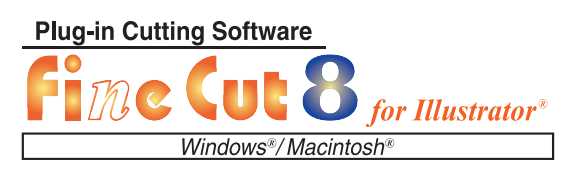

### **Cut Simply and Directly**

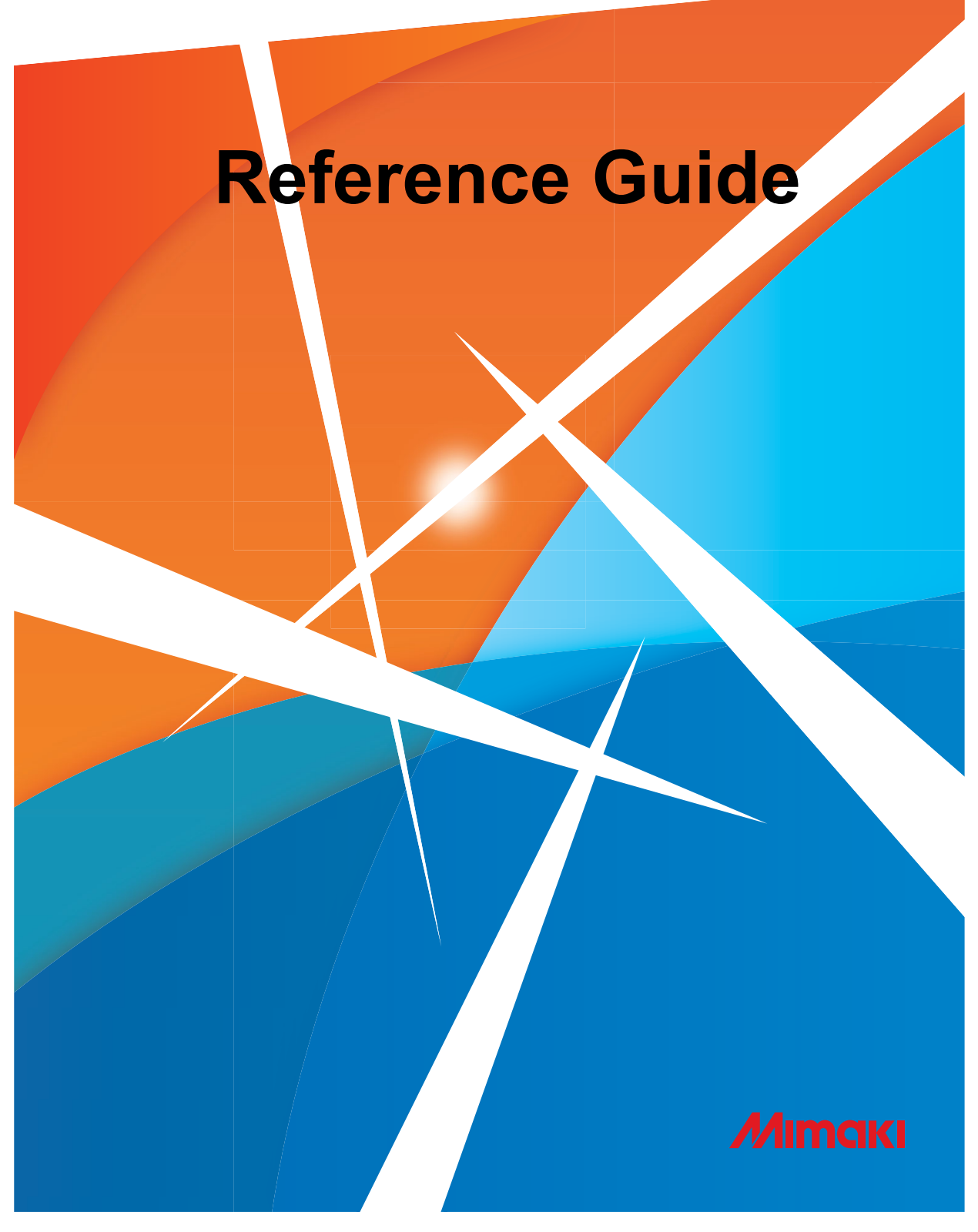

# **MIMAKI ENGINEERING CO., LTD.**

## **TABLE OF CONTENTS**

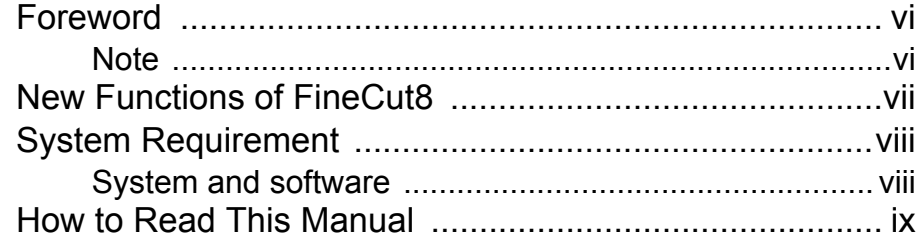

### **CHAPTER 1 Preparation**

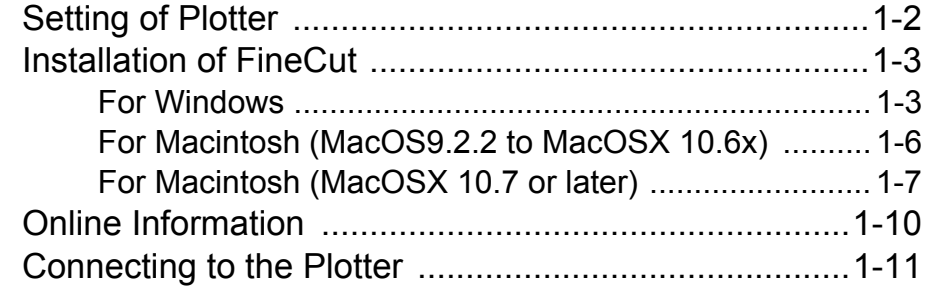

### **CHAPTER 2 Basic Cutting**

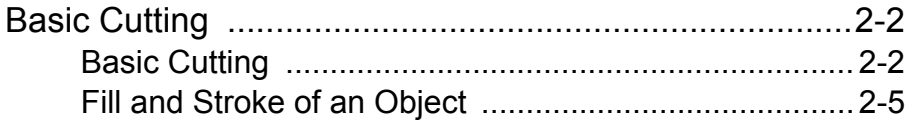

#### **CHAPTER 3 Creating Register Marks**

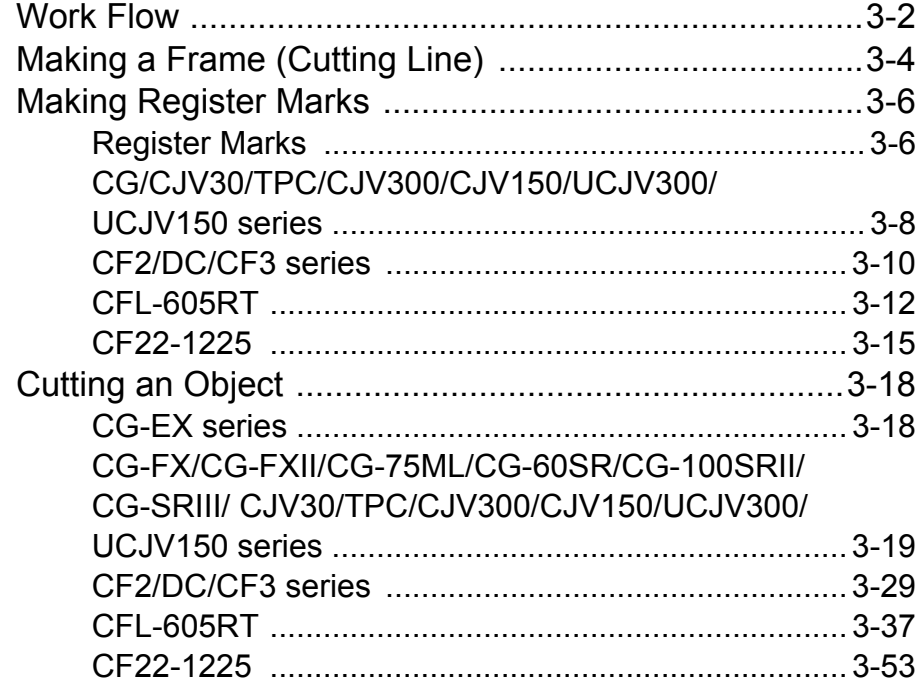

## **[CHAPTER 4](#page-88-0) Advanced operations-from FineCut Menu**

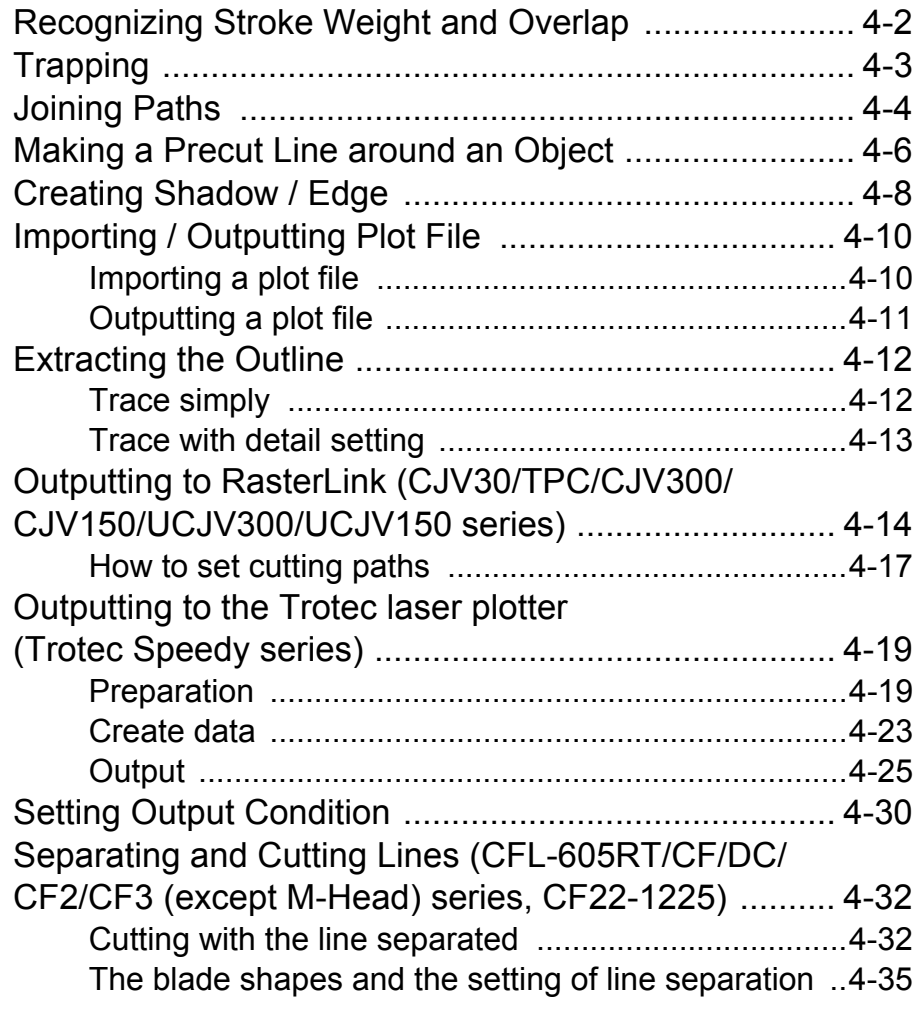

### **[CHAPTER 5](#page-124-0) Advanced operations-from Plot Screen**

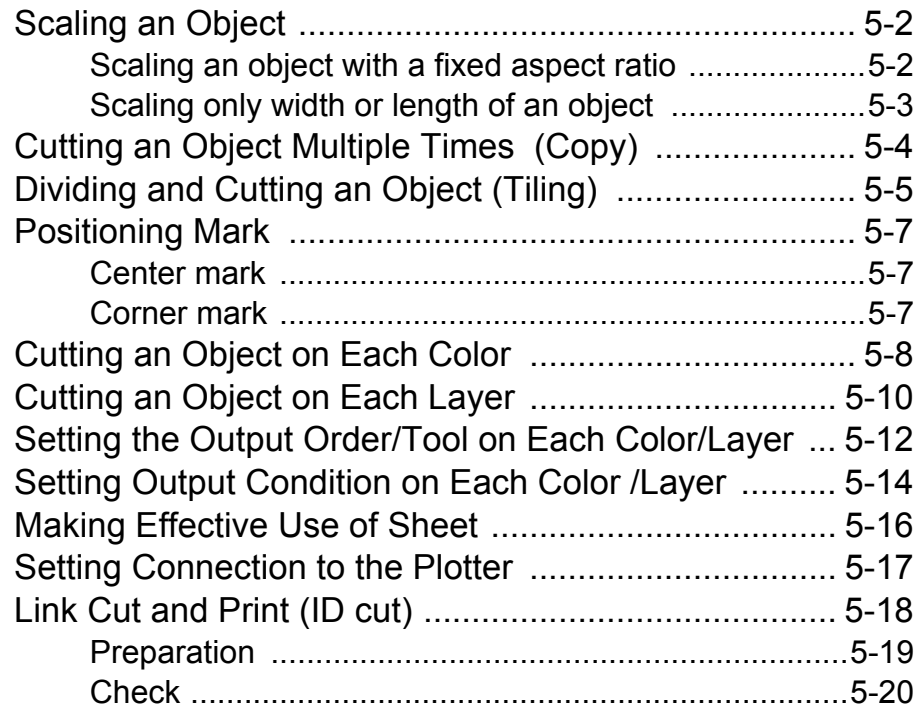

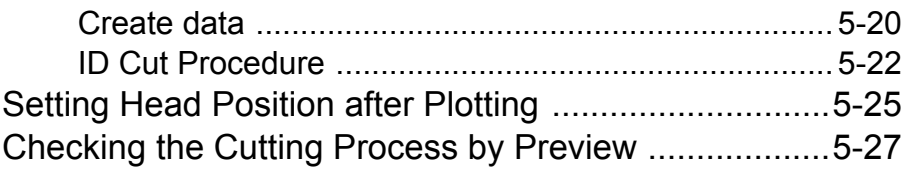

### **[CHAPTER 6](#page-152-0) Advanced operations-others**

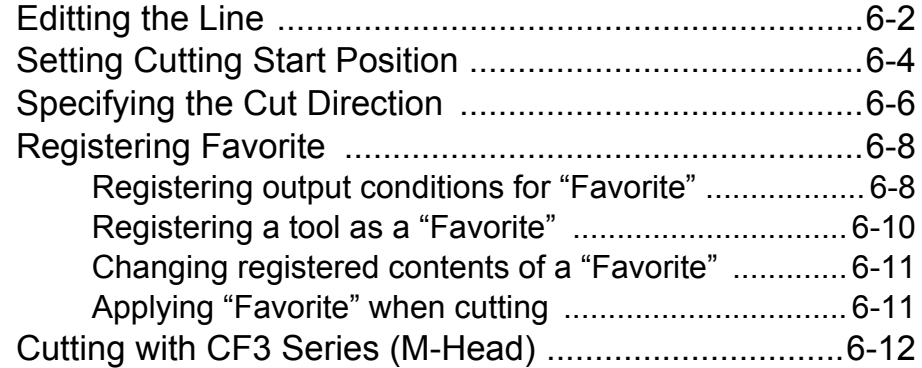

### **[CHAPTER 7](#page-168-0) Description of Functions**

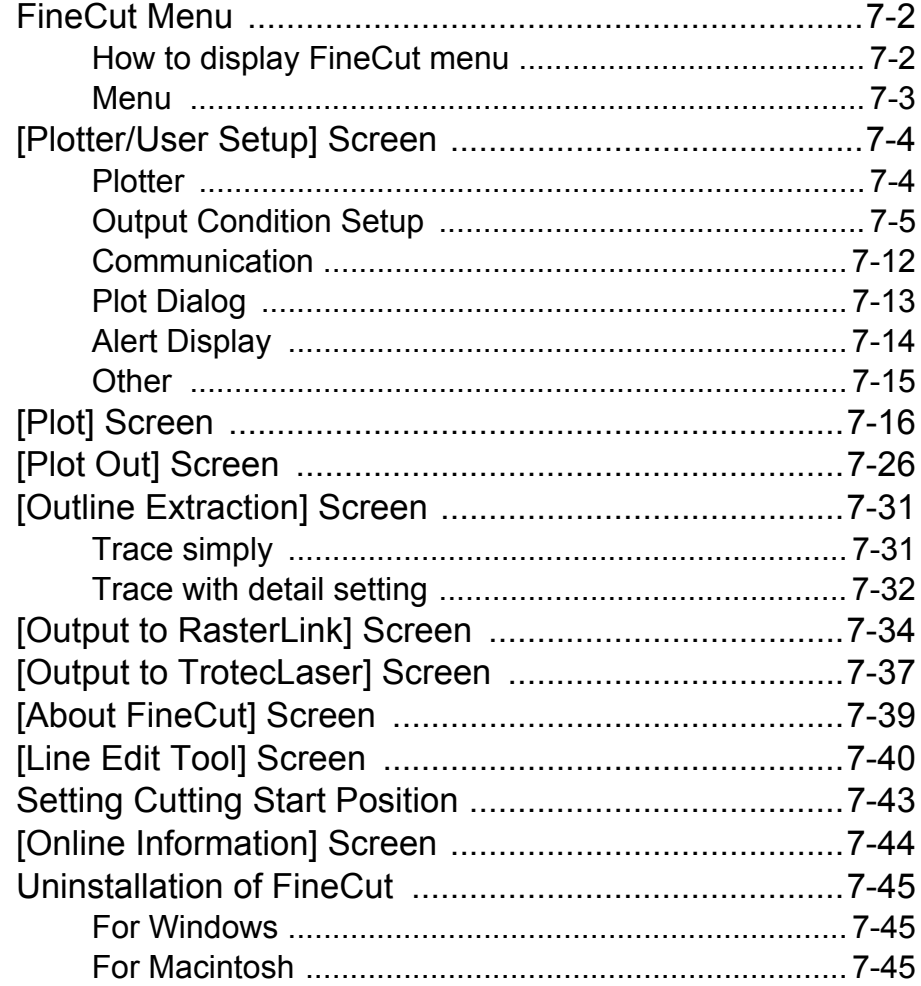

## **[CHAPTER 8](#page-214-0) Troubleshooting**

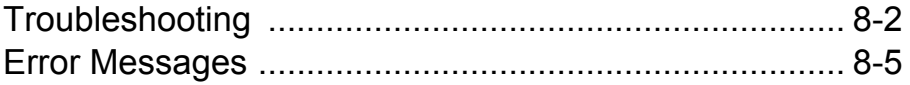

# <span id="page-5-0"></span>Foreword

Thank you very much for purchasing a product of MIMAKI.

FineCut, a plug-in software for Adobe<sup>®</sup> Illustrator<sup>®</sup>, offers simple operation and stable cutting environment which has never been realized by other cutting software.

### <span id="page-5-1"></span>**Note**

- This Operation Manual has been carefully prepared for your easy understanding, however, please do not hesitate to contact a distributor in your district or our office if you have any inquiry.
- Description contained in this Operation Manual are subject to change without notice for improvement.
- Do not copy this software to any other disk for the purpose of other than making a backup disk or load it in memory for the purpose of other than execution.
- Except for the damages prescribed in Warranty Notes of MIMAKI Engineering Co., Ltd. assumes no responsibility for effects (including loss of income, indirect damages, special damages, or other financial damages) resulting from the use or non-use of the product. This also applies to the case when MIMAKI Engineering is notified of the possibility of damages. For example, MIMAKI Engineering Co., Ltd. assumes no responsibility for damages of media (work)

caused by using this product and indirect damages caused by a product created using the media.

• You can also download the latest operation manual from our website.

FineCut, RasterLink, RasterLink6Plus and CuttingLink are registered trademarks of MIMAKI ENGINEERING CO., LTD. Adobe Illustrator is a trademark of Adobe Systems Incorporated. Trotec is a trademark of Trotec company. Microsoft and Windows are registered trademarks of Microsoft Corporation of the U.S.A. Apple and Macintosh are registered trademarks of Apple Inc. of the U.S.A. and each country. Each of the company and product names are trademarks or registered trademarks of each individual company.

> Reproduction of this manual is strictly prohibited. All Rights Reserved.Copyright © 2010 MIMAKI ENGINEERING Co., Ltd.

# <span id="page-6-0"></span>New Functions of FineCut8

### **Advanced cutting**

You can specify the cutting start position. ( $\mathbb{Q}$  [P.6-4\)](#page-155-1) You can also avoid cutting thick media too much by separating line and cutting from outside to inside, or from inside to outside. (CF/CF2/DC/CF3 series) ( $\textcircled{r}$  [P.4-32](#page-119-2))

#### **Extracting outline easily ( [P.4-12](#page-99-2))**

You can extract outline of images easily with "Trace simply".

#### **Adding the register mark ( [P.3-6\)](#page-33-2)**

You can add the mark  $(\blacktriangledown)$  on the bottom center of the register guide. (option) You can easily find the direction of the register guide when cutting printed objects.

#### **The latest information of FineCut online ( [P.7-44\)](#page-211-1)**

You can get the latest information of FineCut online such as update information. (For Mac OS X, 10.4 or later is supported.) (It displays in English or Japanese.)

#### **Correction using intermediate register mark ( [P.3-9\)](#page-36-0)**

You can cut a long outline with higher accuracy by the intermediate register mark and the register reading function of CG-SR III series.

#### **Link Cut and Print (ID Cut)( [P.5-18\)](#page-141-1)**

When printing a data with ID and then detecting ID by cutting plotter, the data will be automatically cut.(When using UCJV300/150, CFL-605RT or CF22-1225)

#### **Outputting to Trotec laser( [P.4-19\)](#page-106-2)**

You can output the cutting data to the Trotec Speedy series (laser engraving machine 100/300/360/ 400), and then perform laser cutting.

# <span id="page-7-1"></span><span id="page-7-0"></span>**System and software**

The following conditions are required to use FineCut8.

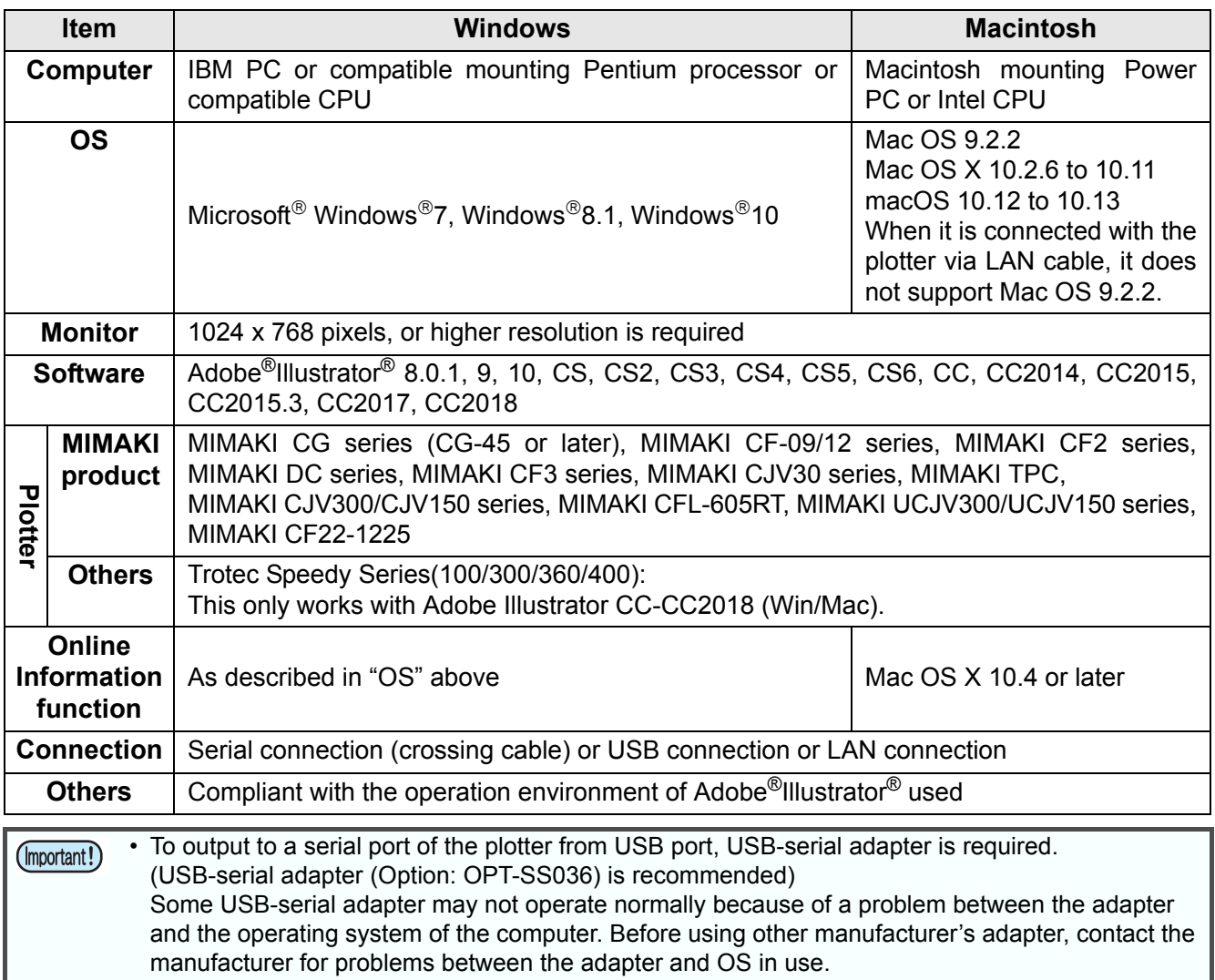

# <span id="page-8-0"></span>How to Read This Manual

## **Notations**

Menu items and buttons displayed in each screen are enclosed in square brackets like [File] menu.

## **Symbols**

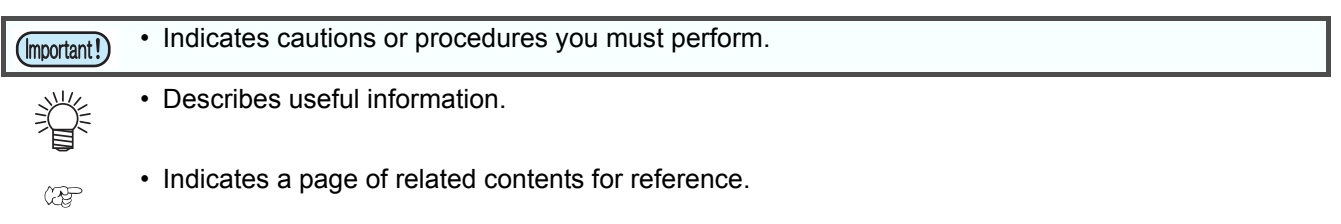

### **FineCut menu**

FineCut dialog is displayed as follows on Illustrator. In this manual, it is called "FineCut menu".

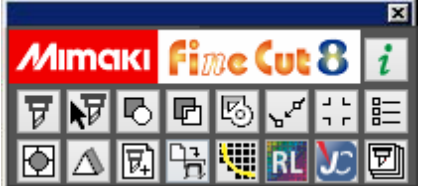

#### **x**

# <span id="page-10-1"></span>*CHAPTER 1 Preparation*

<span id="page-10-0"></span>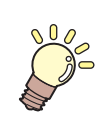

**This chapter describes how to set the plotter, install FineCut, and set the connection to the plotter. Before using FineCut, work in the order described in this chapter.**

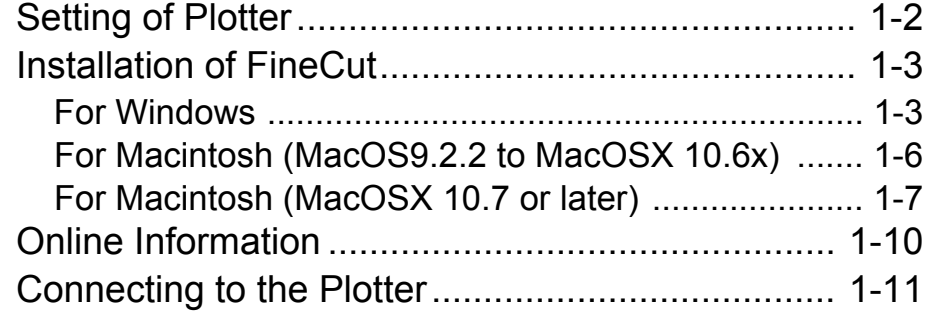

# <span id="page-11-0"></span>Setting of Plotter

Before using FineCut, set the plotter used as described below.

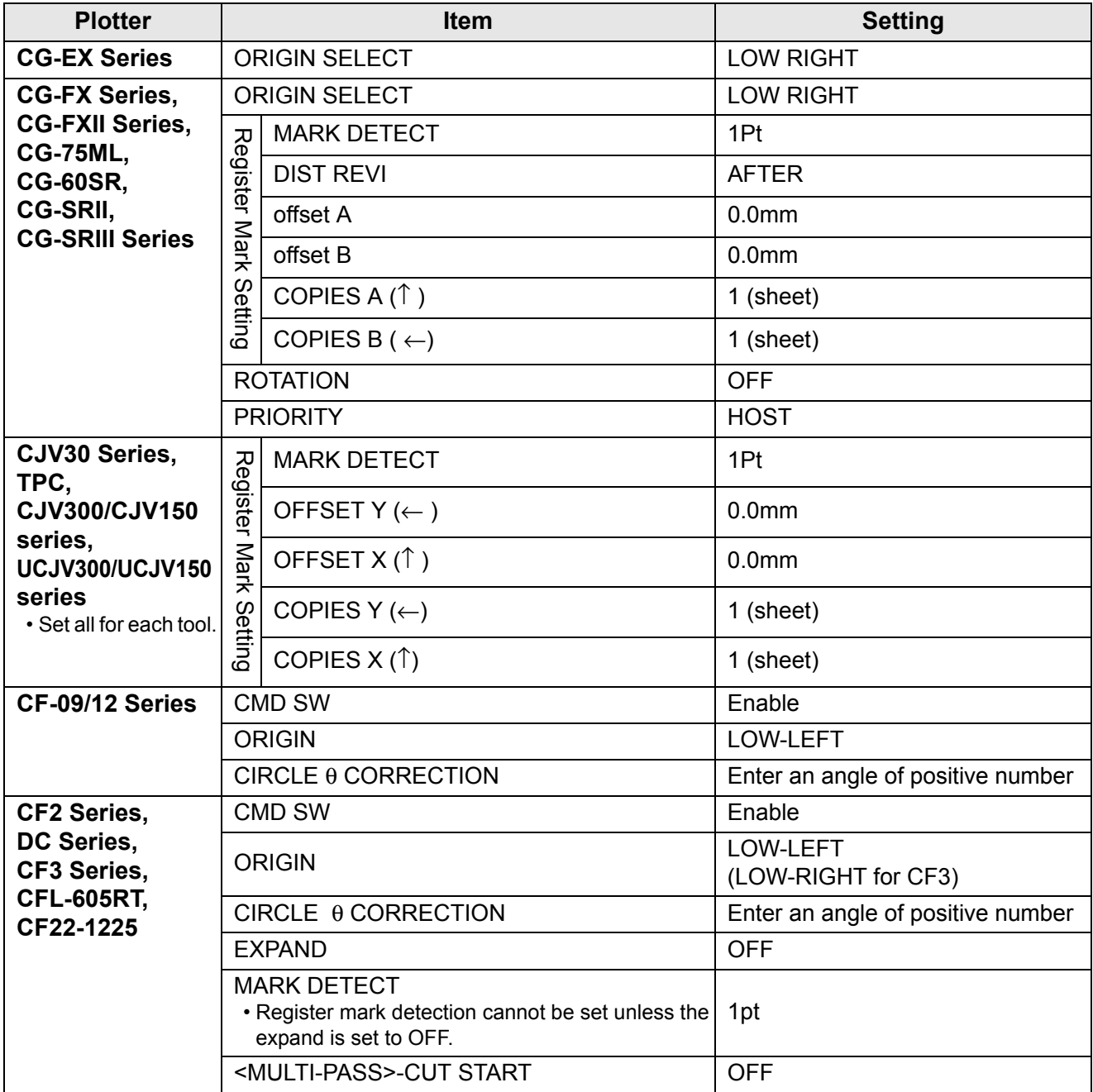

# <span id="page-12-0"></span>Installation of FineCut

# <span id="page-12-1"></span>**For Windows**

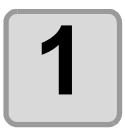

**1 Start the computer, and set the CD-ROM of FineCut into the CD drive.**

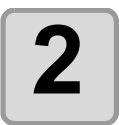

**2 Click [FineCut8 for Illustrator Setup].**

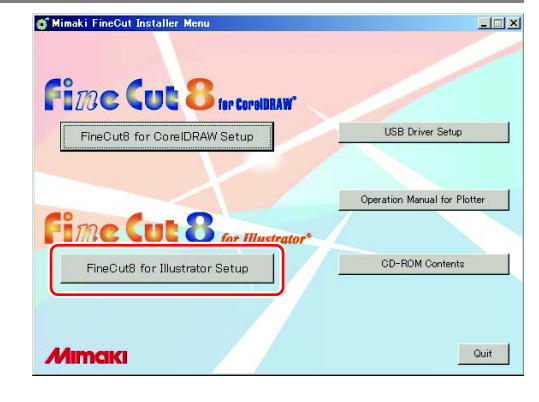

**3 Click [Next].**

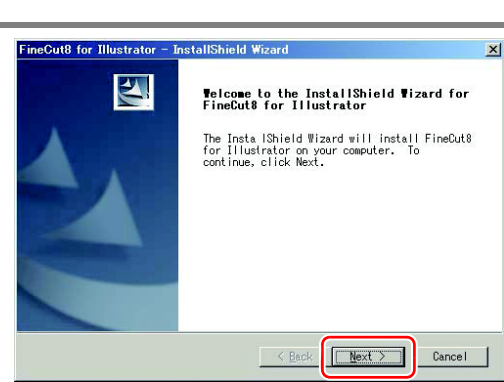

**FineCut8 for Illustrator** License Agreement

oftware

icense Agreement<br>Please read the following license agreement<br>carefully.

Please read this Software License Agreement before installing the

SOFTWARE LICENSE AGREEMENT

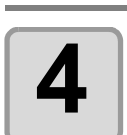

#### **4** Check the Software License Agree**ment.**

• Read through the agreement, click [I accept the terms in the license agreement] to consent the agreement, and click [Next].

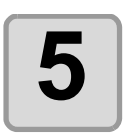

#### **5** Check the Illustrator to be installed<br> **5** on and click [Next] **on, and click [Next].**

- Uncheck the Illustrator not to be installed on.
- If the Illustrator used does not appear on the list, click [Manual setting] and select a plugin folder of the Illustrator.

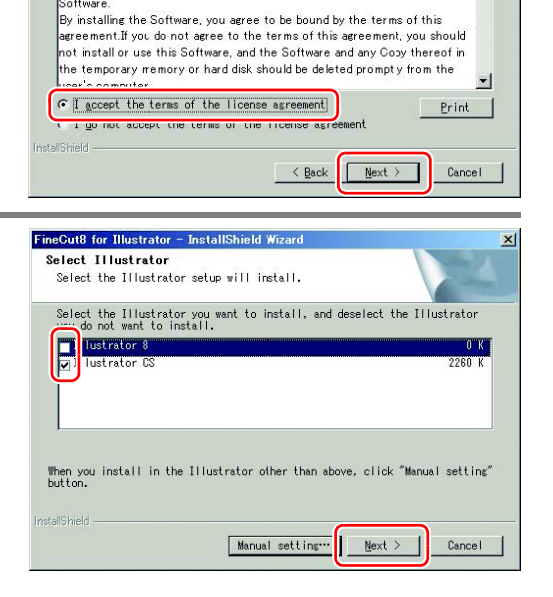

1

 $\overline{\phantom{0}}$ 

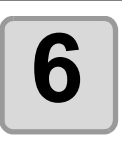

# **6 Click [Install].**

• Installation starts.

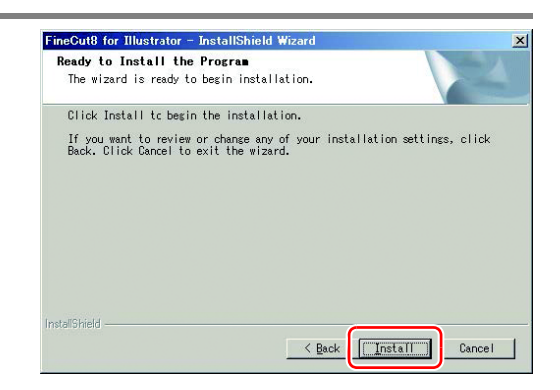

 $\mathbb{X}% _{0}^{X}$ 

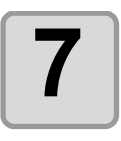

#### **7 If USB driver does not exist, a screen shown on the right appears. Click [Yes].**

 $\boldsymbol{?}$ Do you go on to install Mimaki USB Driver? **No** Yes

**FineCut8 for Illustrator** 

• If USB driver exists, go to the Step 13.

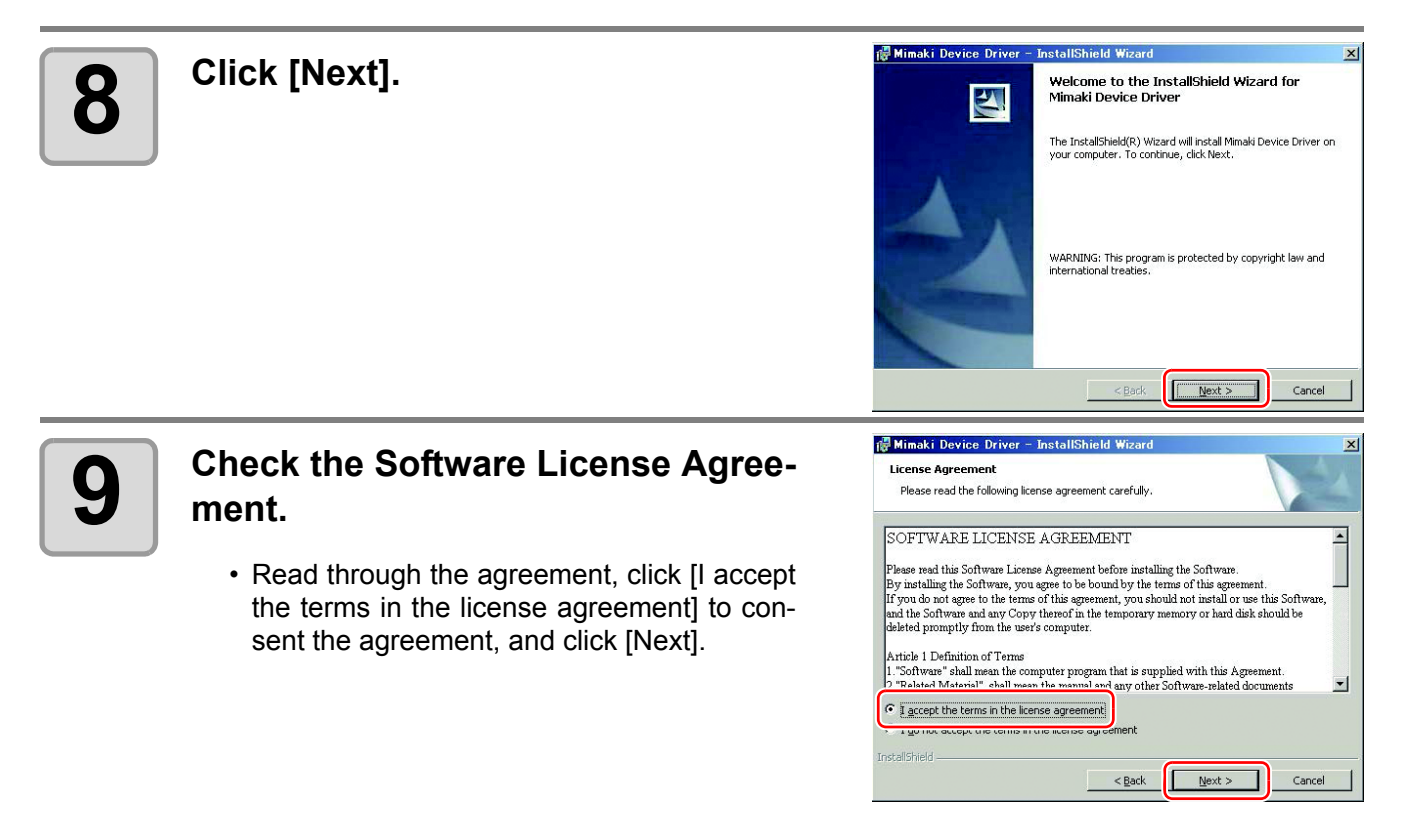

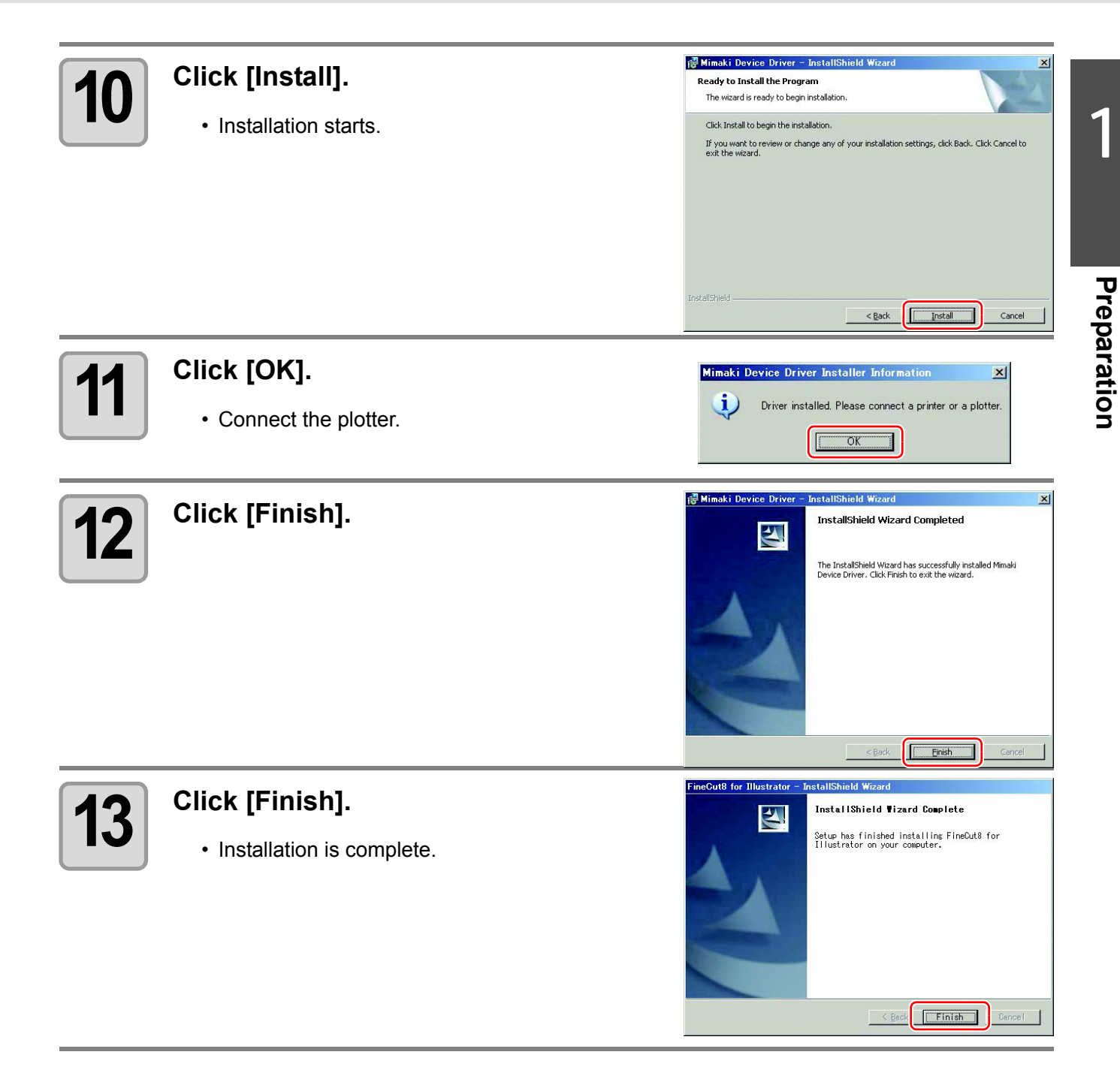

Next, go to ["Online Information"](#page-19-0).  $(\mathbb{CP}P.1-10)$ 

## <span id="page-15-0"></span>**For Macintosh (MacOS9.2.2 to MacOSX 10.6x)**

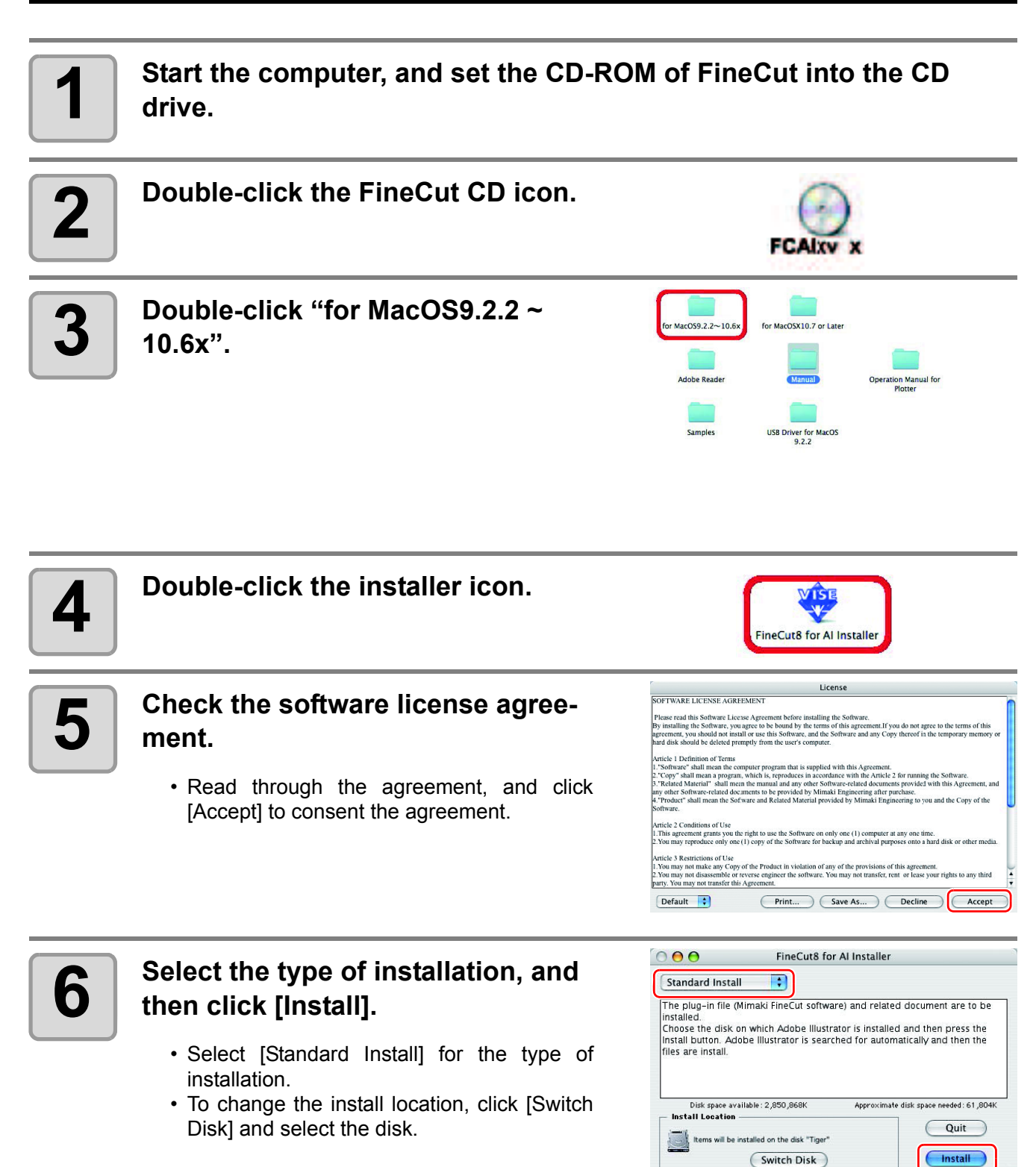

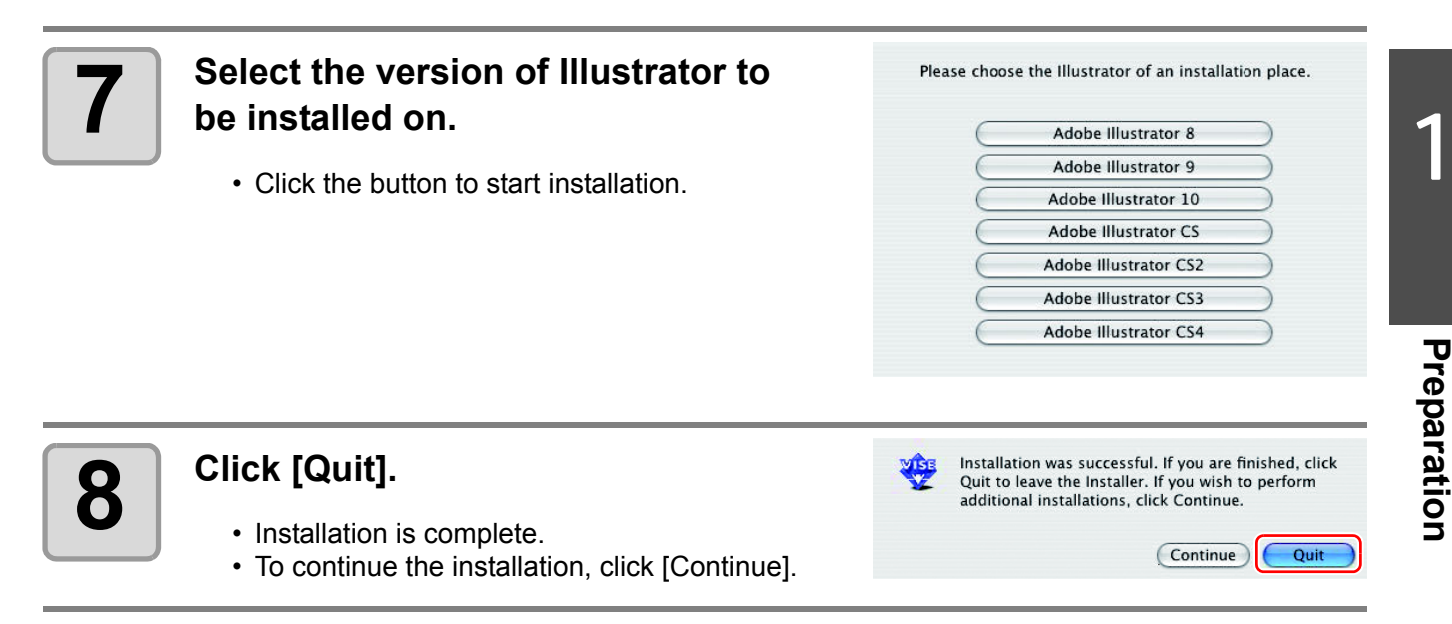

Next, go to ["Online Information"](#page-19-0). ( $\mathbb{Q}$ P.1-10)

## <span id="page-16-0"></span>**For Macintosh (MacOSX 10.7 or later)**

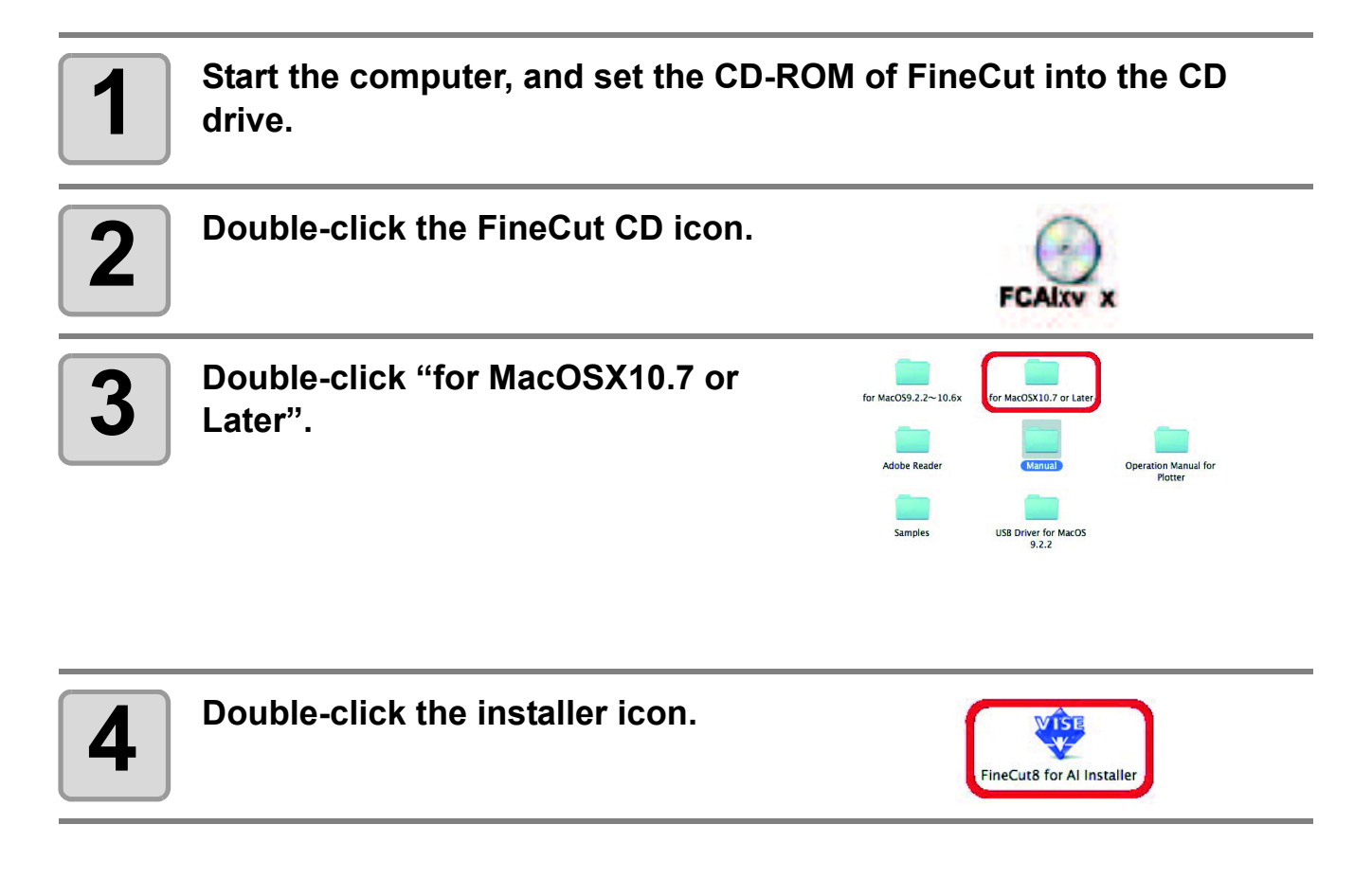

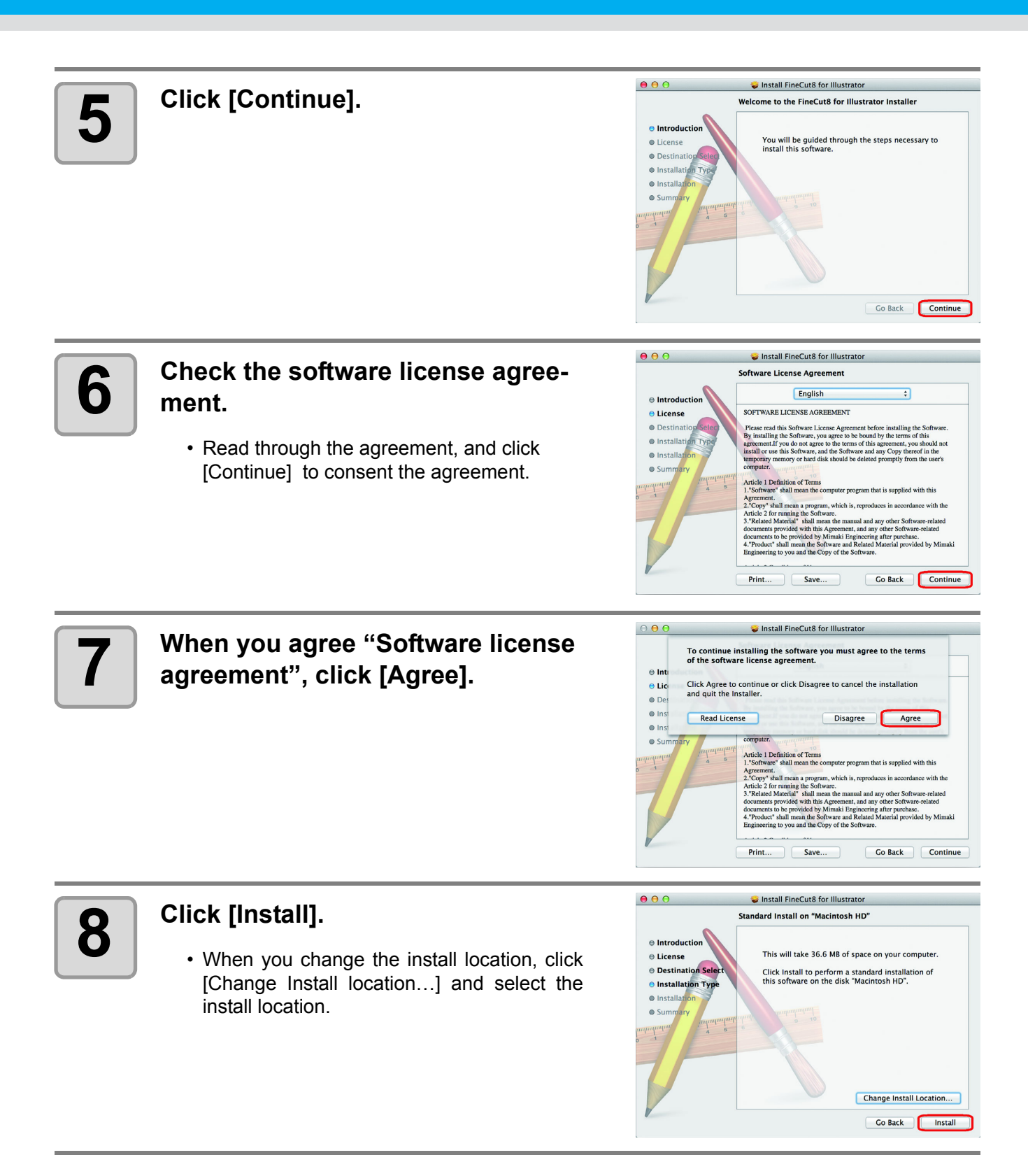

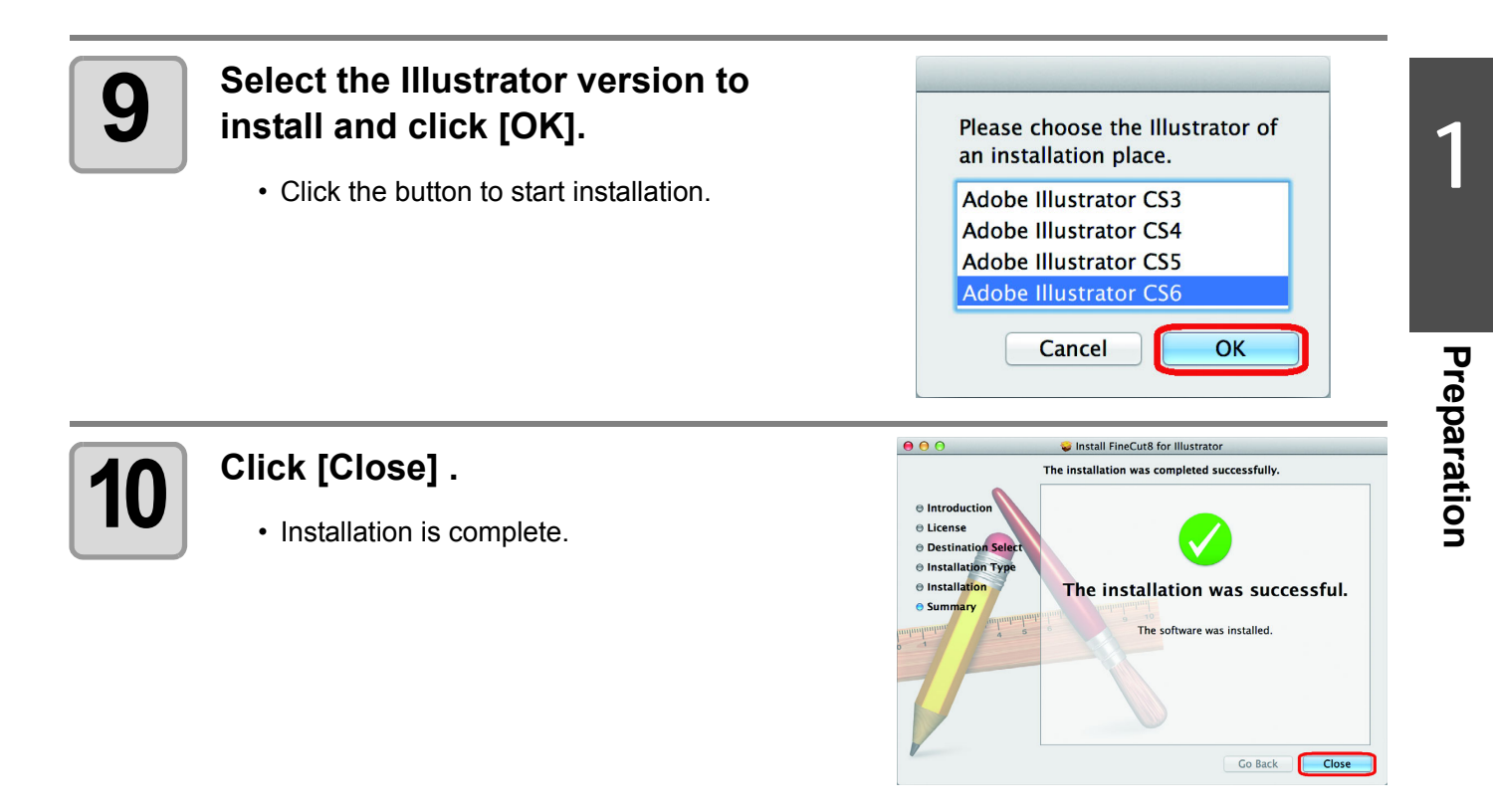

Next, go to ["Online Information"](#page-19-0). ( $\mathbb{CP}P.1-10$ )

# <span id="page-19-0"></span>Online Information

If a new information about FineCut is found, the following screen appears when a new document is created first or a document is opened first.

Click necessary items and check the information. ( $\mathbb{CP}$ P.7-44 for details)

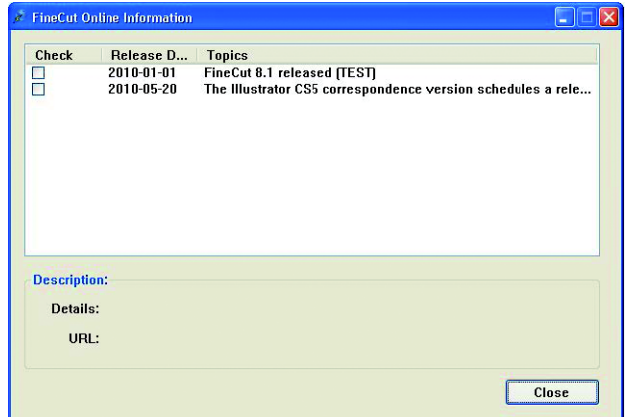

Next, go to ["Connecting to the Plotter".](#page-20-0) ( $\mathbb{CP}P.1-11$ )

# <span id="page-20-0"></span>Connecting to the Plotter

Before outputting data to the plotter, set the plotter on FineCut.

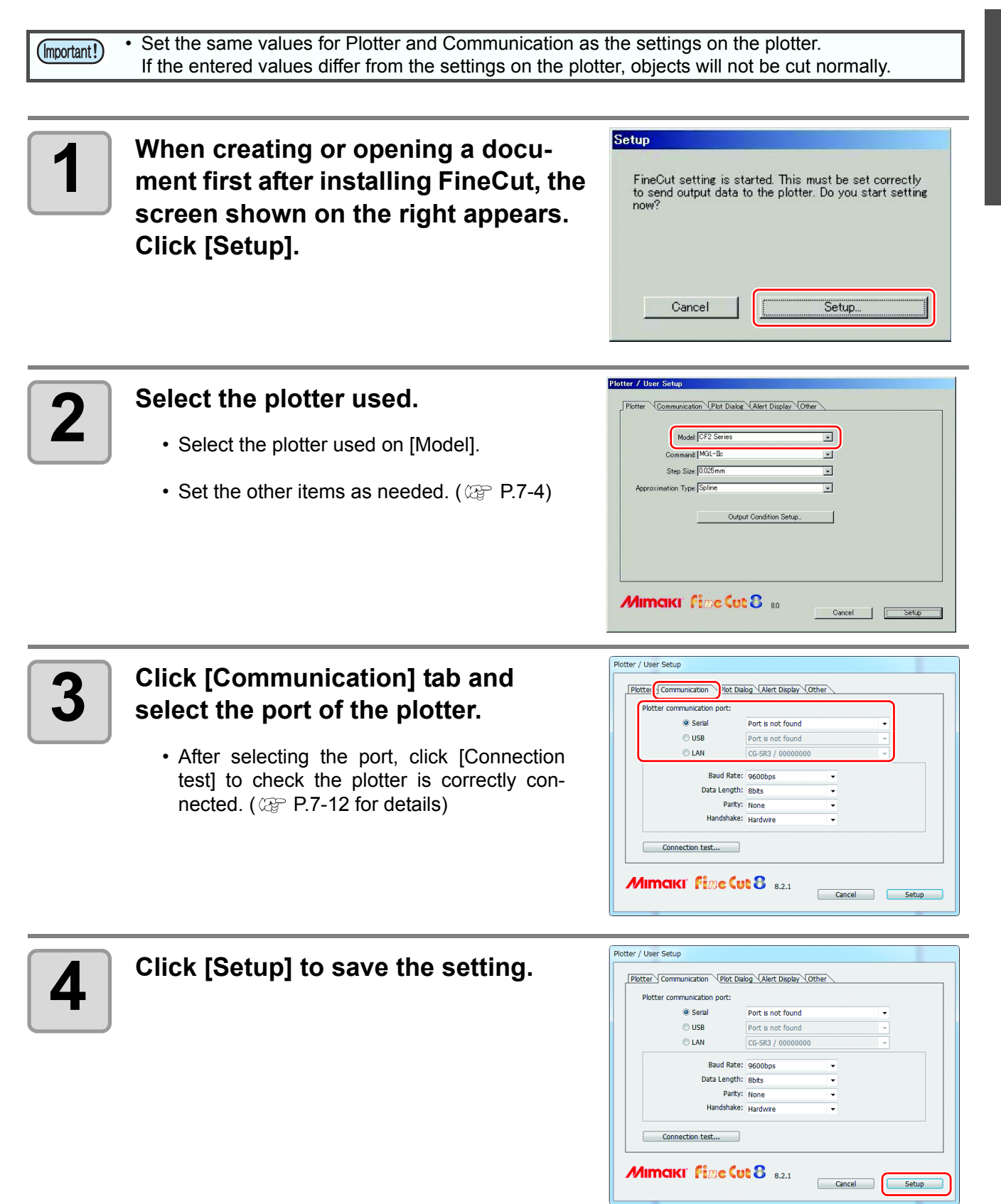

Preparation is complete.

1

**Preparation**

Preparation

### **1-12**

# *CHAPTER 2 Basic Cutting*

<span id="page-22-0"></span>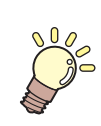

**This section describes basic procedures of cutting.**

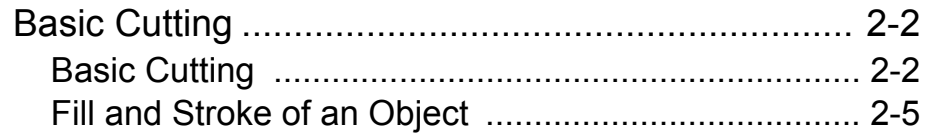

# <span id="page-23-0"></span>Basic Cutting

## <span id="page-23-1"></span>**Basic Cutting**

The following steps show how to cut ABC in the lower right of A3 size sheet, and how to cut a frame away from surroundings of ABC by 5mm, using MIMAKI CG series.

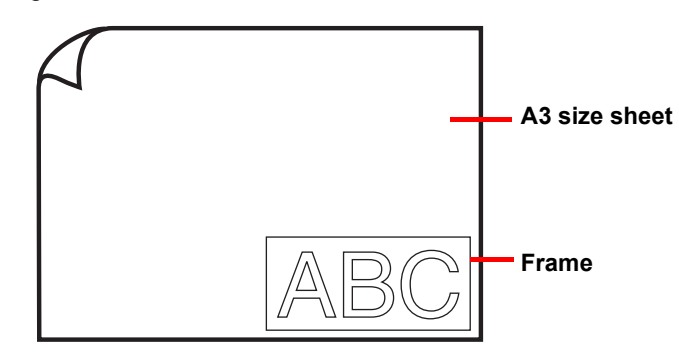

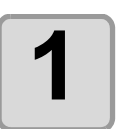

### **1 Load a A3 size sheet into the plotter so that it is wider than it is tall.**

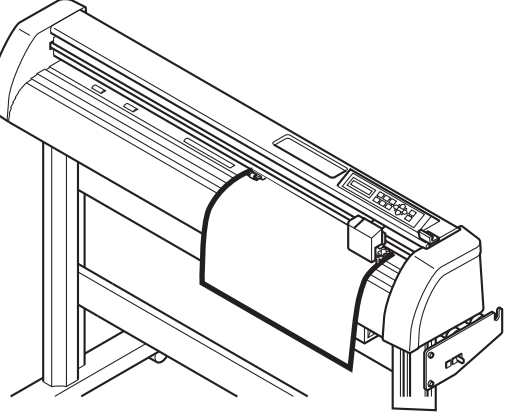

- 
- For the sheet loading or the plotter operation, refer to the Operation Manual supplied with the plotter.

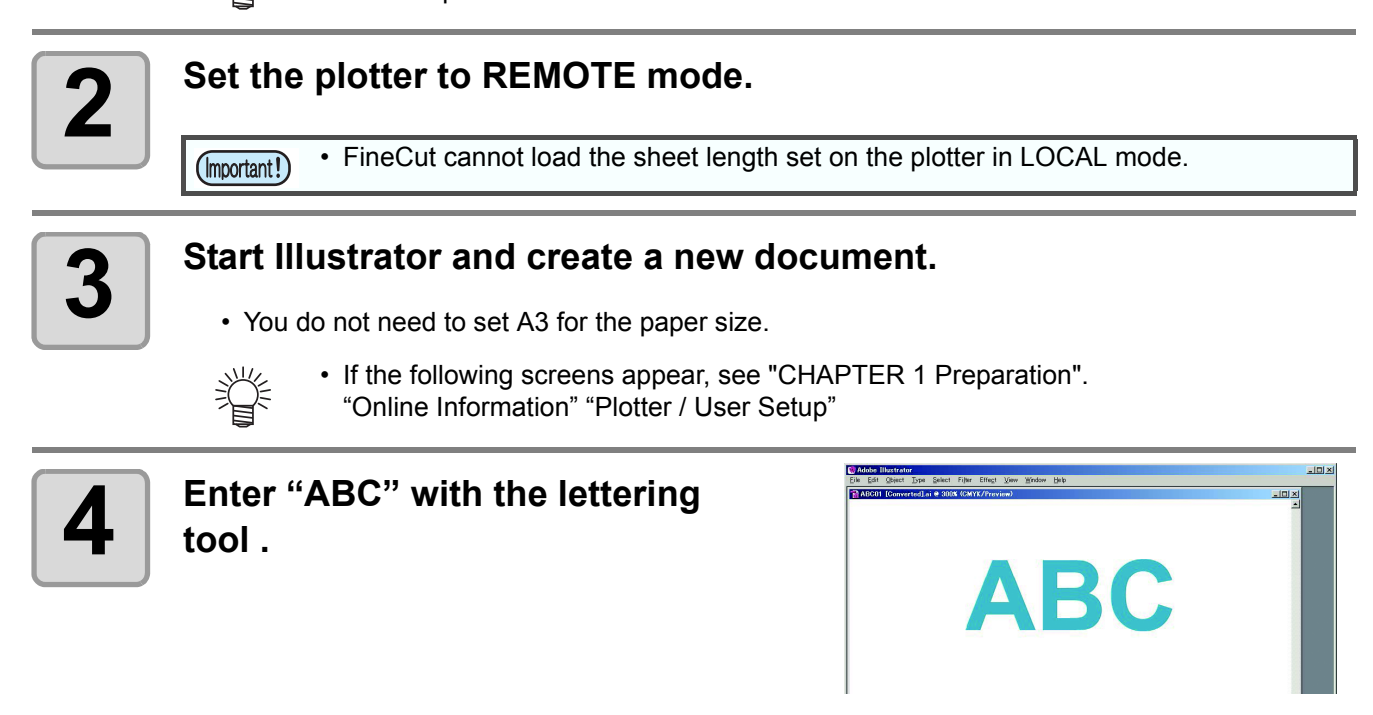

#### **5 Click [Plot] button in the FineCut menu.**

**ton).**

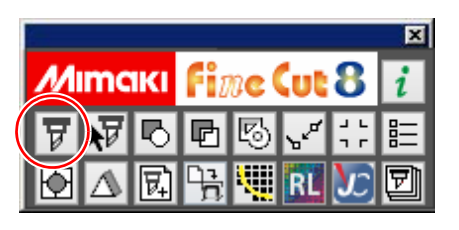

• "FineCut menu" is automatically displayed. If "FineCut menu" is not displayed, select [Show FineCut Menu] (select [Mimaki FineCut] for Illustrator 10 or later) from the [Window] menu in the Illustrator.

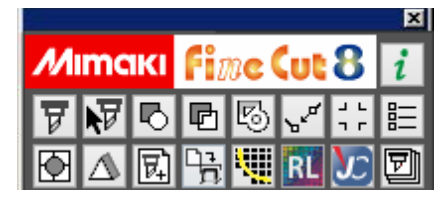

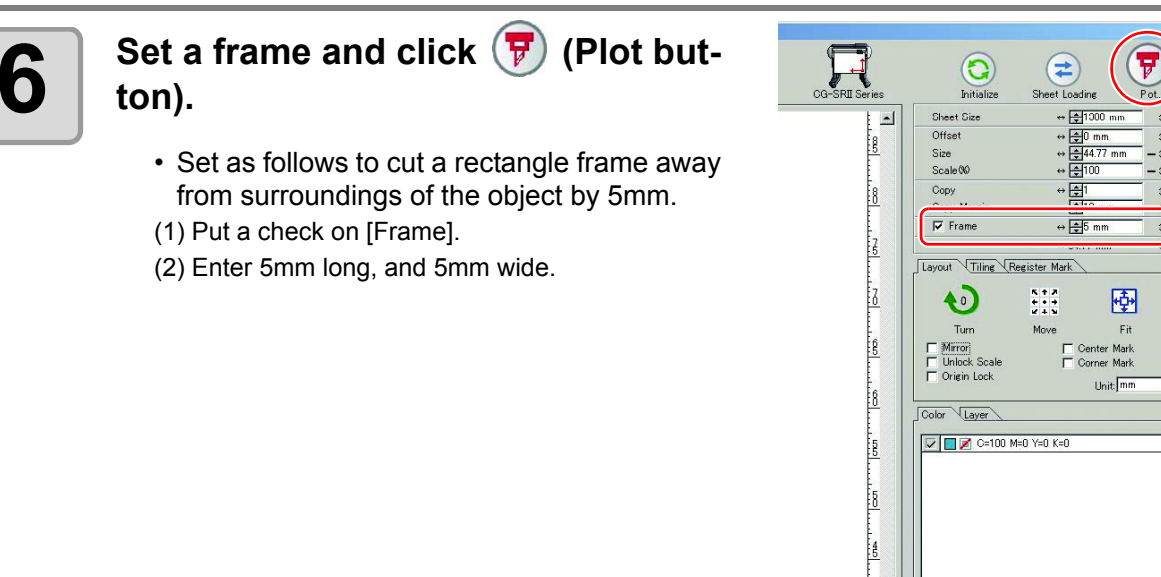

• If  $\bigwedge$  mark appears on the left of  $\bigoplus$  (Sheet Loading button), the sheet size is not (Important!) loaded.

In this case, click  $\equiv$  (Plotter/User Setup button) on the bottom left of the screen to check the connection with the plotter. If correctly set,  $\bigwedge$  mark will disappear.

ŧå

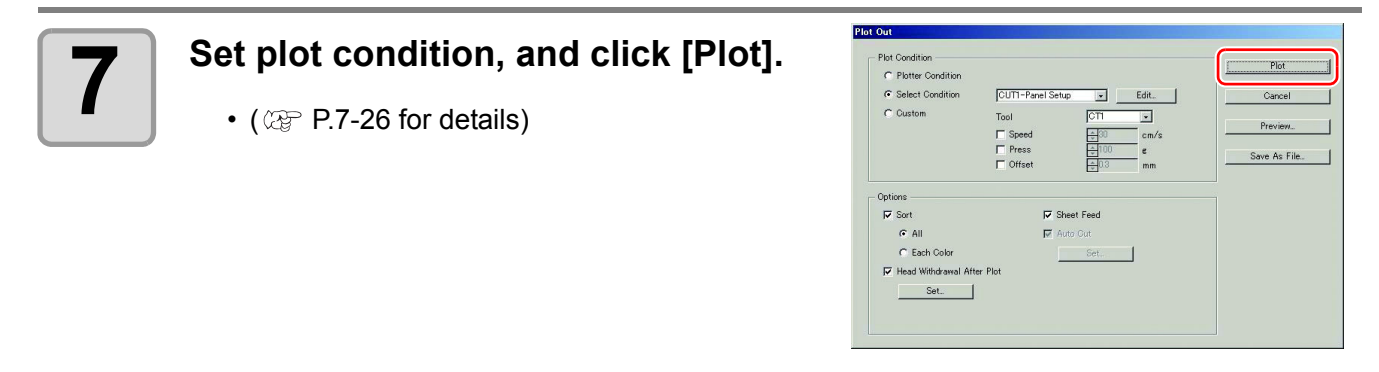

• Match the conditions to the media on the plotter. If the setting is unmatched, the (Important!) object will not be cut normally.

 $\bullet$ 

 $\sum_{k=1}$ 

・国

 $\frac{1}{25 \text{ mm}}$ 

Q

Original Layout

 $\odot$ 

 $\overline{\mathbb{A}}$ 

 $\frac{1}{2}$ 10

 $\overline{\phantom{a}}$ 

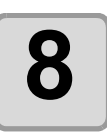

# **8** The object is cut.

• The object is cut on the bottom right (the bottom left for MIMAKI CF/CF2/DC series , CFL-605RT and CF22-1225), which is the sheet origin of the sheet.

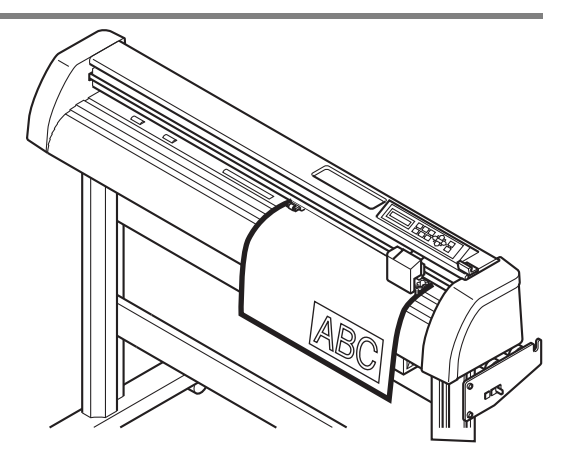

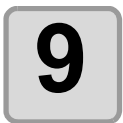

### **9** After cutting, click  $\bigcirc$  (End but-<br>**9** ton). **ton).**

• "Plot" screen is closed.

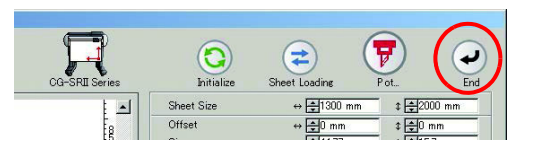

**Basic Cutting**

**Basic Cutting** 

# <span id="page-26-0"></span>**Fill and Stroke of an Object**

In the figure below, the fill of the ellipse is set and stroke are made thicker. Not the outline of stroke, but the outline of fill (middle of the line) is cut.

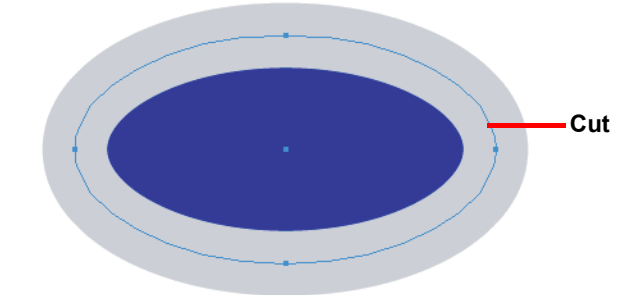

If an object is not filled with a color, the stroke path is cut.

The stroke path is cut, regardless of the thickness. Check the path when selecting the object or in the Artwork mode (Outline mode) of Illustrator.

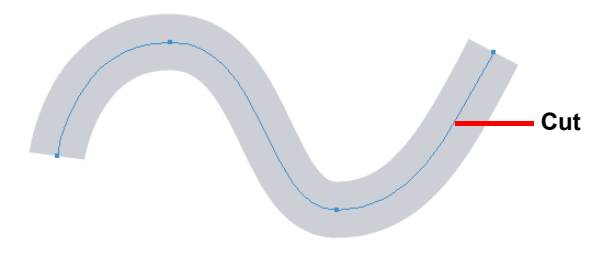

Path is...

Path is a created line with the drawing tool of Illustrator.

The outline of a graphic object also consists of a path. The outline of a straight line or a rectangle created by Illustrator is also a typical example of path.

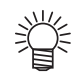

• To cut an object with the stroke weight recognized or to cut with stroke and fill separated, see the following page. ( $\mathbb{Q}^{\mathbb{P}}$  [P.4-2 "Recognizing Stroke Weight and Overlap"](#page-89-1))

### **2-6**

# <span id="page-28-0"></span>*CHAPTER 3 Creating Register Marks*

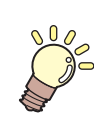

**This section describes how to cut frames of the printed image with register marks function to make seals, stickers, and signpanels.**

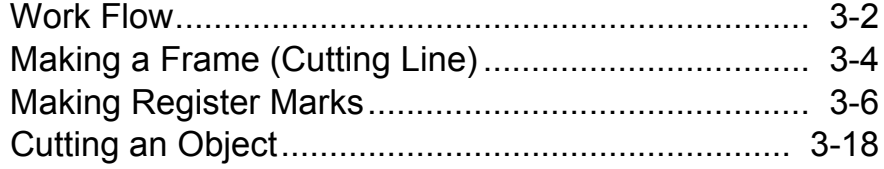

# <span id="page-29-0"></span>Work Flow

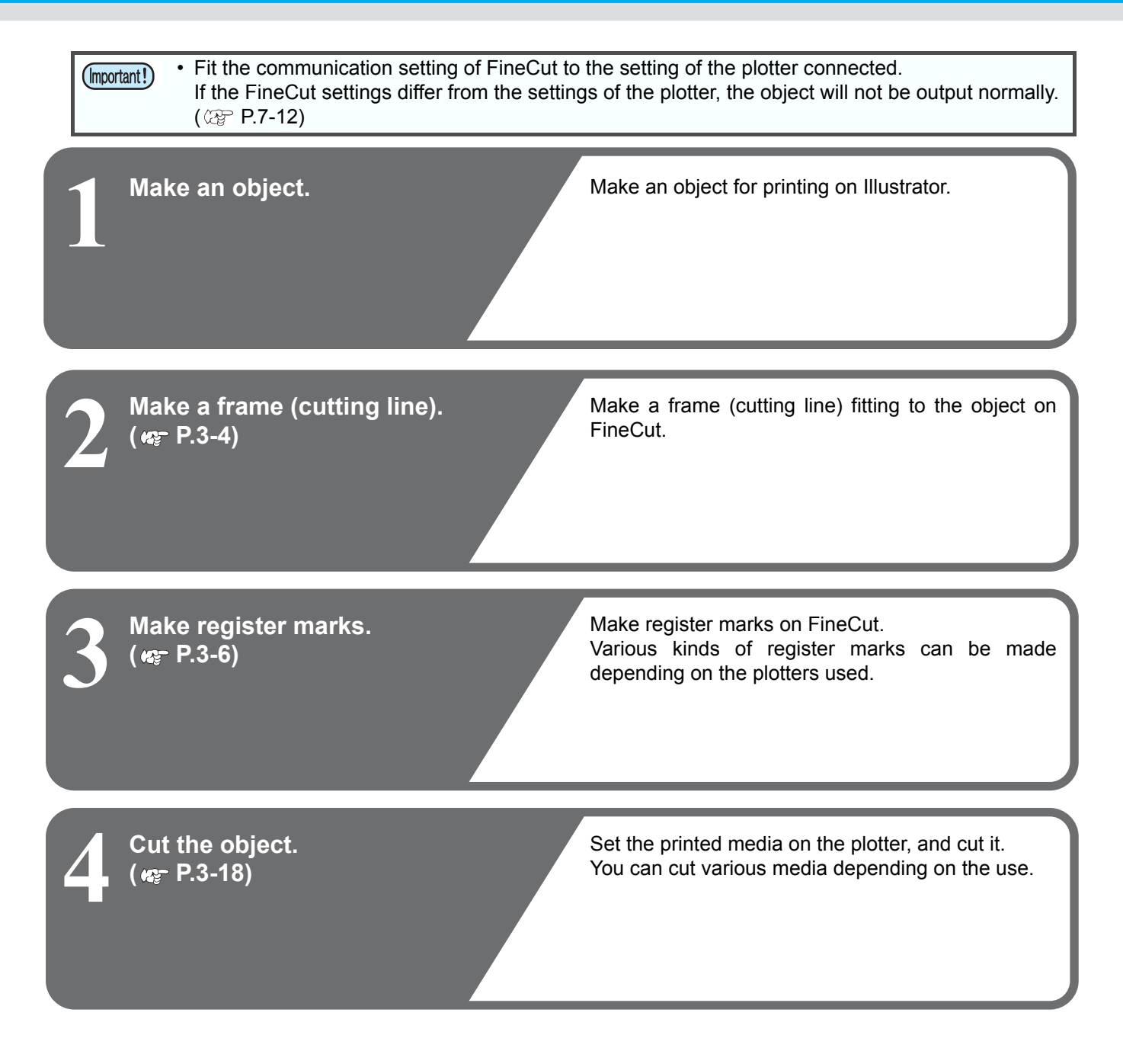

For cutting, the following functions can be used depending on the plotters used.

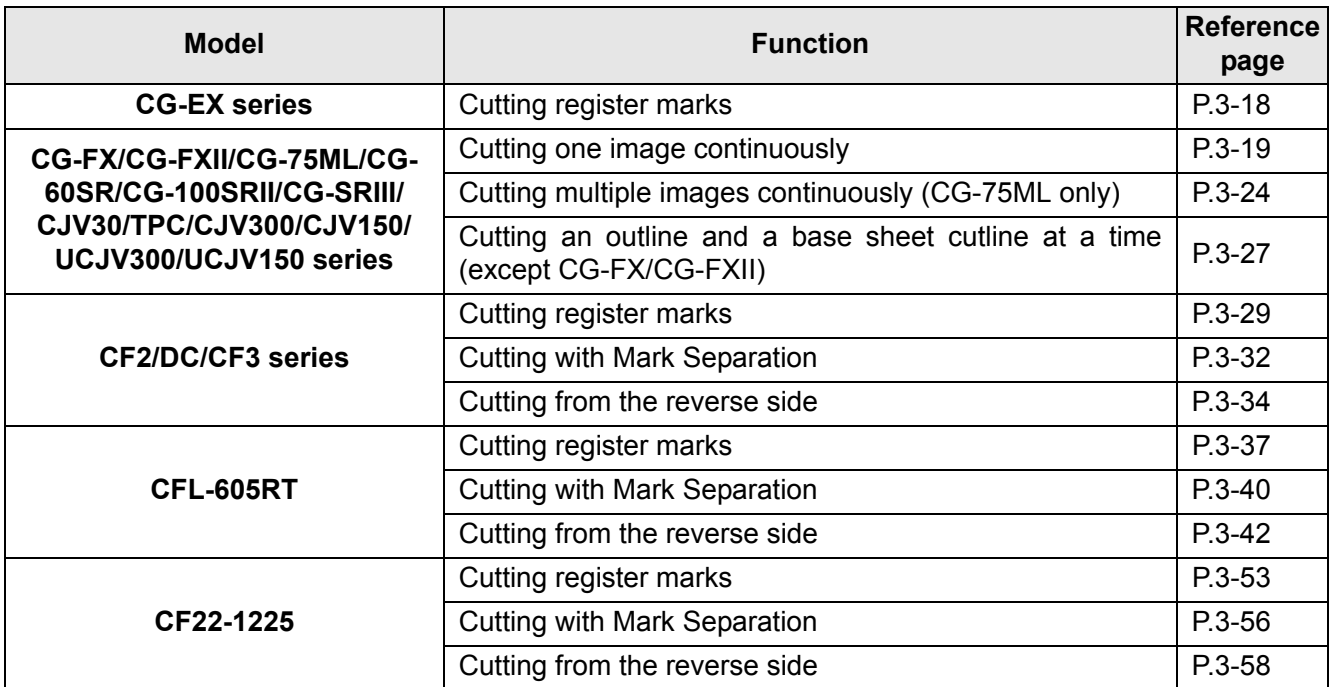

# <span id="page-31-1"></span><span id="page-31-0"></span>Making a Frame (Cutting Line)

Specify offset to make cutting line automatically.

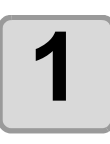

# **1** Select an object to attach a frame.

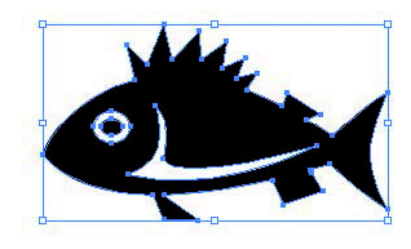

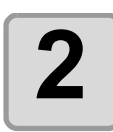

#### **2** Click [Frame Extraction] button in<br>
the FineCut menu. **the FineCut menu.**

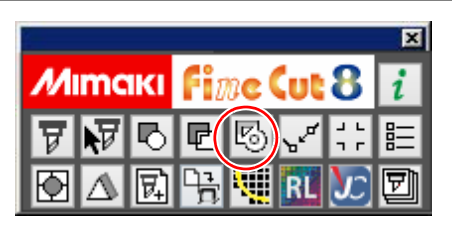

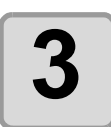

# **3** Set a path for the frame.

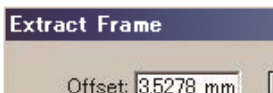

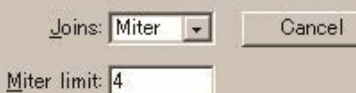

 $\Box$  Extract the Inside

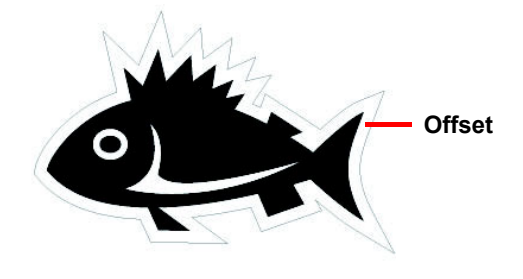

**OK** 

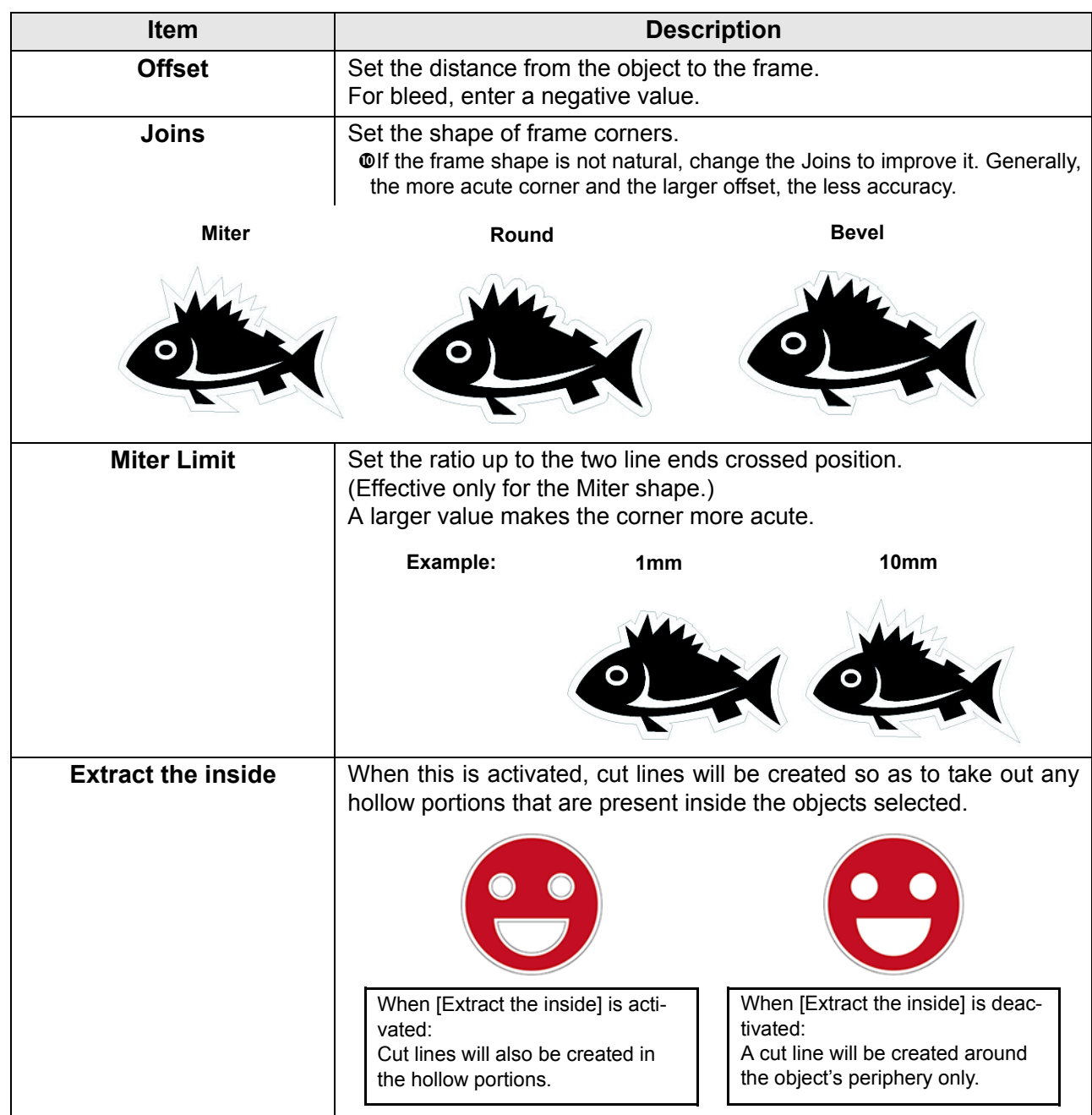

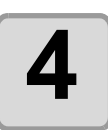

# **4 Click [OK].**

小学

- The frame is extracted, and a path is created in [FC Frame Layer].
	- Every time executing [Frame Extraction], a new layer is created as "FC Frame Layer 1", "FC Frame Layer 2".
		- Use them when setting print or cutting condition for each layer. ( $\mathbb{Q}^{\mathsf{P}}$  [P.5-14\)](#page-137-1)
		- The data in this layer is set as non-printed, since it is used as cutting data. To print this data, enable "Print" on Illustrator "Layer Options".

3

# <span id="page-33-2"></span><span id="page-33-0"></span>Making Register Marks

# <span id="page-33-1"></span>**Register Marks**

The size (B) of a register mark suited for the distance (A) between the marks is as shown below. If the mark size (B) is too small relative to the distance (A), the marks may not be detected correctly. Be sure to prepare the register marks with an appropriate size.

#### **CG/CJV30/TPC/CJV300/CJV150/UCJV300/UCJV150 series**

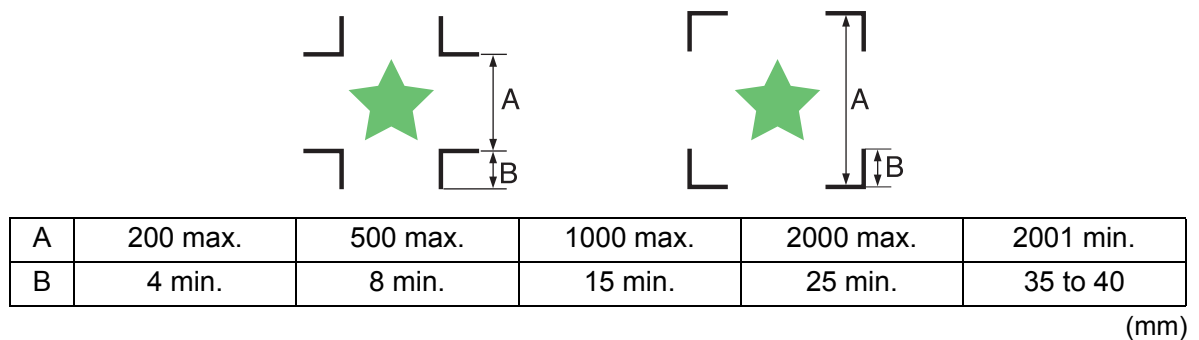

• For CG-SR III series, make the register mark size (B) more than ten times the line width the regis-(Important!) ter mark.

#### **CF2/DC/CF3 series**

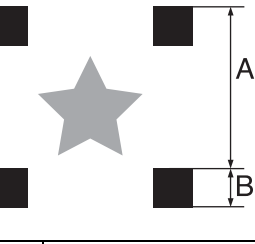

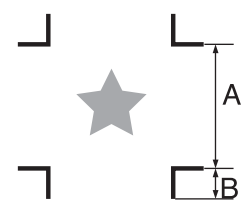

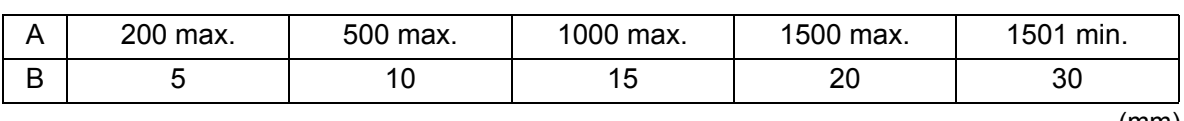

(mm)

#### **CFL-605RT**

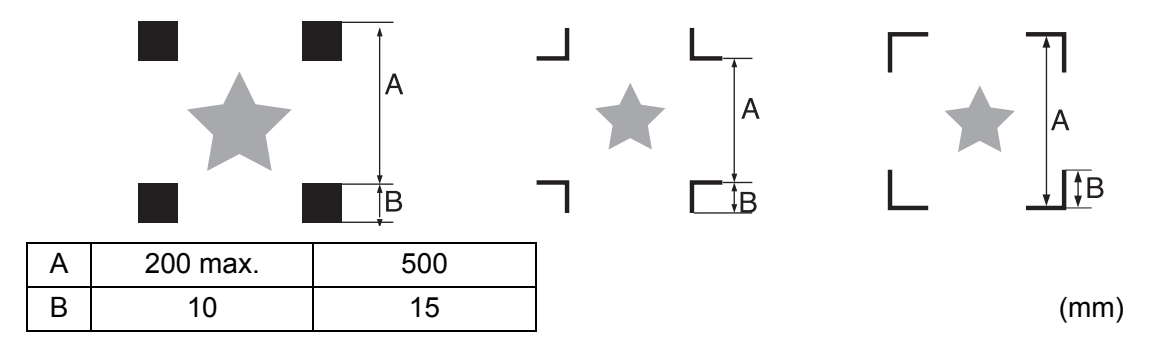

#### **CF22-1225**

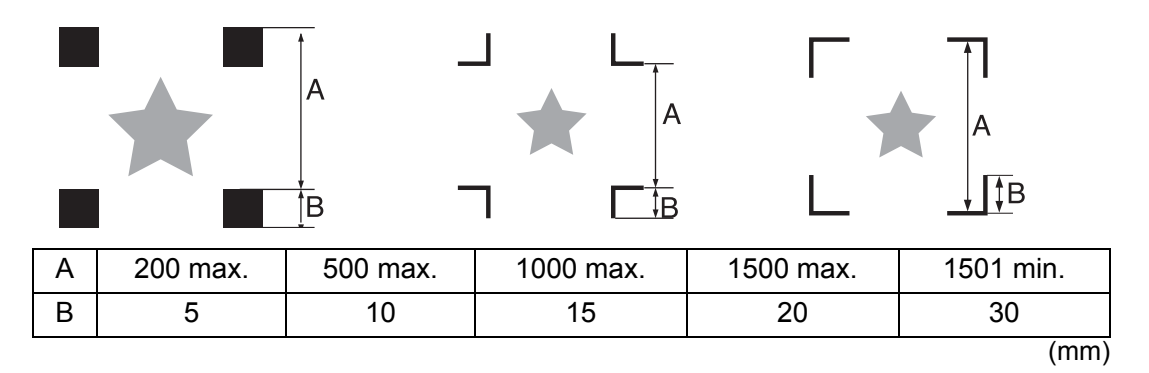

3

## <span id="page-35-0"></span>**CG/CJV30/TPC/CJV300/CJV150/UCJV300/UCJV150 series**

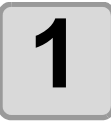

**1 Enclose an object with a rectangle on the position for making a register mark.**

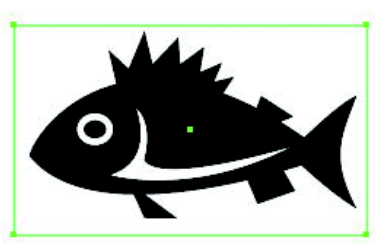

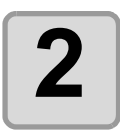

**2** Click [Register Mark Creation] but-<br>ton in the FineCut menu. **ton in the FineCut menu.**

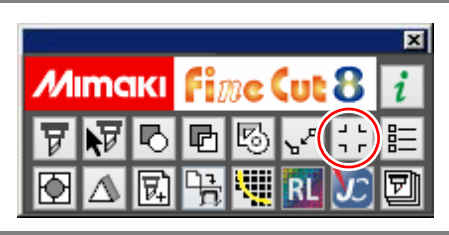

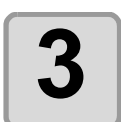

#### **3 Set the shape or others for the register mark.**

• Click [OK] after setting.

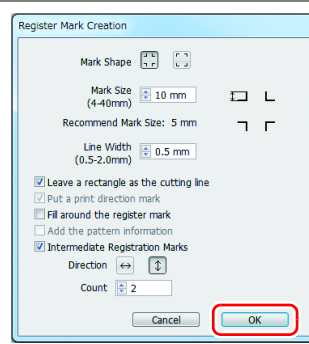

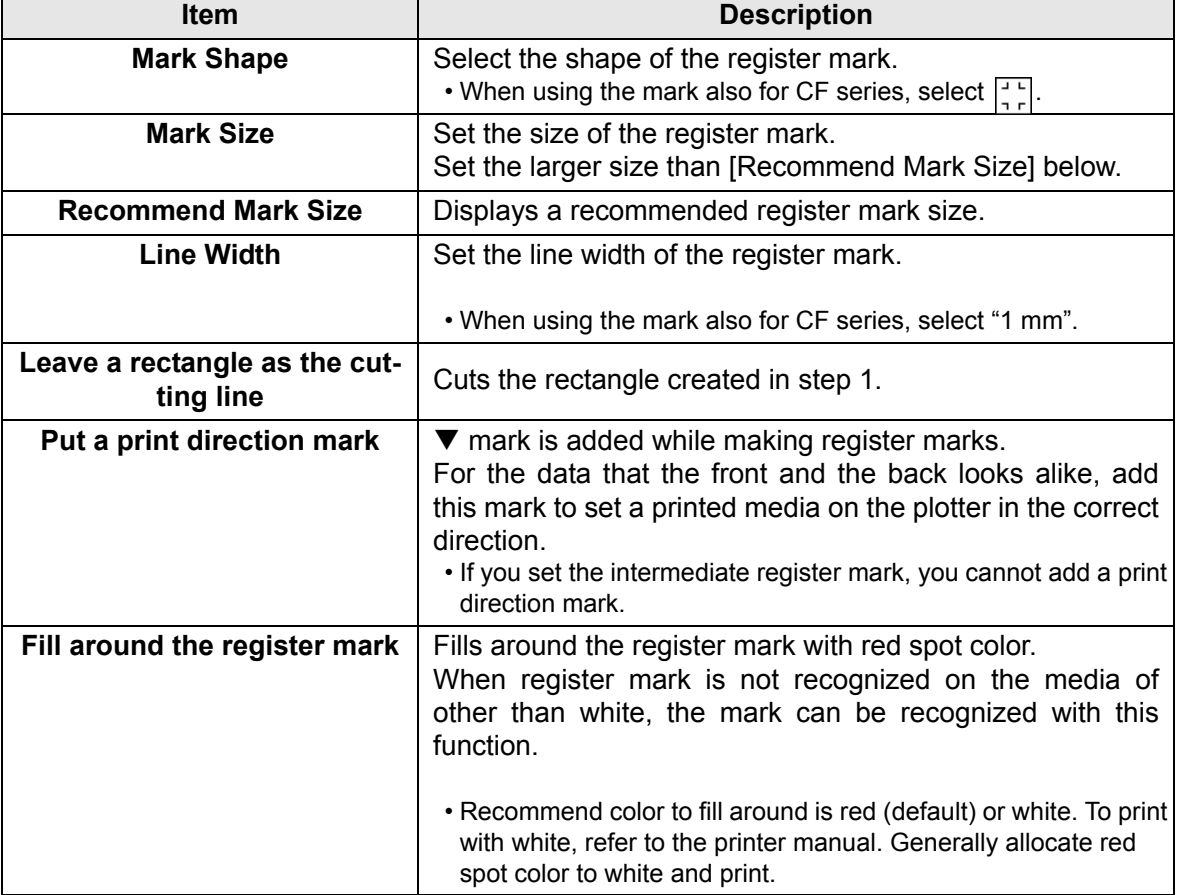
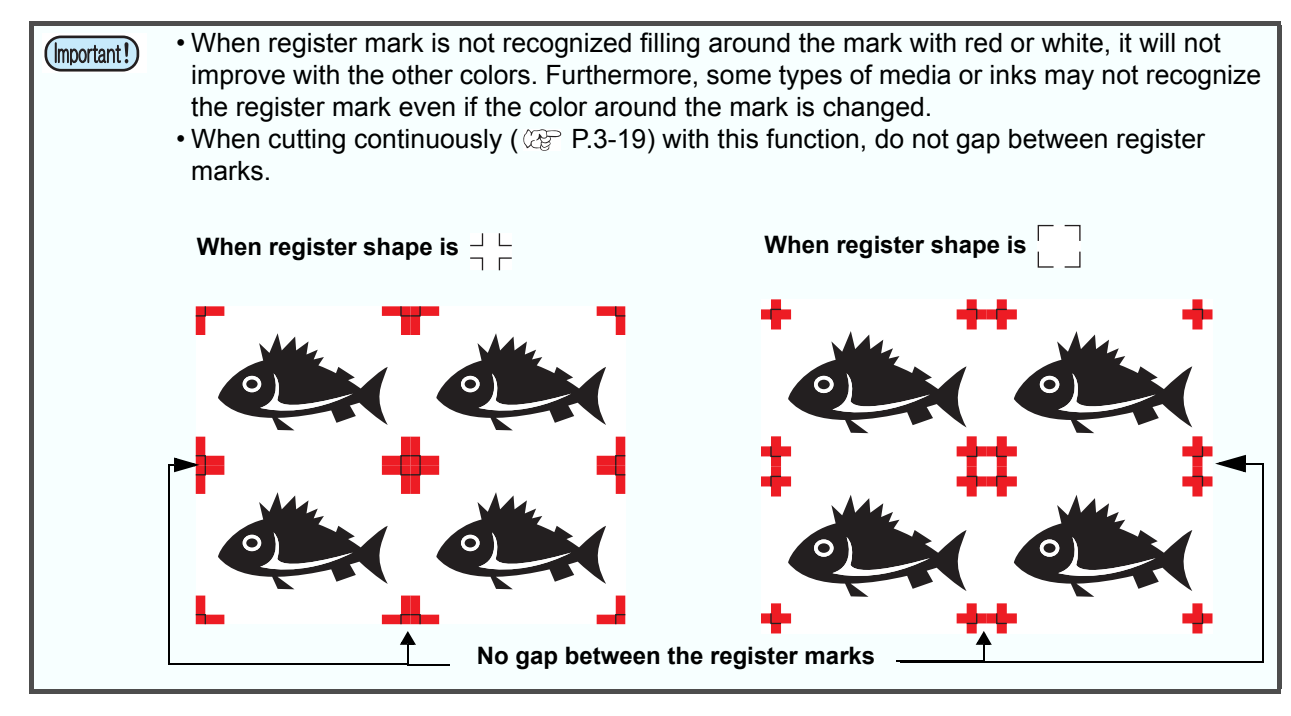

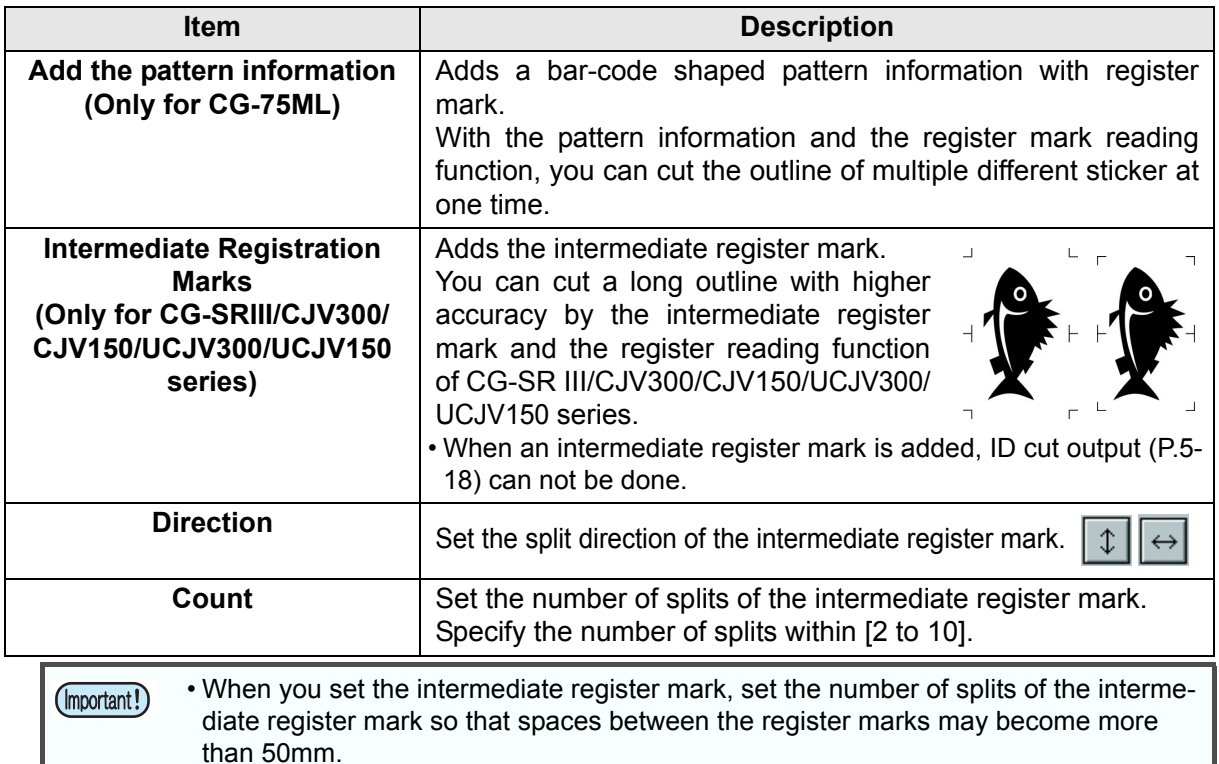

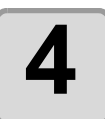

**4 Register marks are created. Output this data to the printer.**

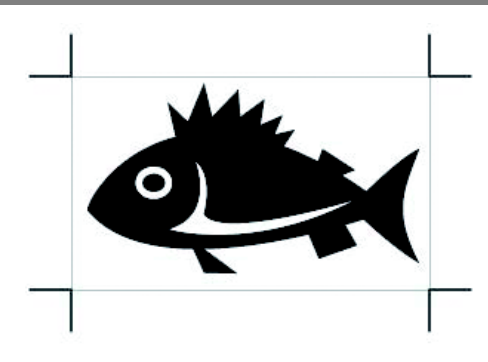

3

**Creating Register Marks**

**Creating Register Marks** 

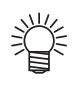

• Creating one register mark, a new register mark data is created in the new layer as [FC Register Mark Layer 1], [FC Register Mark Layer 2]... Please note that FineCut recognizes only one set of register mark. When two or more register mark sets are created, set unnecessary register mark undisplayed.

## <span id="page-37-0"></span>**CF2/DC/CF3 series**

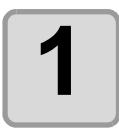

**1 Enclose an object with rectangle on the position for making a register mark.**

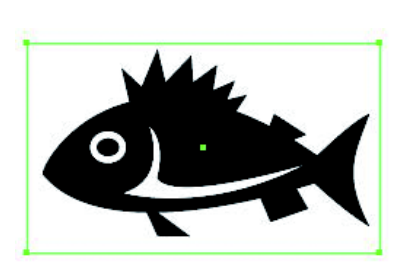

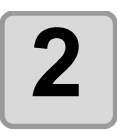

**2** Click [Register Mark Creation] but-<br> **2** ton in the FineCut menu **ton in the FineCut menu.**

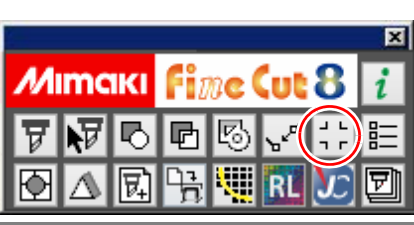

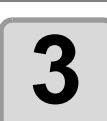

#### **3 Set the size of register mark.**

• Click [OK] after setting.

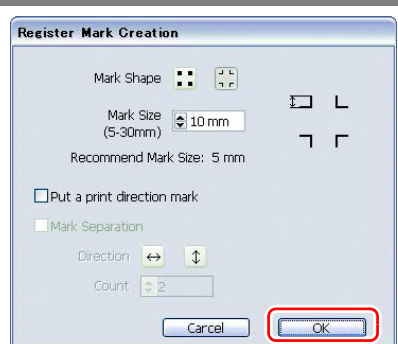

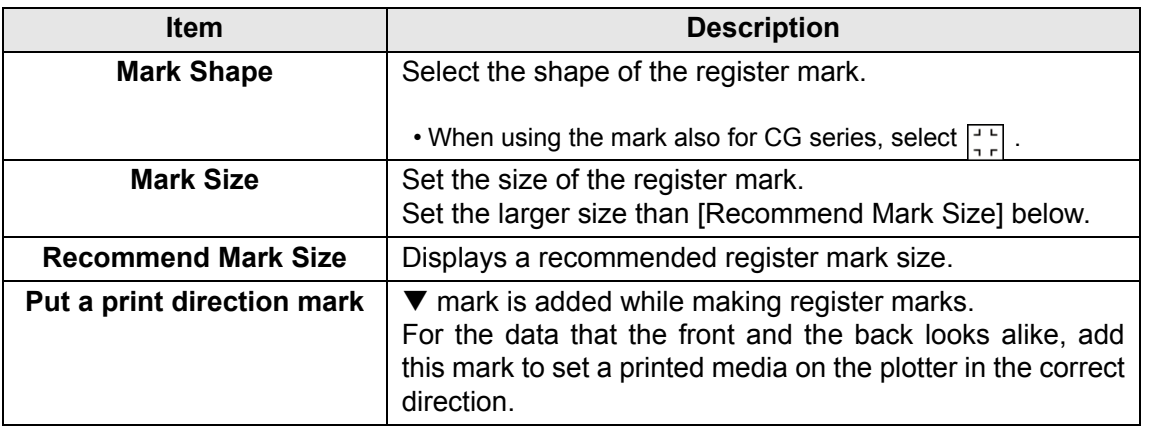

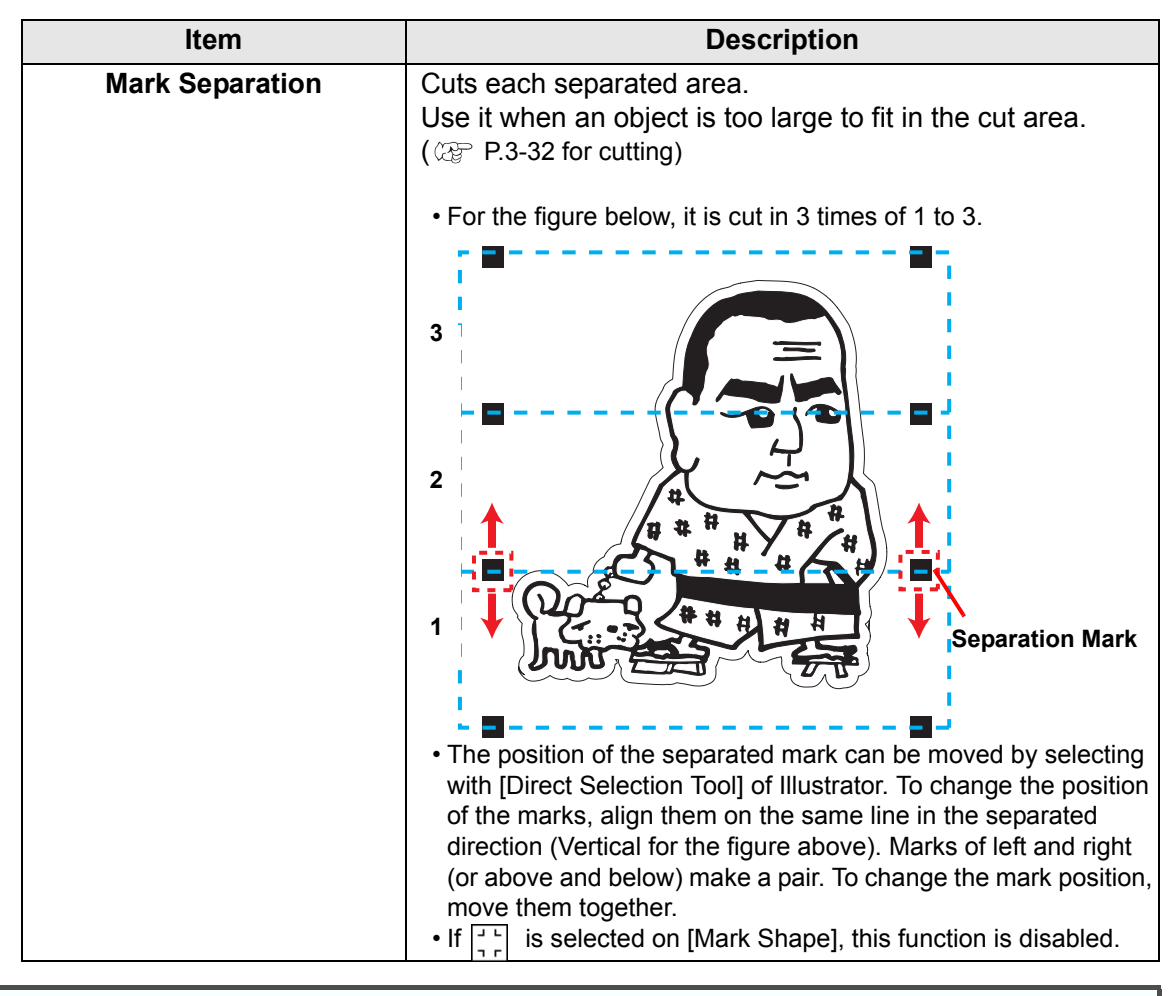

• On the CF2/DC/CF3 series, set the same values as the settings above. (Important!) Setting items of each machine: [SIZE] [STYLE] See the operation manual of each machine for details.

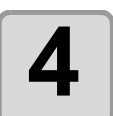

# **4 Register marks are created. Output this data to the printer.**

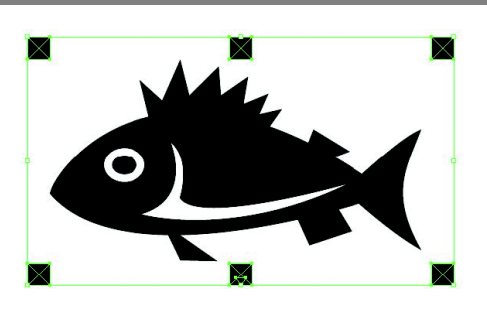

- 
- Creating one register mark, a new register mark data is created in the new layer as [FC Register Mark Layer 1], [FC Register Mark Layer 2]... Please note that FineCut recognizes only one set of register mark. When two or more register mark sets are created, set unnecessary register mark undisplayed.

### **CFL-605RT**

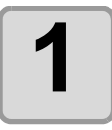

**1 Enclose an object with a rectangle on the position for making a register mark.**

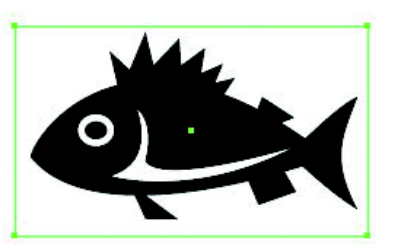

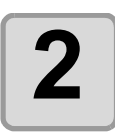

**2** Click [Register Mark Creation] but-<br>
ton in the FineCut menu. **ton in the FineCut menu.**

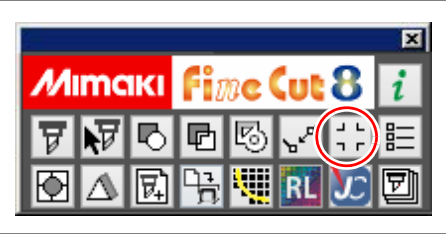

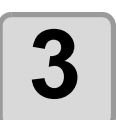

#### **3** Set the shape or others for the reg-<br> **3** ister mark **ister mark.**

• Click [OK] after setting.

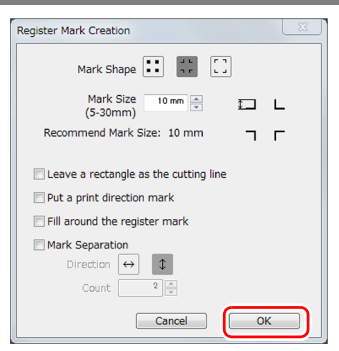

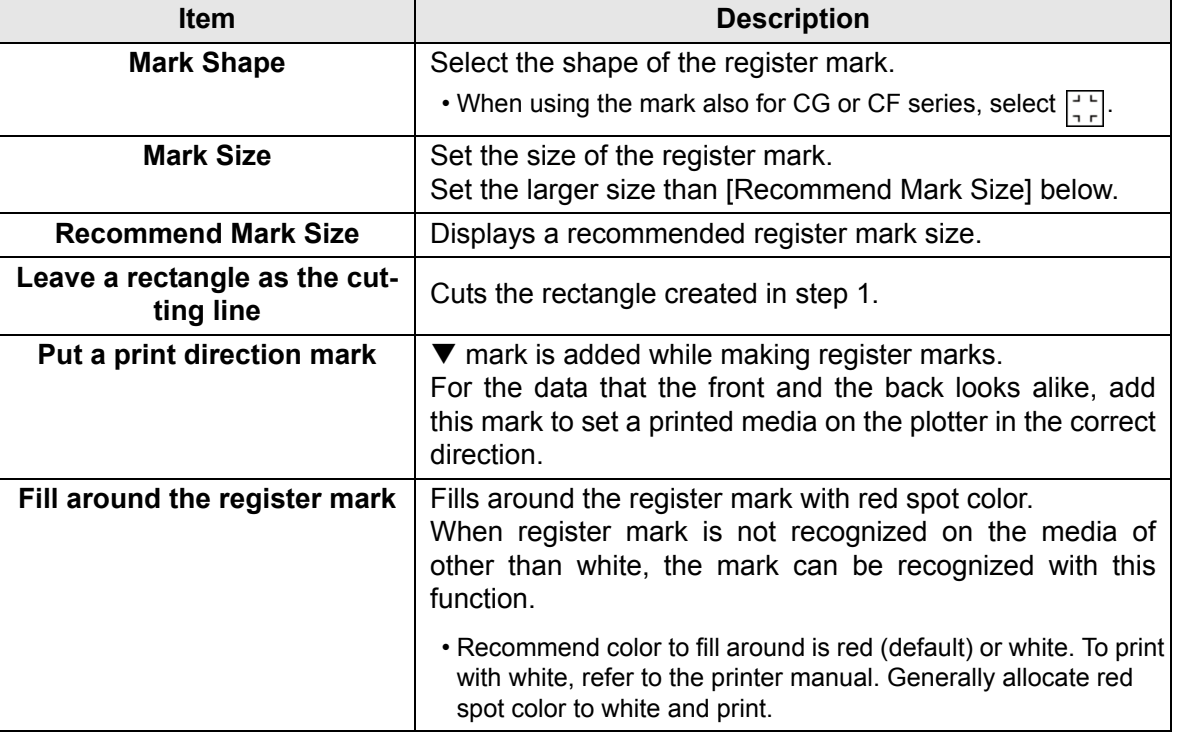

<span id="page-40-0"></span>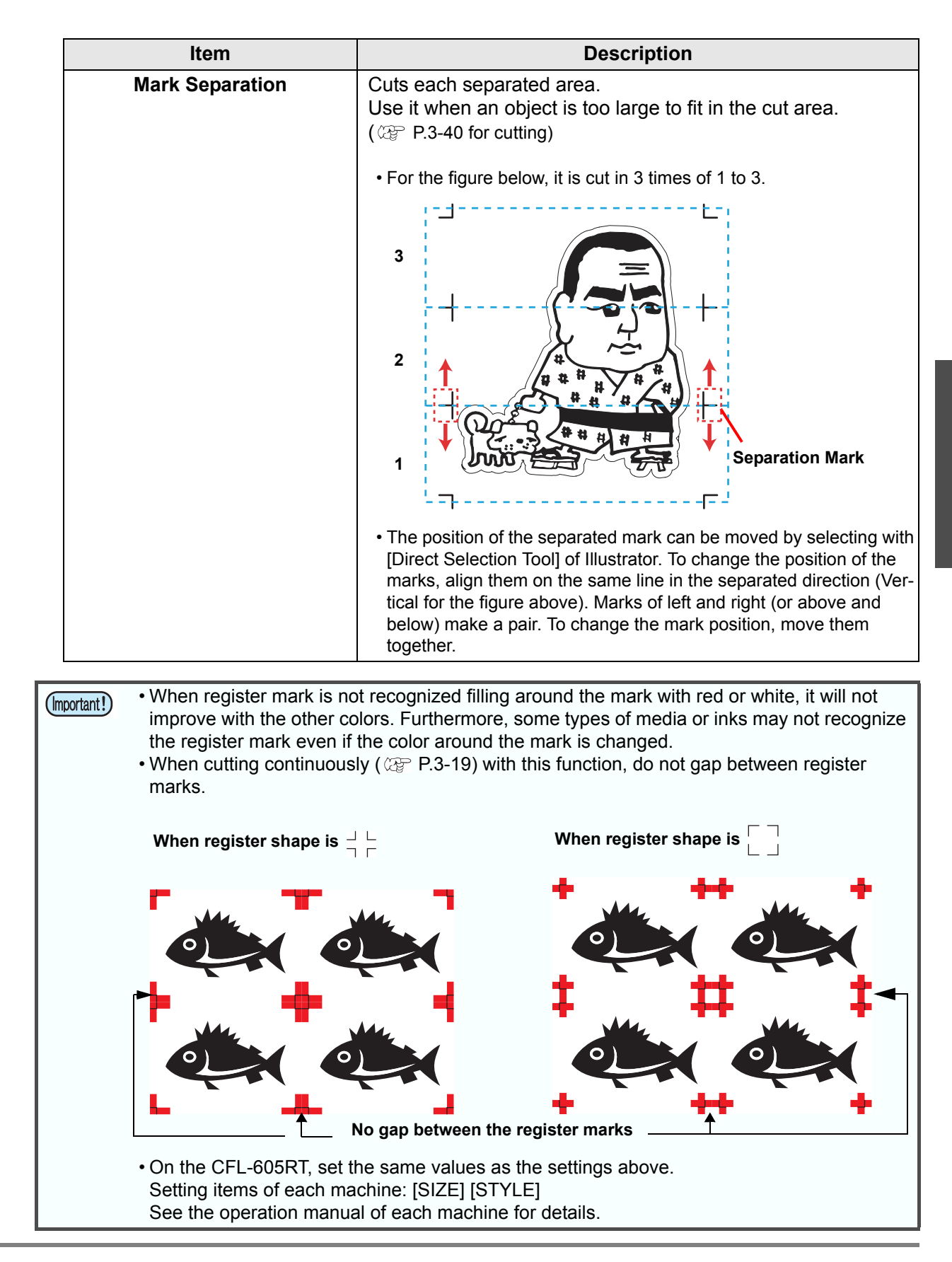

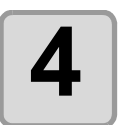

# **4 Register marks are created. Output this data to the printer.**

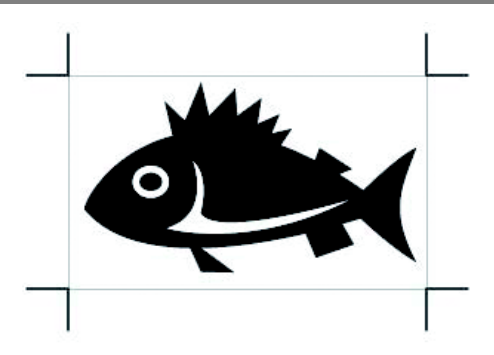

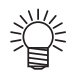

• Creating one register mark, a new register mark data is created in the new layer as [FC Register Mark Layer 1], [FC Register Mark Layer 2]...

Please note that FineCut recognizes only one set of register mark. When two or more register mark sets are created, set unnecessary register mark undisplayed.

## **CF22-1225**

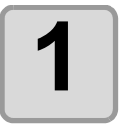

**1 Enclose an object with a rectangle on the position for making a register mark.**

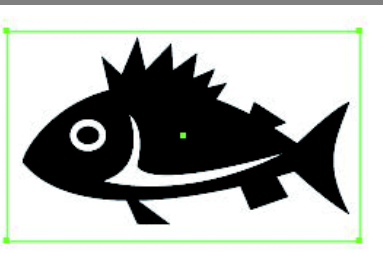

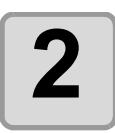

**2** Click [Register Mark Creation] but-<br> **2** ton in the FineCut menu. **ton in the FineCut menu.**

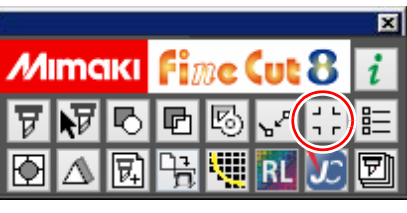

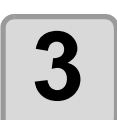

#### **3** Set the shape or others for the reg-<br> **3** ister mark **ister mark.**

• Click [OK] after setting.

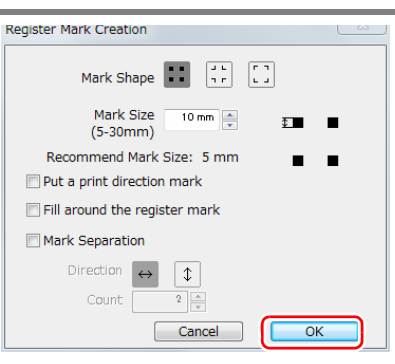

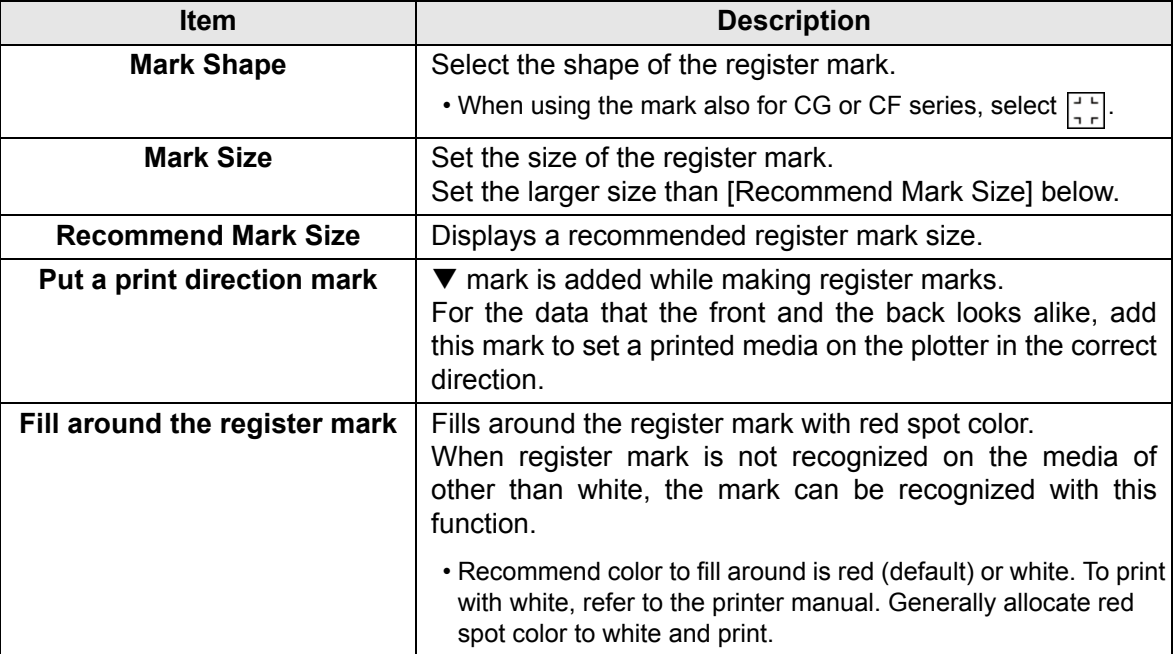

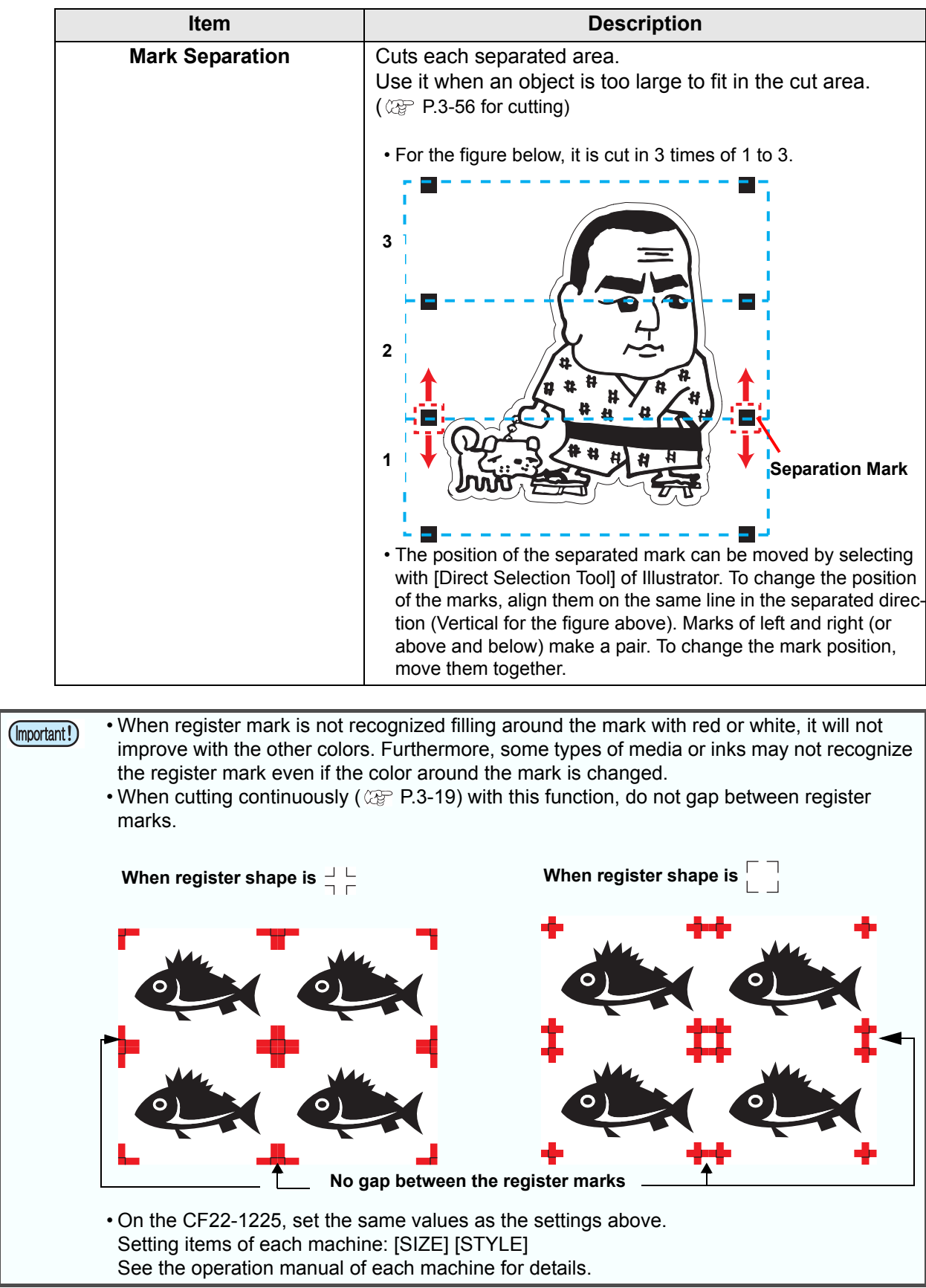

# **4 Register marks are created. Output this data to the printer.**

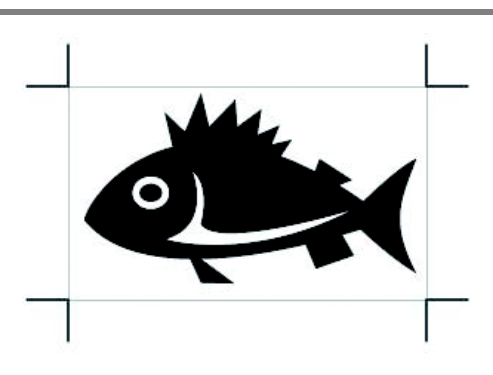

- 
- Creating one register mark, a new register mark data is created in the new layer as [FC Register Mark Layer 1], [FC Register Mark Layer 2]... Please note that FineCut recognizes only one set of register mark. When two or more register mark sets are created, set unnecessary register mark undisplayed.

# Cutting an Object

## **CG-EX series**

Detect the register marks and cut the object.

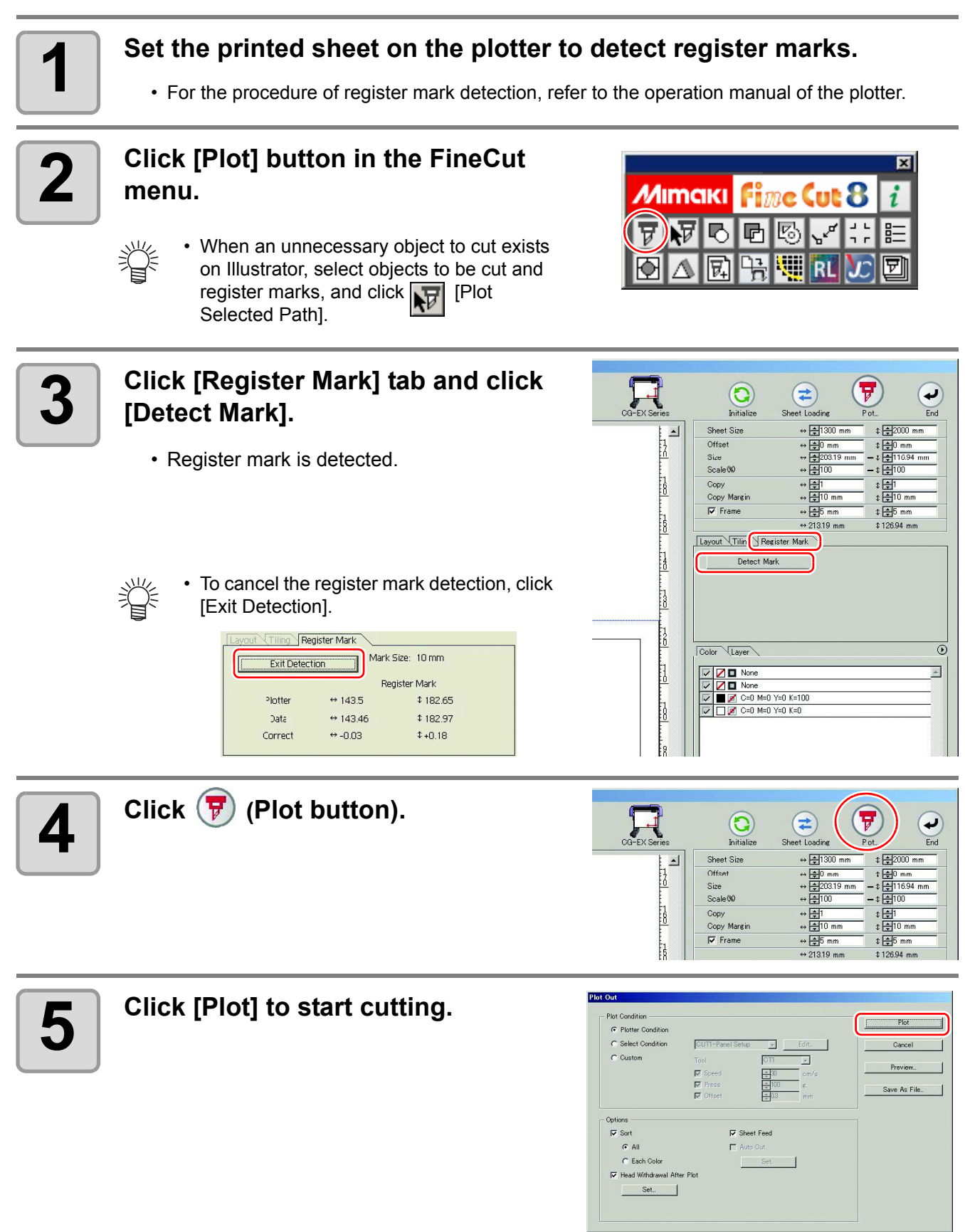

3

## <span id="page-46-0"></span>**CG-FX/CG-FXII/CG-75ML/CG-60SR/CG-100SRII/CG-SRIII/ CJV30/TPC/CJV300/CJV150/UCJV300/UCJV150 series**

• If [Other CG Series] is selected on [Plotter] screen of Plotter / User Setup, register marks cannot (Important!) be cut.

#### **Cutting one image continuously**

Register marks are detected and one image is cut multiple times. The register marks can be detected at high speed.

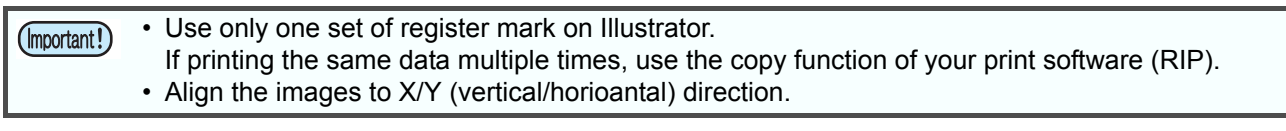

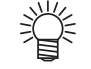

• When CJV30/CJV300/CJV150/UCJV300/UCJV150 series or TPC is used, you can print & cut by one operation working with RasterLink. ( $\mathbb{Q}_F$  [P.4-14](#page-101-0))

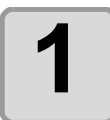

**1 Set a printed sheet on the plotter to detect register marks.**

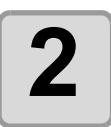

#### **2 Click [Plot] button in the FineCut menu.**

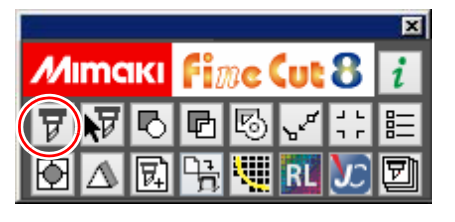

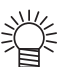

• When an unnecessary object to cut exists on Illustrator, select objects to be cut and register marks, and click **[Plot Selected Path]**.

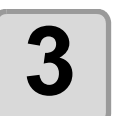

#### **3 Click [Register Mark] tab and click [Detect Mark].**

• Register marks are detected.

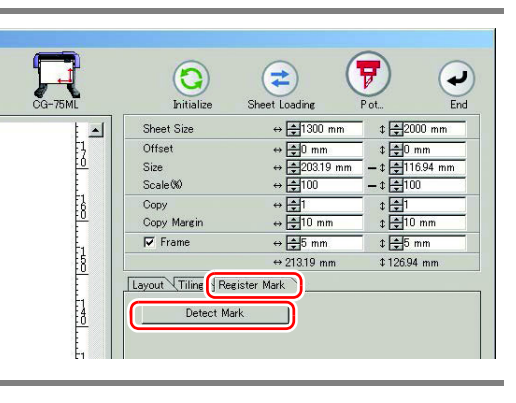

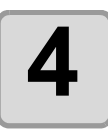

#### **4 Set register marks to detect continuously.**

• To cancel register mark detection, click [Exit Detection].

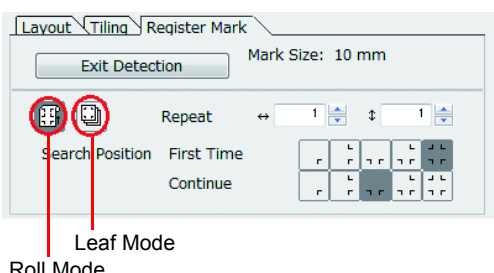

Roll Mode

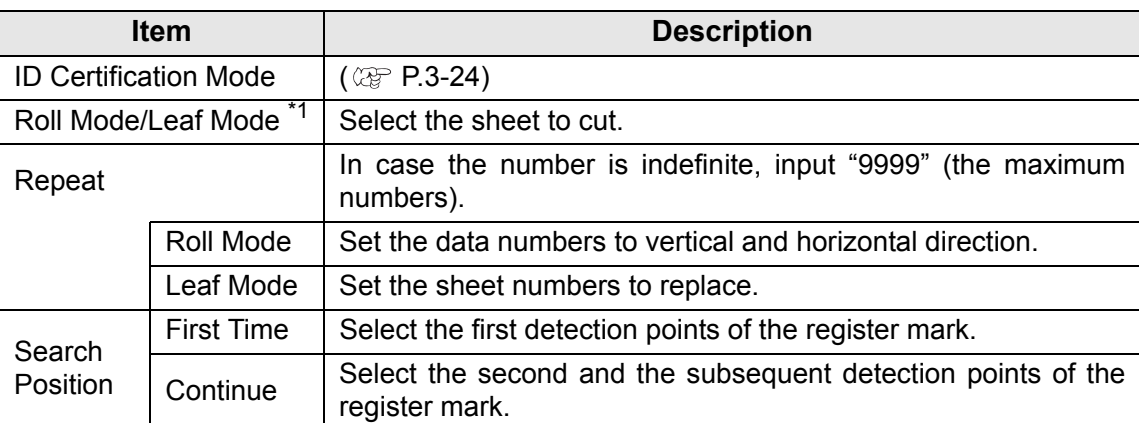

\*1. The CJV300 / CJV150 / UCJV300 / UCJV150 series does not correspond to the Leaf Mode.

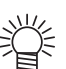

• When detecting a large data, increase the mark detection points to cut more precisely.

When detecting a small data, decrease the detection points of "Continue" to reduce the detecting time.

• When there is the intermediate register mark, four positions detection is set for the detection point both for the first time and the second time. You cannot select other than above.

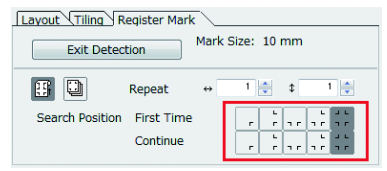

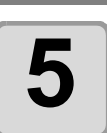

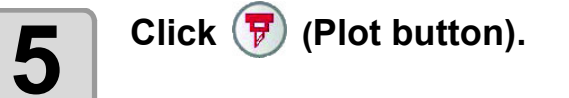

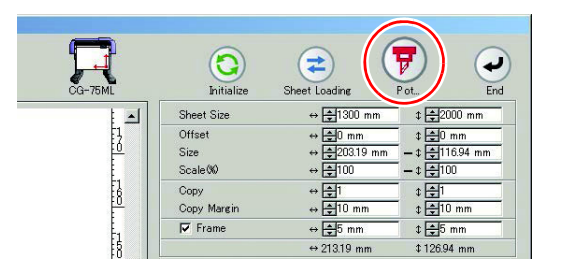

# **6 Click [Plot] to start cutting.**

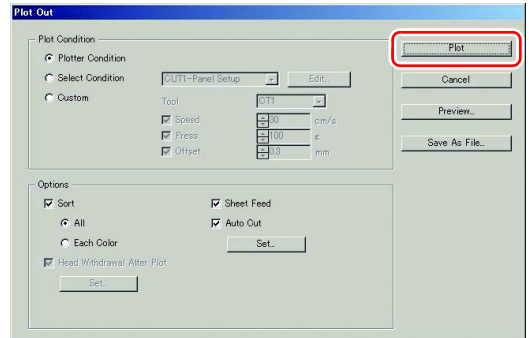

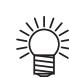

#### <span id="page-48-0"></span>**In case of Auto Cut (When CG-FX/FXII/75ML, CJV30/TPC/CJV300/ CJV150/UCJV300/UCJV150 series is selected)**

- Checking [Auto Cut] in Plot Out screen enables sheet to cut automatically after each cutting. To execute auto cut, make sure to check [Auto Cut] in this screen. Even if ON is set on the plotter, auto cut is invalid unless [Auto Cut] is checked on Plot Out screen. Even if OFF is set on the plotter, auto cut is valid with [Auto Cut] checked on Plot Out screen.
- Click [Set...] below [Auto Cut], and set in detail as follows.

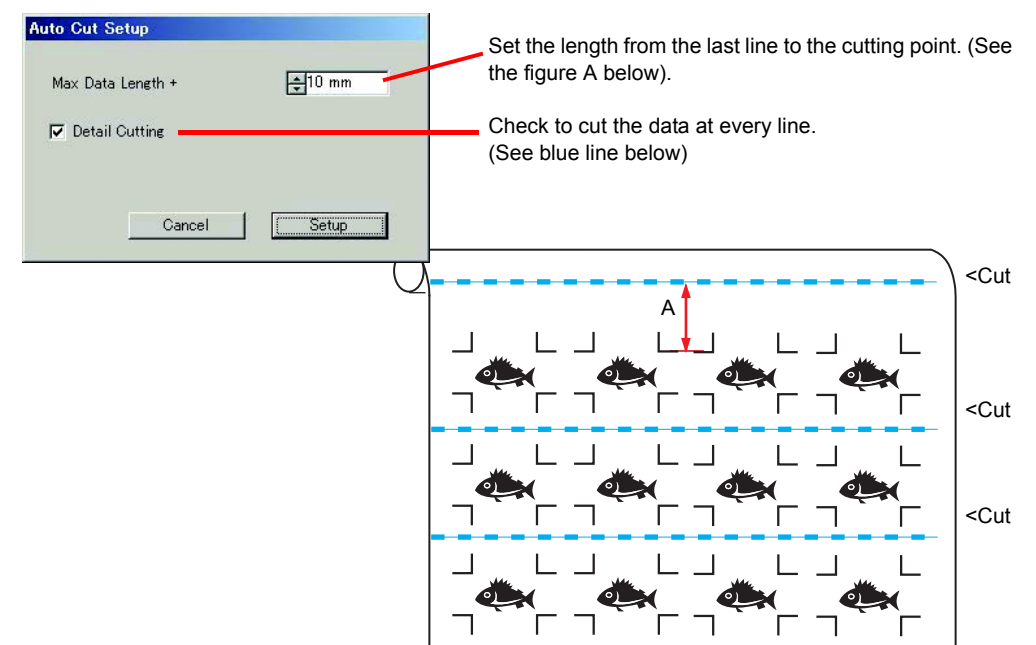

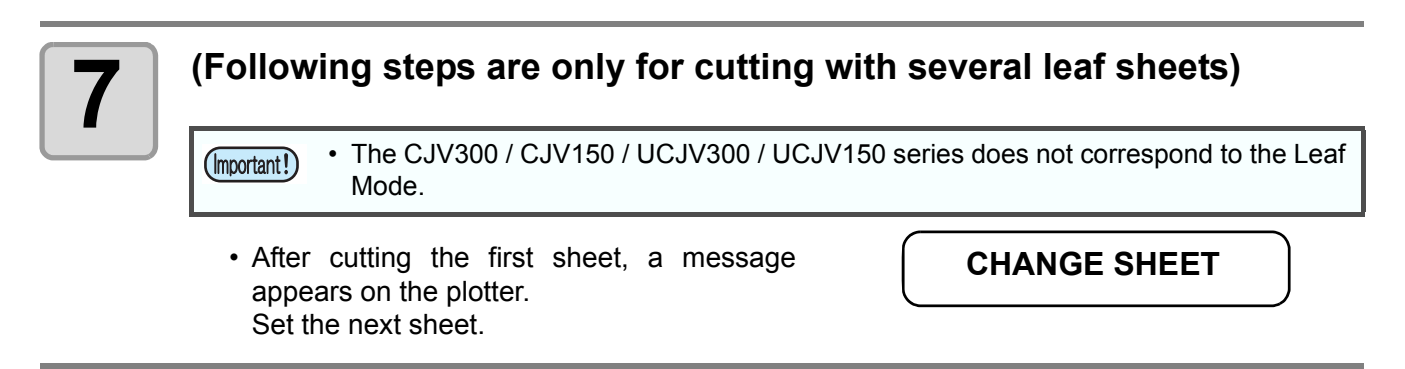

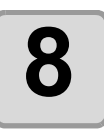

燚

# **8 The register marks are detected automatically and the data is cut.**

• Repeat the step 7 and 8 for the number of the sheet.

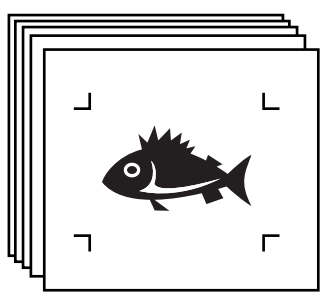

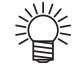

• When using CG-FX/CG-FXII, register marks are automatically detected. When using the other models, detect the register marks manually every time the sheet is replaced. For the details, refer to the operation manual of the plotter.

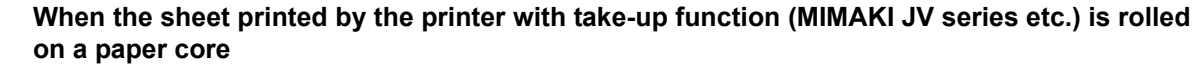

• The paper core can be set to the plotter without rewinding, and it can be cut continuously.

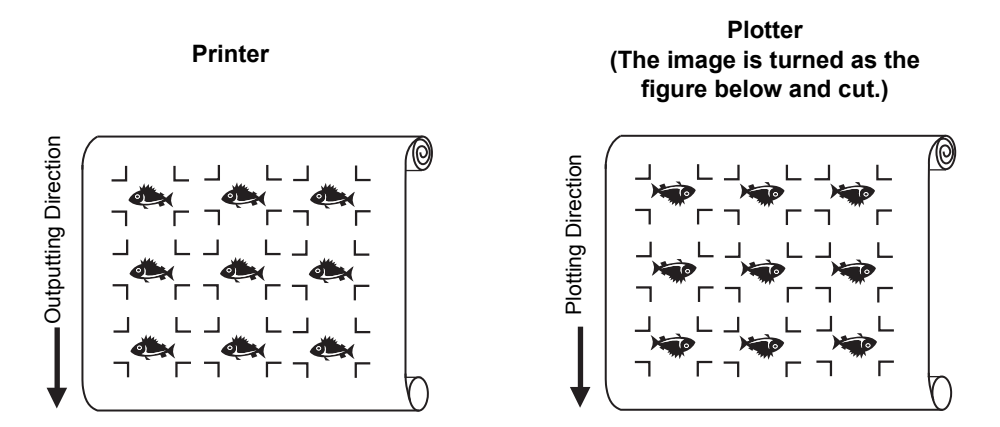

**(1)** After the step 2, click the Turn button to 180 degrees in the [Layout] tab.

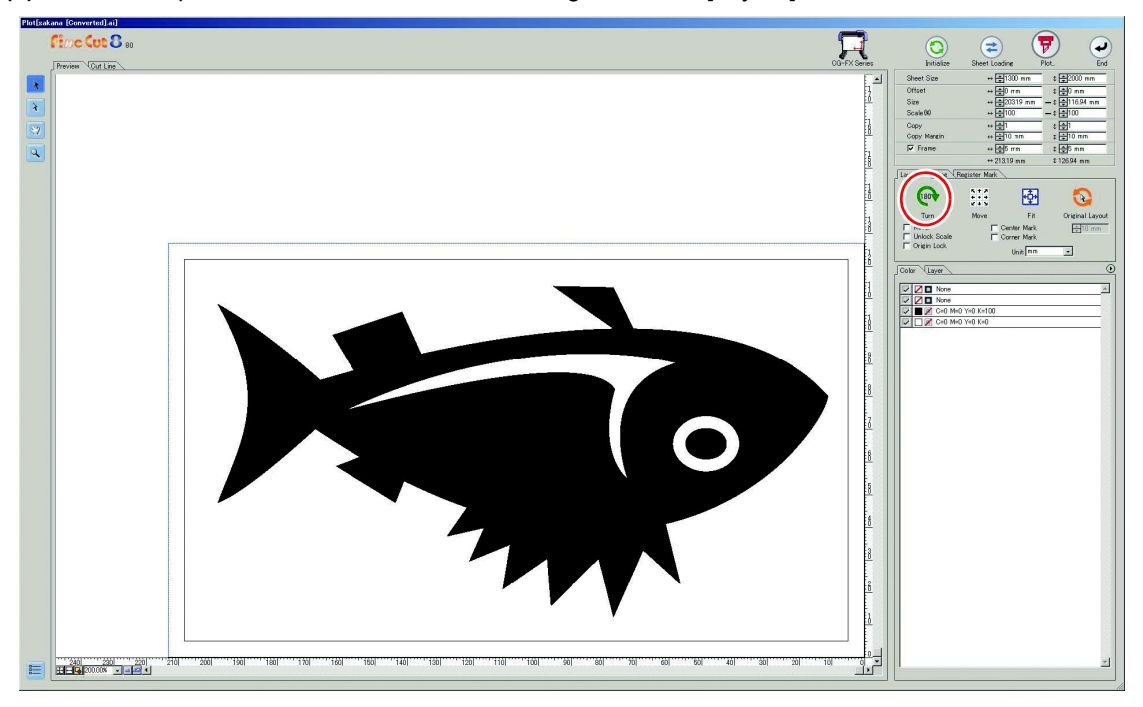

**(2)** Work from the step 3.

#### **When the continuously-printed data does not fill a part of the lines** • Cut the data in twice to cut all the data.

类

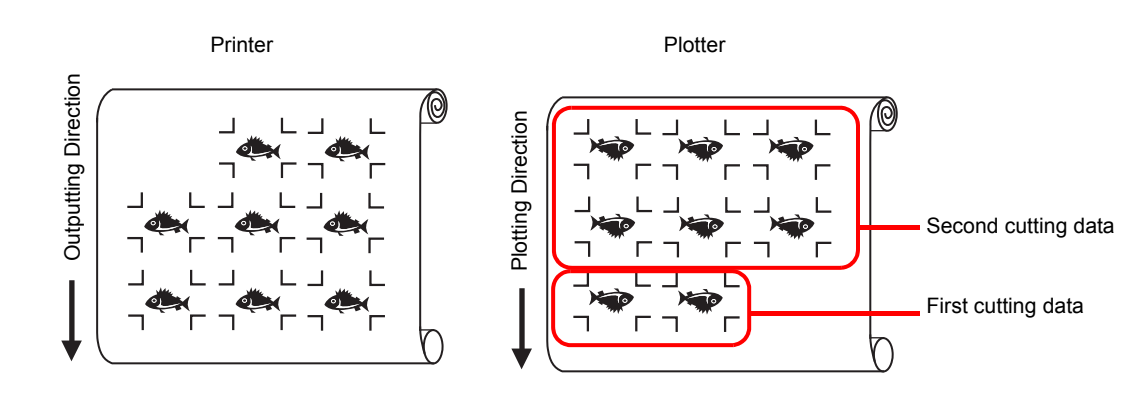

### <span id="page-51-0"></span>**Cutting multiple images continuously (CG-75ML only)**

For multiple different images, the plotter automatically cuts on the accurate position with the ID pattern register mark.

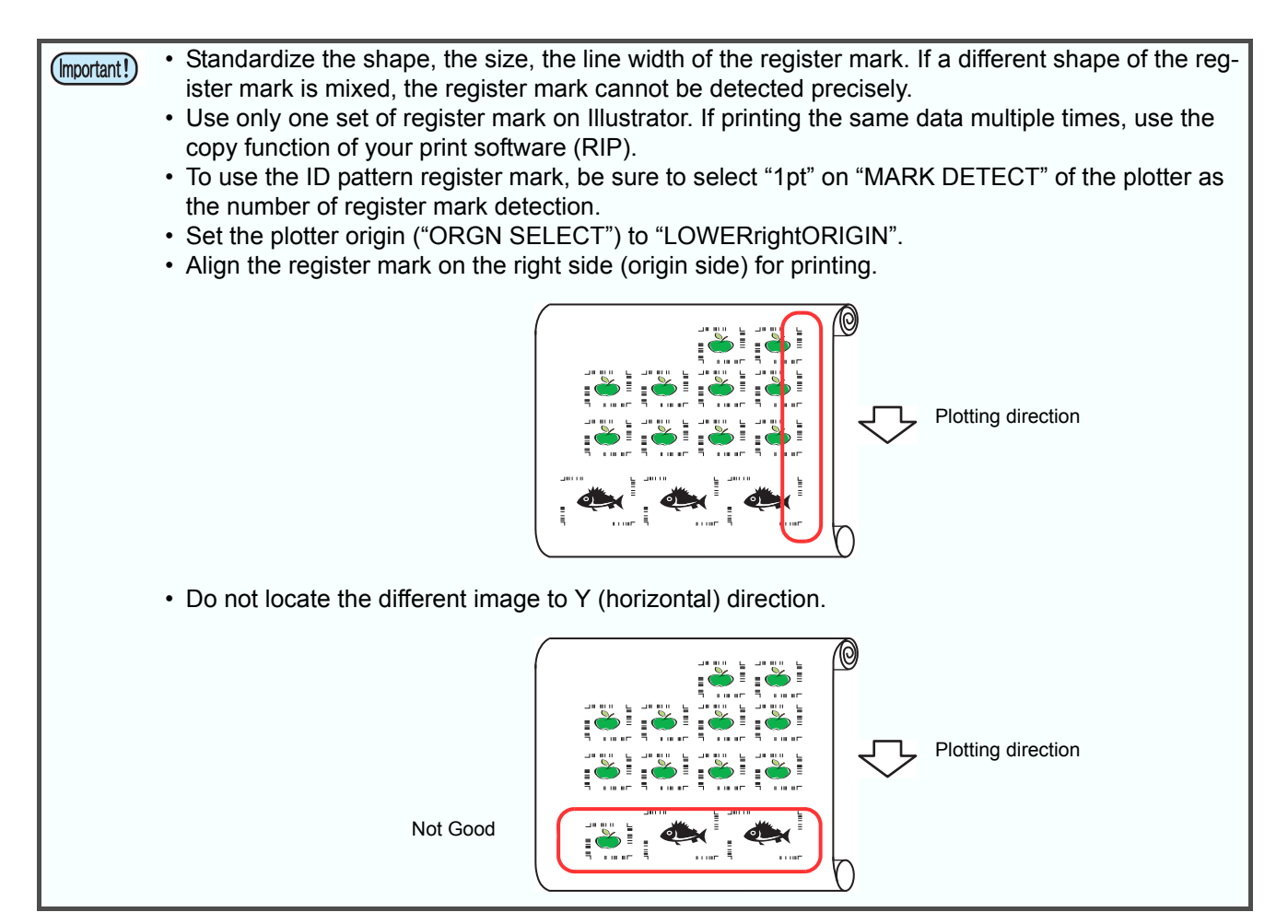

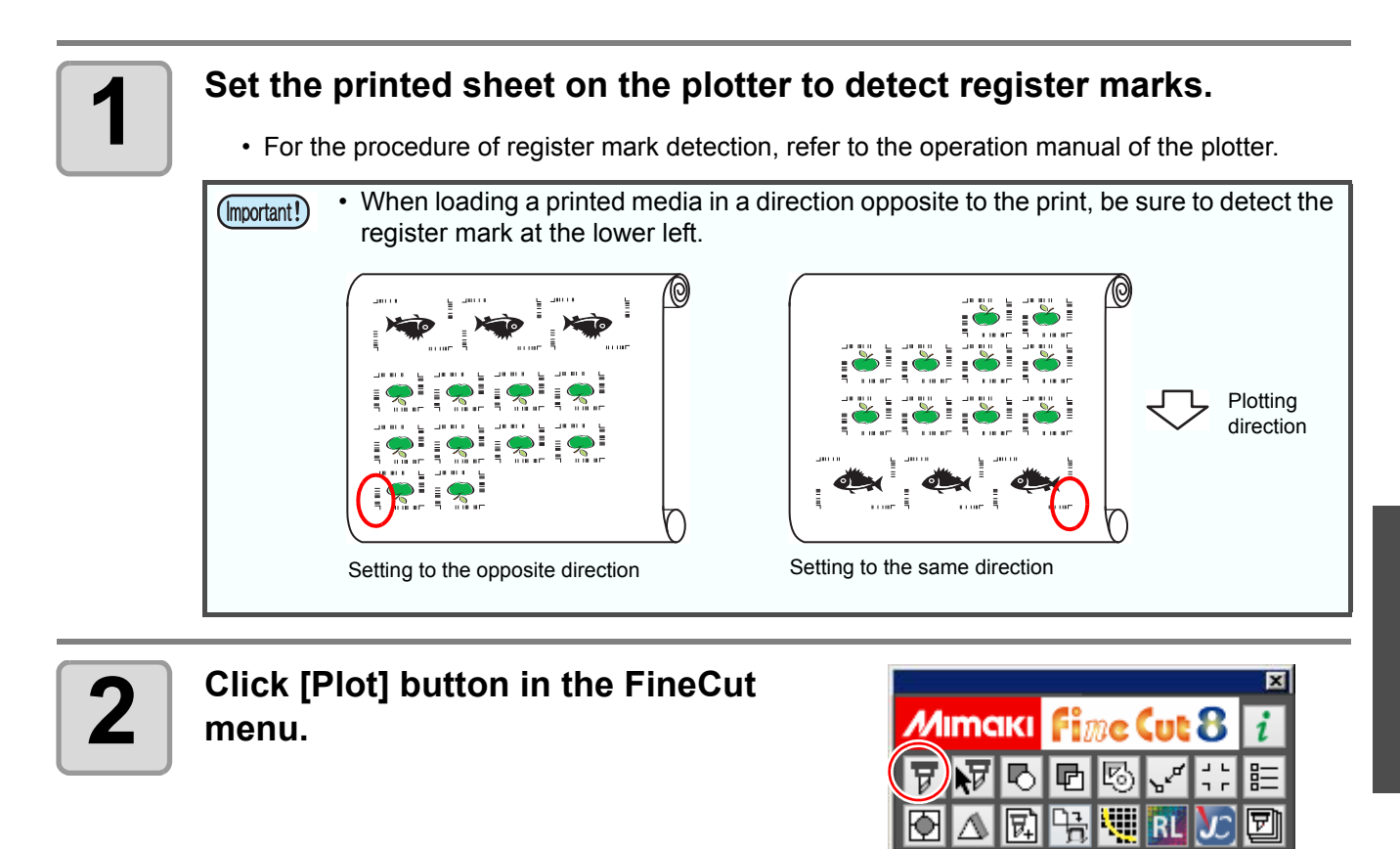

• When an unnecessary object to cut exists on Illustrator, select objects to be cut and register marks, and click **[CONSTERNAL PARTICLE**].

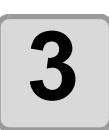

#### **3 Click [Register Mark] tab and click [Detect Mark].**

• Register marks are detected.

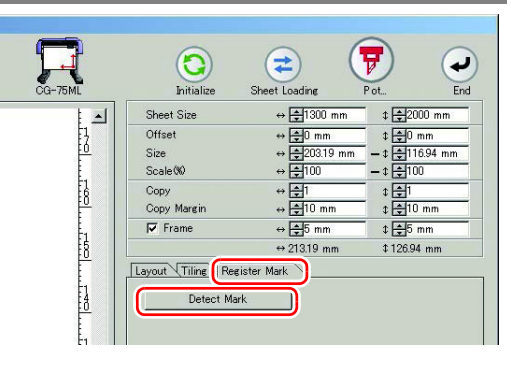

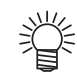

• When cutting with ID certification mode, rotating direction is recognized automatically.

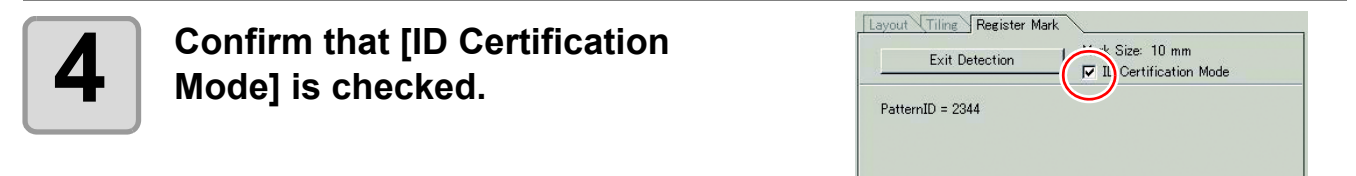

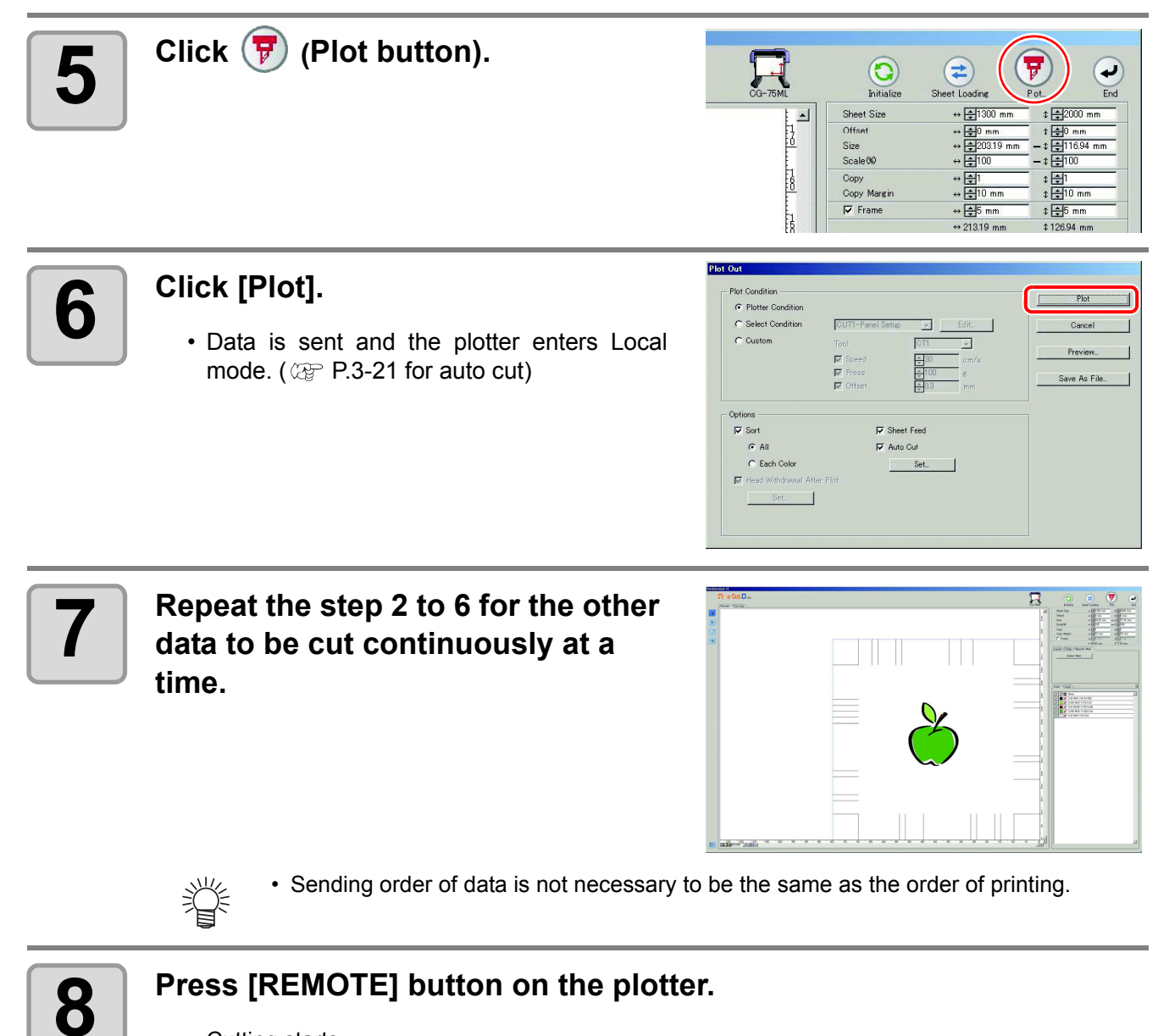

• Cutting starts.

#### **Cutting an outline and a base sheet cutline at a time (except CG-FX/CG-FXII)**

An outline of sticker and a dotted line to separate the base sheet (called HALF cut) can be cut at a time.

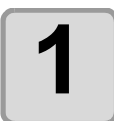

#### **1 Create an image with multiple layers on Illustrator, and print the object.**

- Example: FC Frame Layer  $1 \rightarrow An$  outline of sticker
- FC Frame Layer  $2 \rightarrow A$  cutline to separate the base sheet

(This line is created by selecting [Leave a rectangle as the cutting line] when creating register marks.  $\mathbb{Q}^{\infty}_{F}$  [P.3-8](#page-35-0))

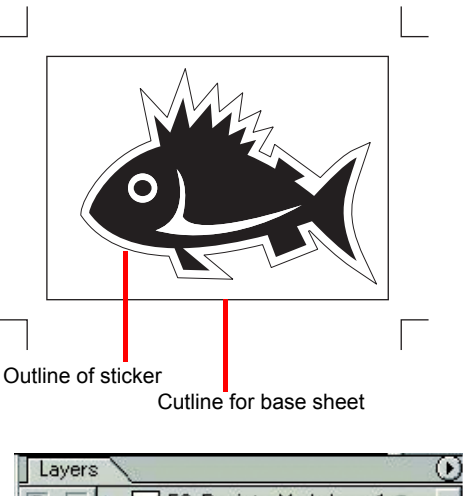

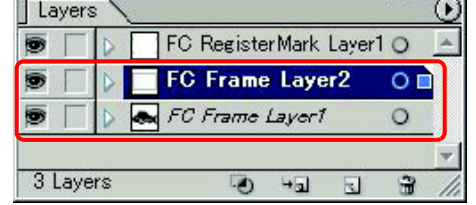

**2 Set a printed sheet on the plotter to detect register marks.**

• For the procedure of register mark detection, refer to the operation manual of the plotter.

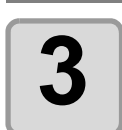

#### **3 Click [Plot] button in the FineCut menu.**

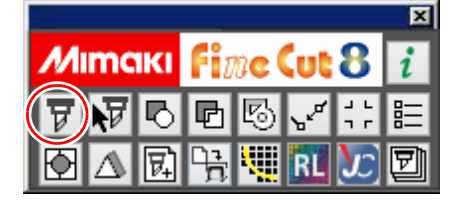

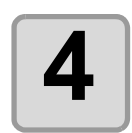

#### **4** Click [Layer] tab and set the cut**ting condition for each layer.**

#### Example:

- (1) Select [Specify The Tool on Each Layer].
- (2) For FC Frame Layer  $1 \rightarrow$  Select [CT1].
- For FC Frame Layer  $2 \rightarrow$  Select [HLF].  $(\mathbb{Q}_F$  [P.5-14](#page-137-0) for details)

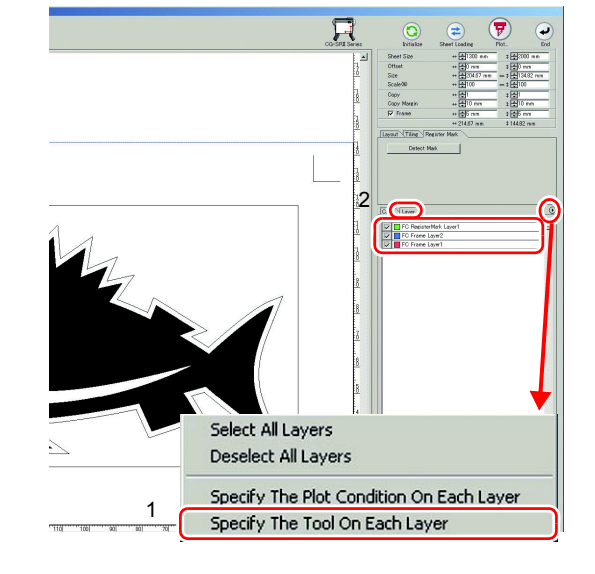

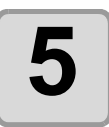

#### **5**  $\overline{5}$  Adjust the protrusion of the cutter blade and cutting pressure for each tool. **each tool.**

- Adjustment of the protrusion of the cutter blade: Refer to "Cut pressure according to each tool" in the operation manual of the plotter.
- Cutting pressure of each tool:  $|CT1$   $\rightarrow$  Pressure where cutter blade track remains on the base sheet  $[HLF] \rightarrow$  Pressure to cut out the base sheet

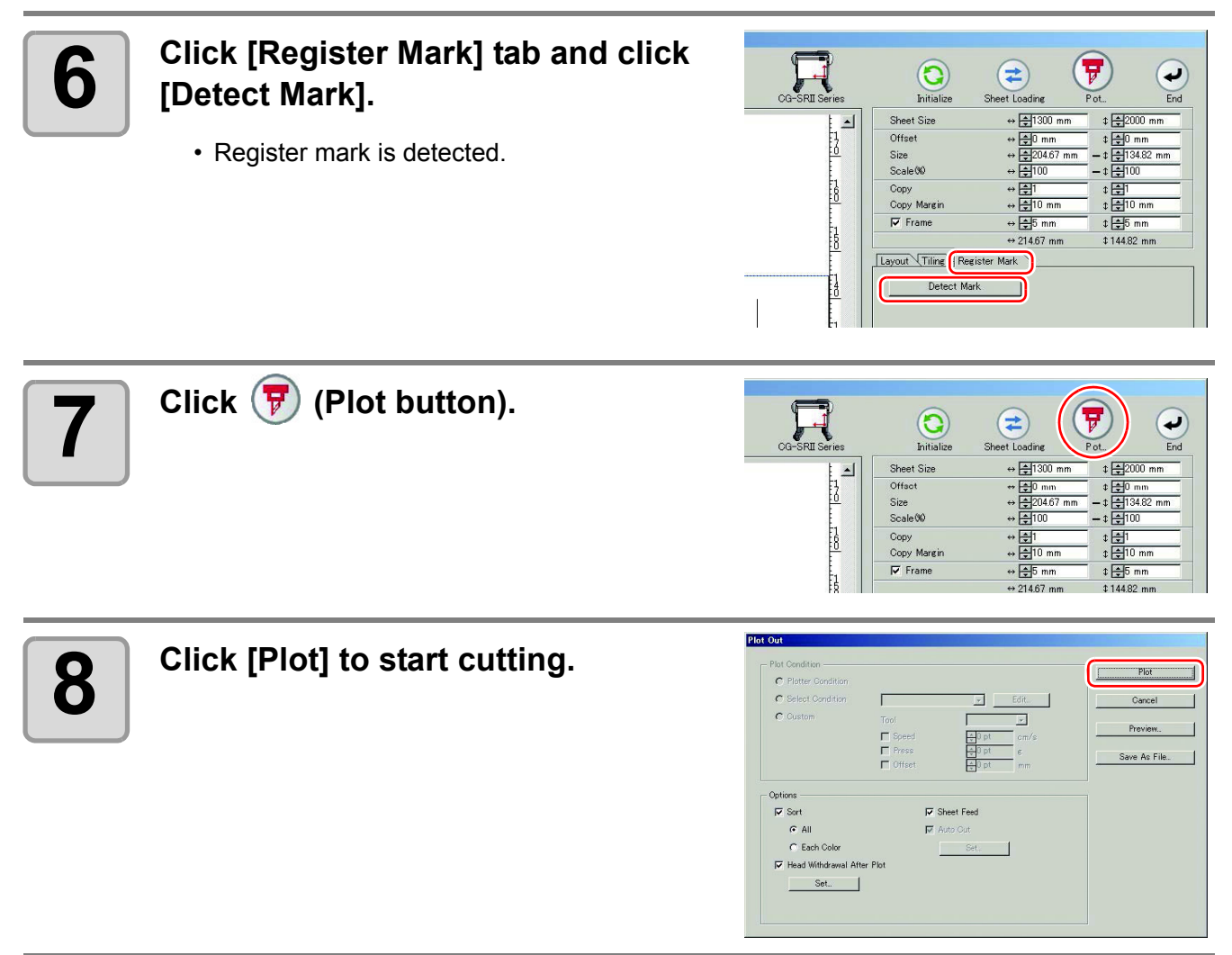

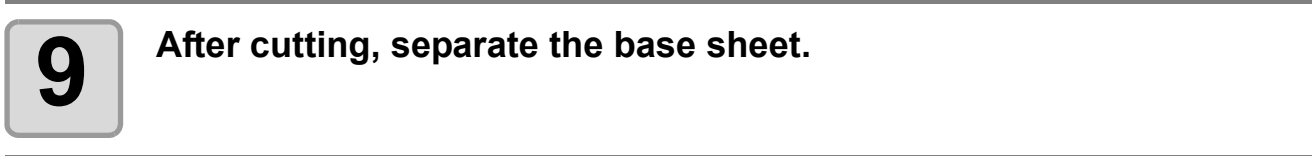

## **CF2/DC/CF3 series**

### **Cutting register marks**

#### **1 Set a printed sheet on the plotter to detect register marks.**

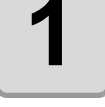

• For the procedure of register mark detection, refer to the operation manual of the plotter.

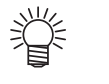

- Set the light pointer to the right position depending on the mark shapes.
- See " Register Mark Detection Procedure " in the operation manual of each plotter for details.

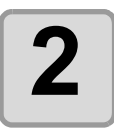

### **2 Click [Plot] button in the FineCut menu.**

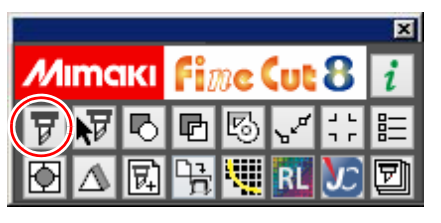

• When an unnecessary object to cut exists on Illustrator, select objects to be cut and register marks, and click **[Plot Selected Path]**.

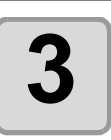

**3 Click (279)** (Turn button) to adjust the direction of the image on the **plotter with the display of FineCut.**

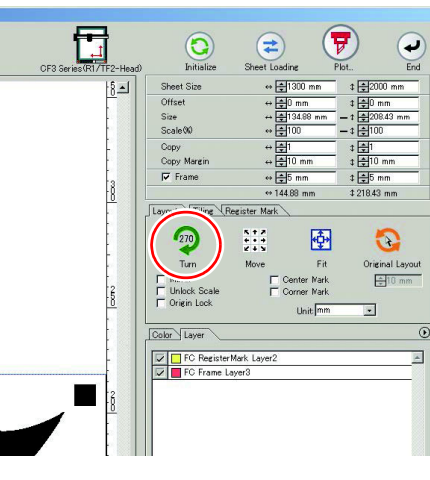

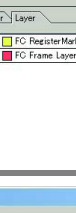

3

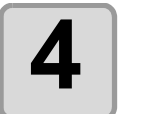

#### **4 Click [Register Mark] tab and click 1 Click Click [Detect Mark].**

• Register mark is detected.

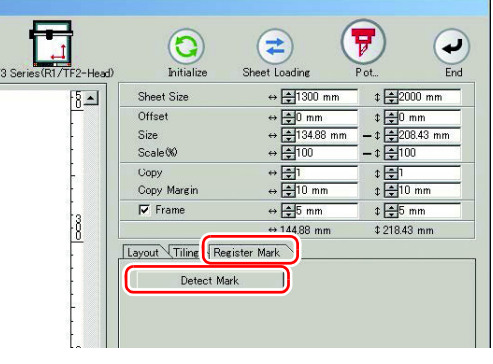

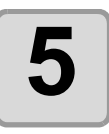

#### **5 Select the cutting type.**

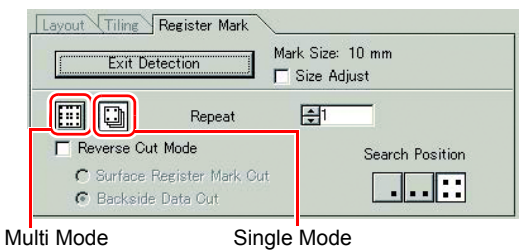

**Item Description Size Adjust** | When the size of an actual image and a printed image are different, check this to cut a frame aligning with the printed media. **Multi Mode / Single Mode | Multi Mode:** Select when cutting plural images printed on one media. Single Mode: Select when cutting sheet with one set of register mark. **Repeat** • If cutting continuously: Input the number of the sheet for cutting continuously. • If not cutting continuously: Check both directions are set to "1". **Reverse Cut Mode** | Check if cutting from the reverse side. Check this when cutting the media that cannot be cut finely from the printed face such as a corrugated board.  $($  $\circled{e}$  $\circ$  $P.3-34)$  $\cdot$  This function can be used when  $\begin{array}{|c|c|c|c|c|}\n\hline\n\bullet\end{array}$  is selected as a register mark shape in creating a register mark. **Search Position Select the search position (1/2/4 points).** Search position

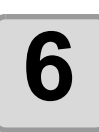

**6 Click F** (Plot button).

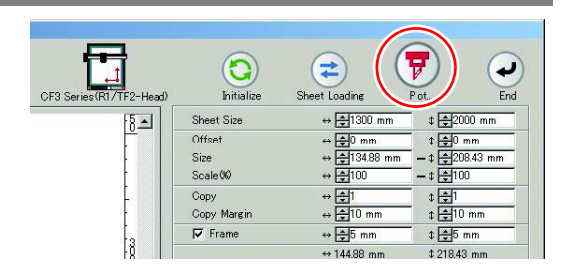

• To set the plot condition on each color /layer, select [Specify The Plot Condition On Each Color / Layer] on Plot screen and set them. ( $\mathbb{Q}$  [P.5-14\)](#page-137-0)

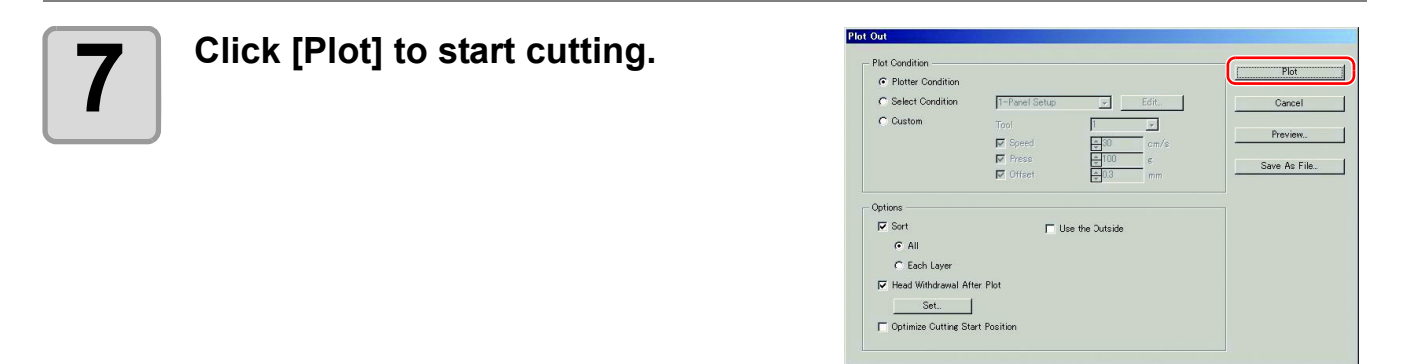

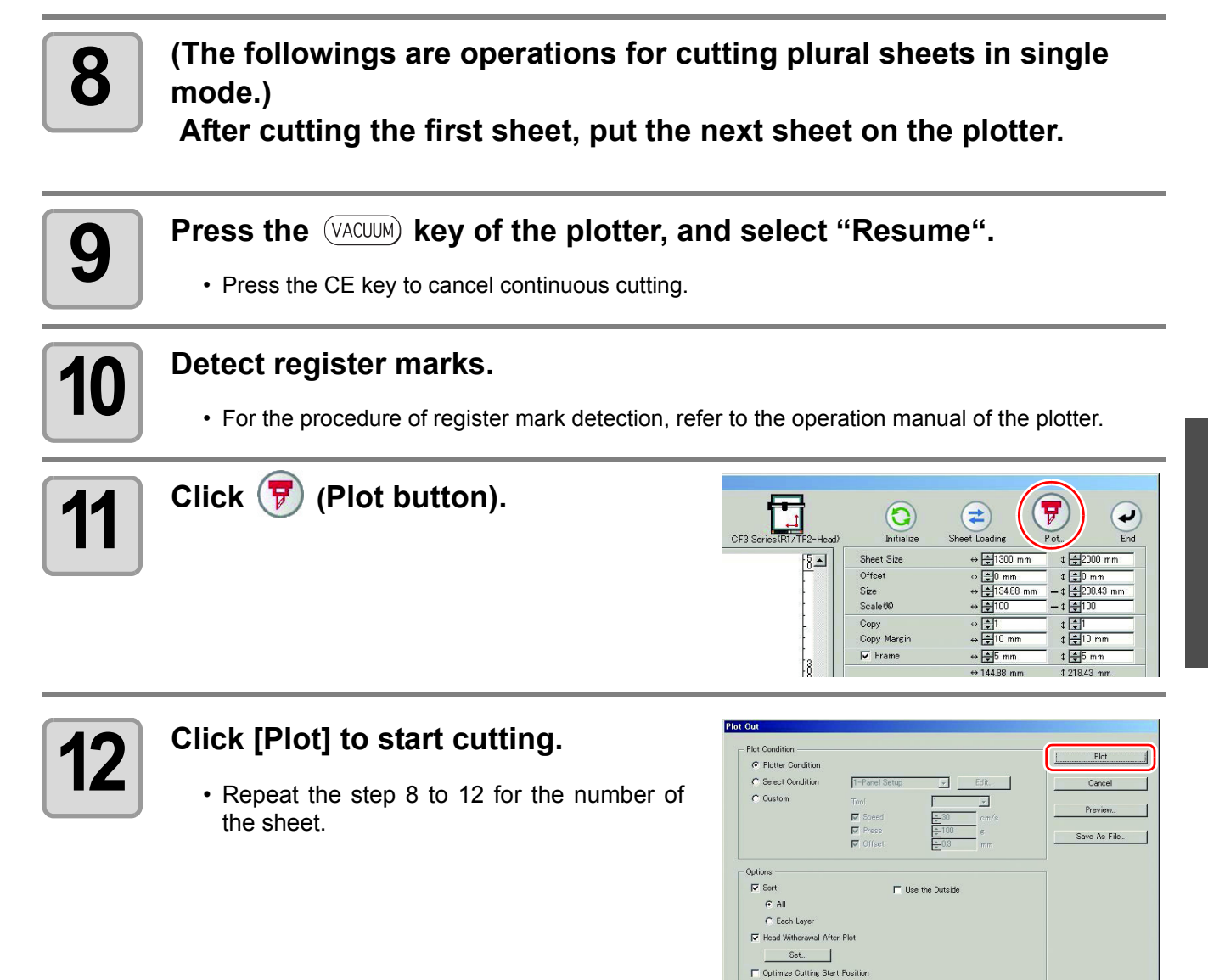

3

### <span id="page-59-0"></span>**Cutting with Mark Separation**

The large data that cannot be cut in one time can be cut in several times.

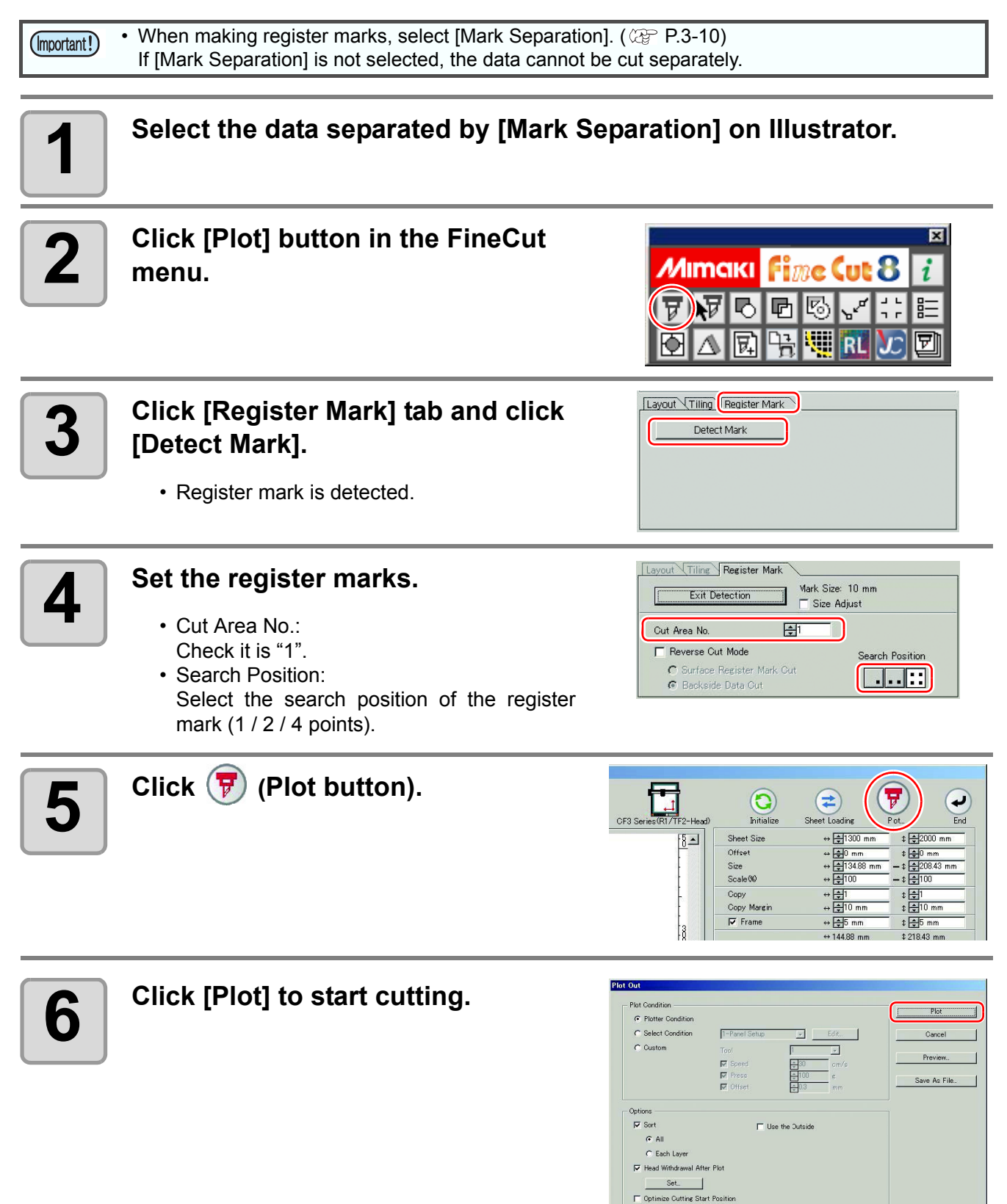

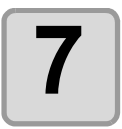

#### **7 When cutting is completed, move the media.**

• When moving the media, place the all register marks of the cutting area in the effective cutting area of the plotter.

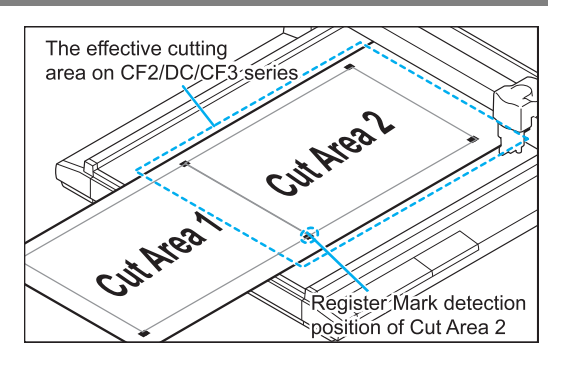

• When cutting with Mark Separation is performed, the plotter displays [\*\*\*OFF SCALE\*\*\*], but it does not pose any problem to the operation.

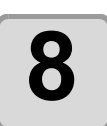

# **8 Detect register marks of the cut area "2".**

• For the procedure of register mark detection, refer to the operation manual of the plotter.

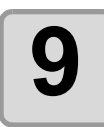

# **9 Set the register marks.**

• Cut Area No.: Change to "2".

**10** Click  $\overline{\mathbf{F}}$  (Plot button).

• Search Position: Select the search position of the register mark (1 / 2 / 4 points).

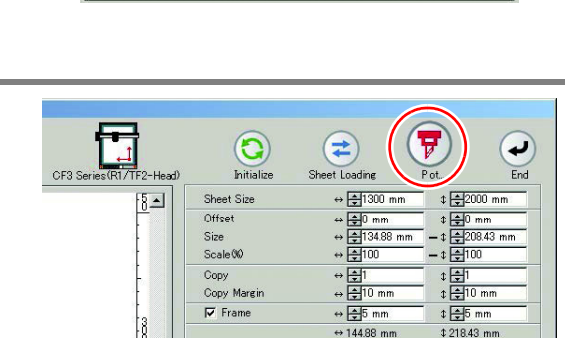

 $H^2$ 

Mark Size: 10 mm<br>
| Size Adjust

Search Position

**FER** 

Layout Tiling Register Mark

Cut Area No.

F Reverse Cut Mode

← Backside Data Cut

Exit Detection

C Surface Register Mark Out

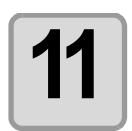

#### **11 Click [Plot] to start cutting.**

• Repeat the Step 7 to 11 for each of the divided register mark.

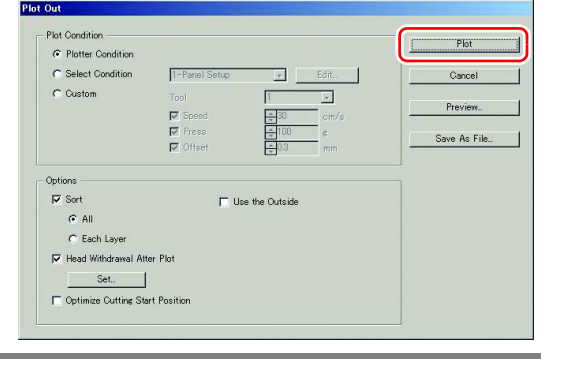

### <span id="page-61-0"></span>**Cutting from the reverse side**

Images can be cut from the reverse side, not from the printed (front) side. Use this function when the media (such as cardboard) is not finished fine by cutting from the front side.

• When using Reverse Cut Mode, set the register mark size adjusting to the mark chip used. If the (Important!) register mark is too small, you may not be able to insert the mark chip.

- Use the media of 3 mm or more thickness.
- If  $\begin{bmatrix} 1 & 1 \\ 1 & 1 \end{bmatrix}$  is selected on [Mark Shape], this function is disabled.

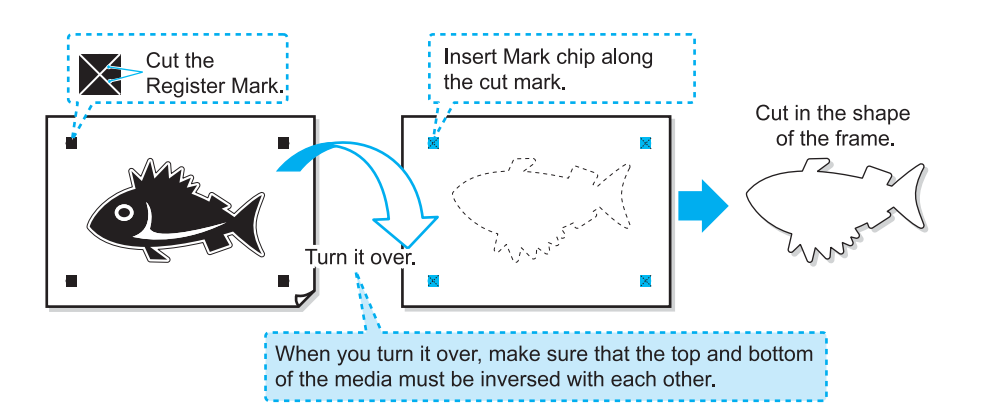

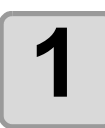

#### **1 Turn the printed face up, set the media to the plotter, then detect the register marks.**

• For the procedure of register mark detection, refer to the operation manual of the plotter.

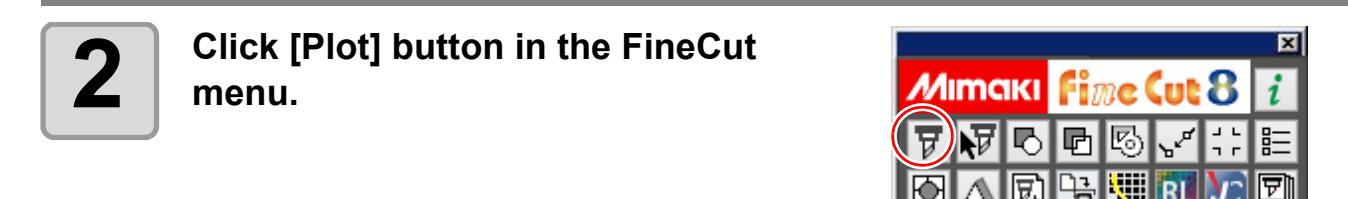

• When an unnecessary object to cut exists on Illustrator, select objects to be cut and register marks, and click  $\boxed{\phantom{\big|}\blacksquare}$  [Plot Selected Path].

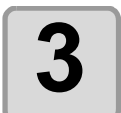

#### **3 Click [Register Mark] tab and click [Detect Mark].**

• Register mark is detected.

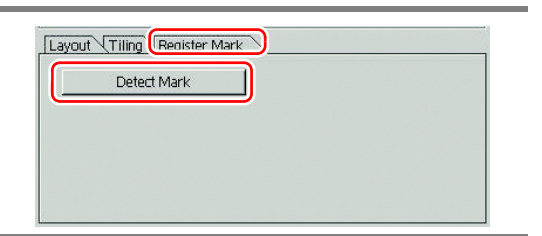

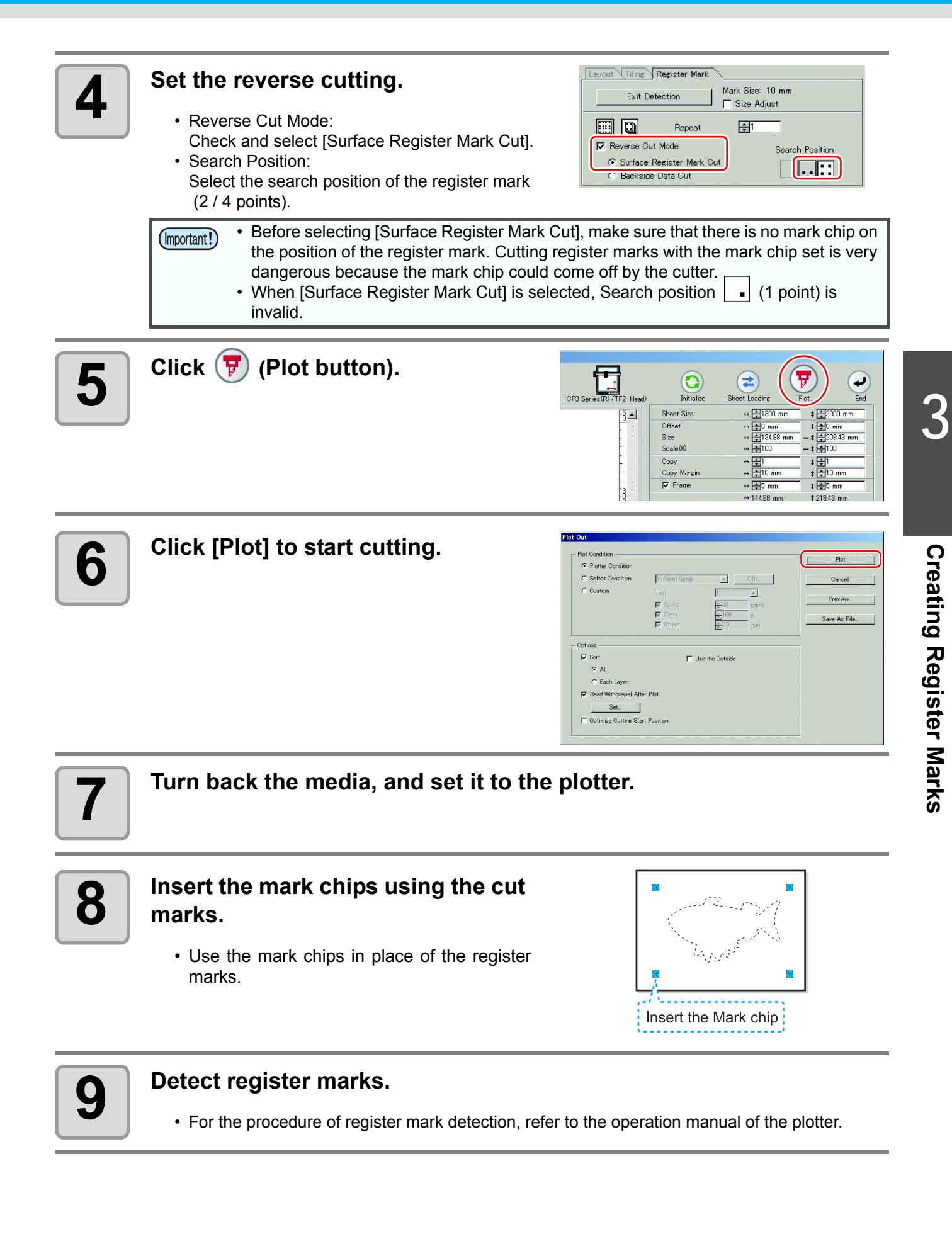

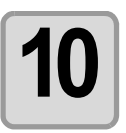

# **10** Set the reverse cutting.

• Reverse Cut Mode: Check and select [Backside Data Cut]. The read data is displayed upside down. • Search Position:

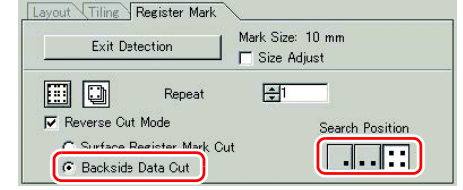

Select the search position of the register mark (1 / 2 / 4 points).

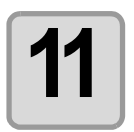

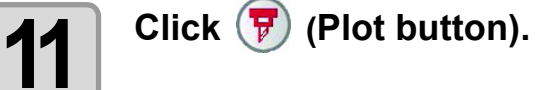

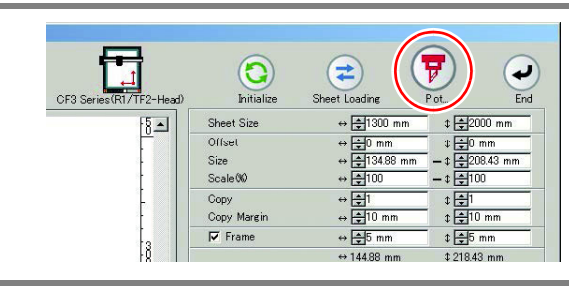

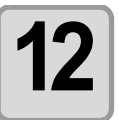

# **12 Click [Plot] to start cutting.**

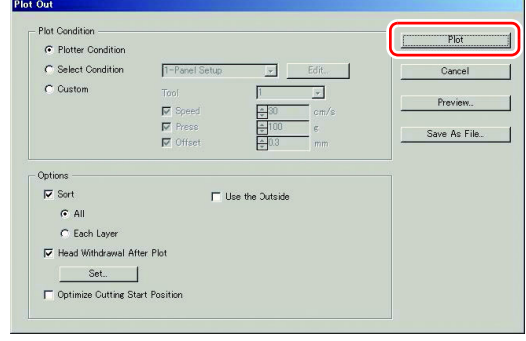

### **CFL-605RT**

### **Cutting register marks**

#### **1 Set a printed sheet on the plotter to detect register marks.**

• For the procedure of register mark detection, refer to the operation manual of the plotter.

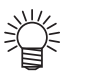

- Set the light pointer to the right position depending on the mark shapes.
- See " Register Mark Detection Procedure " in the operation manual of each plotter for details.

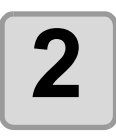

#### **2 Click [Plot] button in the FineCut menu.**

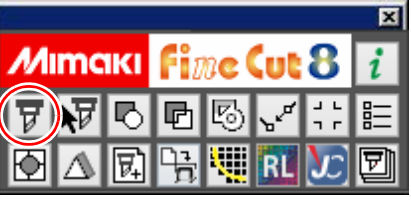

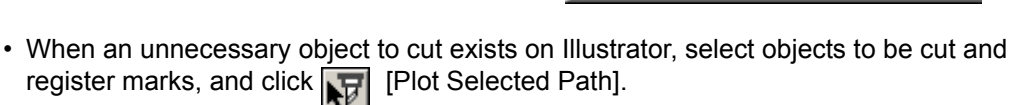

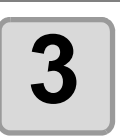

**3 Click (Turn button) to adjust the direction of the image on the plotter with the display of FineCut.**

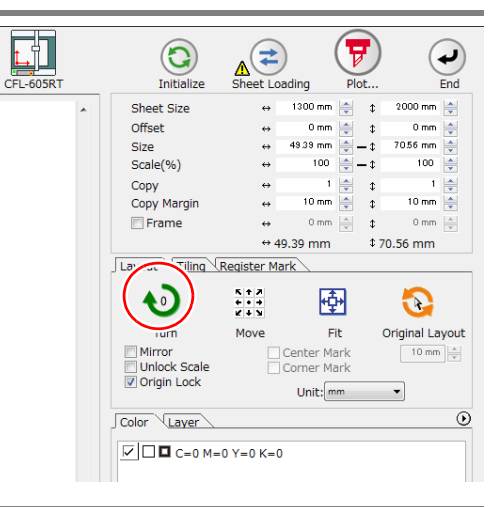

Layout Tiling Register Mark Detect Mark

Color Layer **☑□** None

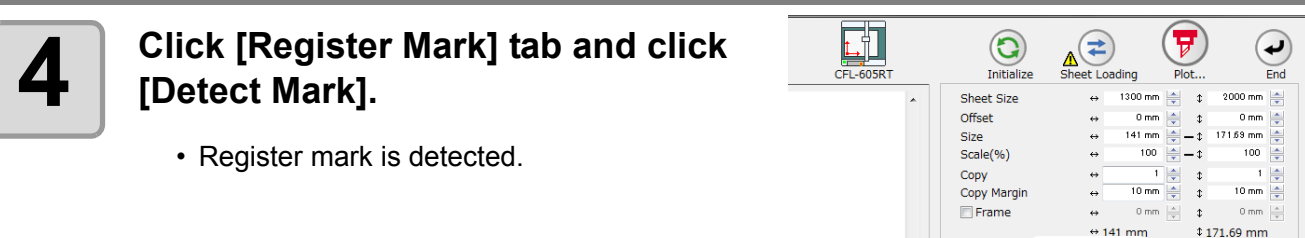

3

 $\odot$ 

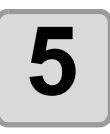

# **5** Select the cutting type.

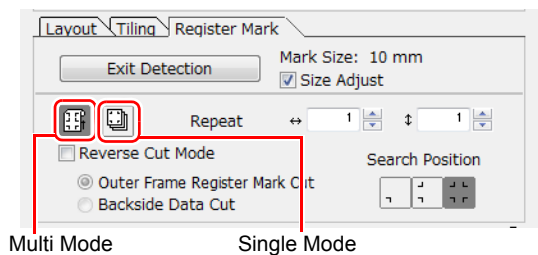

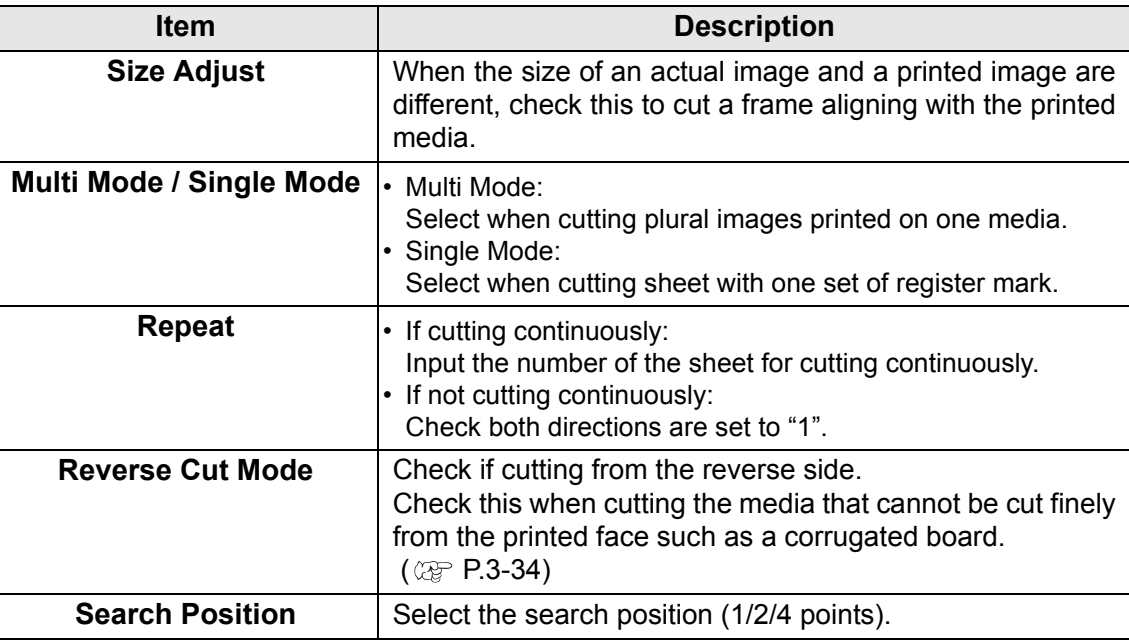

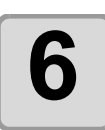

# **6 Click F** (Plot button).

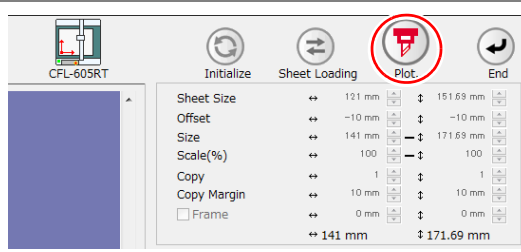

• To set the plot condition on each color /layer, select [Specify The Plot Condition On 誉 Each Color / Layer] on Plot screen and set them. ( $\mathbb{Q}_F$  [P.5-14\)](#page-137-0)

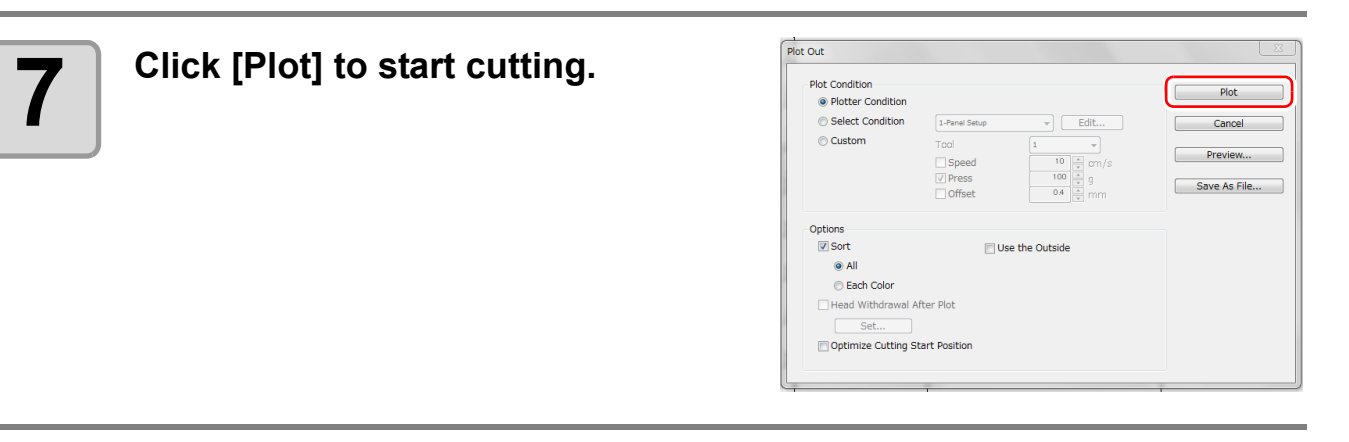

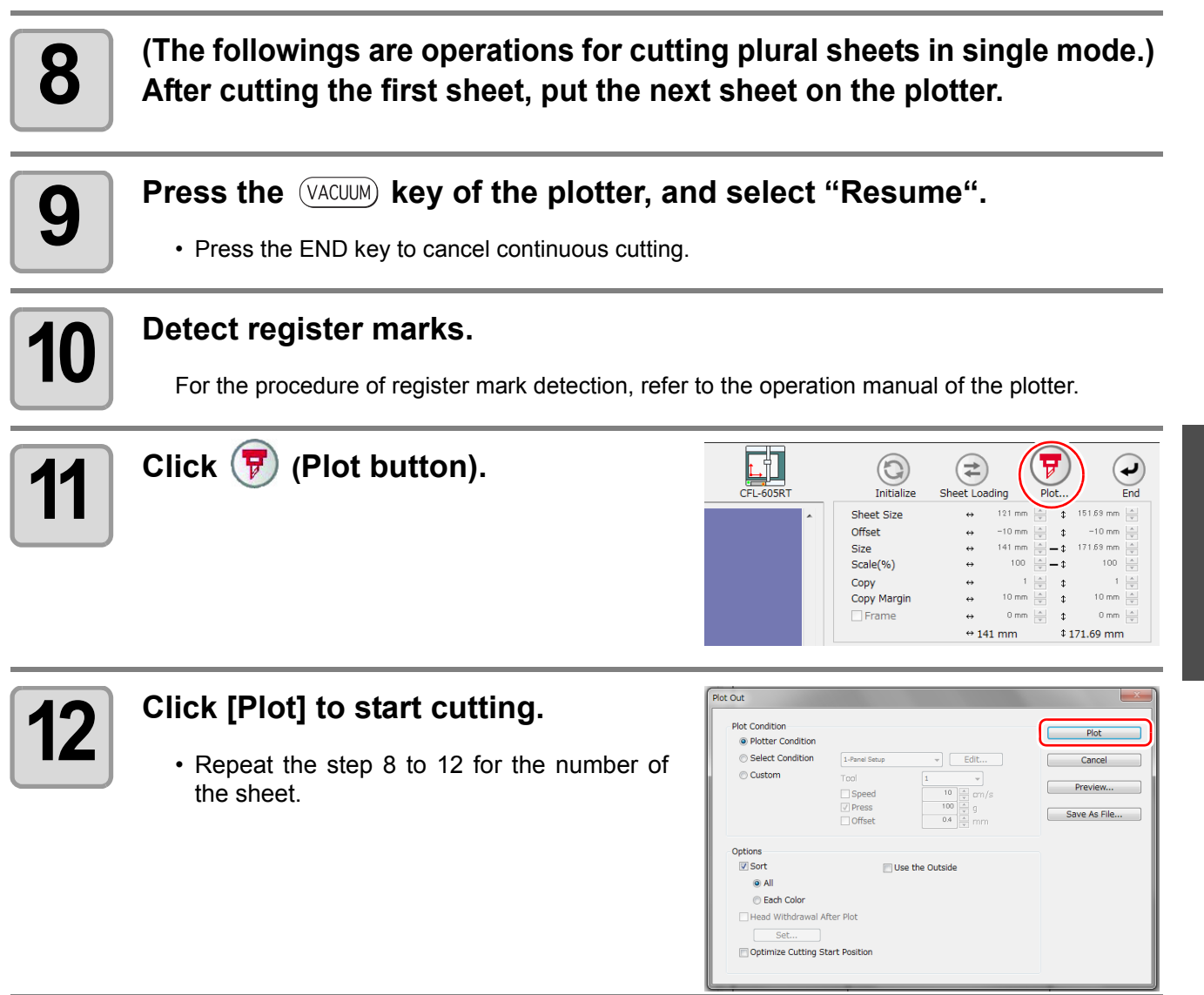

3

### <span id="page-67-0"></span>**Cutting with Mark Separation**

The large data that cannot be cut in one time can be cut in several times.

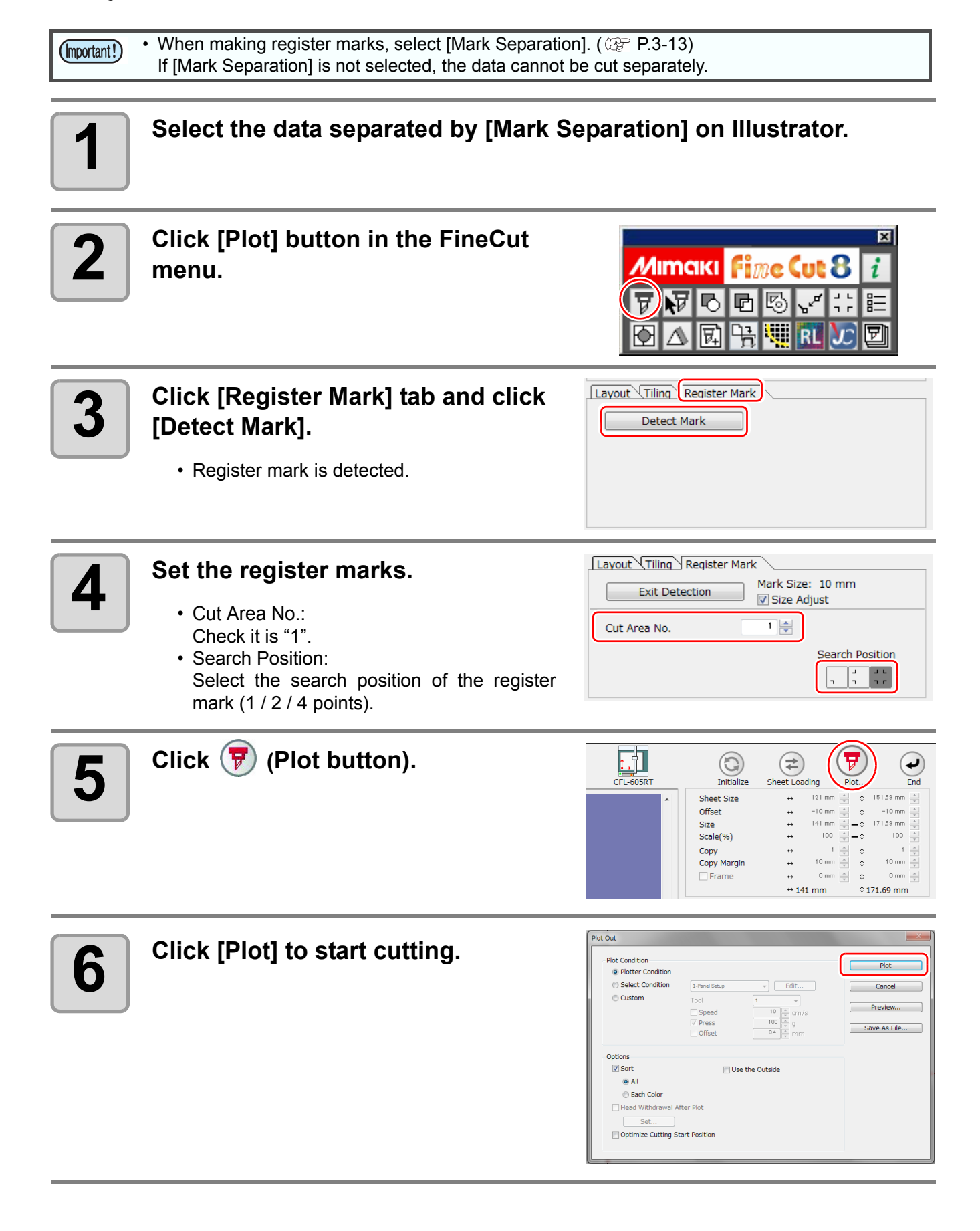

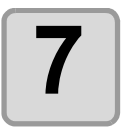

### **7 When cutting is completed, move the media.**

• When moving the media, place the all register marks of the cutting area in the effective cutting area of the plotter.

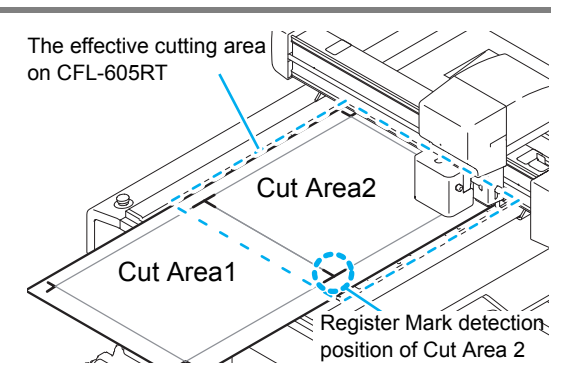

• When cutting with Mark Separation is performed, the plotter displays [\*\*\*OFF SCALE\*\*\*], but it does not pose any problem to the operation.

# **8 Detect register marks of the cut area "2".**

• For the procedure of register mark detection, refer to the operation manual of the plotter.

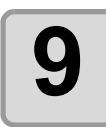

# **9 Set the register marks.**

- Cut Area No.: Change to "2".
- Search Position: Select the search position of the register mark (1 / 2 / 4 points).

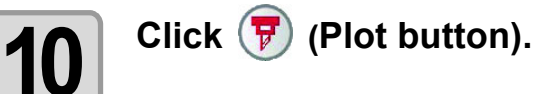

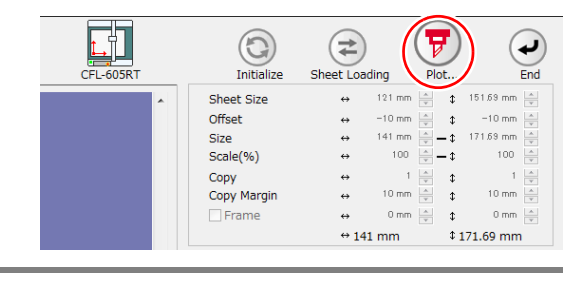

Mark Size: 10 mm

Search Position 

Size Adjust  $\frac{1}{2}$ 

Layout Tiling Register Mark

**Exit Detection** 

Cut Area No.

Each Color

Head Withdra Optimize Cutting Start Position

val After Plot

#### st Out **11 Click [Plot] to start cutting. Plot Condition** • Plotter Condi Select Condition  $\overline{\phantom{a}}$   $\overline{\phantom{a}}$  Edit... Cancel • Repeat the Step 7 to 11 for each of the Custom  $\begin{array}{c|c}\n10 & \frac{4}{v} \\
100 & \frac{4}{v} \\
\hline\n0.4 & \frac{4}{v}\n\end{array}$ Preview divided register mark.  $cm/s$ Save As File... Options<br>
7 Sort **ITT Use the Outside**  $Q$  All

3

### **Reverse Cut**

Images can be cut from the reverse side, not from the printed (front) side.

Use this feature if draw ruled line to the nonprinting side (surface) or the media that is not clean finish when cut from the surface side, such as cardboard.

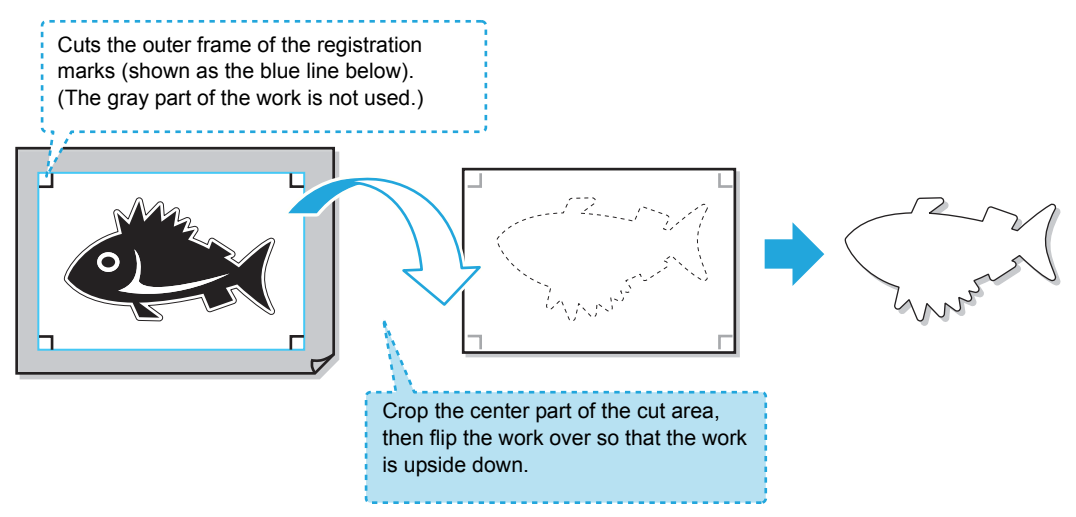

• Before performing the reverse cut, set "cut offset" of plotter. (Important!) Setting of cut offset is always required for the first time reverse cut and resetting by removing "work guide. Every setting is not required.

- To set the cut offset, specify the tool of this offset cut (reads the surface register mark and cut to square).
- For more information, refer the instruction manual of the plotter.

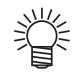

**You can the "Reverse Cut" function of the CFL-605RT to perform the following operations not usually available with conventional printers.**

- **(1) After performing a front g reverse side process once, you can then perform all following** front/reverse-side work by using only the plotter ( $\mathbb{Q}$ P.3-44). (software version 8.5 or later must be used)
	- Use of FineCut 8 (software version 8.5 or later) and CFL-605RT simplifies work by allowing you to use only the plotter for the second and all following sheets by performing only the first task by using FineCut 8.
- **(2) By first continuously performing front-side work, reverse-side work is performed afterward only for the number of sheets required. (** $\mathbb{Q}$ **P.3-47) (software version 8.6 or later must be used)** 
	- After first completing front-side work for multiple sheets, reverse-side work can be performed afterwards for only the required number of sheets of those for which front-side work has been completed.

#### **Reverse Cut Use Application**

"Reverse Cut" procedures differ depending on how it is applied. This section provides an overview of the operation procedures.

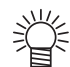

• For more detailed operating procedures, first be sure to fully understand the overview presented in this section, and then refer to the corresponding procedures on [P.3-44](#page-71-0) and [P.3-47](#page-74-0).

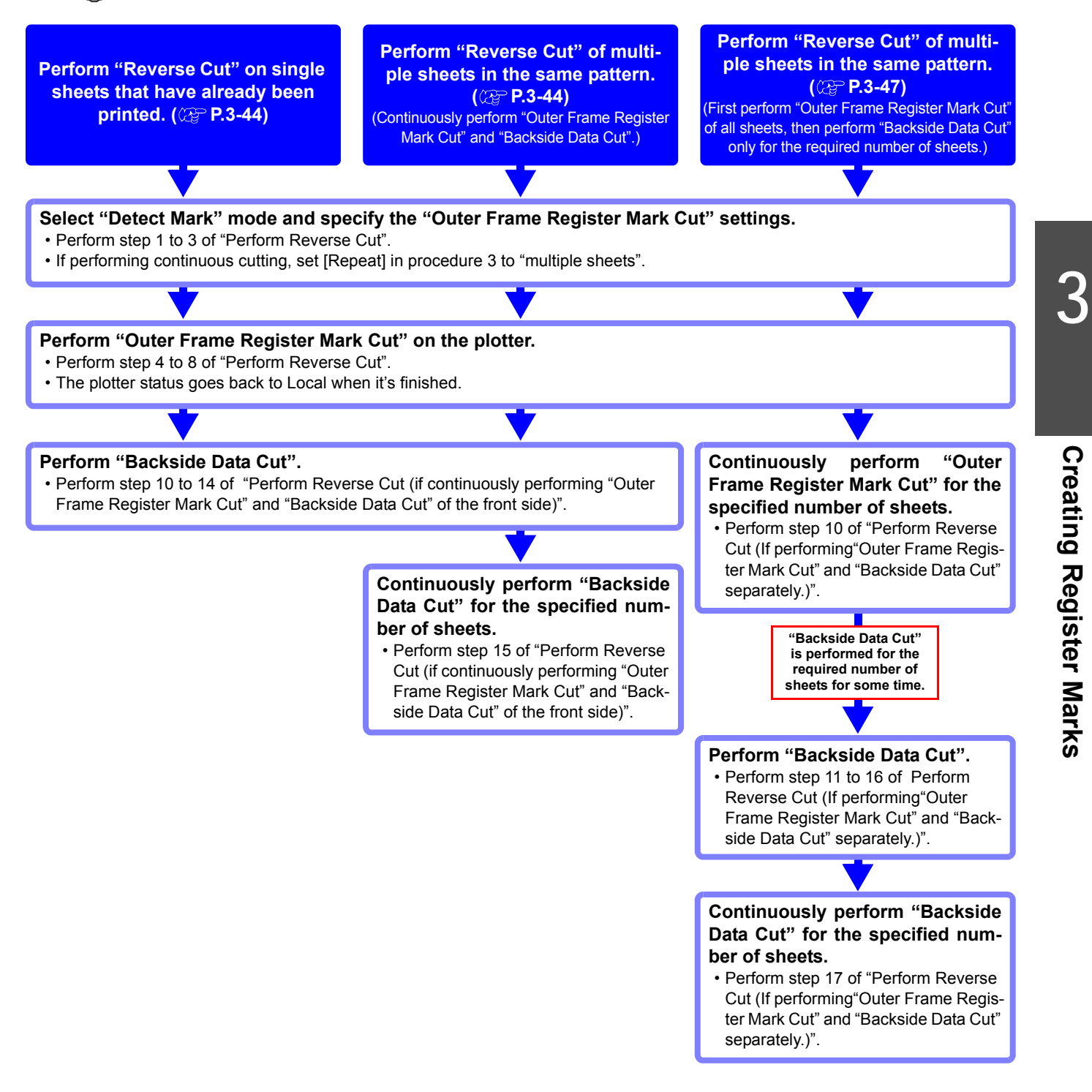

#### <span id="page-71-0"></span> **Perform Reverse Cut (if continuously performing "Outer Frame Register Mark Cut" and "Backside Data Cut" of the front side)**

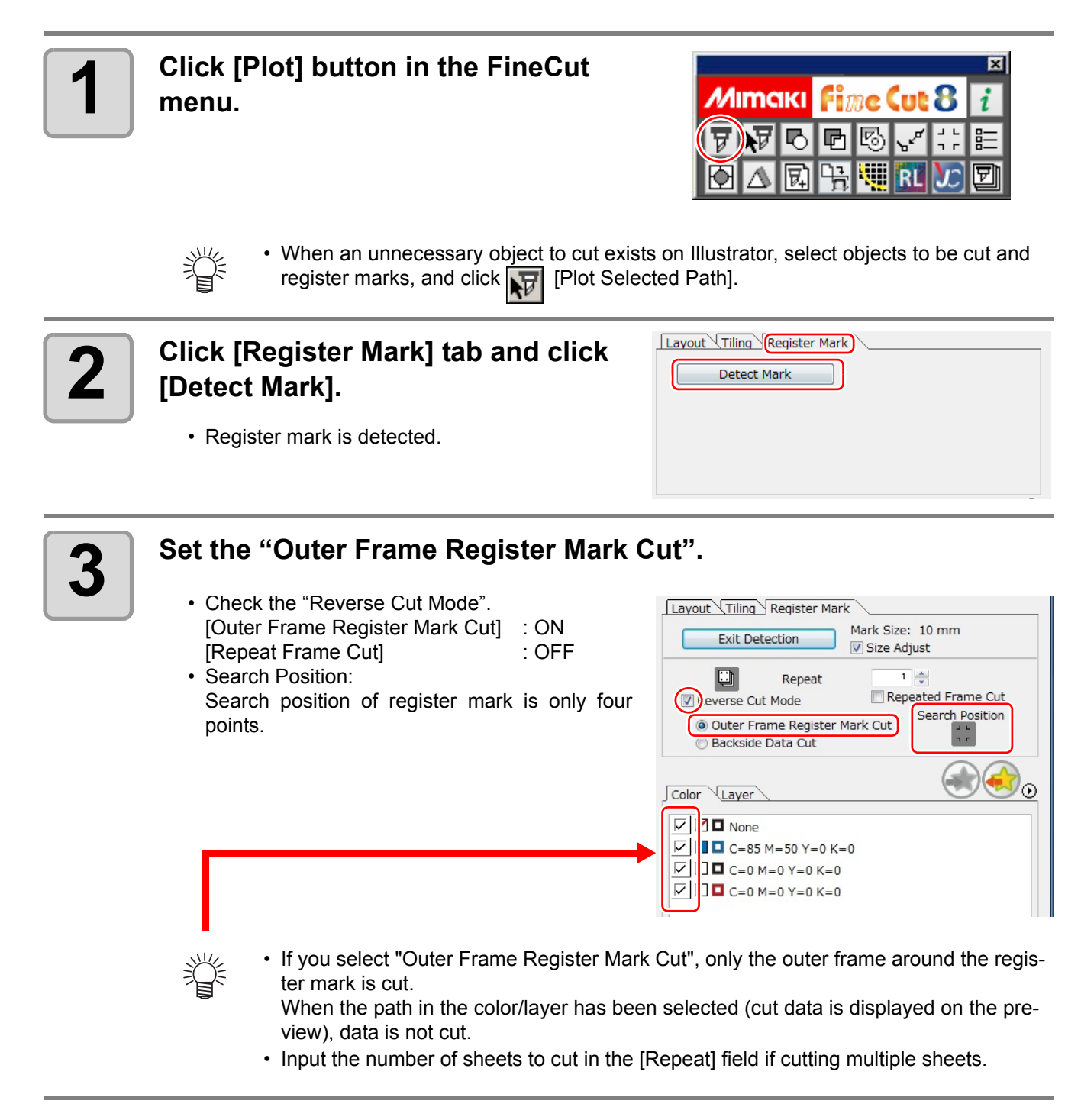
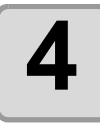

**4 Set the work to the plotter in the same orientation as the preview display, and detect the lower-left registration mark.**

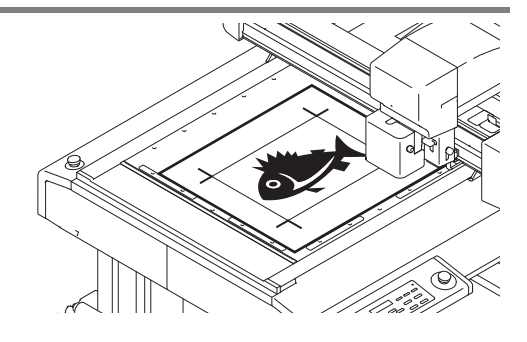

• For the procedure of register mark detection, refer to the operation manual of the plotter.

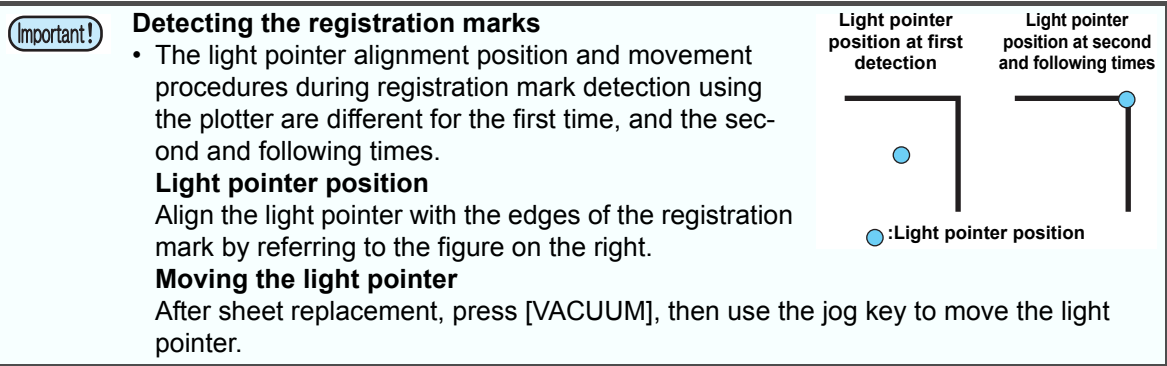

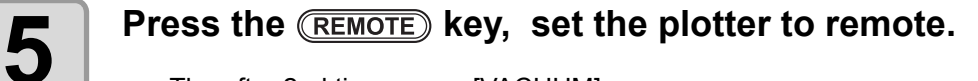

•The after 2nd time, press [VACUUM].

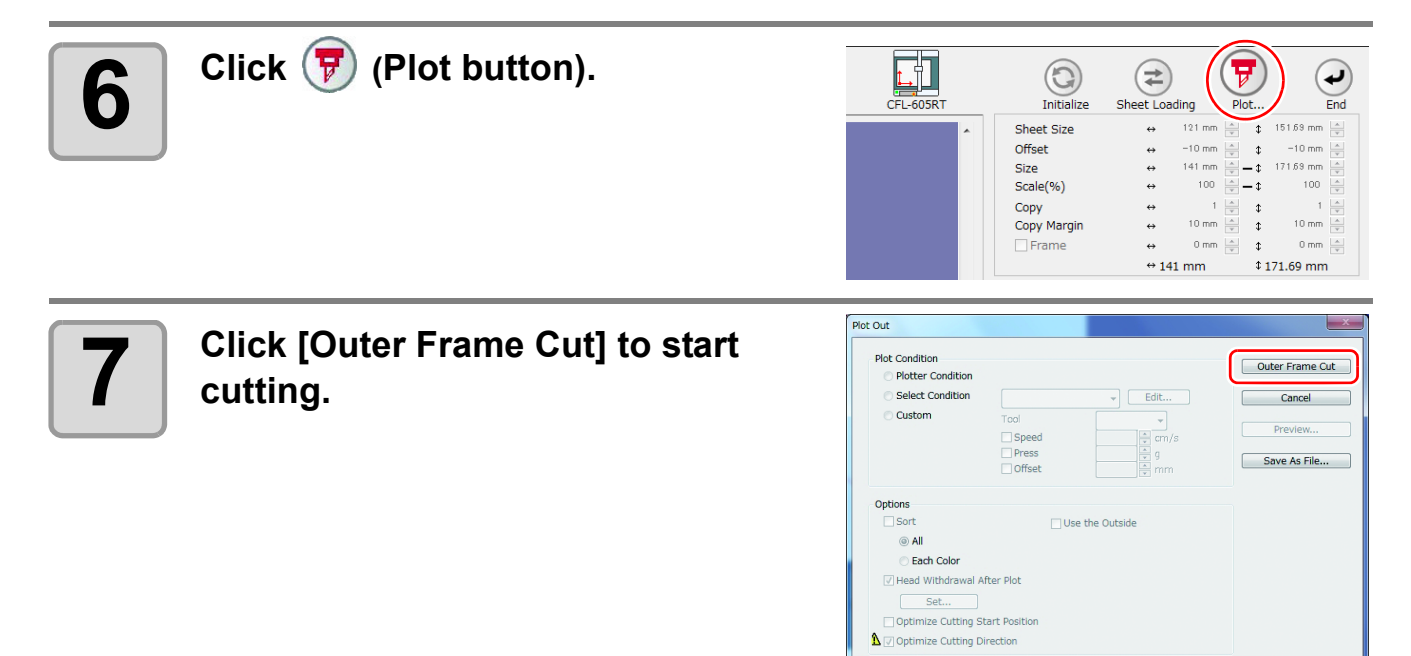

3

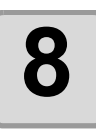

**8 If "Outer Frame Register Mark Cut" is performed, the area around the register marks is cut out in a square.**

- Output conditions in the case of cutting this square is set in the plotter side.
- In the following procedure, only the cut media will be used. (The gray part shown on the right illustration is not used.)

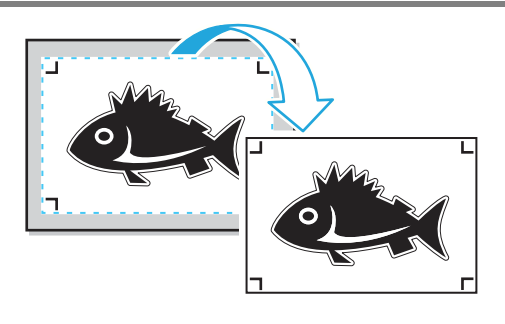

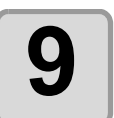

**9** When the surface cut is completed, automatically becomes to a local mode. The head will be saved in the top right corner **local mode. The head will be saved in the top right corner.**

• Vacuum also turned OFF.

### **10 Turn the work upside down to be in the same direction as the preview display, then set to the plotter.**

- Set the work you cropped in Step 8 to the plotter.
- When cut the reverse, it will be opposite to the printing surface. (Upside down)
- Cut out square with the outer frame register mark cut. At the reverse cut, turn upside down and set by butting the lower left corner against the work guide.

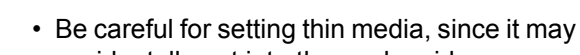

accidentally get into the work guide. **Register mark**

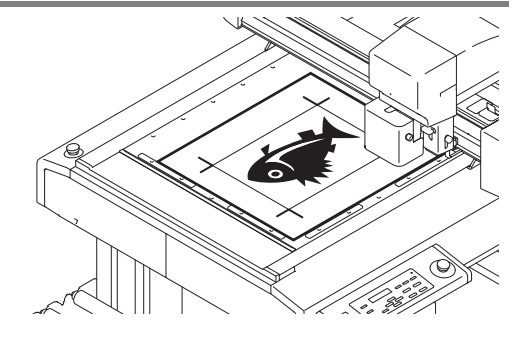

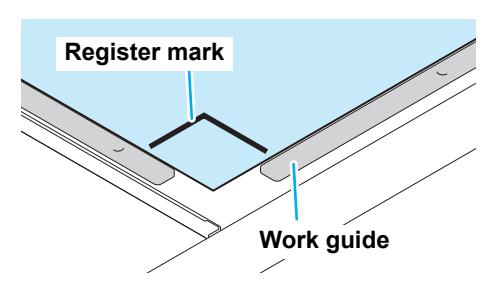

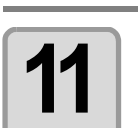

**11 Press the <b>REMOTE** key, set the plotter to remote mode.

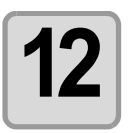

### **12 Set the reverse cutting.**

- Check the "Reverse Cut Mode". [Backside Data Cut] : ON [Repeated Reverse Cut] : OFF
- Search Position: Search position of register mark is only four points.
- Color / Layer cut selection Select the pass to cut on the reverse. If uncheck the pass, the pass in preview display also will not be displayed.

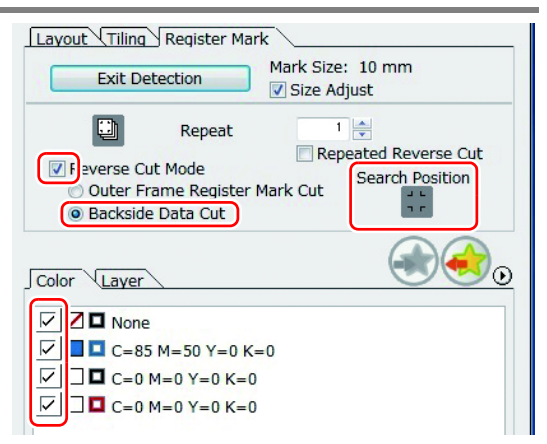

• Input the number of sheets to cut continuously in the [Repeat] field in step 3 if "Repeated Reverse Cut".

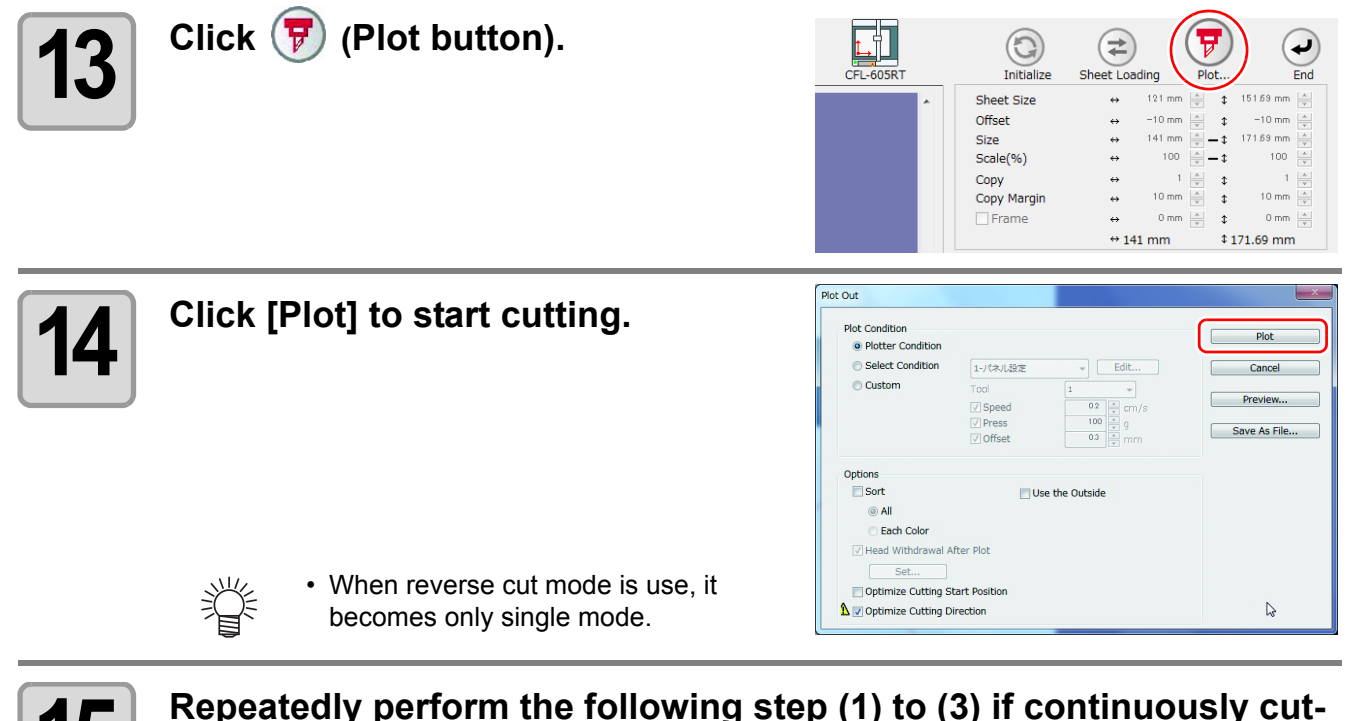

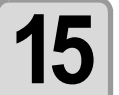

**15** Repeatedly perform the following step (1) to (3) if continuously cut-<br> **15** ting only the specified number of sheets of the same data. **ting only the specified number of sheets of the same data.**

- (1) Detect the front side registration marks by referring to step 4 and 5, and change to remote mode. (2) Remove the frame by referring to step 8.
- (3) Perform "Backside Data Cut" by referring to step 10 and 11.
- For the procedure of register mark detection, refer to the operation manual of the plotter.

• These operations are not necessary if [Repeat] is not set in step 3.(Important!)

 **Perform Reverse Cut (If performing"Outer Frame Register Mark Cut" and "Backside Data Cut" separately.)**

3

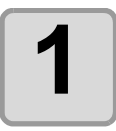

### **1 Click [Plot] button in the FineCut menu.**

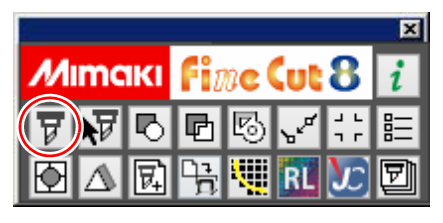

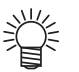

• When an unnecessary object to cut exists on Illustrator, select objects to be cut and register marks, and click F<sub>RIP</sub> [Plot Selected Path].

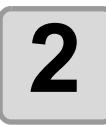

### **2 Click [Register Mark] tab and click [Detect Mark].**

• Register mark is detected.

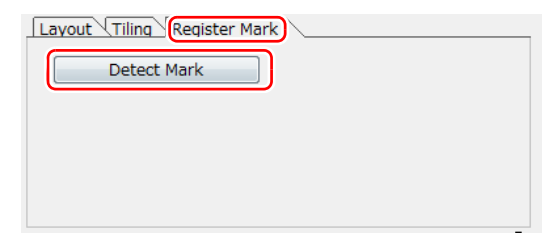

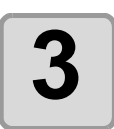

# **3 Set the "Outer Frame Register Mark Cut".**

- Check the "Reverse Cut Mode". [Outer Frame Register Mark Cut] : ON [Repeated Frame Cut] : ON
- Search Position: Search position of register mark is only four points.

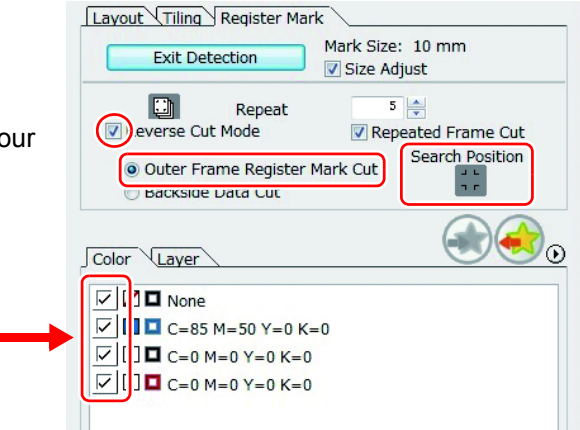

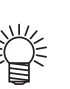

• If you select "Outer Frame Register Mark Cut", only the outer frame around the register mark is cut.

When the path in the color/layer has been selected (cut data is displayed on the preview), data is not cut.

• Input the number of sheets to cut in the [Repeat] field if cutting multiple sheets.

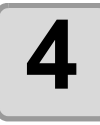

**4 Set the work to the plotter in the same orientation as the preview display, and detect the lower-left registration mark.**

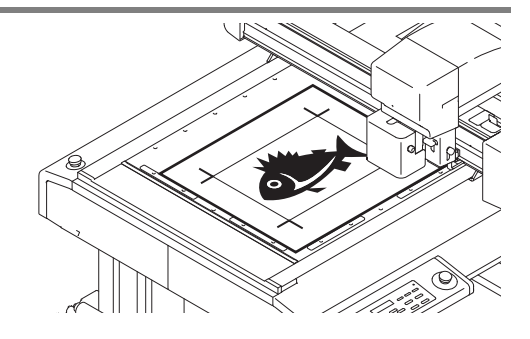

• For the procedure of register mark detection, refer to the operation manual of the plotter.

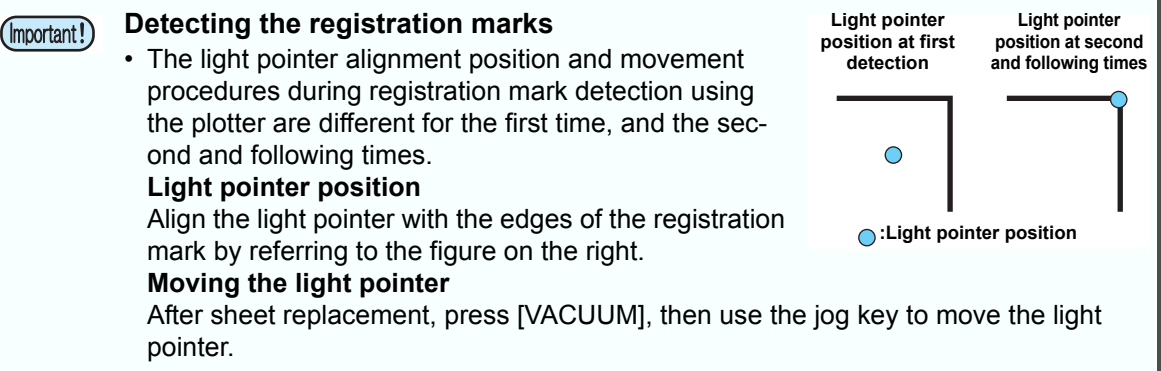

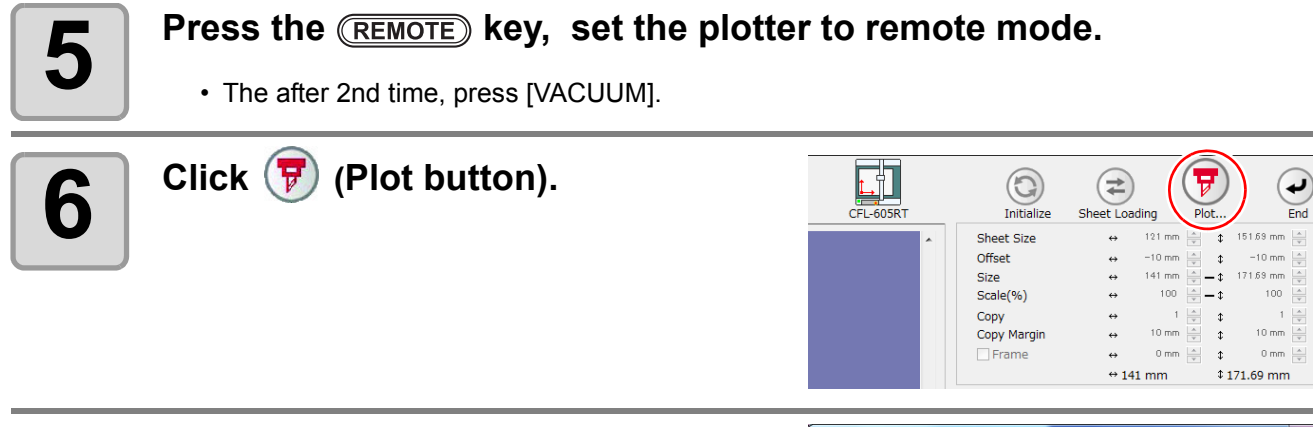

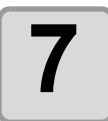

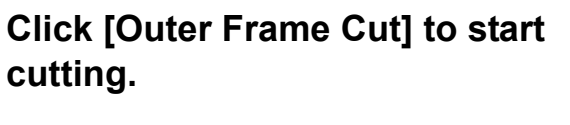

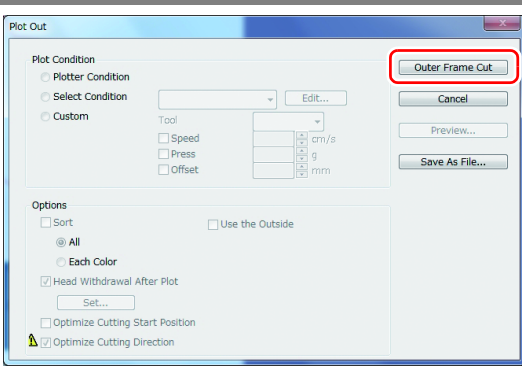

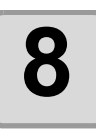

**8 If "Outer Frame Register Mark Cut" is performed, the area around the register marks is cut out in a square.**

- Output conditions in the case of cutting this square is set in the plotter side.
- In the following procedure, only the cut media will be used. (The gray part shown on the right illustration is not used.)

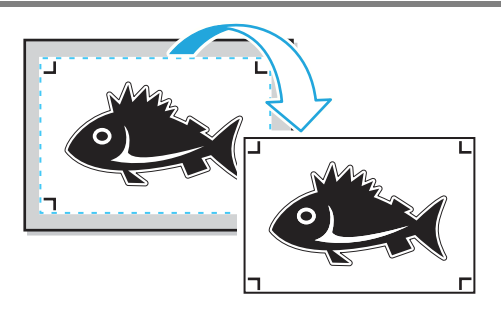

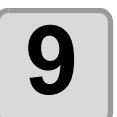

#### **9 When the surface cut is completed, automatically becomes to a local mode. The head will be saved in the top right corner.**

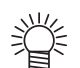

• Vacuum also turned OFF. The right message is apper on the display.

SHEET EXCHANGE VAC : START ED : FIN

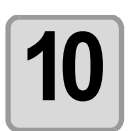

### **10 Repeatedly perform step 4 and 5 only for the number of sheets specified in step 3 if performing "Outer Frame Register Mark Cut" for multiple sheets of the same data.**

• This completes the front side operations.

### **11** Detect the lower-left registration<br>**11** mark on the front side of the mea **mark on the front side of the media whose outer frame has been**  removed, then press (REMOTE).

• Set the work you cropped in Step 8 to the plotter.

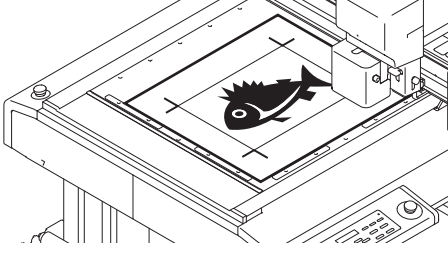

- Set the work to the plotter in the same orientation as the preview display, and detect the lower-left registration mark.
- For the procedure of register mark detection, refer to the operation manual of the plotter.
- Press the [REMOTE] key, the plotter becomes to a remote mode.

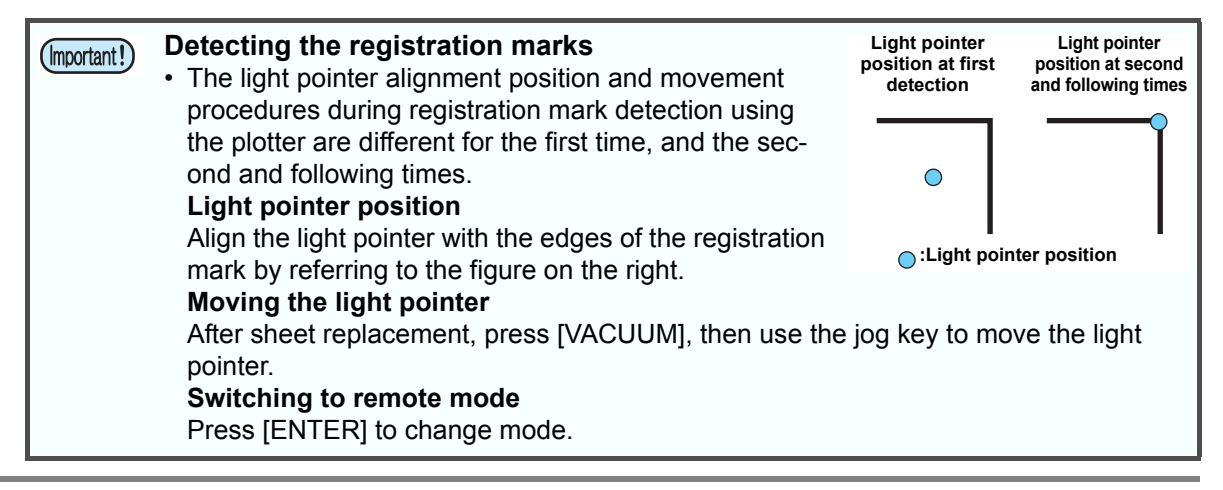

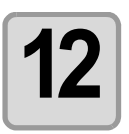

### **12 Set the reverse cutting.**

- Check the "Reverse Cut Mode". [Backside Data Cut] : ON [Repeated Reverse Cut] : ON
- Search Position: Search position of register mark is only four points.
- Color / Layer cut selection Select the pass to cut on the reverse. If uncheck the pass, the pass in preview display also will not be displayed.

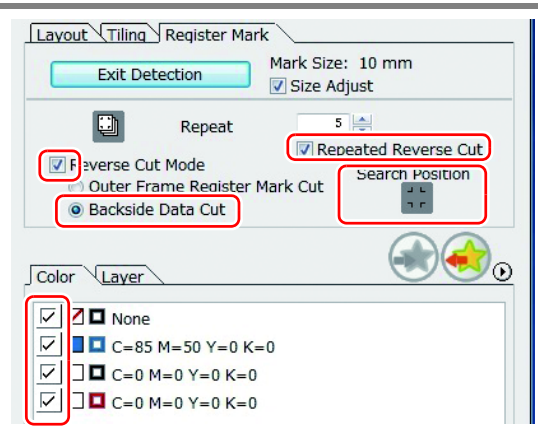

• Input the number of sheets to cut continuously in the [Repeat] field in step 3 if "Repeated Reverse Cut".

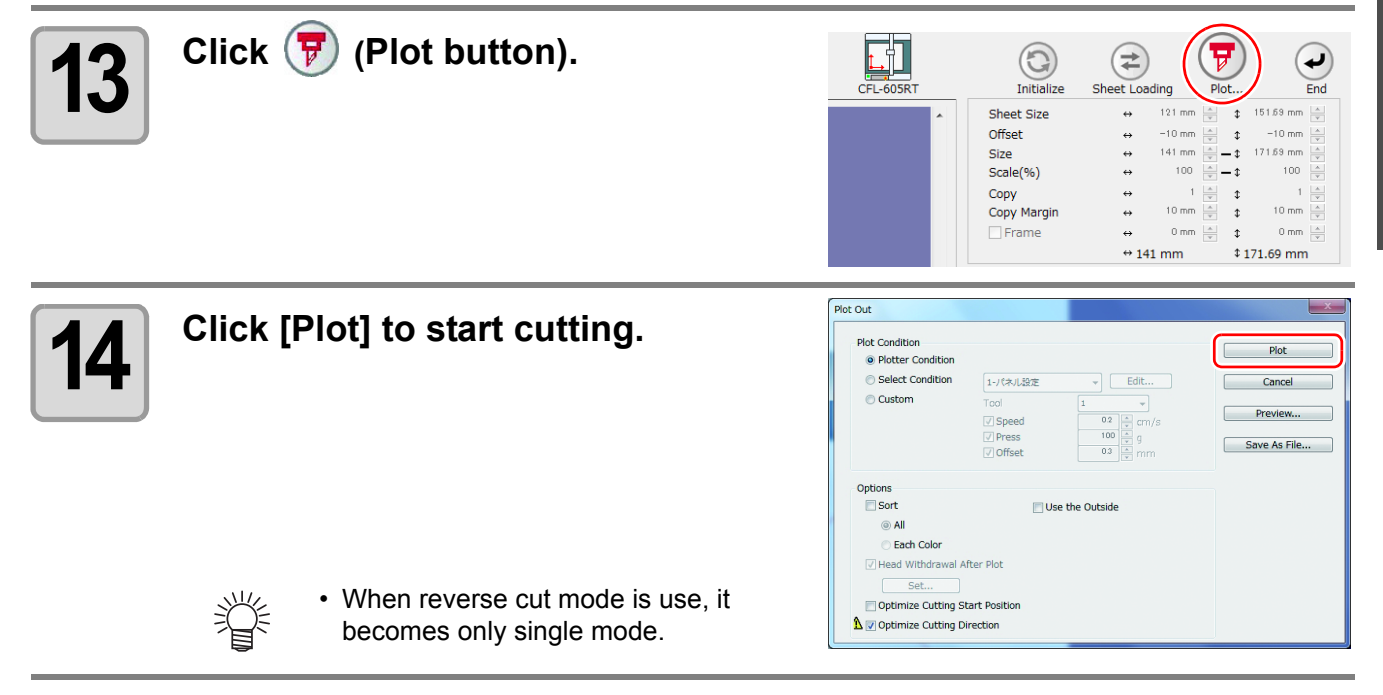

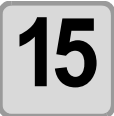

**15 After registration marks are detected in four locations, operation automatically changes to local mode. The head will be saved in the top right corner.**

• Vacuum also turned OFF. The right message is apper on the display.

AND PUSH [ REMOTE ]

3

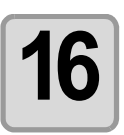

## **16 Perform the following in order to cut the reverse side.**

- (1) Turn the work upside down to be in the same direction as the preview display, then set to the plotter.
	- Set the work whose outer frame has been cut to the plotter.
	- When cut the reverse, it will be opposite to the printing surface. (Upside down)
	- At the reverse cut, turn upside down and set by butting the lower left corner against the work guide.
- (2) Press the [REMOTE] key, the plotter becomes to a remote mode
	- Be careful for setting thin media, since it may accidentally get into the work guide.

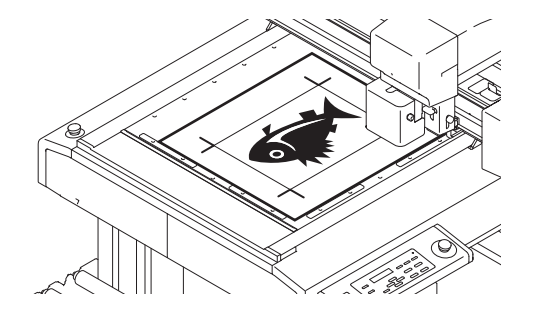

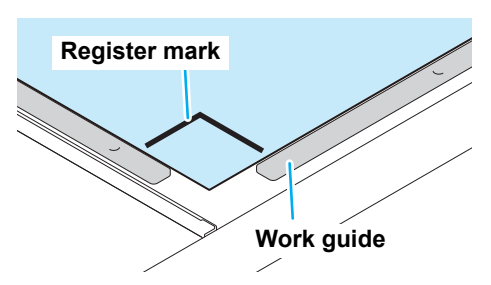

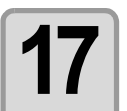

### **17** Repeatedly perform the following step (1) to (2) if reverse side cut-<br>ting only the specified number of sheets of the same data. **ting only the specified number of sheets of the same data.**

(1) Perform reverse side registration mark detection again (four points) by referring to step 11. (2) Cut the reverse side by referring to step 16.

• For the procedure of register mark detection, refer to the operation manual of the plotter.

• These operations are not necessary if [Repeat] is not set in step 3. (Important!)

### **CF22-1225**

### **Cutting register marks**

#### **1 Set a printed sheet on the plotter to detect register marks.**

• For the procedure of register mark detection, refer to the operation manual of the plotter.

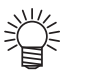

- Set the light pointer to the right position depending on the mark shapes.
- See " Register Mark Detection Procedure " in the operation manual of each plotter for details.

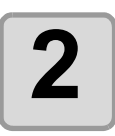

### **2 Click [Plot] button in the FineCut menu.**

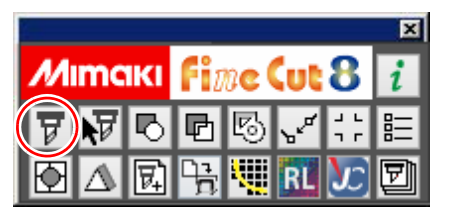

• When an unnecessary object to cut exists on Illustrator, select objects to be cut and register marks, and click FR [Plot Selected Path].

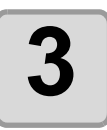

### **3 Click (Turn button) to adjust the direction of the image on the plotter with the display of FineCut.**

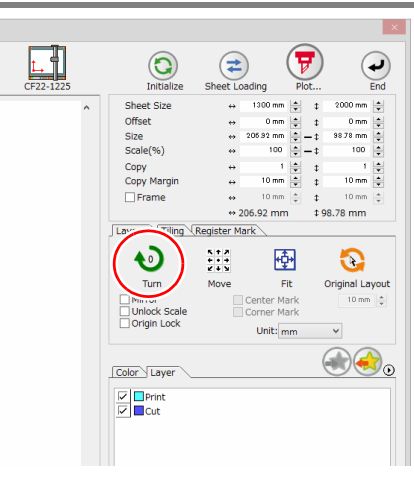

Layout \Tiling Register Mark Detect Mark

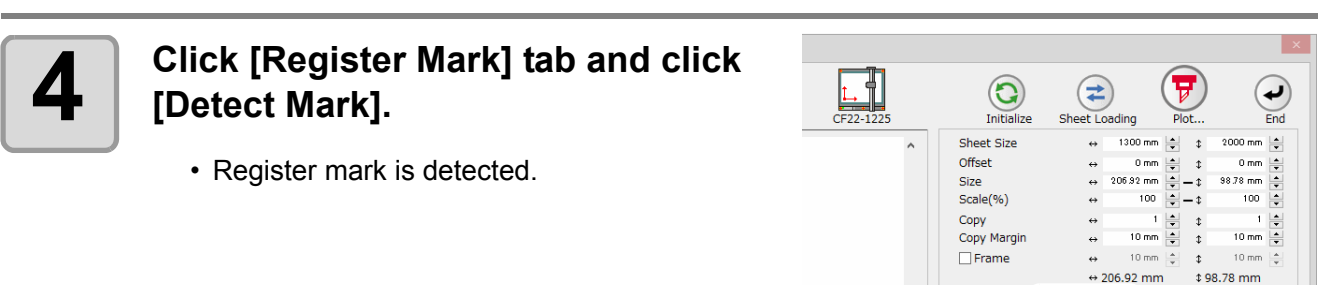

3

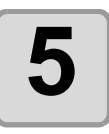

## **5** Select the cutting type.

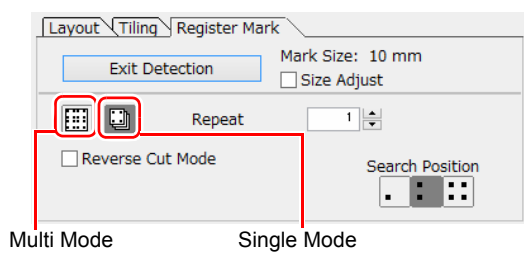

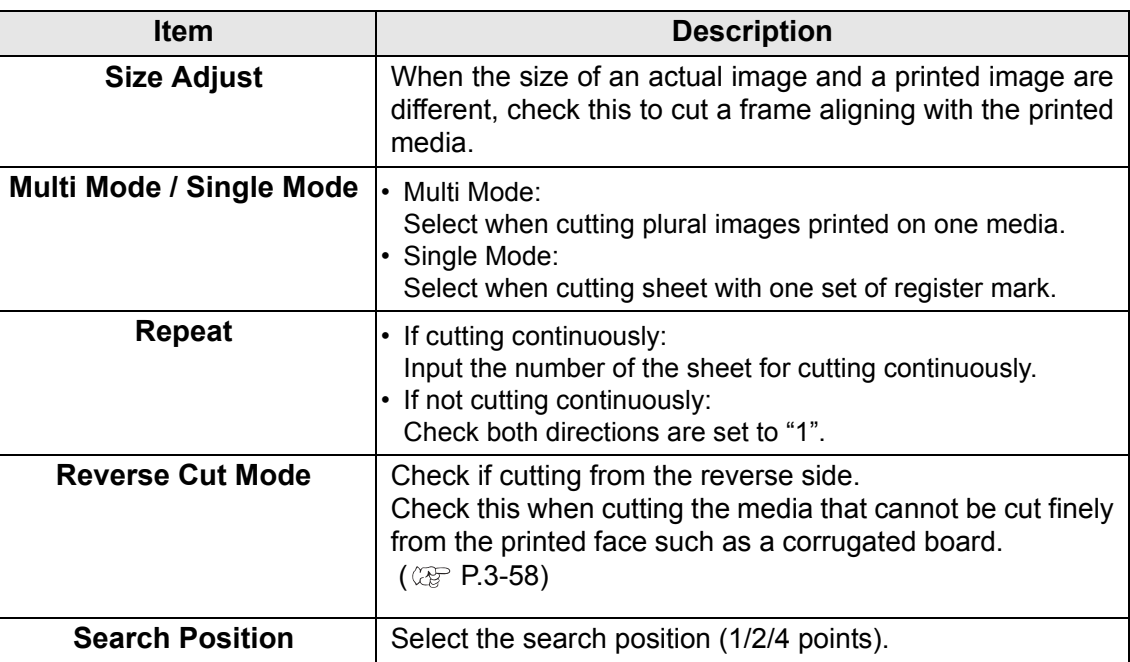

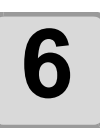

## **6 Click F** (Plot button).

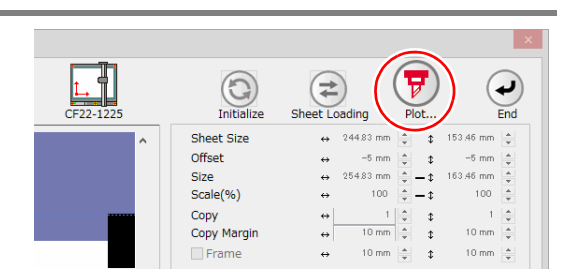

• To set the plot condition on each color /layer, select [Specify The Plot Condition On Each Color / Layer] on Plot screen and set them. ( $\overline{\mathbb{CP}}$  [P.5-14\)](#page-137-0)

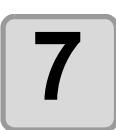

小学

### **7 Click [Plot] to start cutting.**

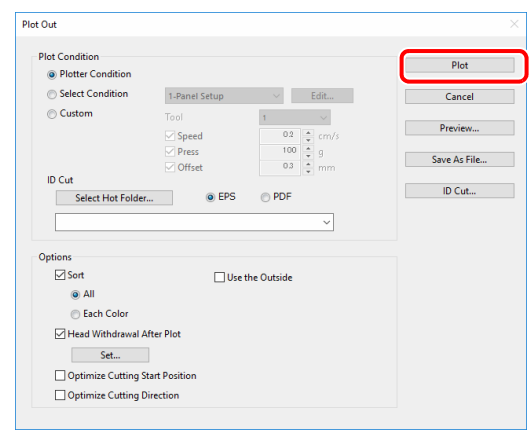

#### **8 (The following operations are applied only for cutting multiple sheets in single cut mode.) single cut mode.) Use the plotter panel for operations.**

- Follow the instructions displayed on the panel.
- Refer to the Operation Manual of the plotter for details.

### **Cutting with Mark Separation**

The large data that cannot be cut in one time can be cut in several times.

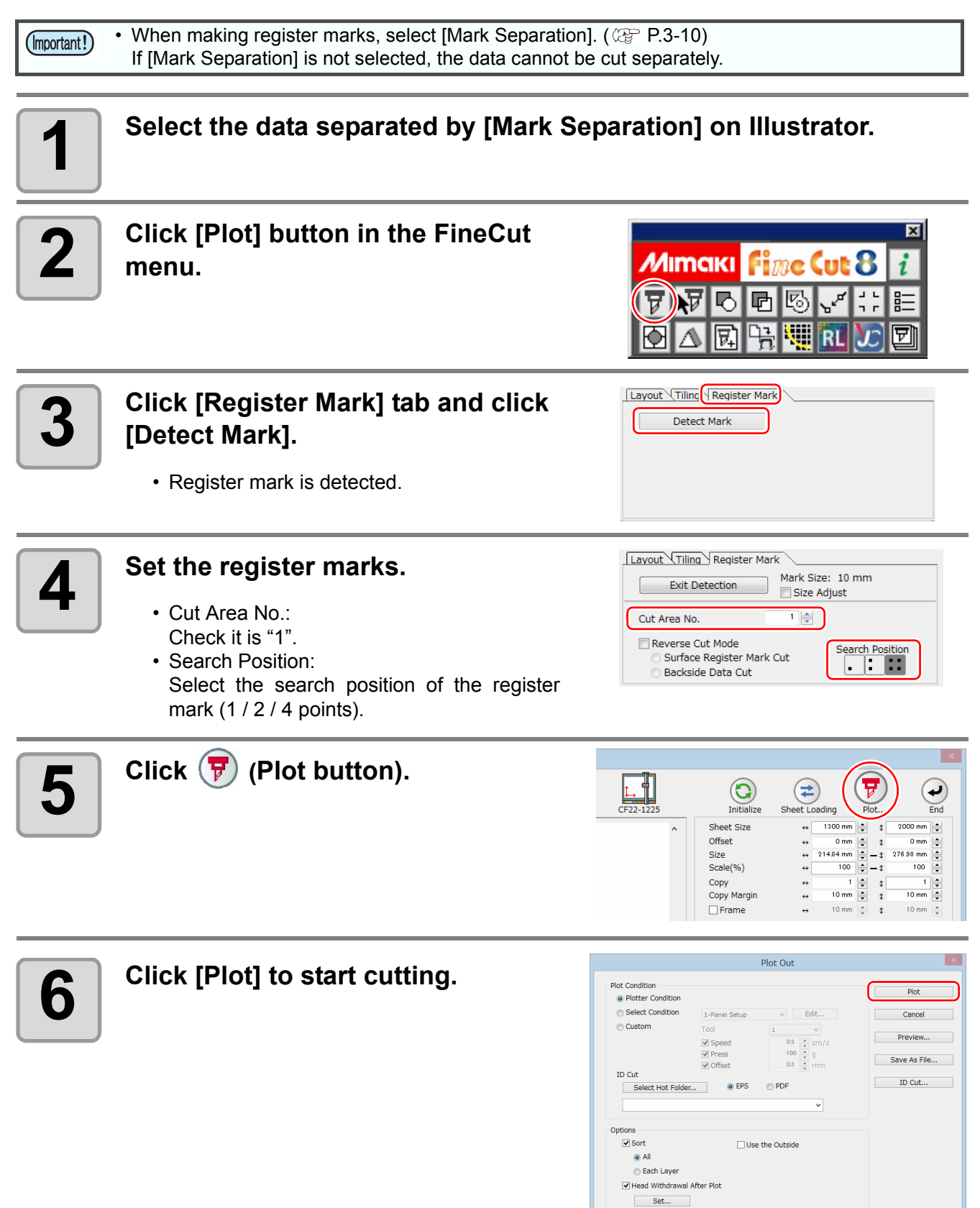

Optimize Cutting Start Position Optimize Cutting Direction

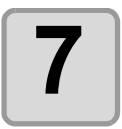

### **7 When cutting is completed, move the media.**

• When moving the media, place the all register marks of the cutting area in the effective cutting area of the plotter.

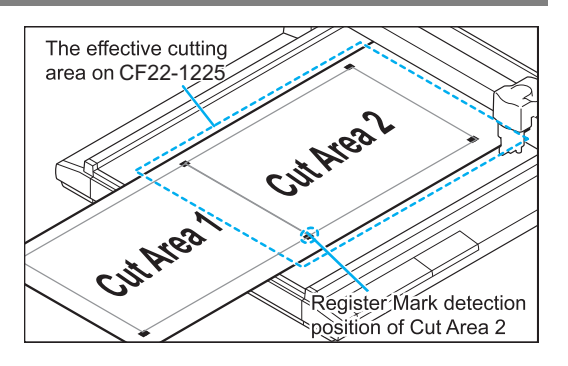

• When cutting with Mark Separation is performed, the plotter displays [\*\*\*OFF SCALE\*\*\*], but it does not pose any problem to the operation.

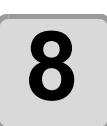

### **8 Detect register marks of the cut area "2".**

• For the procedure of register mark detection, refer to the operation manual of the plotter.

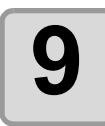

### **9 Set the register marks.**

• Cut Area No.: Change to "2".

**10** Click  $\overline{\mathcal{F}}$  (Plot button).

• Search Position: Select the search position of the register mark (1 / 2 / 4 points).

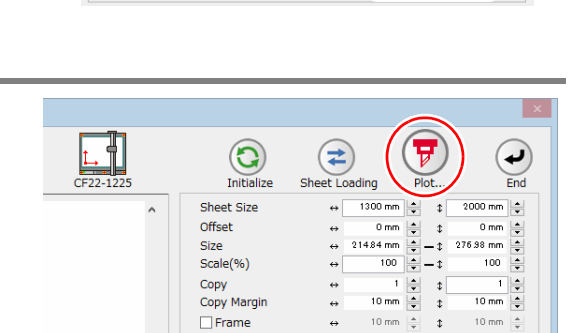

Mark Size: 10 mm

Search Position

Size Adjust  $\frac{1}{2}$ 

Layout \Tiling \Register Mark

**Exit Detection** 

Surface Register Mark Cut Backside Data Cut

Cut Area No. Reverse Cut Mode

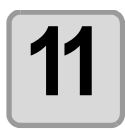

#### **11 Click [Plot] to start cutting.**

• Repeat the Step 7 to 11 for each of the divided register mark.

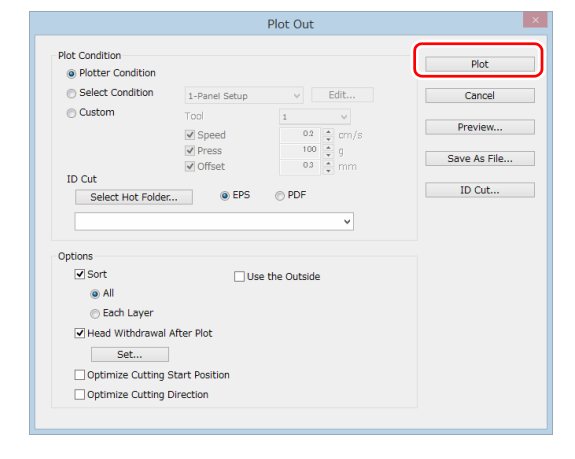

### <span id="page-85-0"></span>**Cutting from the reverse side**

Images can be cut from the reverse side, not from the printed (front) side. Use this function when the media (such as cardboard) is not finished fine by cutting from the front side.

• When using Reverse Cut Mode, set the register mark size adjusting to the mark chip used. If the (Important!) register mark is too small, you may not be able to insert the mark chip. • Use the media of 3 mm or more thickness.

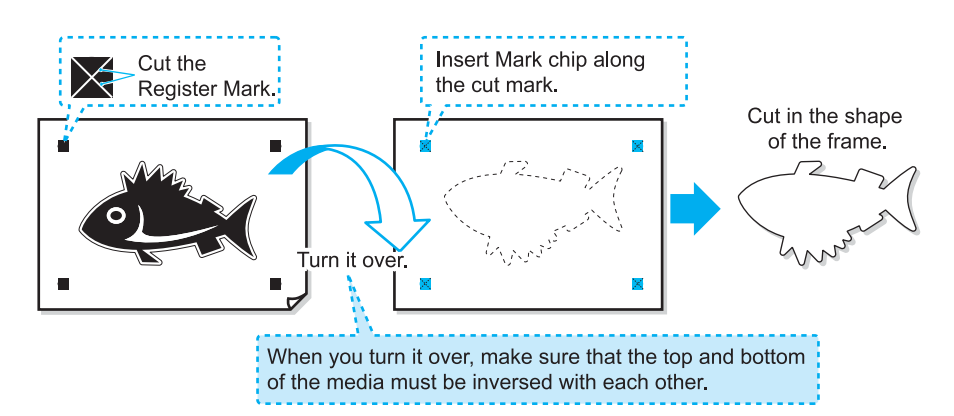

#### **1 Turn the printed face up, set the media to the plotter, then detect the register marks.**

• For the procedure of register mark detection, refer to the operation manual of the plotter.

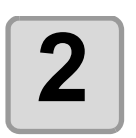

### **2 Click [Plot] button in the FineCut menu.**

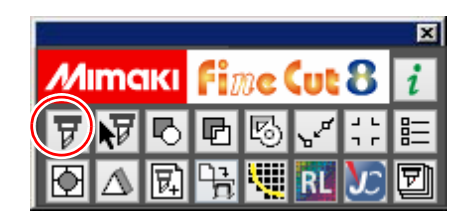

• When an unnecessary object to cut exists on Illustrator, select objects to be cut and register marks, and click **[Plot Selected Path]**.

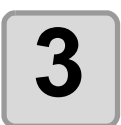

### **3 Click [Register Mark] tab and click [Detect Mark].**

• Register mark is detected.

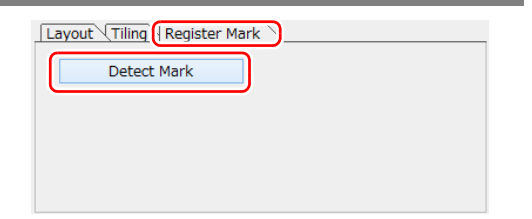

3

**Creating Register Marks**

**Creating Register Marks** 

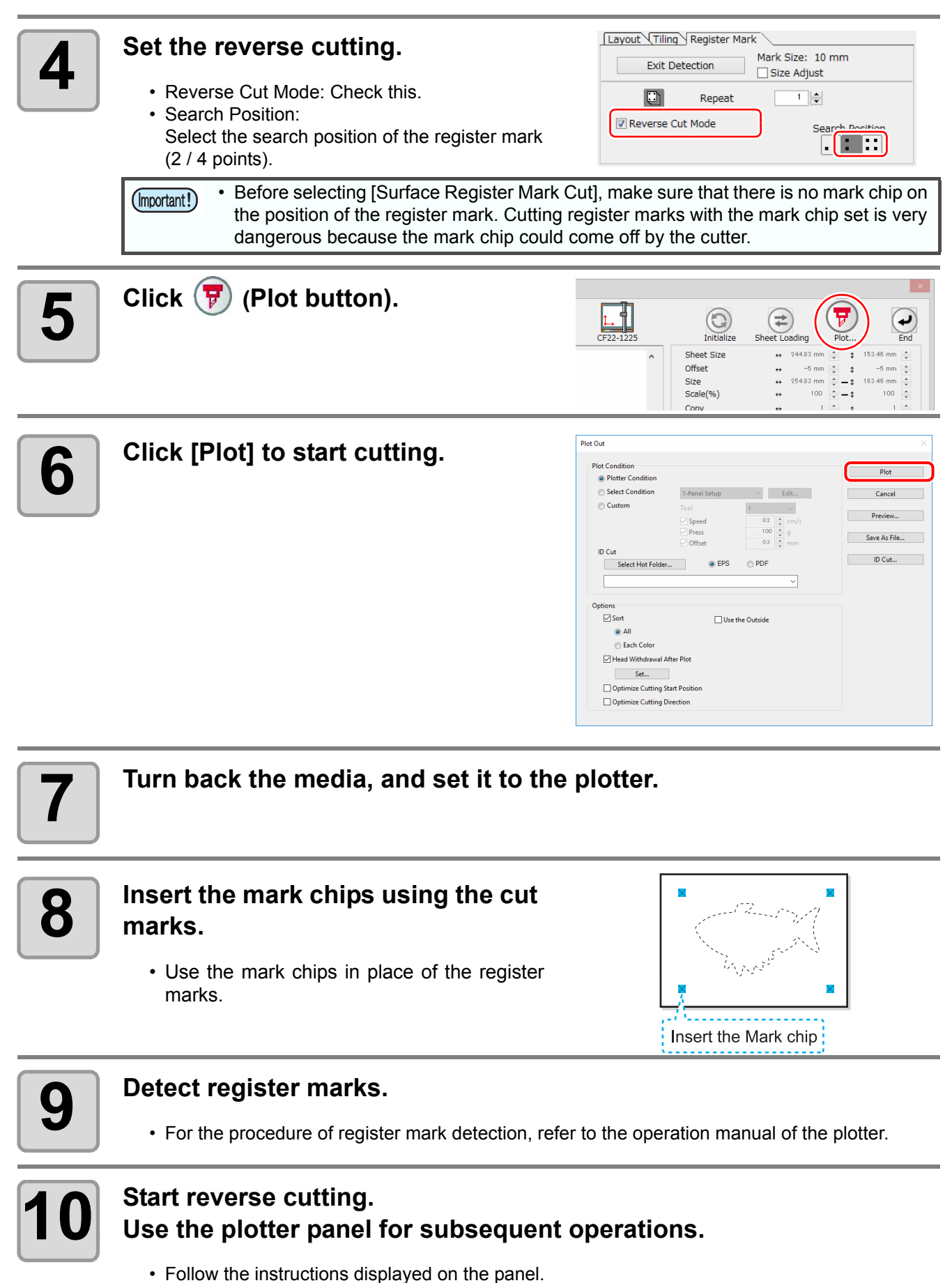

• Refer to the Operation Manual of the plotter for details.

### **3-60**

## *CHAPTER 4 Advanced operations-from FineCut Menu*

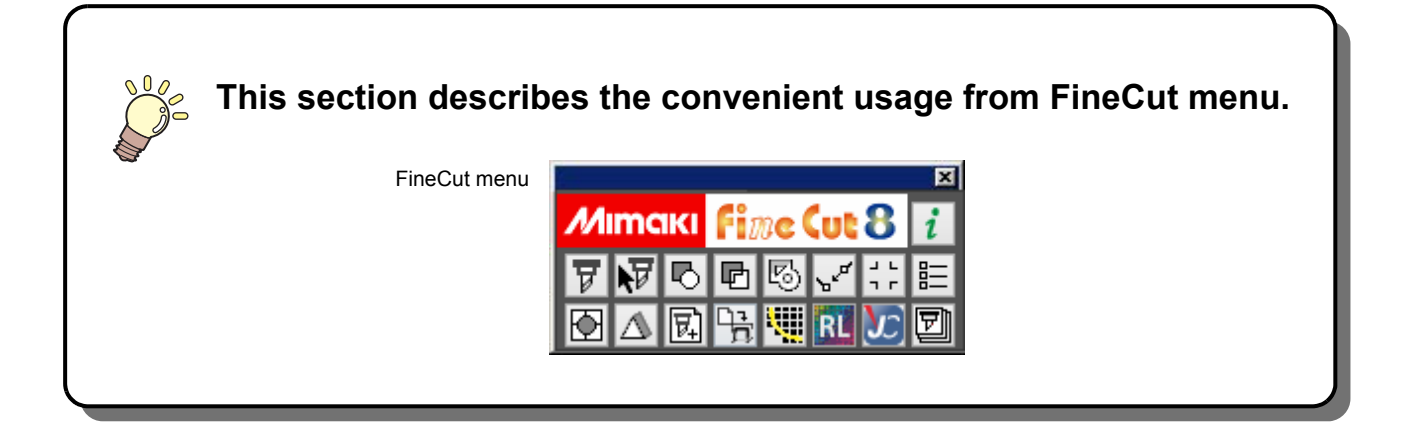

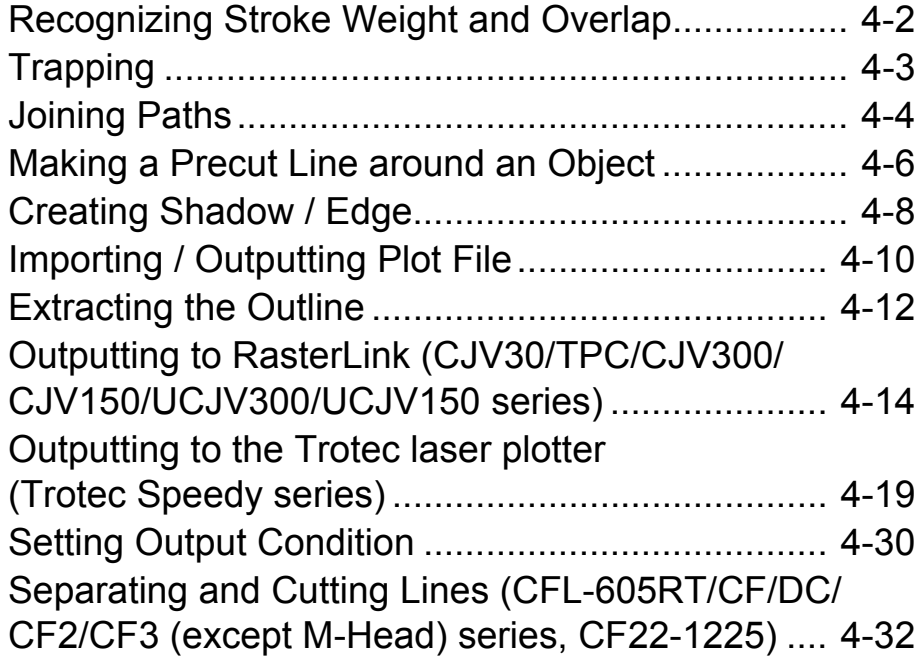

## <span id="page-89-0"></span>Recognizing Stroke Weight and Overlap

To cut objects in the same shape as displayed on the monitor, recognize the stroke weight and overlap of objects.

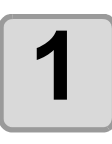

**1** Select an object on Illustrator.

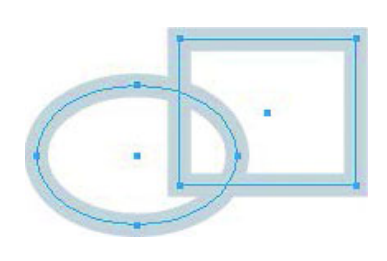

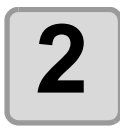

**2 Click [Recognize Stroke Weight And Overlap] button in the FineCut menu.**

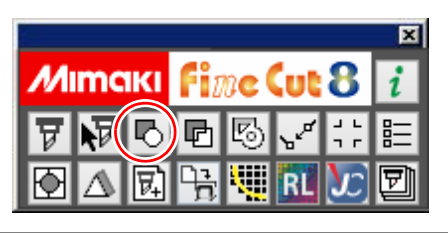

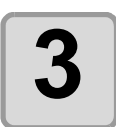

**3** The stroke weight and overlap are<br>**3** recognized. **recognized.**

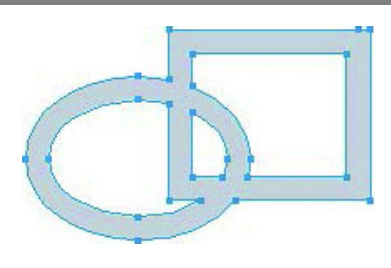

# <span id="page-90-0"></span>Trapping

On the overlapping objects, a gap may be generated where the colors are overlapping. Trapping can prevent the gap.

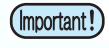

 When trapping complicated figures, error or Illustrator crash may occur and the data may be broken. Save the data first, and then trap.

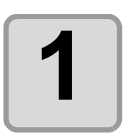

### **1** Select an object on Illustrator.

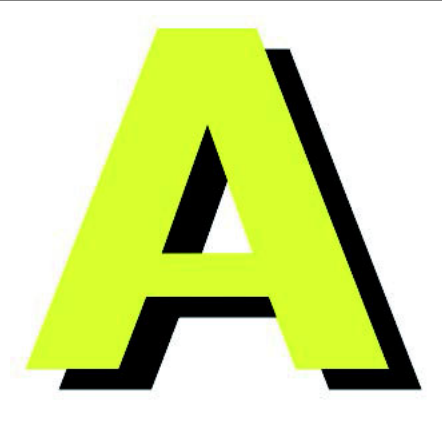

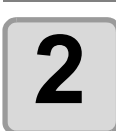

#### **2** Click [Trapping] button in the Fine-**Cut menu.**

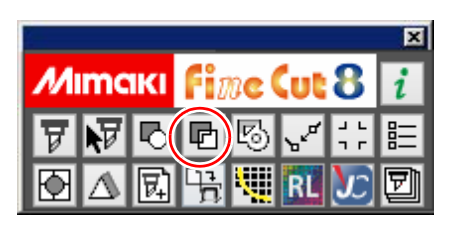

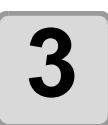

#### **3 Set the trap size and overlapping order.**

- Click [OK] after setting.
- Drag the list to change the overlapping order.

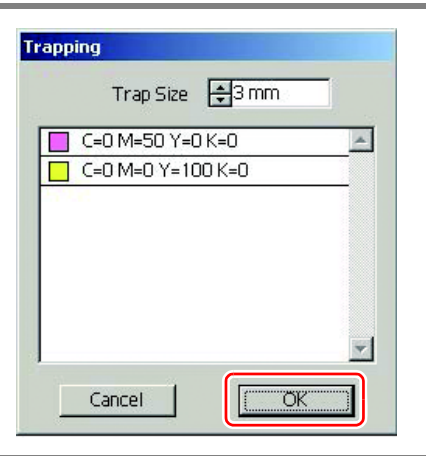

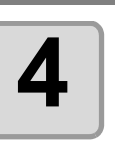

### **4** Overlap space is created in the space is space is  $\frac{1}{2}$ **specified size.**

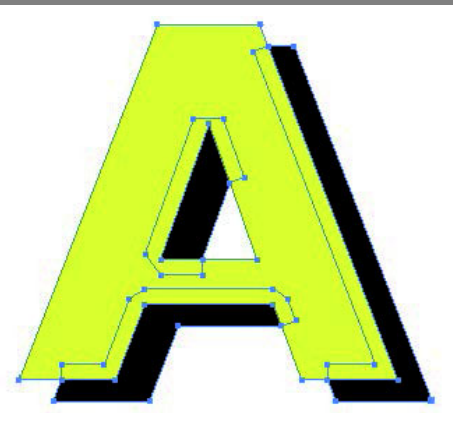

4

## <span id="page-91-0"></span>Joining Paths

Corner points of an open path (the start and the end point is not connected) can be joined. When reading DXF data into Illustrator, some paths that look connected are separated into several lines. If cutting this, pen-up occurs on every line. With CF3 series (M-Head), it cannot cut considering the endmill diameter. Joining paths solves these problems.

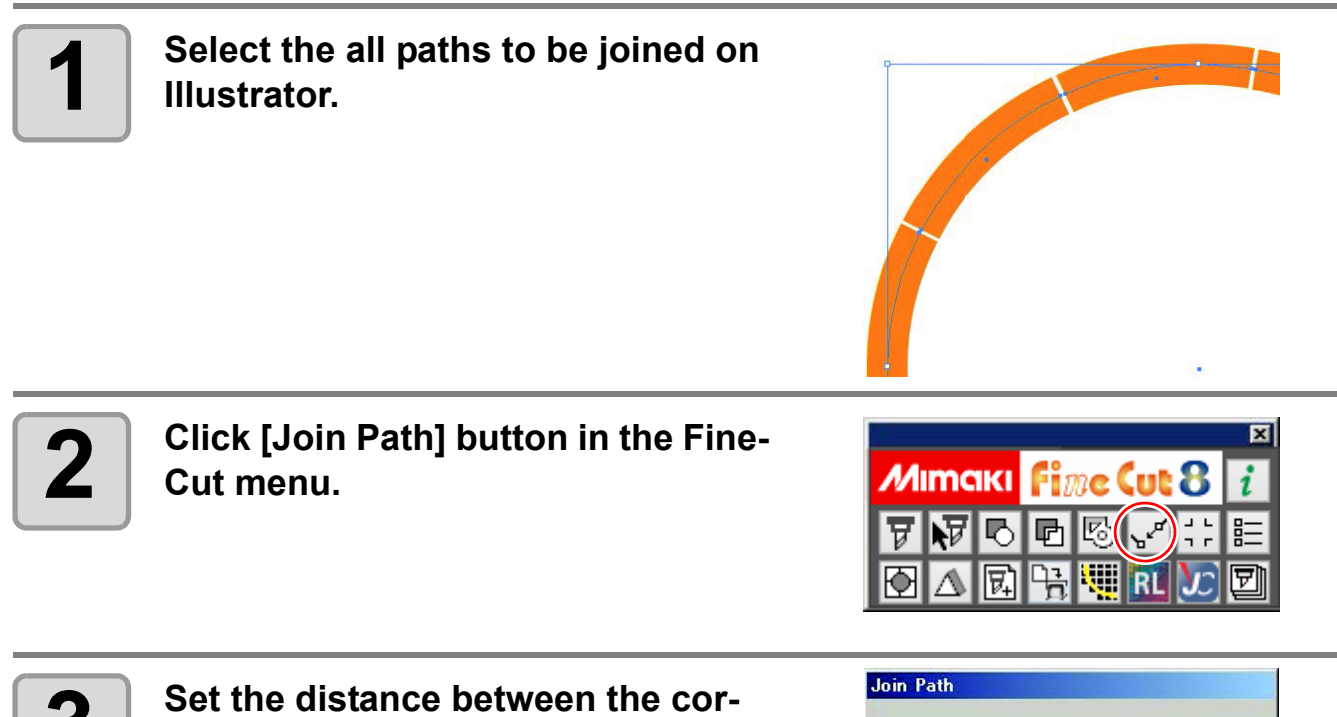

Click [OK] after setting.

**ner points to be joined.**

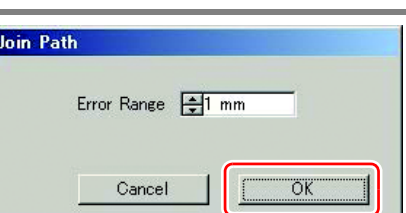

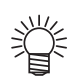

 When the distance between the corner points is longer than the set value, they are not joined. Checking the paths on Illustrator, set the value to join the paths.

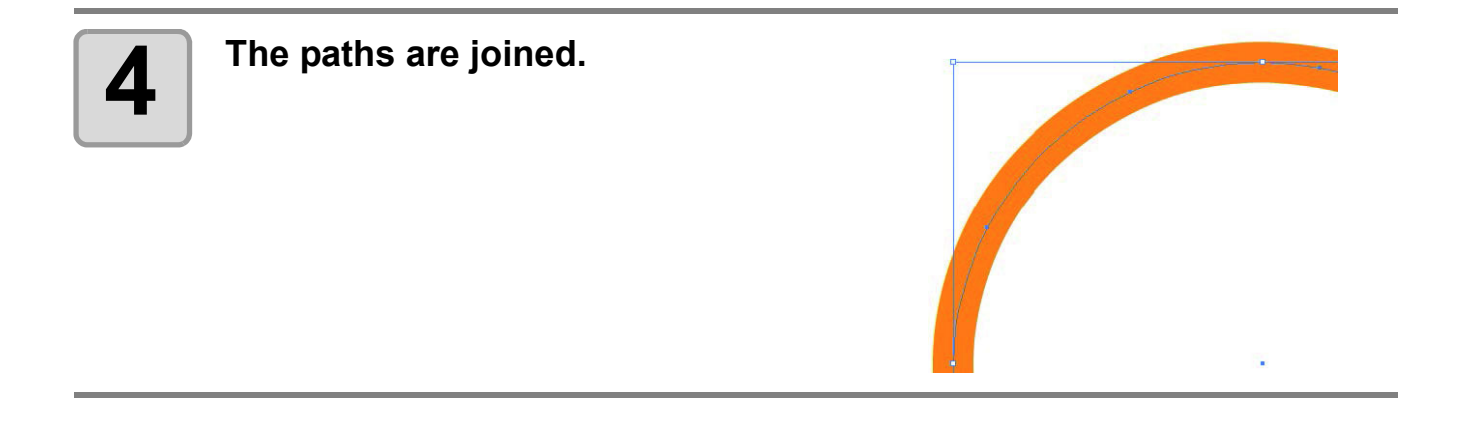

## <span id="page-93-0"></span>Making a Precut Line around an Object

When creating stickers, a precut line (called "Weed line") around the object enables to tear off the sticker with ease.

This describes how to make a weed line and a frame.

 Do not set the weed line on a thick sheet. The line may damage the object. (Important!)

 The unit used in "Make a Weed Line" screen refers to the setting of Illustrator. If changing the unit, set in Illustrator-[File]-[Preferences]-[Units & Undo].

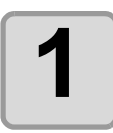

燚

### **1 Select an object on Illustrator.**

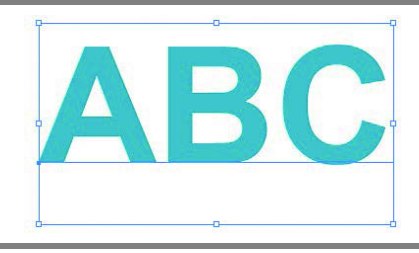

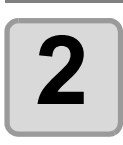

#### **2** Click [Create Weed Line] button in<br> **2** the FineCut menu. **the FineCut menu.**

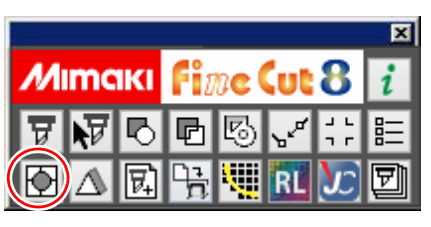

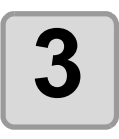

### **3 Set the Weed Line.**

After setting, click [OK].

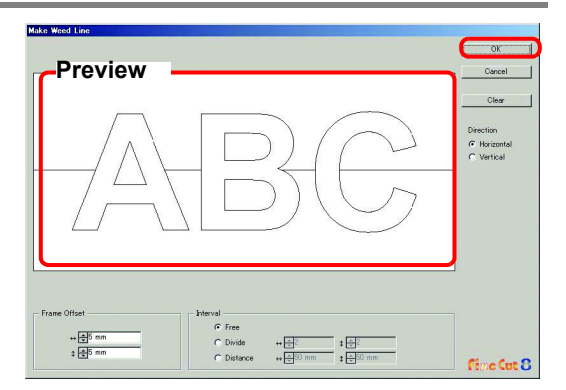

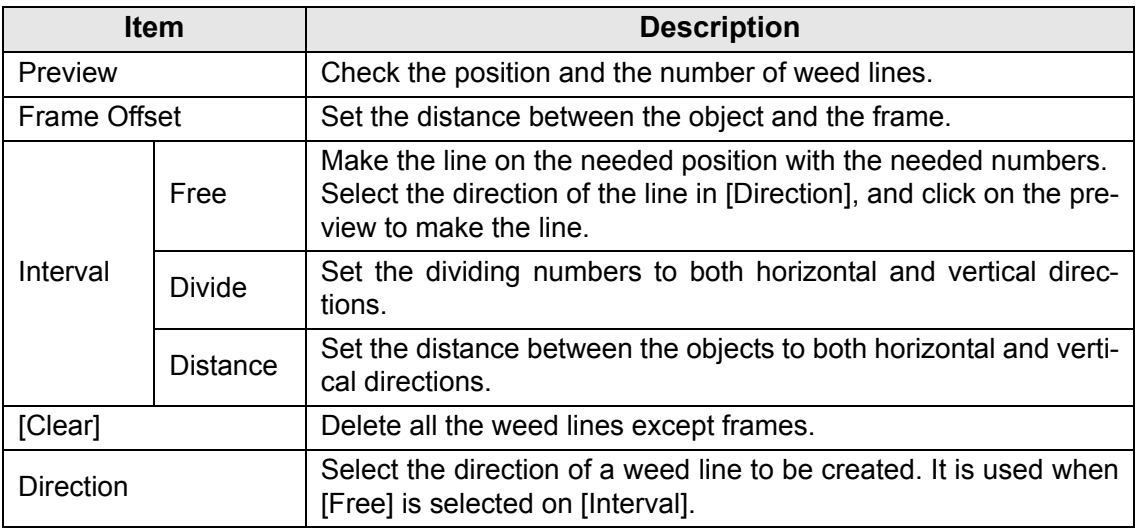

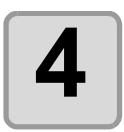

### **4 Weed lines are created.**

• The example shown on the right is set as follows; Frame Offset: 5mm each Interval-Divide: 2 each

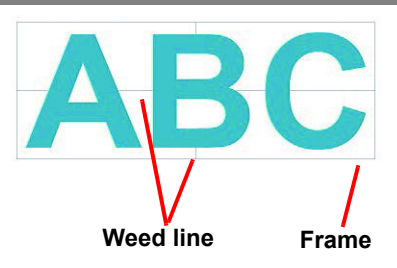

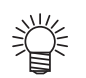

To delete the created weed line, select [File]-[FineCut]-[Remove Weed Line] on Illustrator.

# <span id="page-95-0"></span>Creating Shadow / Edge

Create a shadow / edge of an object.

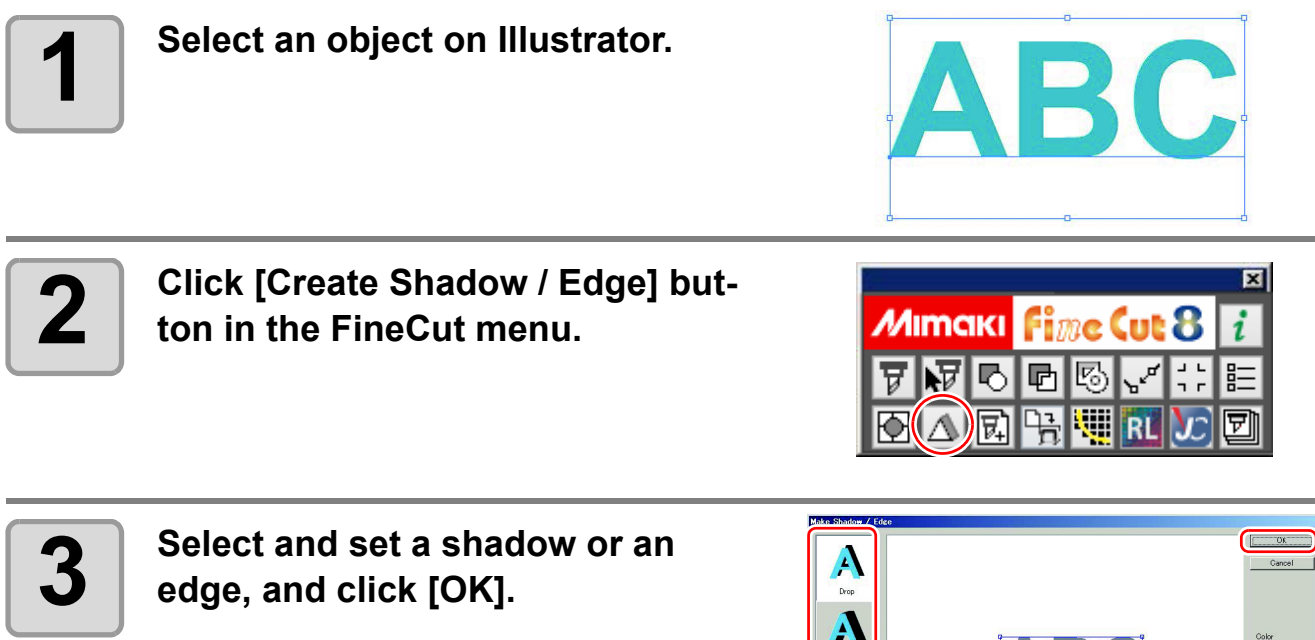

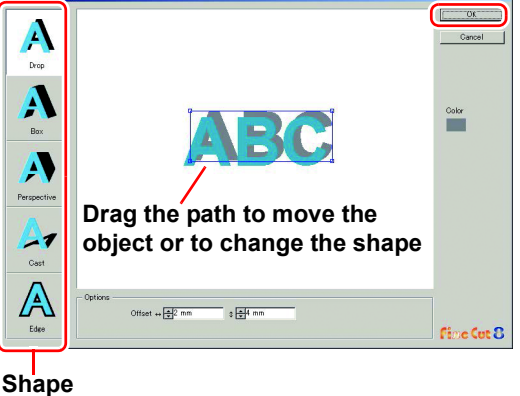

**Item Description** Shape Shape Shadow type (4types) or edge. Set the offset distance between the object and the shadow / edge. For "Perspective", set the perspective by %. **Options** For "Edge", set the shape of the corner and the ratio. ( $\textcircled{r}$  [P.3-4 "Making a Frame \(Cutting Line\)"](#page-31-0) for reference.) Set the color of a shadow. Click the color to display the following screen. Select color or input the number, and click [OK].  $2|x|$ Color Custom colors **ELET EU** Hue: 160  $Red: 10$ Sat: 240 Green: 0 ColorISolid Lum: 75 Blue: 160 Cancel Add to Custom Colors Specify RGB colors for the shadow/edge. If the object color mode is CMYK, it may not be (Important!) able to display by the specified RGB colors. In this case, it is converted to the representable colors of the nearest CMYK.

### **4 A** shadow or an edge is created.

The example shown on the right is set as follows; Shape: Drop Offset: 4mm each Color: Black

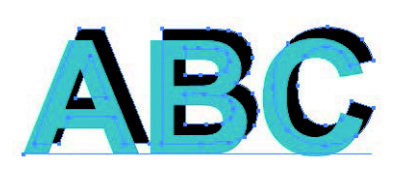

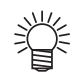

- If the shadow or edge has a lot of anchor points, execute Illustrator-[Object]-[Path]-[Simplify...].
- To remove the created shadow or edge, select [Remove Shadow / Edge] from the [File]- [FineCut] menu.
- If you edit the created shadow or edge on Illustrator, you may not be able to delete it.

# <span id="page-97-0"></span>Importing / Outputting Plot File

### **Importing a plot file**

Plot files created with cutting software other than FineCut can be imported to Illustrator. You can edit the imported plot files on Illustrator and plot them from FineCut.

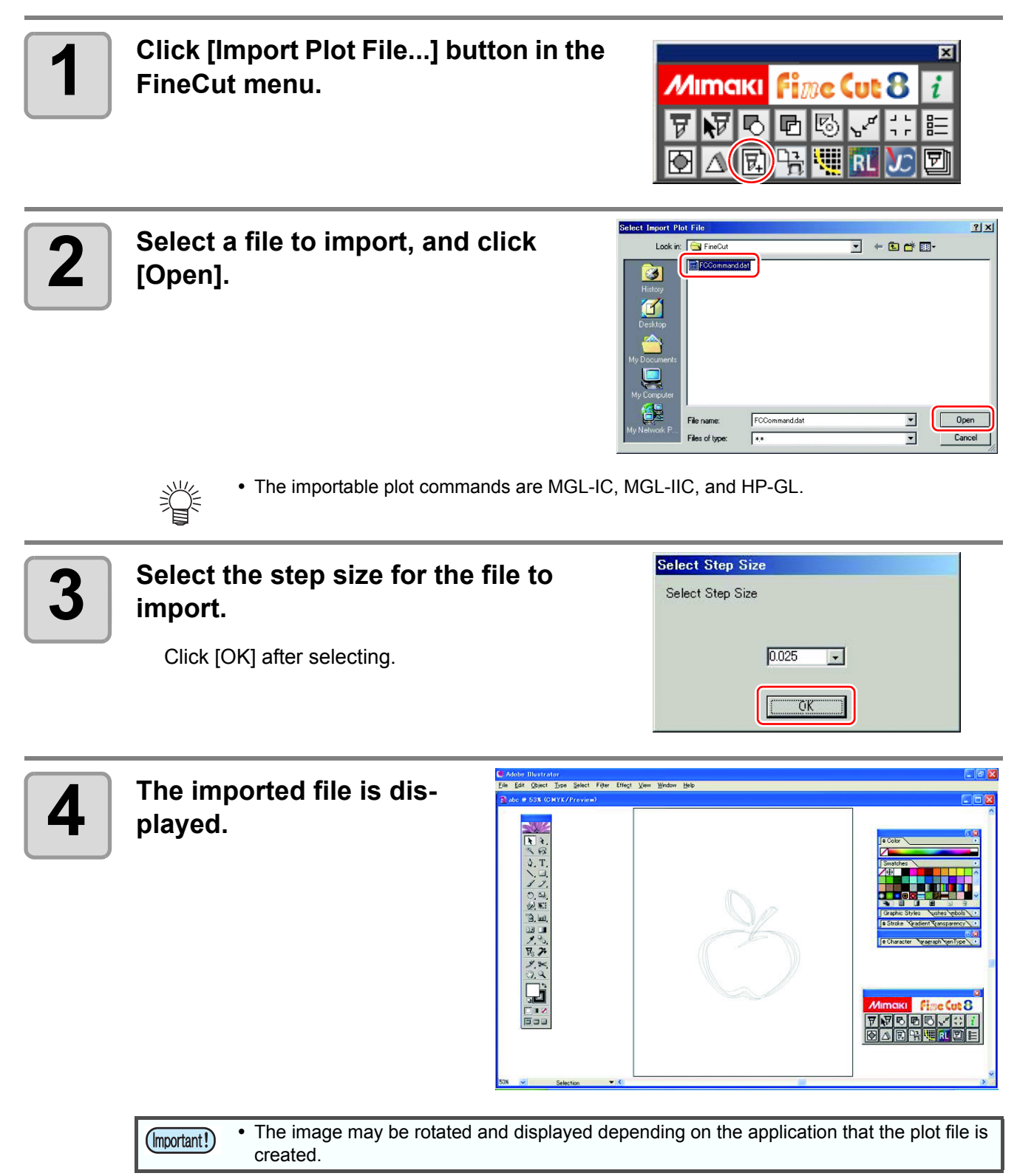

### **Outputting a plot file**

Plot files created with cutting software can be output to the plotter.

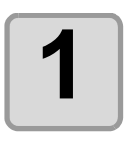

### **1 Click [Output Plot File] button in the**<br>**1 FineCut menu. FineCut menu.**

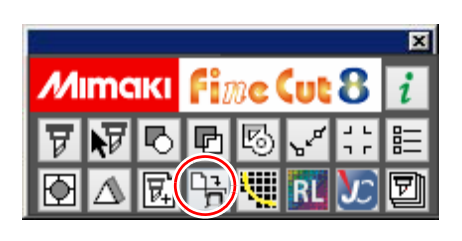

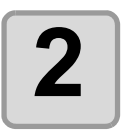

**2 Select a file to output, and click** [Open]. **[Open].**

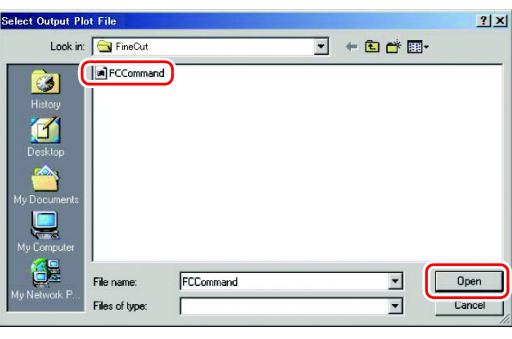

## <span id="page-99-0"></span>Extracting the Outline

Create an outline to cut an image data with no path and readable on Illustrator such as bitmap, JPEG, or TIFF image.

You can also create an outline only in the same color area by specifying the color.

### **Trace simply**

The outline of an image data can be created easily.

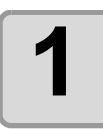

**1 Select an object on Illustrator.**

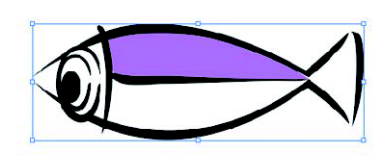

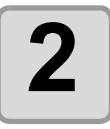

**2 Click [Outline Extraction] button in the FineCut menu.**

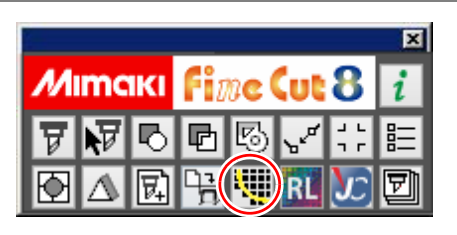

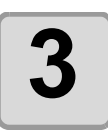

### **3 Click [Trace execute] button.**

To change the tracing area, drag the slider while checking the preview.

 $(\mathbb{Q}^{\mathbb{P}}$  [P.7-31](#page-198-0) for other items)

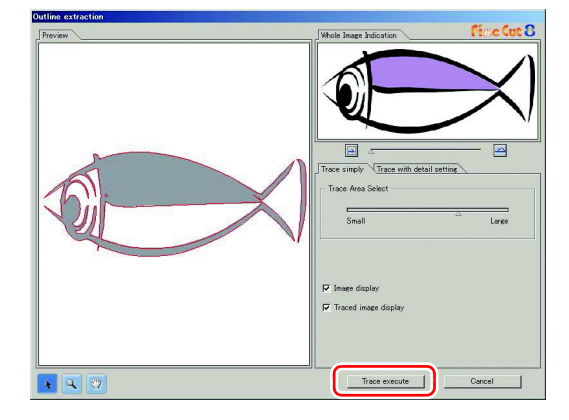

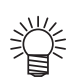

- Clicking [Trace execute], a new layer is created as [FC Trace Layer 1], [FC Trace Layer
- 2...]. Use this to set cutting condition for each layer. ( $\circled{r}$  [P.5-14](#page-137-0)) The data in this layer is set to non-printing, since it is used as cutting data. To print this data, enable "Print" on Illustrator "Layer option".

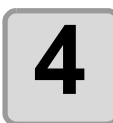

**4 An outline is created on the [FC 1 Trace Lover**] of **Wundrater Trace Layer] of Illustrator.**

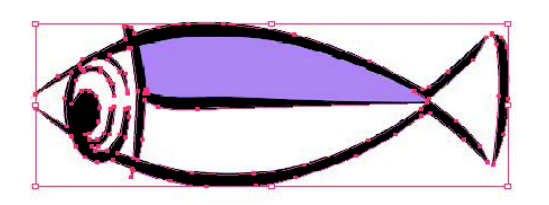

### **Trace with detail setting**

Use this tab when setting the object traced at [Trace Simply] in detail, or when tracing a specific color or area of the object.

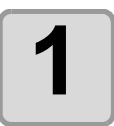

### **1 After executing [Trace Simply], click [Trace with detail setting] tab.**

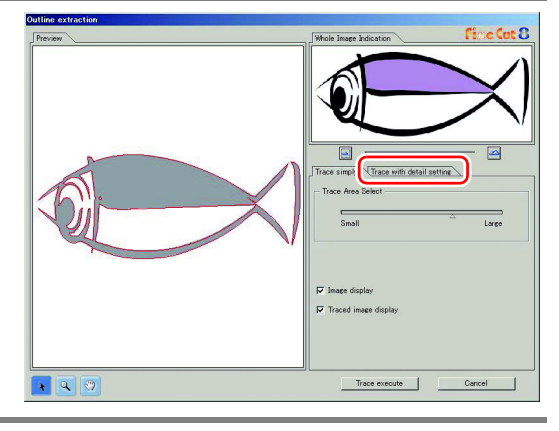

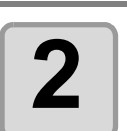

### **2 Set the tracing and click [Trace** execute] button. **execute] button.**

• Select the tracing area and set the tracing while checking the preview.  $(\text{CP}$  [P.7-31](#page-198-0) for other items)

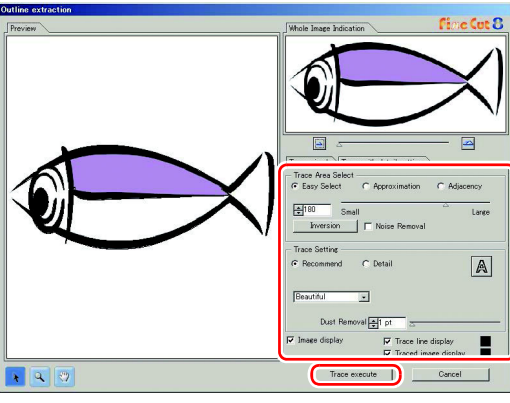

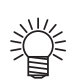

- Clicking [Trace execute], a new layer is created as [FC Trace Layer 1], [FC Trace Layer 2...]. Use this to set cutting condition for each layer. ( $\mathbb{Q}^{\mathbb{P}}$  [P.5-14](#page-137-0))
- The data in this layer is set to non-printing, since it is used as cutting data. To print this data, enable "Print" on Illustrator "Layer option".

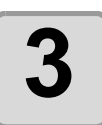

**3 An outline is created on the [FC Trace Layer] of Illustrator.**

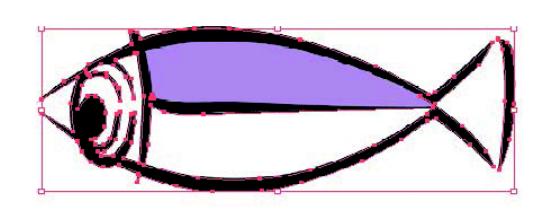

<u>/</u>

<span id="page-101-0"></span>When using CJV30/CJV300/CJV150/UCJV300/UCJV150 series or TPC, data can be easily printed & cut linking FineCut with RasterLink. (It supports RasterLink Pro 4 or later)

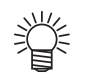

To cut an object, set the path for cutting in advance. (P.4-18)

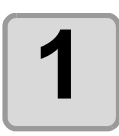

#### **1 Start RasterLink.**

If there is no hot folder, create it on RasterLink. If outputting from Macintosh, set the hot folder. For details, see the RasterLink Reference Guide or the Installation Guide.

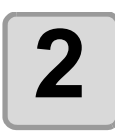

#### 2 Click [Plotter / User Setup...] but-<br>2 **Clu**ton in the FineCut menu **ton in the FineCut menu.**

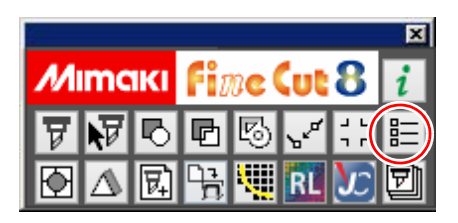

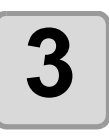

**3 Select CJV30/CJV300/CJV150/ UCJV300/UCJV150 series or TPC on [Model].**

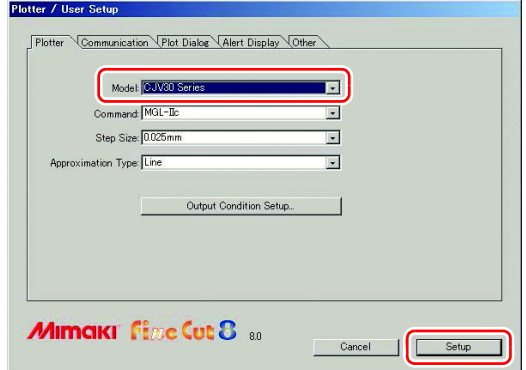

 When a model other than CJV30/CJV300/CJV150/UCJV300/UCJV150 series or TPC is selected, an error appears when clicking [Output to RasterLink] on the next step.

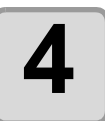

**4** Click [Output to RasterLink] button **in the FineCut menu.**

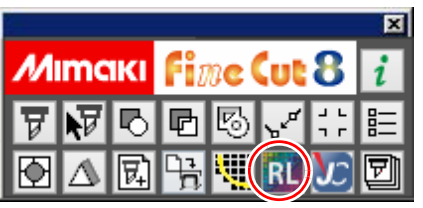

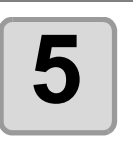

### **5 Click [Select Hot Folder...].**

- Select a hot folder of RasterLink.
- If there is no hot folder, create it on RasterLink.

 The folder created from the [Cre-(Important!) ate a new folder] button on the folder reference screen does not work as hot folder. Create a hot folder on RasterLink.

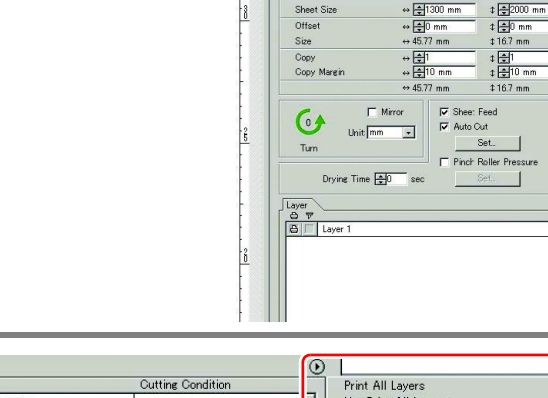

 $\overline{a}$ 

Select Hot Folder

Cancel |

Output

### **6** Select and set the layers to print or cut. **print or cut.**

• [P.4-17 "How to set cutting paths"](#page-104-0) for setting cut layers.

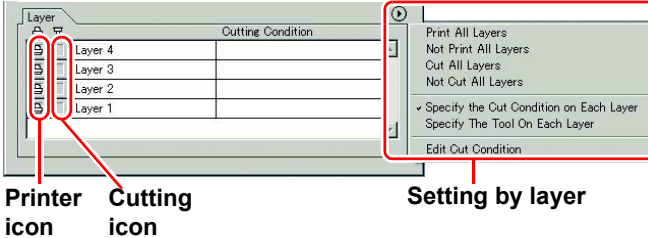

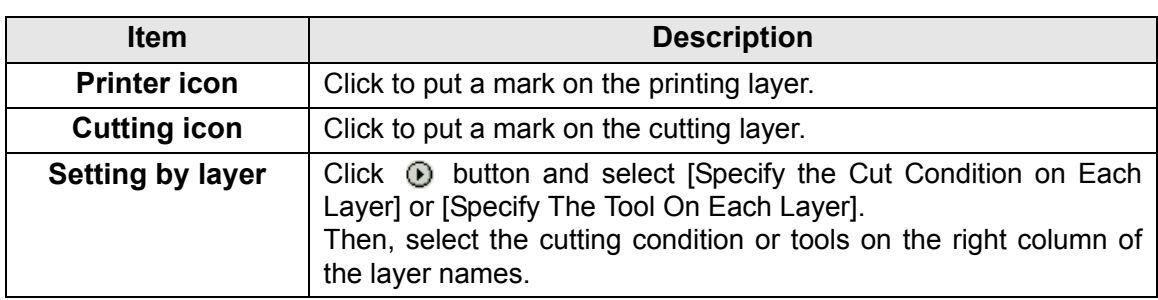

- When both the print and the cut are marked on the Layer screen shown above, the plotter prints, and then cuts the object. If the printing layer has a register mark created with the register mark creation of FineCut, it reads the register mark position after printing, and cuts on the more accurate position.
	- When only cutting is marked on the layer screen, include the register mark in the cutting layer to cut with the register mark loaded.
	- If not setting [Specify the Cut Condition on Each Layer] or [Specify The Tool On Each Layer], it plots with the setting of the plotter.
	- Data is placed with the margin of 0.5mm around.

 When cutting with the register mark loaded, set [1Pt] on [MARK DETECT] of CJV30/ (Important!) CJV300/CJV150/UCJV300/UCJV150 or TPC as the number of register mark detection. When creating the register mark on the register mark creation of FineCut, uncheck [Leave a rectangle as the cutting line]. If checked, the plotter cuts with a part of the rectangle missed.  $($  $\circled{F}$  [P.3-8](#page-35-0) ) (Activating [Outer Frame Cut] of Cut Condition screen is recommended.) • When printing type2 register mark ( $\sqsubset \sqsupset$ ), space between copies for at least the register mark size.  $(\mathbb{Q}^{\neg\Diamond} P.3-8)$  $(\mathbb{Q}^{\neg\Diamond} P.3-8)$  $(\mathbb{Q}^{\neg\Diamond} P.3-8)$  $\mathbf{I}$   $\mathbf{I}$  Create only one set of register mark on Illustrator. Creating plural marks causes an error. When different settings are made for each layer, RasterLinkPro4 Ver.1.1 or before cuts with the condition shown on the top of the set layer list. RasterLinkPro4 1.2 or later will cut with each layer setting.

## **7** Set the other items if needed.

•  $(\circled{c}\circled{F}$  [P.7-34](#page-201-0))

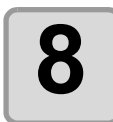

### **8 Click [Output], then set EPS.**

- Click [OK] to send the data to RasterLink.
- EPS setting varies from the Illustrator version used. The display shown on the right is for Illustrator 10.

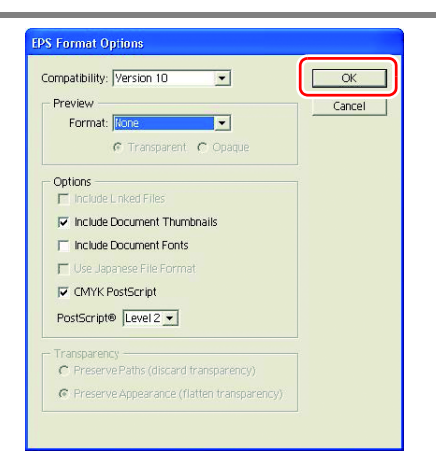

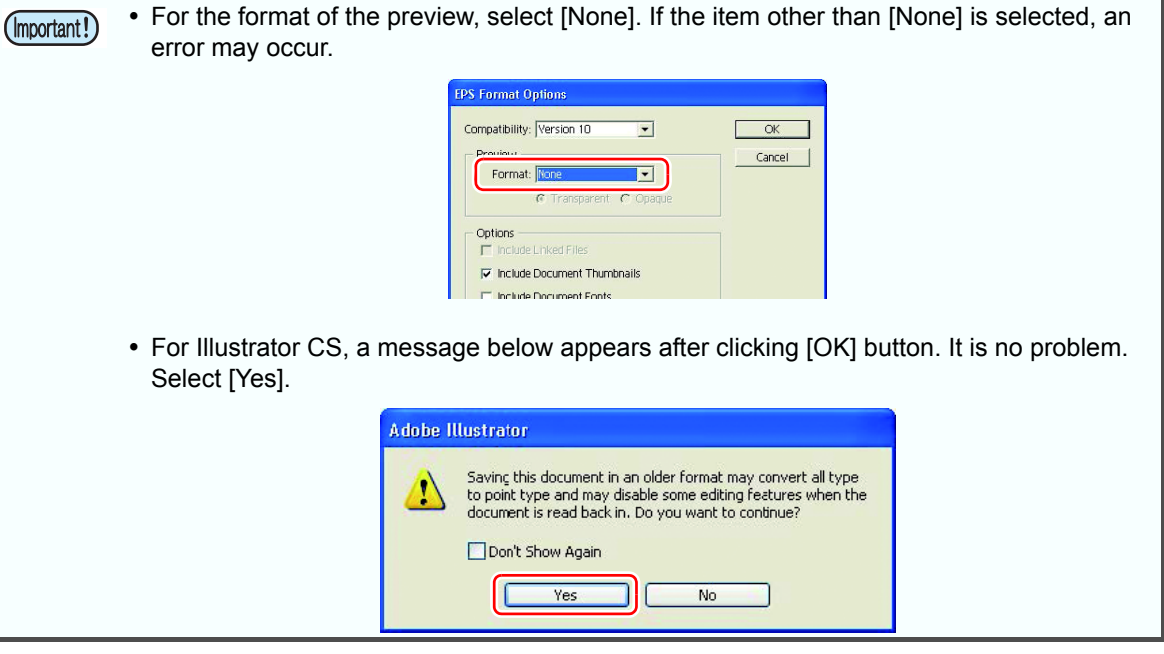

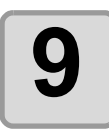

## **9 Execute printing & cutting on RasterLink.**

• For details, see the RasterLink Reference Guide.

### <span id="page-104-0"></span>**How to set cutting paths**

When cutting an object, set the path to be cut.

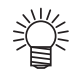

 For the cutting path created at "Frame Extraction", "Rectangle" of register marks, and "Outline Extraction", this operation is not required because cutting layers are automatically created.

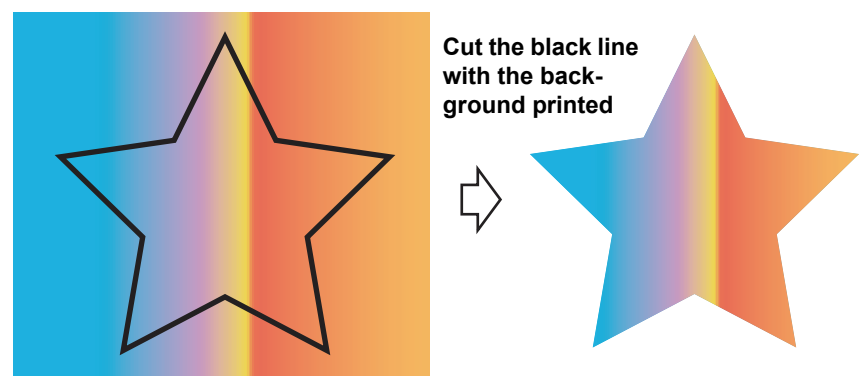

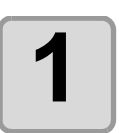

### **1 Open an object on Illustrator.**

• When the Layers Palette is not displayed, put a check on [Layers] of [Window] menu.

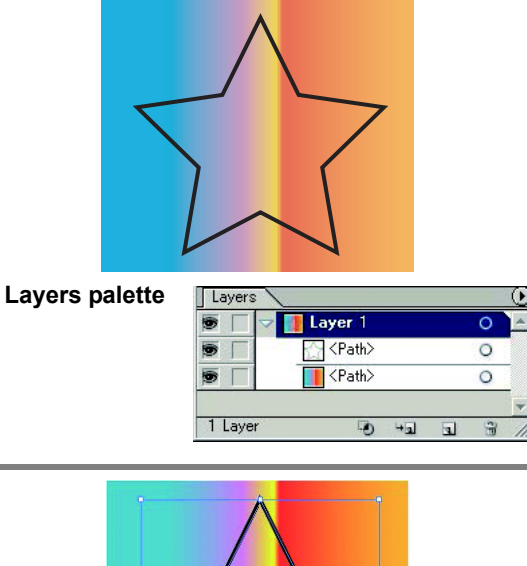

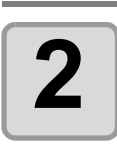

### **2 Click a path to be cut.**

• A colored mark is put on the selected path in the Layers Palette.

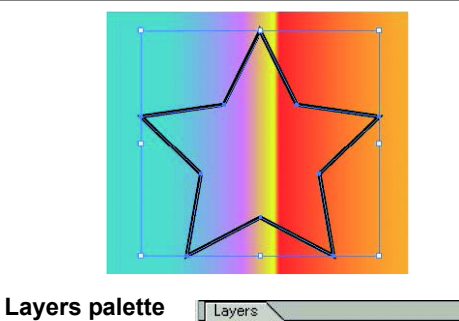

ū

Cutlayer

Layer 1

<Path>

 $\sqrt{\langle}$ Path>

Ó

00

 $2$  Laye

Ï

4

 $\circ$ 

 $\overline{\mathbf{o}}$ 

 $\overline{\odot}$ 

 $\overline{\circ}$ 

 $\hat{\mathbf{u}}$  $\mathbf{z}$ 

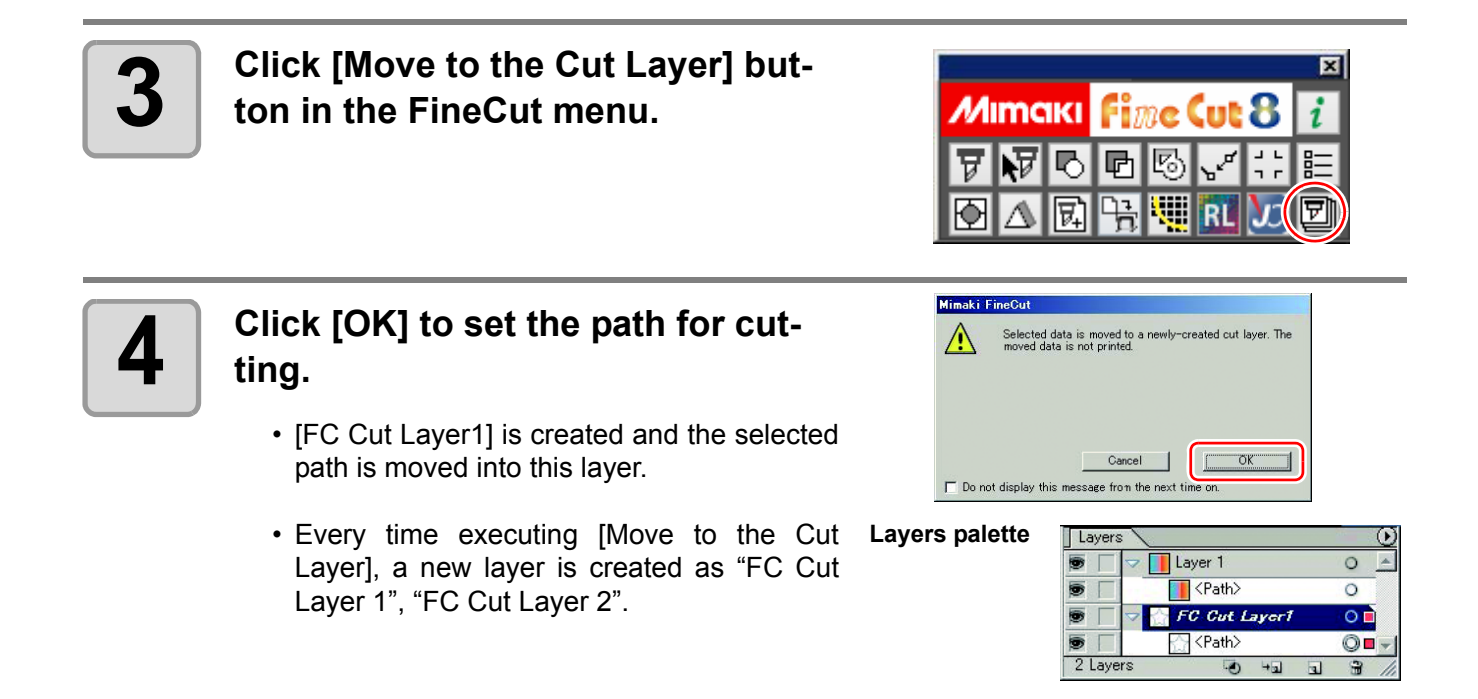

## <span id="page-106-0"></span>Outputting to the Trotec laser plotter(Trotec Speedy series)

You can output the cutting data to the Trotec Speedy series (laser engraving machine 100/300/360/400), and then perform cutting. For detailed cutting procedures, please download "Trotec Laser Cut Guide" from the Mimaki website (http://mimaki.com/).

 This only works with Adobe Illustrator CC-CC2018 (Win/Mac). With versions earlier than Adobe Illus-(Important!) trator CC, the functions in the Trotec Speedy series cannot be used for FineCut.

### **Preparation**

### **Trotec JobControl (Trotec software)**

Trotec JobControl is software to control the laser engraving machine.

### **1 Install Trotec JobControl.**

• For details, refer to the Operation Manual of Trotec JobControl.

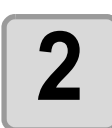

## **2 Make settings for Trotec JobControl.**

- For details, refer to the Operation Manual of Trotec JobControl.
- (1) Register the material database.

Basic materials have already been registered.

- (2) Set the conditions for the material database. (Process, Color, Power, Speed, PPI/Hz, Passes, Air Assist, Oscillation, and Z-Offset)
- In [Process], you can select Cut, Engrave, Skip, Positioning, and Reg Mark.?
- You can control the order of cutting or output conditions as processing is performed in the order of color.

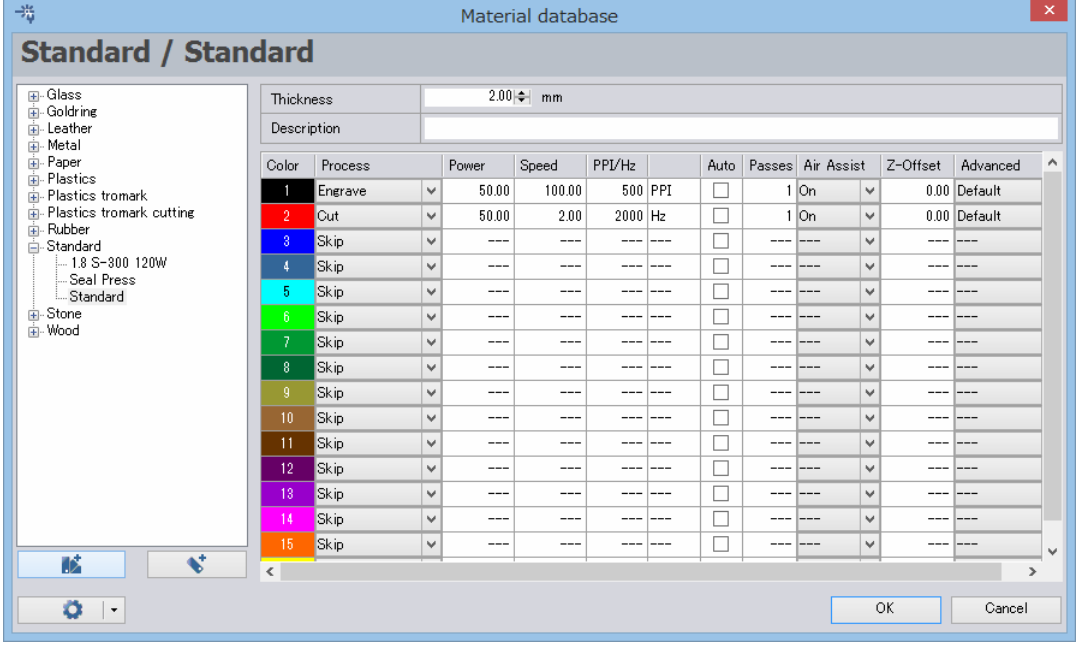

### **TrotecEngraver(Trotec driver)**

This is the driver for Trotec laser plotter that is installed with JobControl.

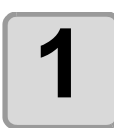

#### **1 Select [Control Panel] - [View devices and printers].**

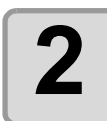

### **2 Right-click [Trotec Engraver (ver No.)**<sup>1</sup>]] in [Printers], and then select [Printing preferences]. **select [Printing preferences].**

\*1: (Ver No.) varies depending on the product version.

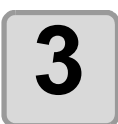

- **3 When the settings are complete, click 3.**<br>• For the setting items which are set same as in Trotec UniDrive, the settings of Trotec UniDrive are prioritized.
	- When the check box for [Process options] [Flip vertically] or [Flip horizontal] on the [Print] tab is selected, the laser cut data is inverted and then output. Be careful.

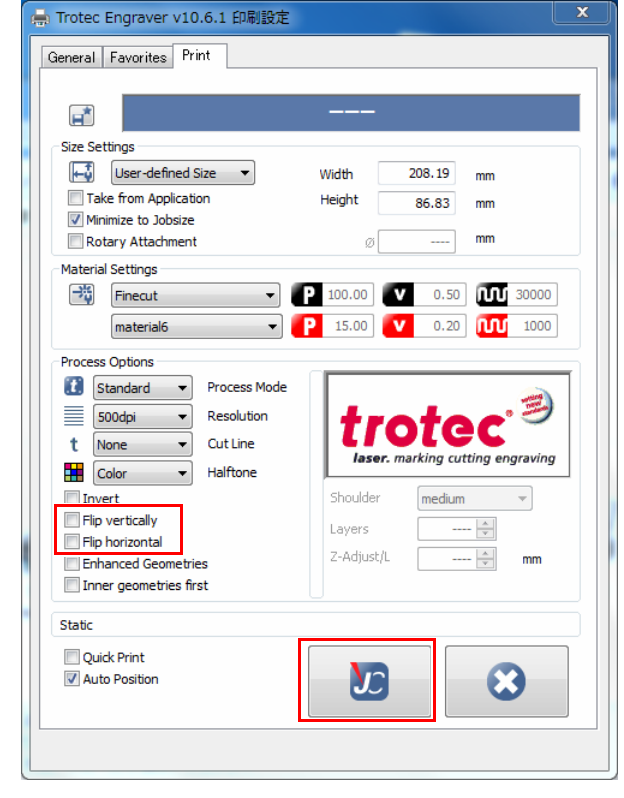
### **Trotec UniDrive (Trotec software)**

Trotec UniDrive is software to convert the EPS/PS, PDF, uncompressed images (BMP/JPEG/TIFF), and DXF formats to files that support laser processing.

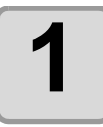

#### **1 Install Trotec UniDrive.**

• For details, refer to the Operation Manual of Trotec UniDrive.

<span id="page-108-0"></span>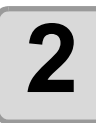

### **2 Make settings for Trotec UniDrive.**

• For details, refer to the Operation Manual of Trotec UniDrive.

#### **Configure the settings for loading output data.**

- (1) Select from the material templates defined by JobControl.
- (2) [Auto Position]: When checked, templates are laid out automatically. The second data onward will be laid out side by side.
- (3) [Quick Print]: When checked, cutting is performed automatically. When (2)[Auto Position] is set to OFF, cutting is performed at the same origin every time.
- (4) [Detect Cut Lines]: Be sure to check it.
- (5) Click [Save] to save the settings as the parameter file.

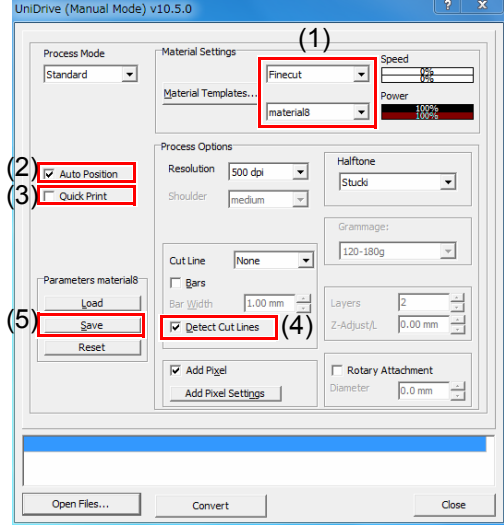

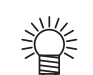

 For (2) Auto Position and (3) Quick Print, the use method and output origin setting position are different.

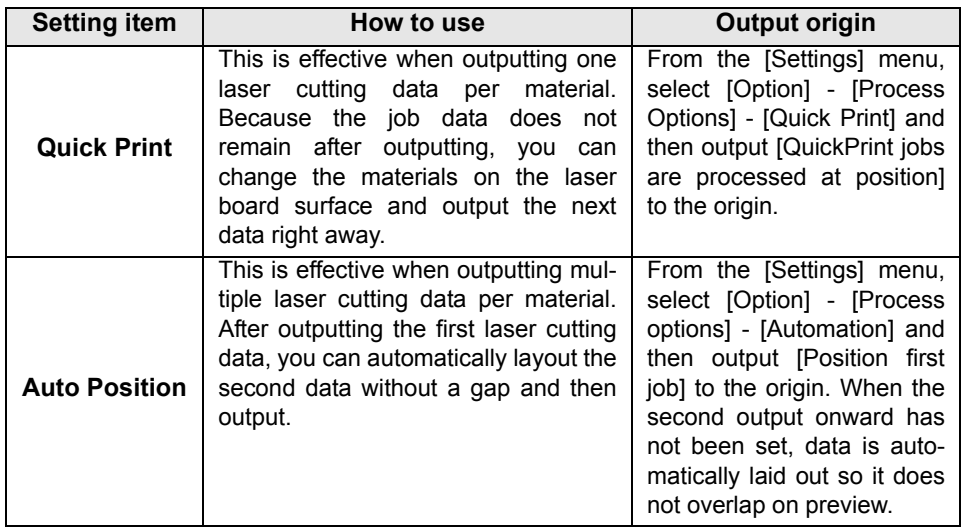

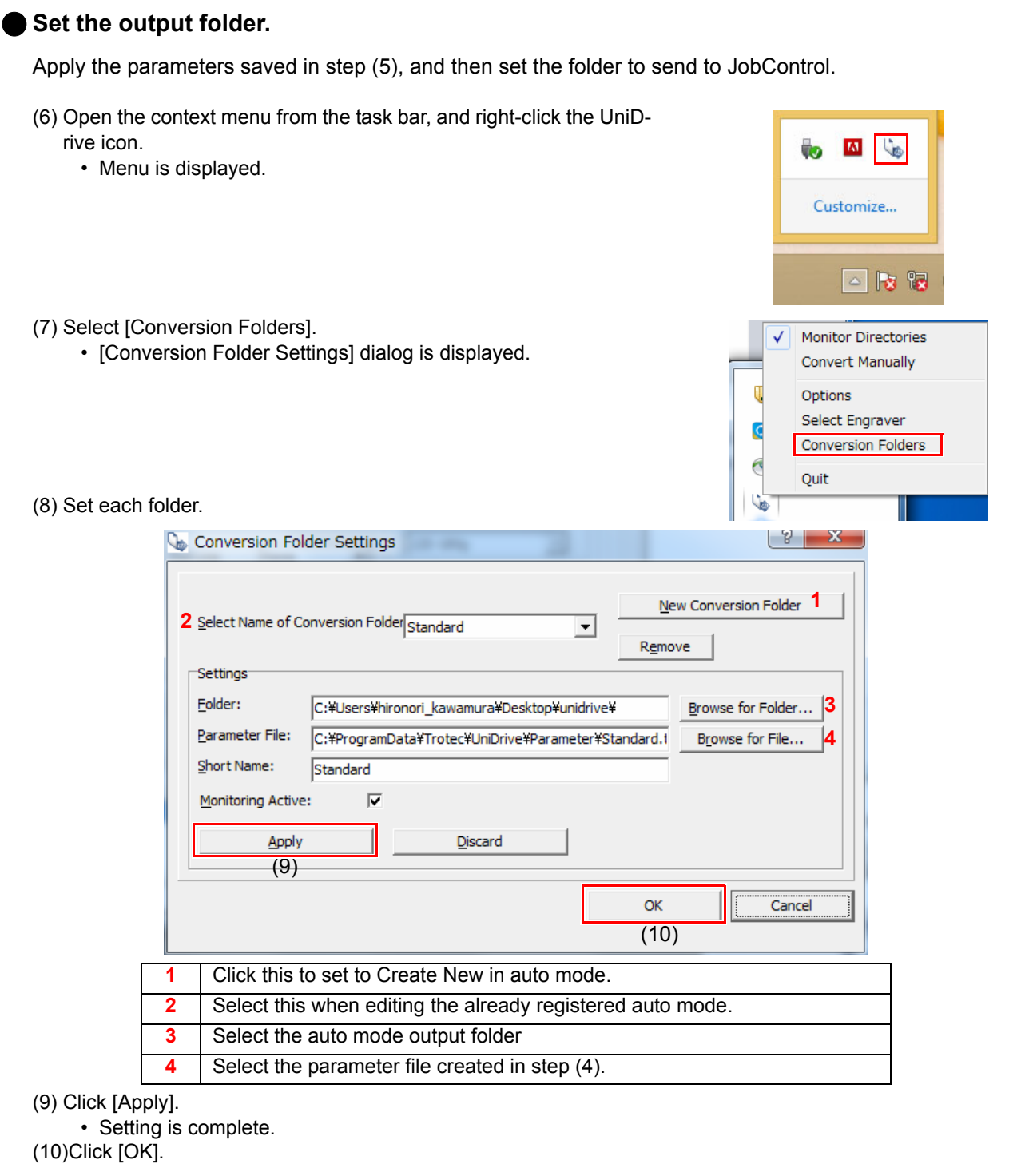

### **Create data**

Use Illustrator. To create the cutting data, use the TrotecColor color pallet provided while installing FineCut8.

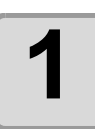

#### **1 Open the color pallet.**

- (1) Click the top right icon on the Illustrator swatch window.
- (2) Click [Open Swatch Library] [Other Library...].
- (3) Select "SpeedyFC.ase" of "plug-in folder of the Illustrator\Mimaki FineCut\Swatch".
- (4) The color pallet of Trotec Color is displayed.

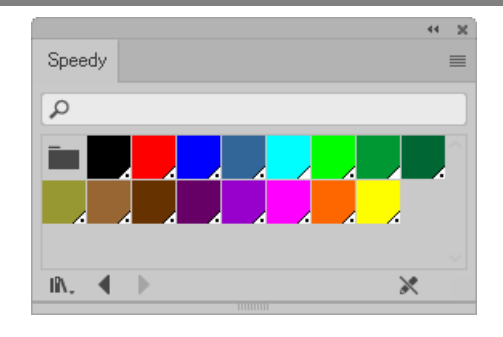

### **2 Set the layer attribute.**

• To output smoothly, set the printing layer and cutting layer beforehand.

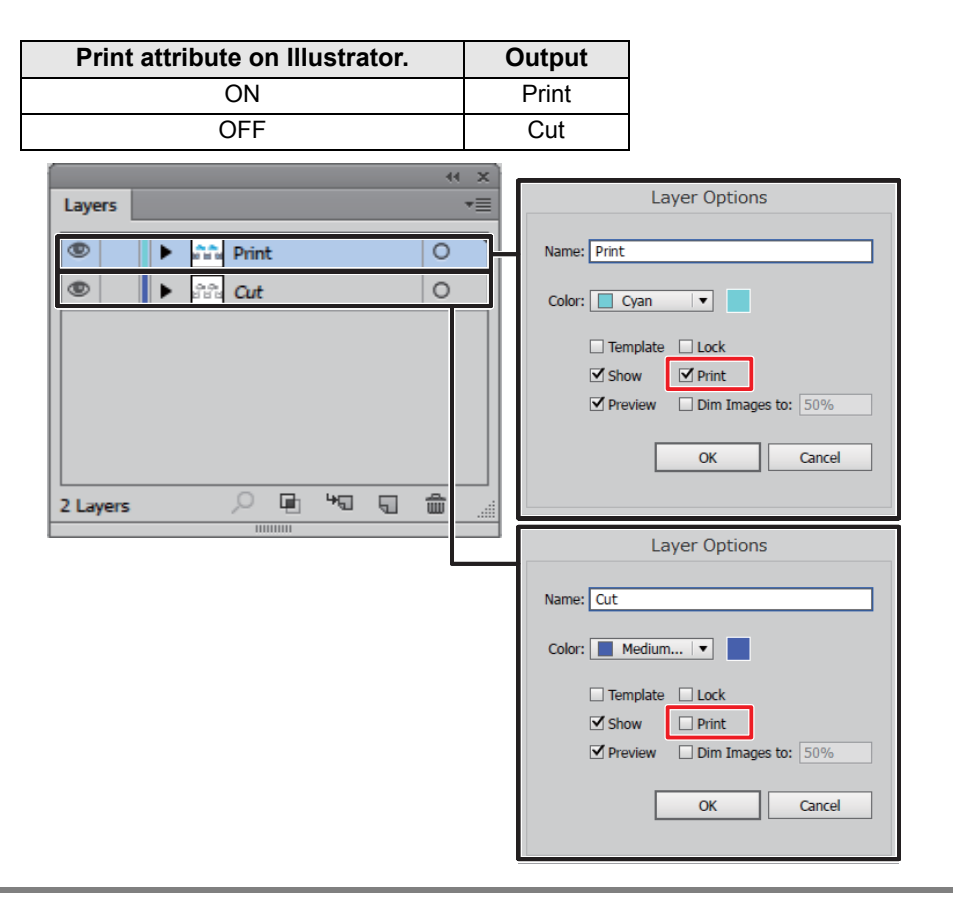

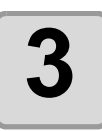

### **3 Create data for the layer for printing and layer for the printer.**

- For the data to be printed, follow the RasterLink6 conditions.
- Create the cutting line to be output to the laser machine under the following conditions:

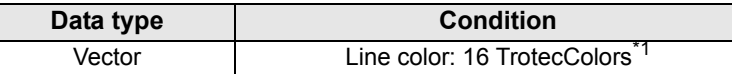

\*1. For the cutting layer, make sure you use the color pallet of Trotec Color you opened in step 2.

In outputting with FineCut, the path with TrotecColor set for the line color is automatically converted to the laser cutting path.

You cannot cut the data created using line colors other than Trotec Colors.

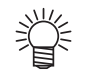

- The data is output in the TrotecColor color order specified with Trotec Job-
- Control.(["Make settings for Trotec JobControl."\(P.19\)\)](#page-106-0)
- When there are multiple items of the same TrotecColor data, the data is cut in order starting with the lowest layer.

### **Output**

There is no rule for the order of printing or performing laser cutting.

- Printing -> Laser cutting
- Laser cutting -> Printing

### **Select Trotec laser in FineCut8.**

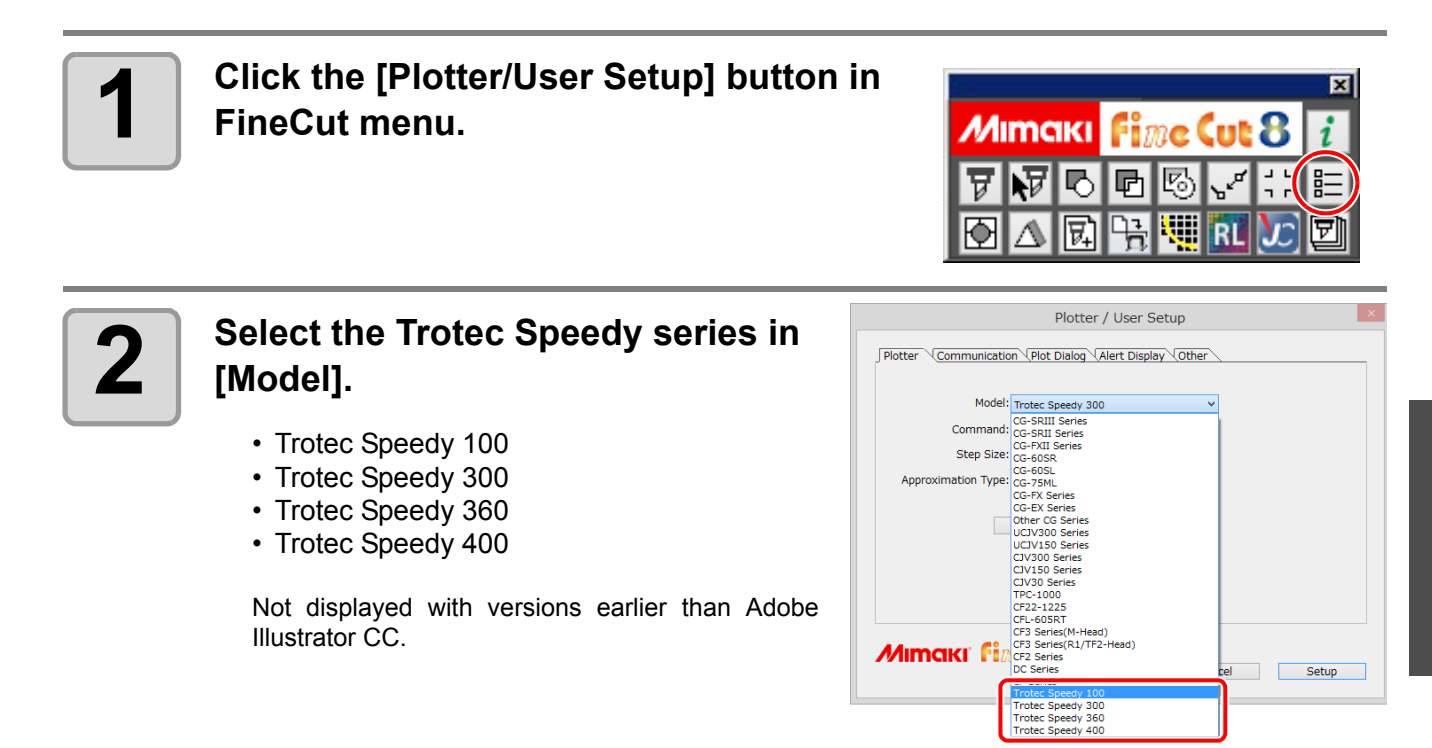

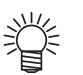

• If you select a model other than the Trotec Speedy series, an error occurs when you click the [Output to TrotecLaser] button in the next step.

### **Use FineCut to output to the RasterLink6 hot folder. (When you have print data)**

```
Use Output to RasterLink (\mathbb{CP}P.4-14)to print.
```
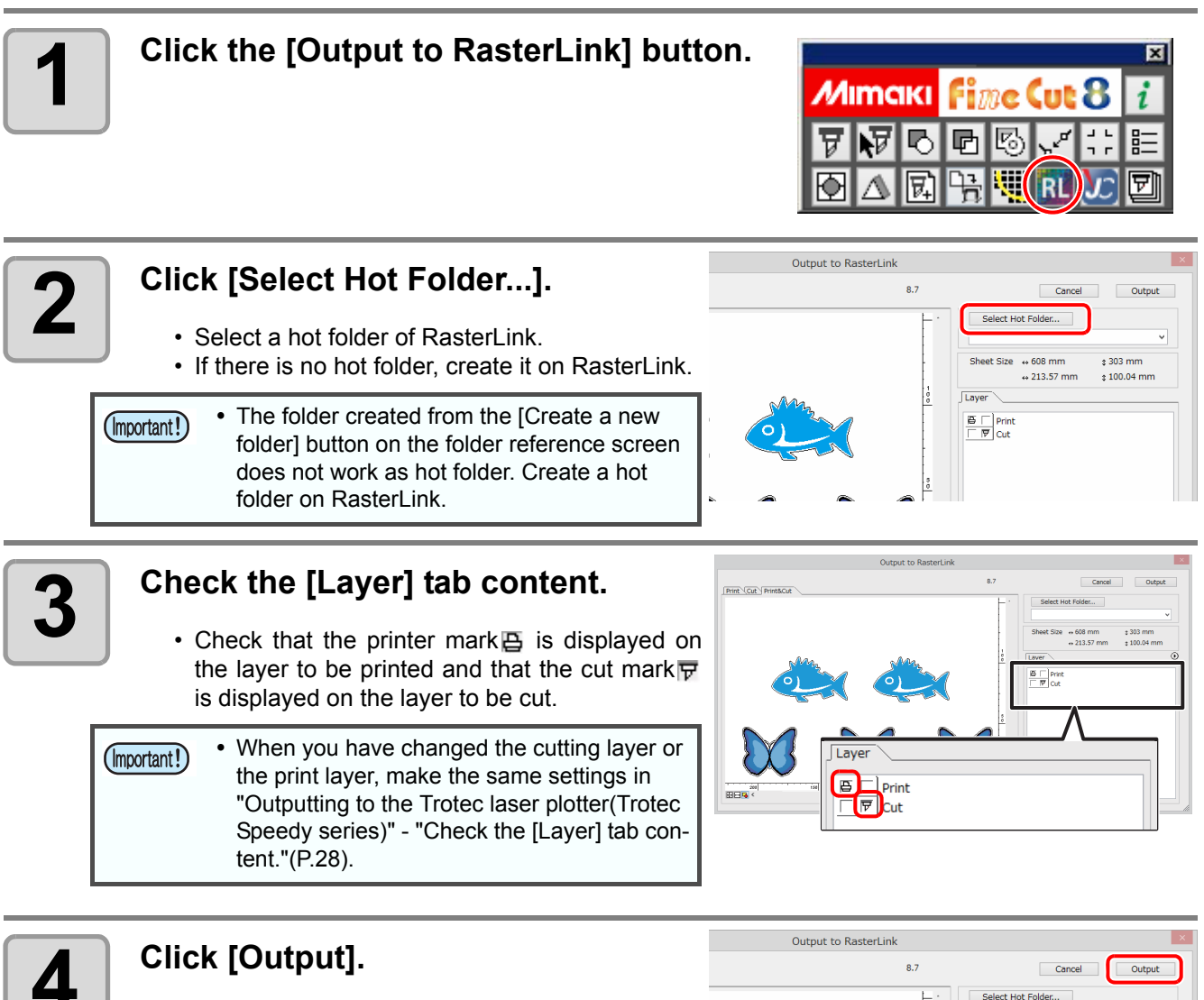

<span id="page-113-0"></span>• The layer data with the printer mark $\mathbb B$  will be output to the hot folder.

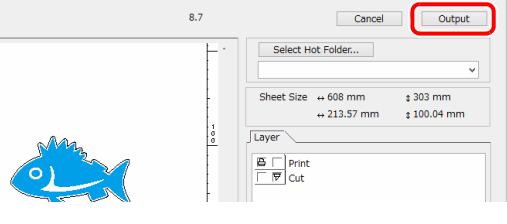

### **Output to the printer using RasterLink6 (When you have print data)**

For details, refer to RasterLink6 reference guide.

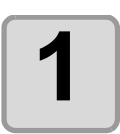

## **1 Data is automatically read to Ras-terLink6 and added to [Job List].**

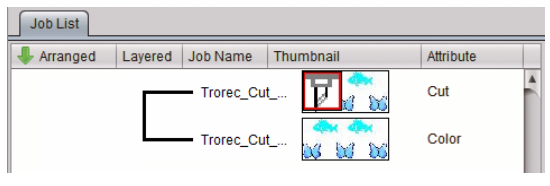

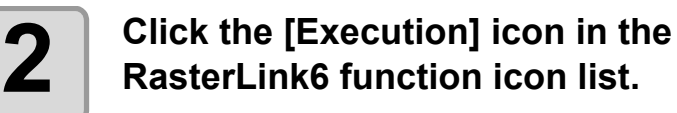

• The [Execution] panel is displayed.

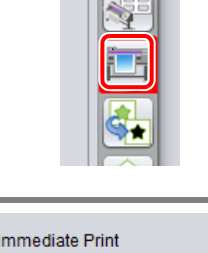

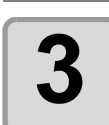

### **3 Click [Start] on the [Execution] panel.**

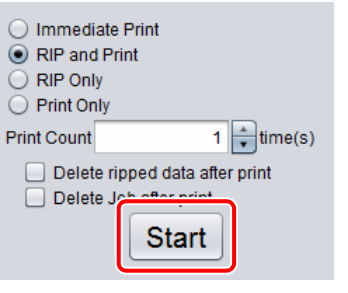

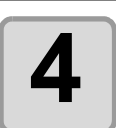

### **4 Set the printer to remote settings.**

• Printing starts.

### **Output to Trotec Unidrive folder with FineCut (Output the cut data to Trotec Laser)**

For details, refer to Trotec Operation Manual, Trotec JobControl Operation Manual, and Trotec UniDrive Operation Manual.

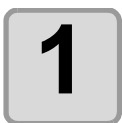

### **1 Click the [Output to TrotecLaser] button in FineCut menu.**

Not displayed with versions earlier than Adobe Illustrator CC.

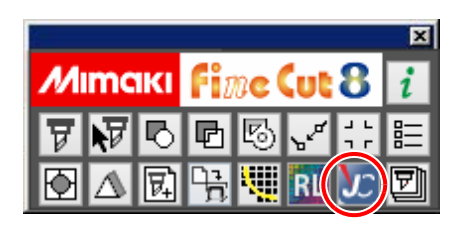

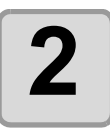

**2 Click [Select Folder...], and then select the output folder set up with Trotec Uni-Drive.**

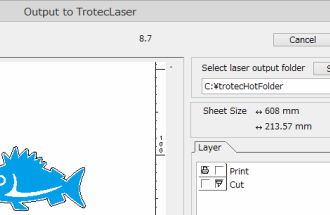

 $\Box$  Output Select laser output folder Select Folder... Sheet Size  $\frac{1}{2}$  608 mm  $\frac{1}{2}$  303 mm  $\frac{1}{2}$  213.57 mm  $\frac{1}{2}$  100.04 mm

<span id="page-115-0"></span>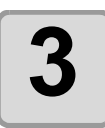

### **3 Check the [Layer] tab content.**

• Check that the printer mark $\Xi$  is displayed on the layer to be printed and that the cut mark  $\overline{\mathbf{F}}$ is displayed on the layer to be cut.

 A gap may be created if the settings are dif-(Important!) ferent from ["Outputting to the Trotec laser](#page-106-1)  [plotter\(Trotec Speedy series\)"](#page-106-1) - ["Check the](#page-113-0)  [\[Layer\] tab content."\(P.26\)](#page-113-0).

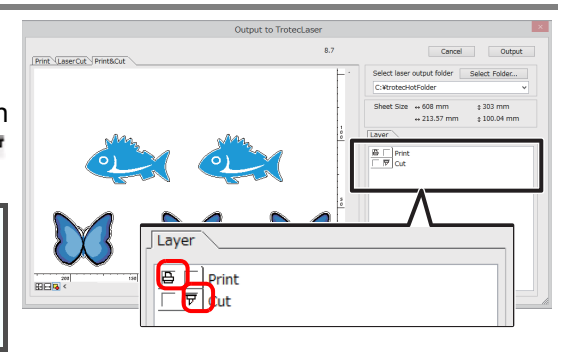

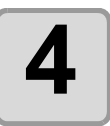

### **4** Click the [LaserCut] tab, and then check<br>
the laser cut preview **the laser cut preview.**

- You can check the direction and position of the cut line to be output to the laser machine.
- On the preview, you can check the output state from the origin.

Check the laser machine origin position on JobControl.

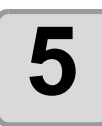

### **5 Click [Output].**

• The layer data with the cut mark  $\overline{F}$  will be output to the folder set up with Trotec UniDrive.

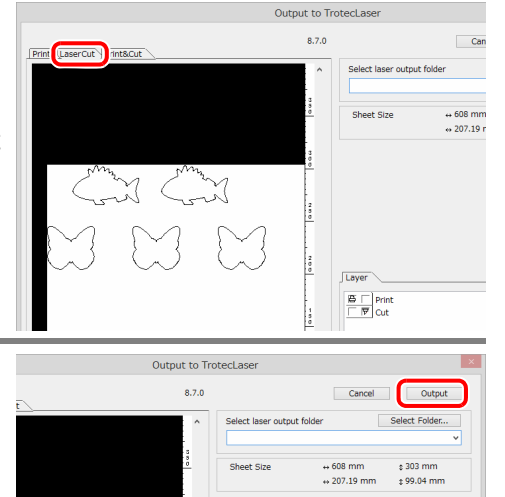

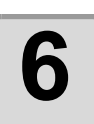

### **6 Output the cut data to Trotec Laser.**

• Output the cut data, which was sent from the UniDrive folder to JobControl, to the Trotec Laser. For details, refer to the Operation Manual of Trotec UniDrive.

(Important!)

 When "(3) [Quick Print] check box" is set to ON in step 2([P.4-21](#page-108-0)), the cut data sent to Job-Control is automatically output.

## Setting Output Condition

Output condition can be set by the media used.

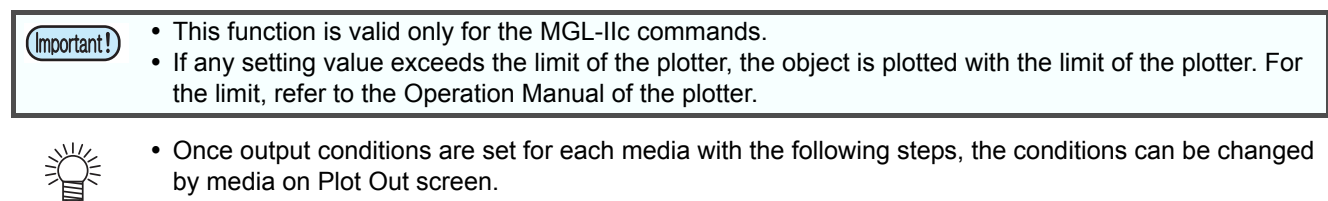

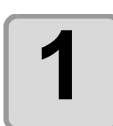

### **1** Click [Plotter / User Setup...] button **in the FineCut menu.**

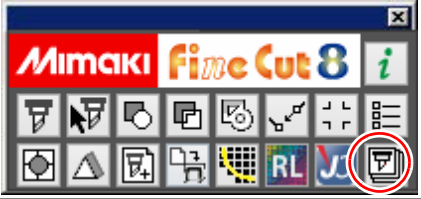

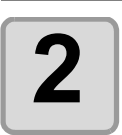

### **2 Click [Output Condition Setup...].**

• Alternatively, click [Edit] button in the Plot Out screen.

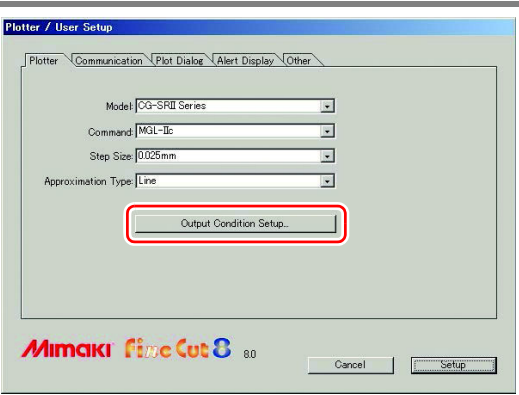

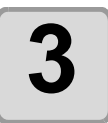

#### **3 Set conditions on Output Condition Setup screen.**

• Setting items differ depending on the model selected on [Model] of Plotter / User Setup screen (Step 2). Set each item and click [Setup]. ( $\mathbb{Q}$  [P.7-5](#page-172-0))

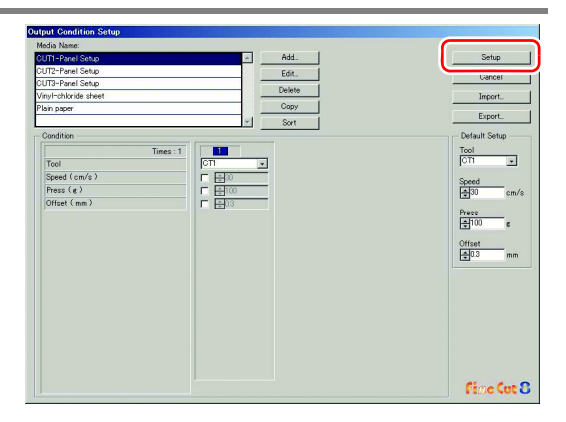

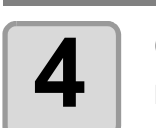

### **4 Click [Plot] button in the FineCut menu.**

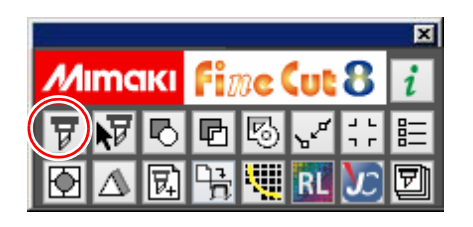

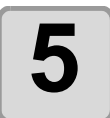

**5** Click  $\left(\frac{p}{q}\right)$  (Plot button) on Plot **screen.**

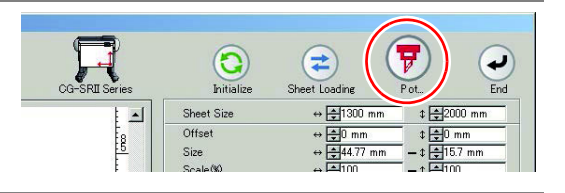

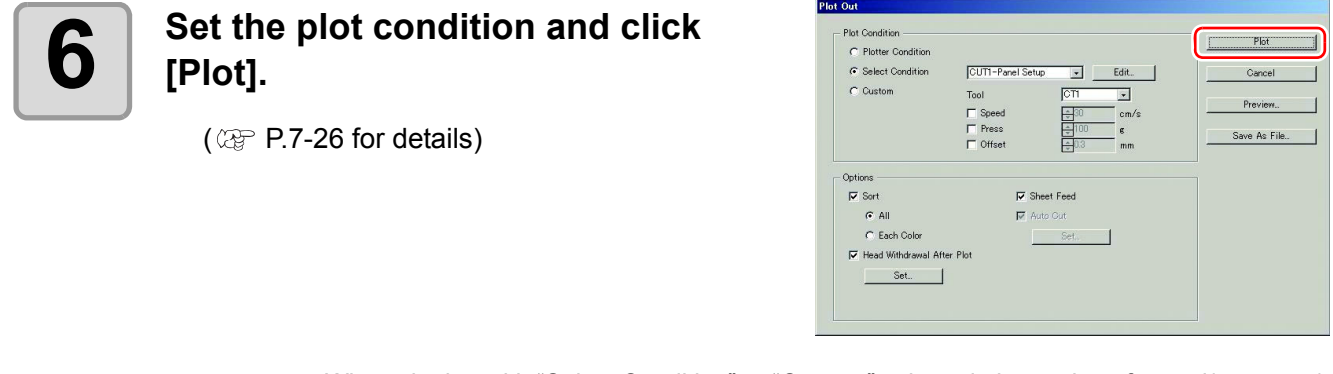

着

 When plotting with "Select Condition" or "Custom" selected, the setting of speed/pressure/ offset of the plotter changes. To restore the setting, set the plotter to LOCAL mode and press the [TOOL] button.

## Separating and Cutting Lines (CFL-605RT/CF/DC/CF2/CF3 (except M-Head) series, CF22-1225)

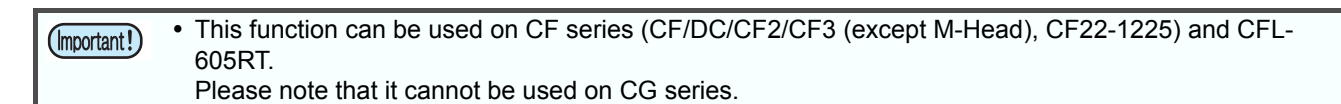

Some shapes of blade can cut the start / end position of lines too much and scar the product while cutting thick media.

To avoid this, set to separate lines automatically and to cut in twice, from end to inside, or inside to end.

### <span id="page-119-0"></span>**Cutting with the line separated**

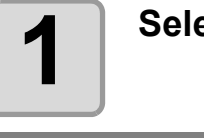

**1 Select an object on Illustrator.**

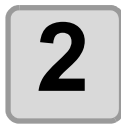

**2 Click [Plotter / User Setup] button in the FineCut menu.**

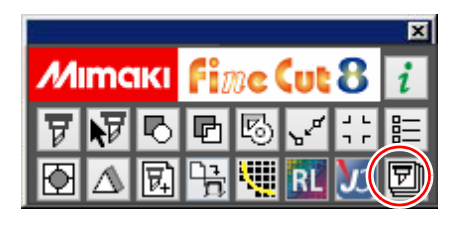

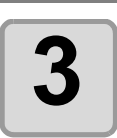

**3 Click [Output Condition Setup...].**

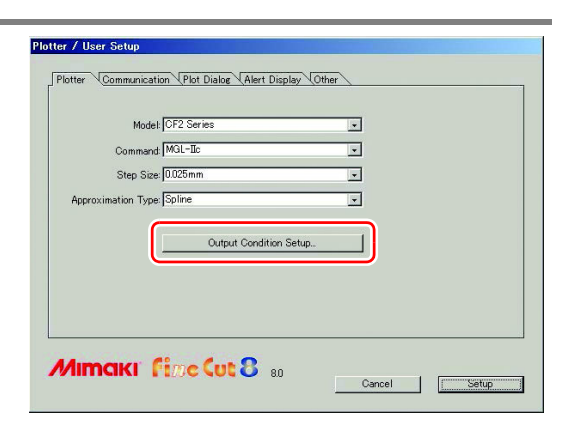

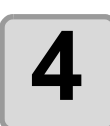

### **4 Set the line separation.**

• After setting, click [Setup].

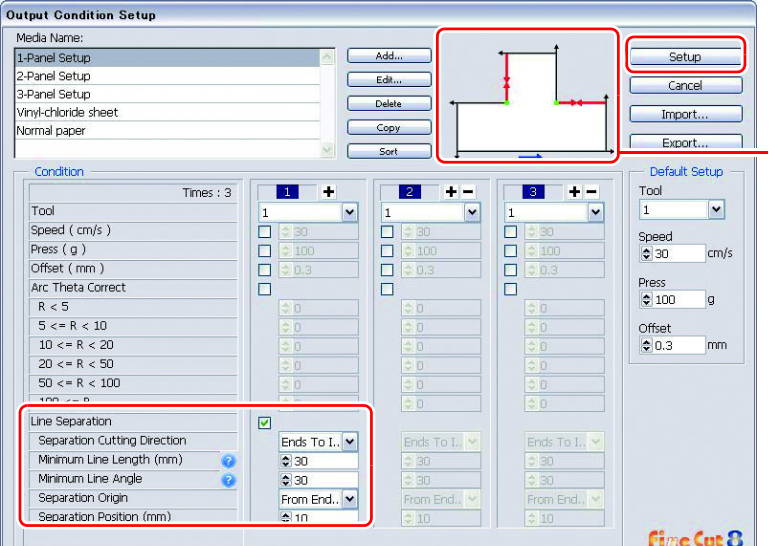

**Check the Separation cutting direction and the Separation position changing from the Separation origin. (Displays only when [Line Separation] is selected.)**

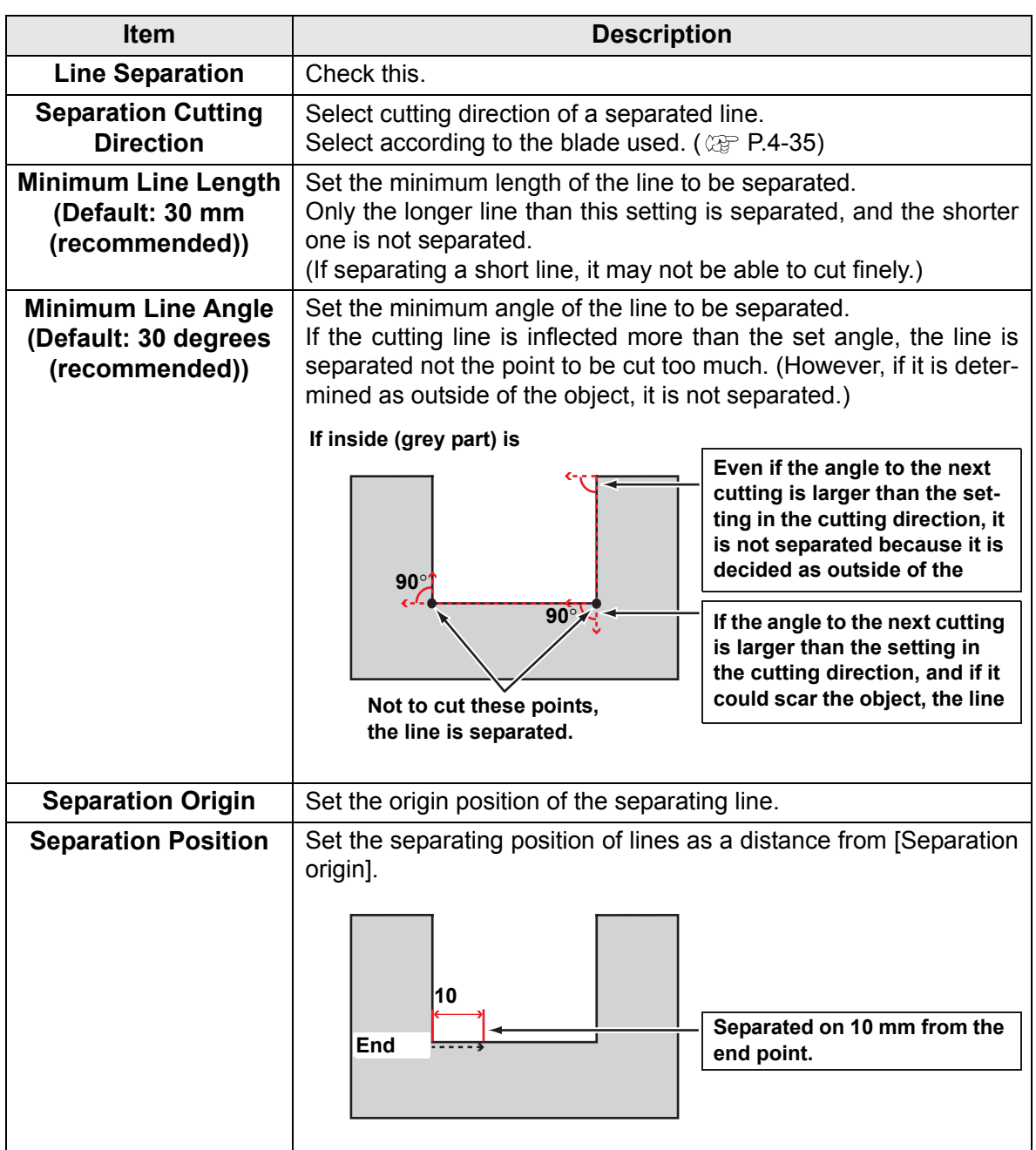

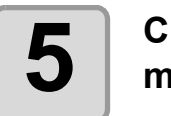

### **5** Click [Plot] button in the FineCut menu. **menu.**

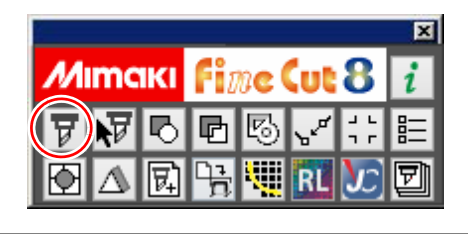

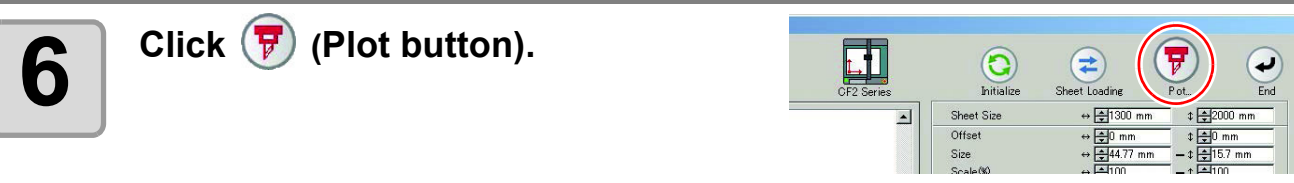

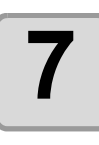

**7 Set whether using the outside of the object or not on the Plot Out screen, and click [Plot].**

> • The plotter determines as below depending on the setting, and cuts with the line separated.

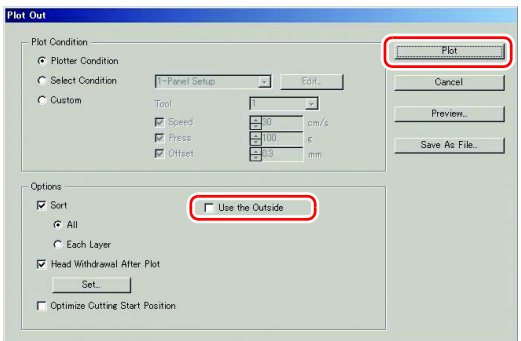

#### **If not checked on [Use the Outside] (default)**

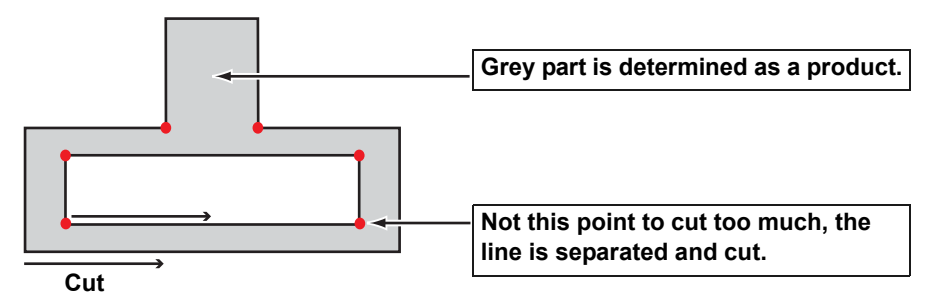

**If checked on [Use the Outside]**

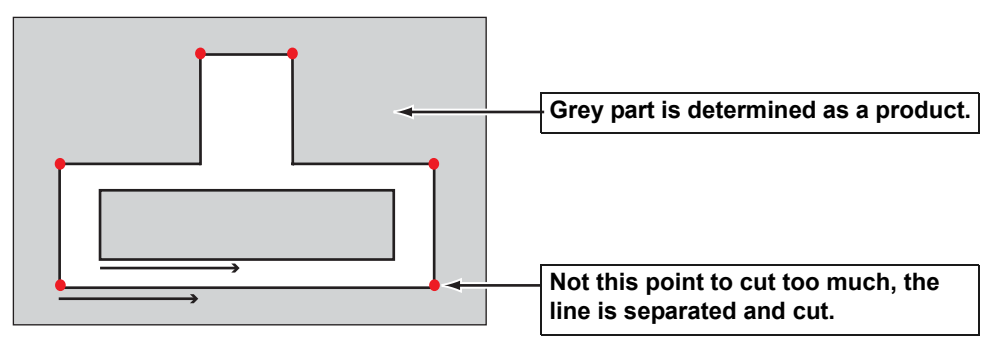

### <span id="page-122-0"></span>**The blade shapes and the setting of line separation**

When cutting with a line separated, set referring to the example below to meet the the shape of the blade used. For adjustment of eccentricity, see the Operation Manual of the plotter.

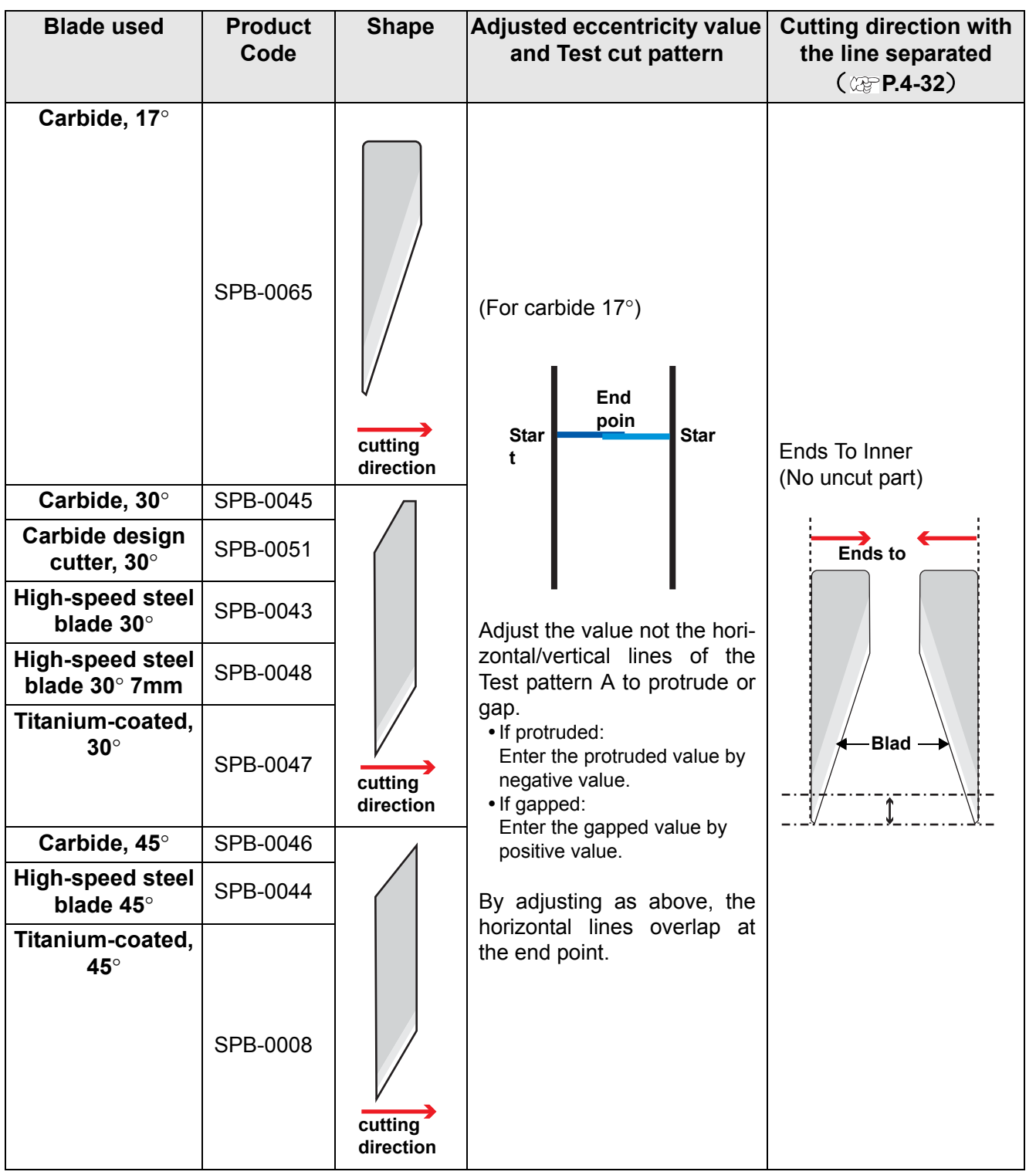

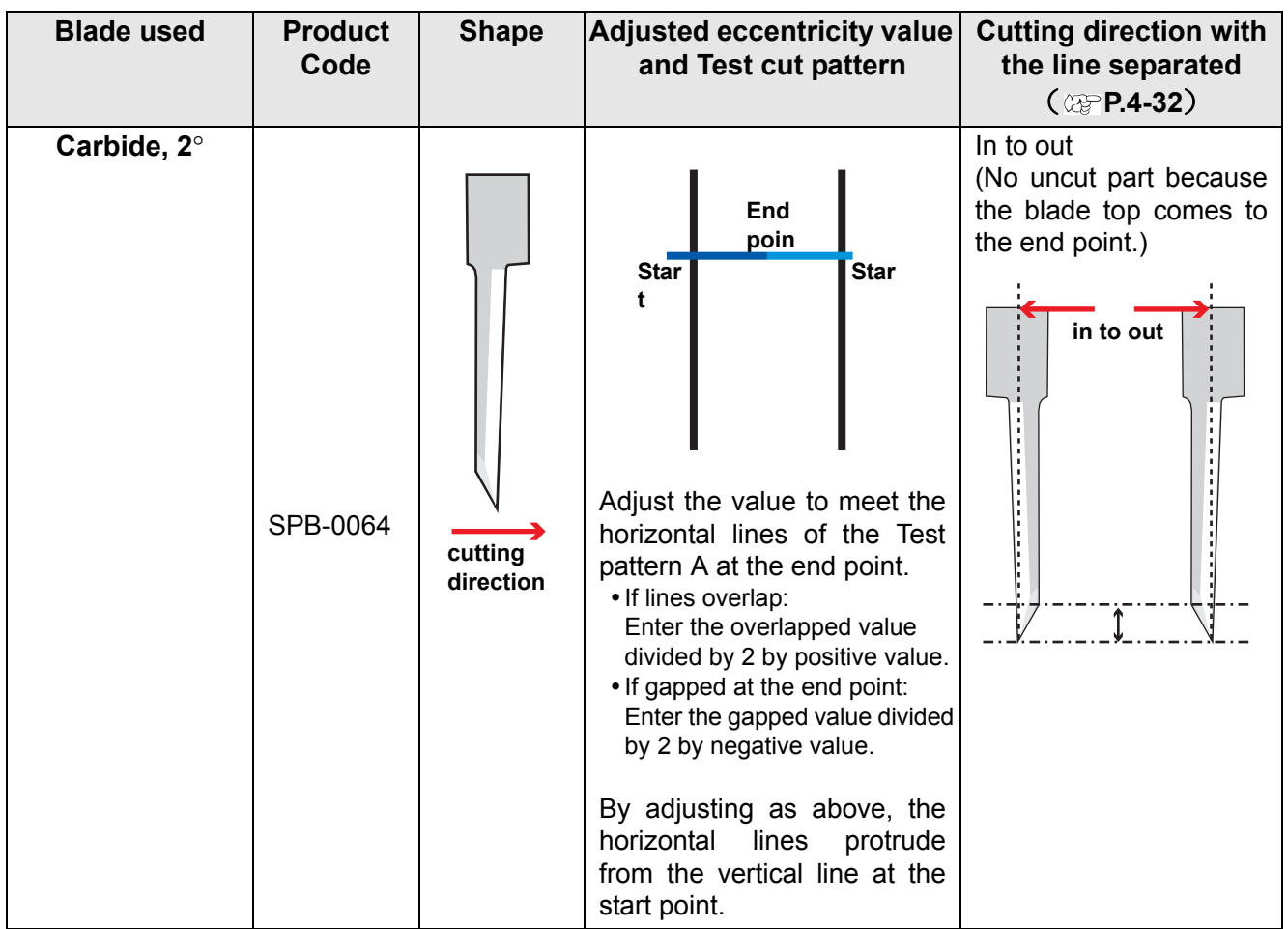

### *CHAPTER 5 Advanced operations-from Plot Screen*

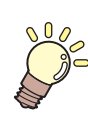

**This section describes the convenient usage from Plot screen. To display Plot screen, click [Plot] button in the FineCut menu.**

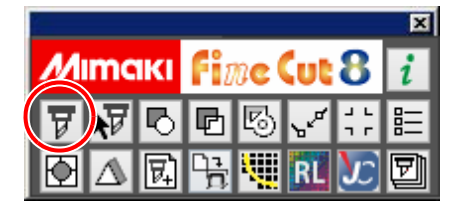

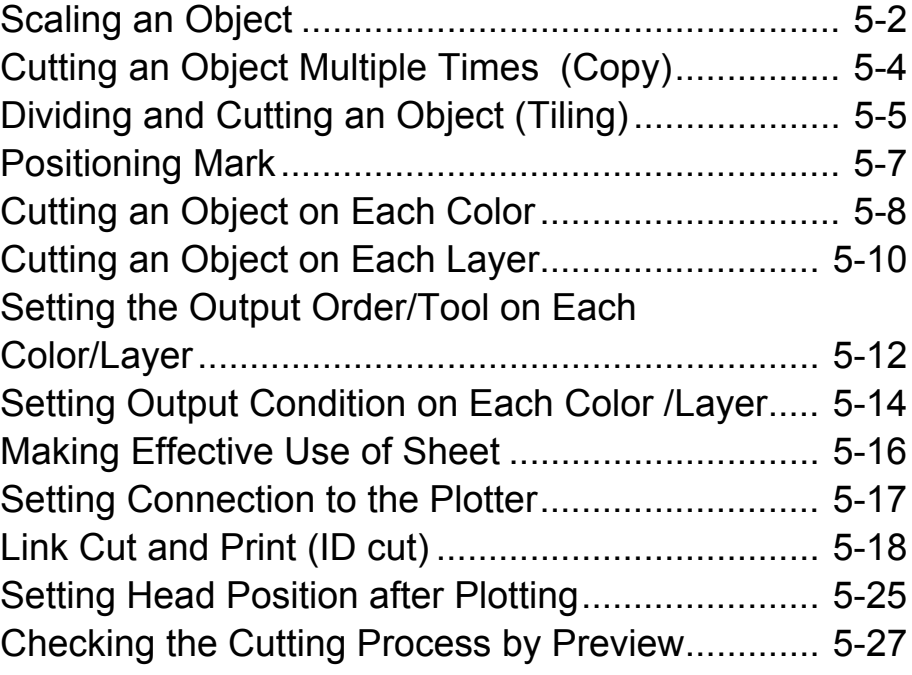

## <span id="page-125-0"></span>Scaling an Object

### **Scaling an object with a fixed aspect ratio**

Click to uncheck [Unlock Scale] on the Layout tab. Scale an object as dragging a corner of the object.

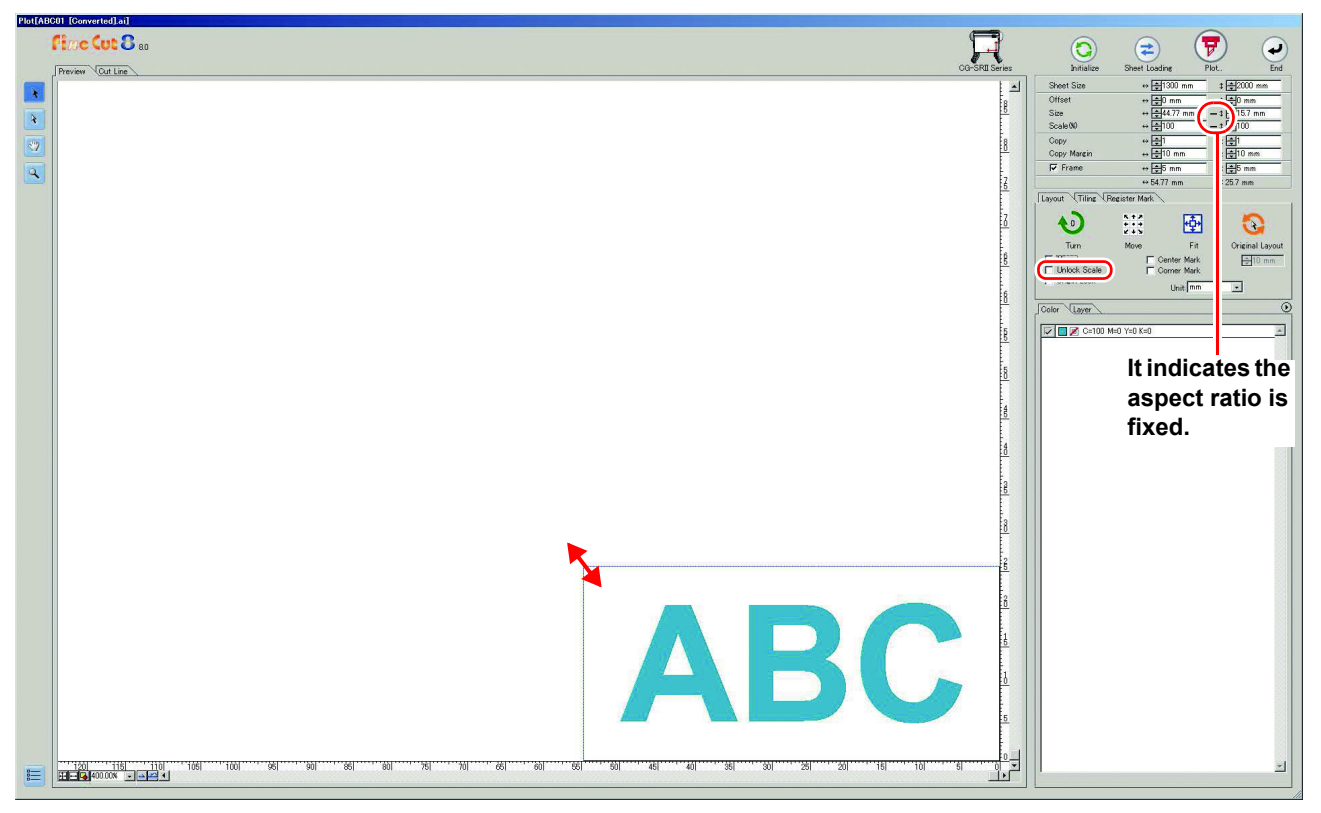

### **Scaling only width or length of an object**

Check [Unlock Scale] on the Layout tab.

Scale an object as dragging the left or right corner or the top or bottom corner of the object.

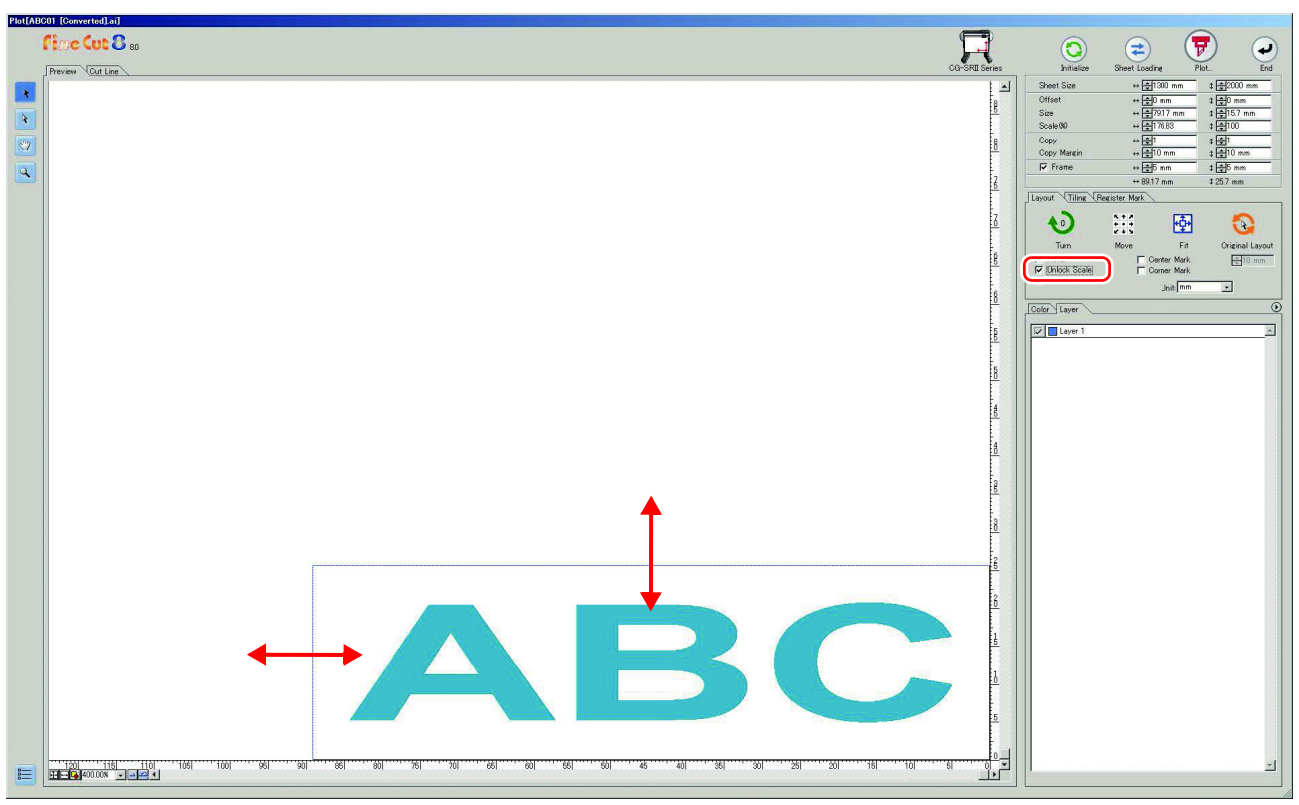

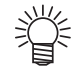

 To scale an object with the aspect ratio retained, check [Unlock Scale], and then drag the object as holding down the Shift key of the keyboard.

 To scale an object with the changed aspect ratio retained, change the width and length separately, and then uncheck [Unlock Scale].

To scale an object more precisely, enter the values on the [Size] and the [Scale].

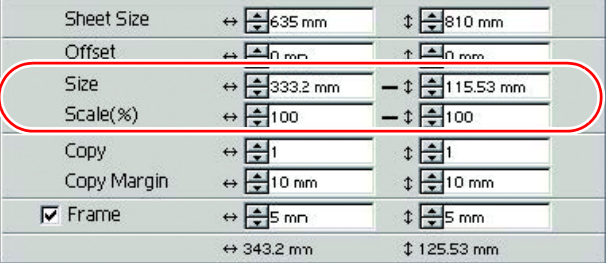

## <span id="page-127-0"></span>Cutting an Object Multiple Times (Copy)

To cut an object multiple times vertically and horizontally, use Copy. The following example shows how to cut ABC on A3-sized sheet.

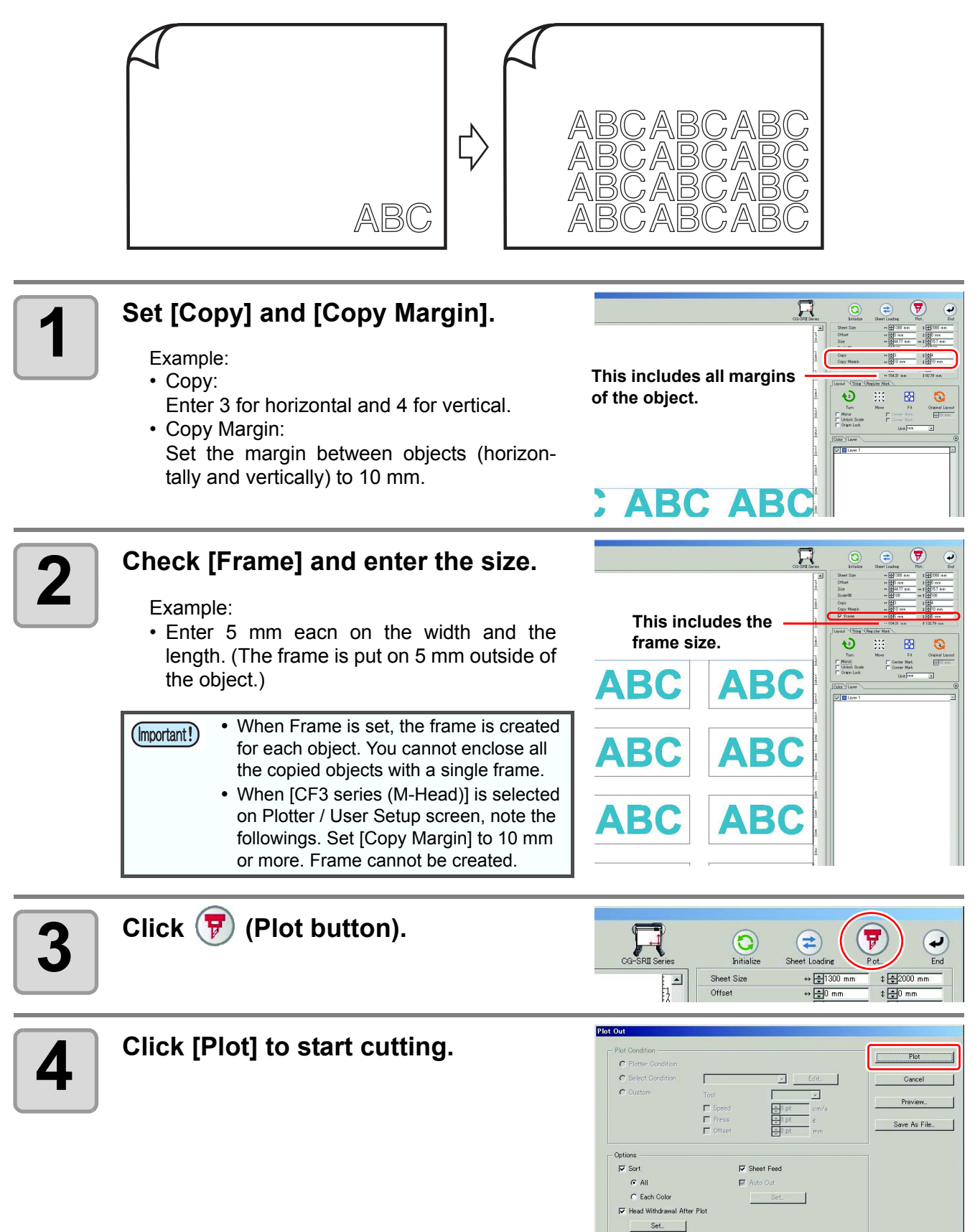

# <span id="page-128-0"></span>Dividing and Cutting an Object (Tiling)

To create an object larger than the sheet width (signboard, etc.), divide and cut the object with Tiling. In this section, each divided object is called "Tile".

 When using the tiling function in CFL-605RT/CF22-1225, you cannot use ID cut. (Important!) **1 Click [Tiling] tab.**  $\overline{\mathbb{R}}$ **ABC**  $\overline{\mathbb{R}}$  $\odot$  $\overline{(\epsilon)}$  $\left( \overline{r} \right)$ **2 Set how to separate, and click 2 i** Separation1. **[Separation].**  $\cdot$  ( $\circledcirc$  [P.7-21](#page-188-0) for details) **Set how to separate** $\overline{\mathbb{R}}$ **3** Divided objects are displayed.<br>**3** Set the tile position or others  $\hat{\mathbf{z}}$  $\circledast$  $\overline{Q}$ **Set the tile position or others.**  $\cdot$  ( $\circled{r}$  [P.7-21](#page-188-0) for details) Đ m

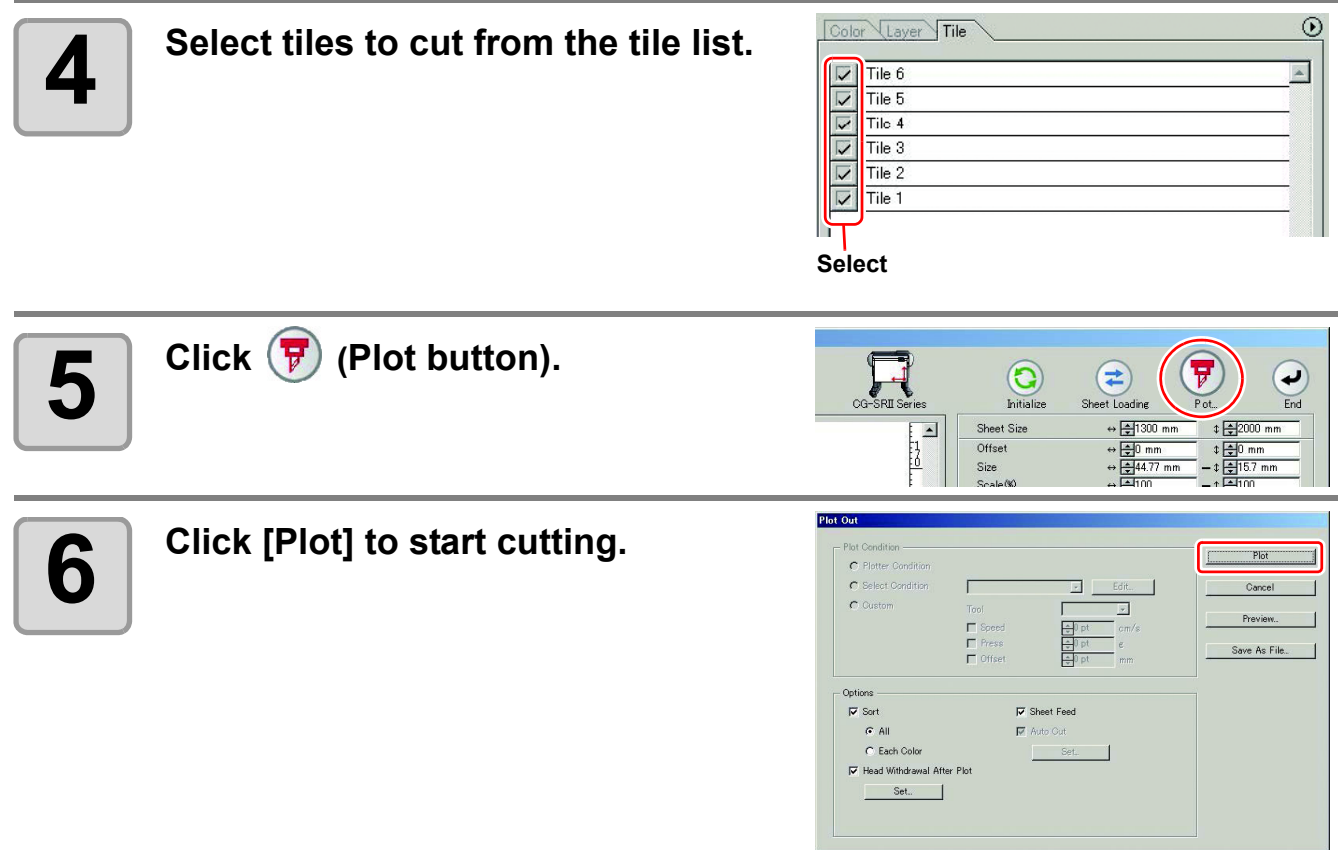

## <span id="page-130-0"></span>Positioning Mark

 When [CF3 series (M-Head)] is selected on Plotter / User Setup screen, this function cannot be used.(Important!)

To affix cut stickers to the expected position, mark an object frame.

### **Center mark**

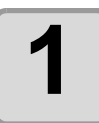

#### **1 Set the center mark.**

- Check [Center Mark] in [Layout] tab, and enter the mark size.
- Then set others, print, and cut the object.

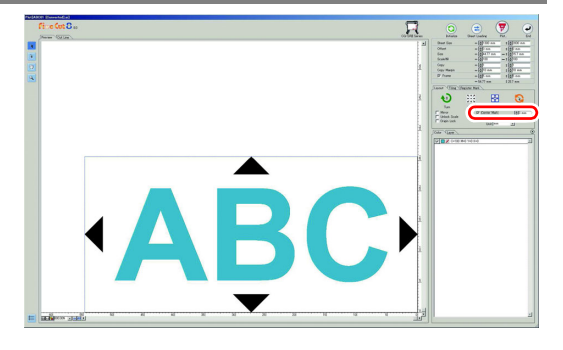

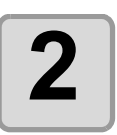

### **2 Attach the cut seal.**

- (1) Determine the center of the sticker and draw ruled lines.
- (2) Align the center marks with the ruled lines; Enables the sticker to affix to the expected position.

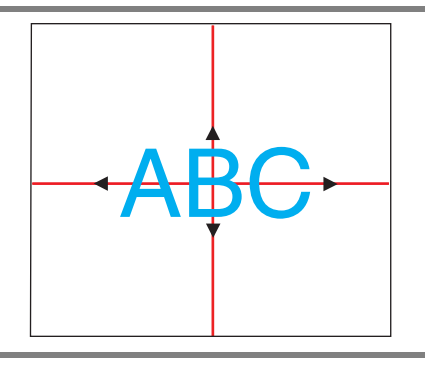

### **Corner mark**

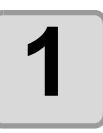

#### **1 Set the corner mark.**

- Check [Corner Mark] in [Layout] tab, and enter the mark size.
- Then set others, print, and cut the object.

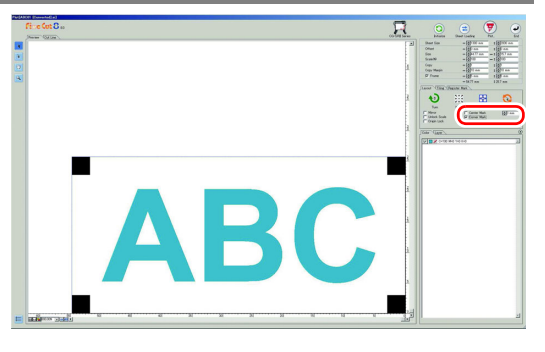

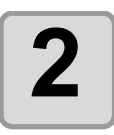

### **2 Attach the cut seal.**

- (1) Draw ruled lines.
- (2) Align the corner marks with the ruled lines; Enables the stickers to affix horizontally.

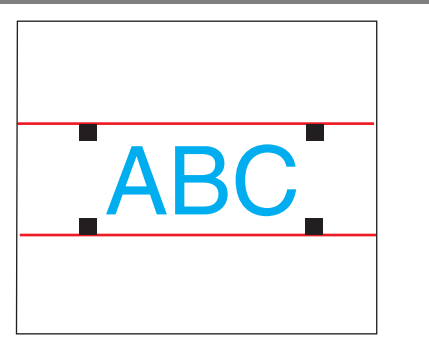

## <span id="page-131-0"></span>Cutting an Object on Each Color

If an object consists of multiple colors on Illustrator, you can cut out the specified color object. This describes how to cut out the Cyan (C=100%) colored object "ABC" of the following example.

**C=100% DIC=80p**

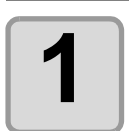

### **1 Click [Plot] button in the FineCut menu.**

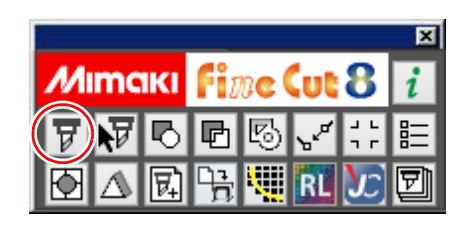

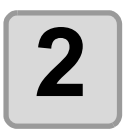

### **2** Uncheck the color set (DIC 80p) of "DEF" on the example above. **"DEF" on the example above.**

• The object "DEF" disappears from the cutting area.

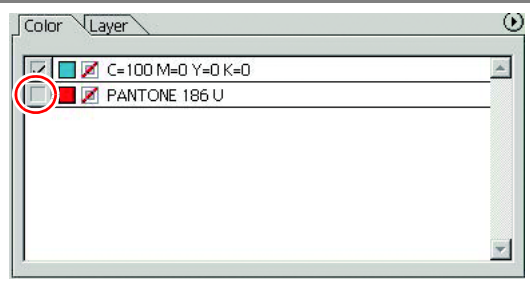

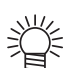

- Color List
- The color list displays all colors (including PANTONE and other special colors) used for the object. It also displays the colors of fill and strokes of the object. To specify the output condition, click the  $\blacktriangleright$  button on the upper right of the list.

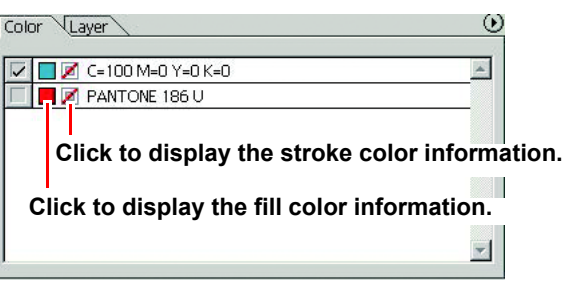

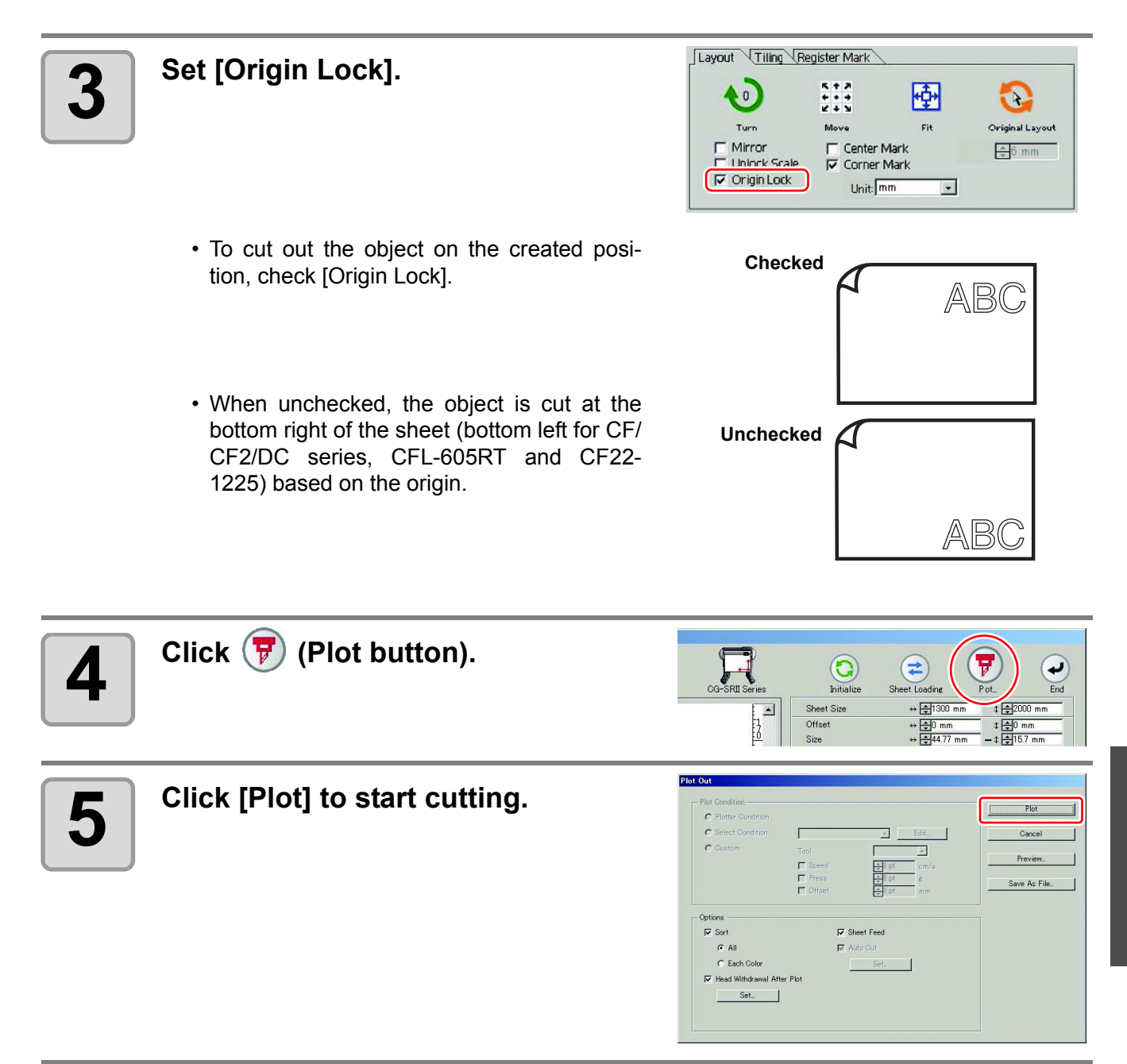

## <span id="page-133-0"></span>Cutting an Object on Each Layer

If an object consists of multiple layers on Illustrator, you can cut out the object on the specified layer. This describes how to cut out "ABC" on the layer 1 of the following example.

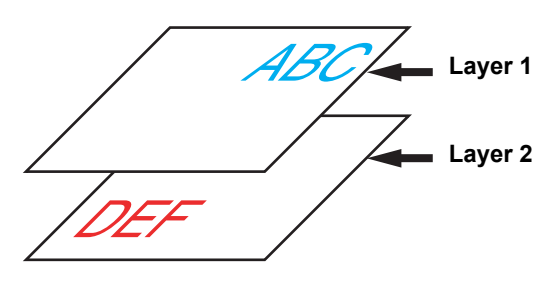

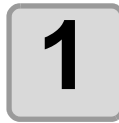

**1 Click [Plot] button in the FineCut menu.**

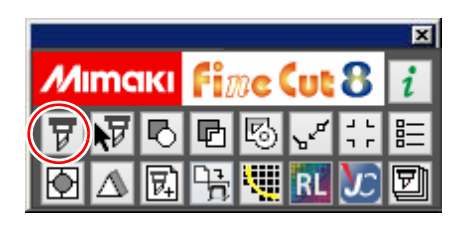

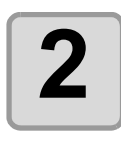

### **2 Click [Layer] tab and uncheck the layer of "DEF" on the example above.**

• The object "DEF" on the layer disappears from the cutting area.

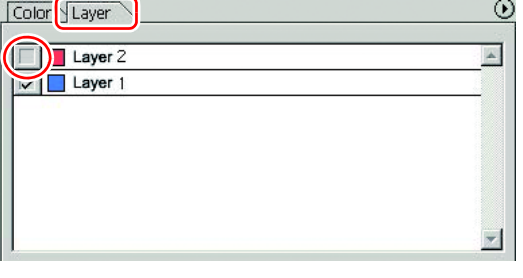

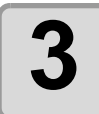

### **3 Set [Origin Lock].**

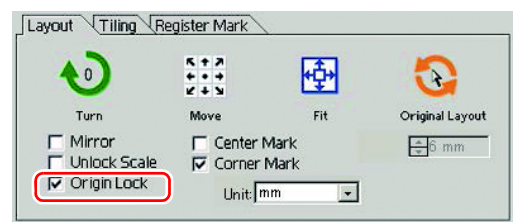

- To cut out the object on the created position, check [Origin Lock].
- When unchecked, the object is cut at the bottom right of the sheet (bottom left for CF/ CF2/DC series) based on the origin.

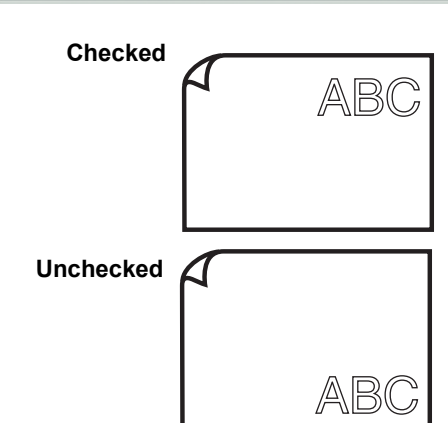

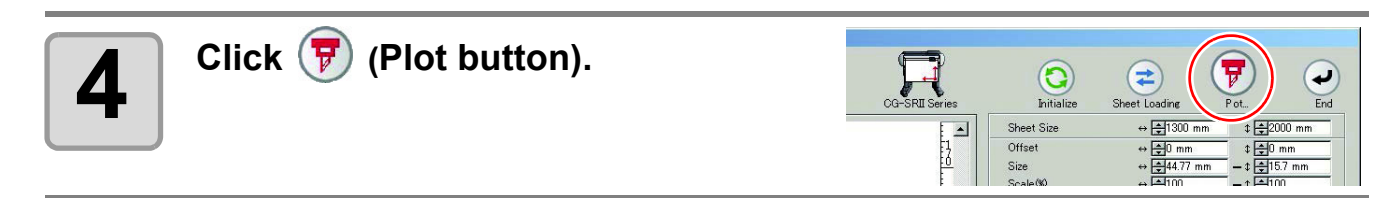

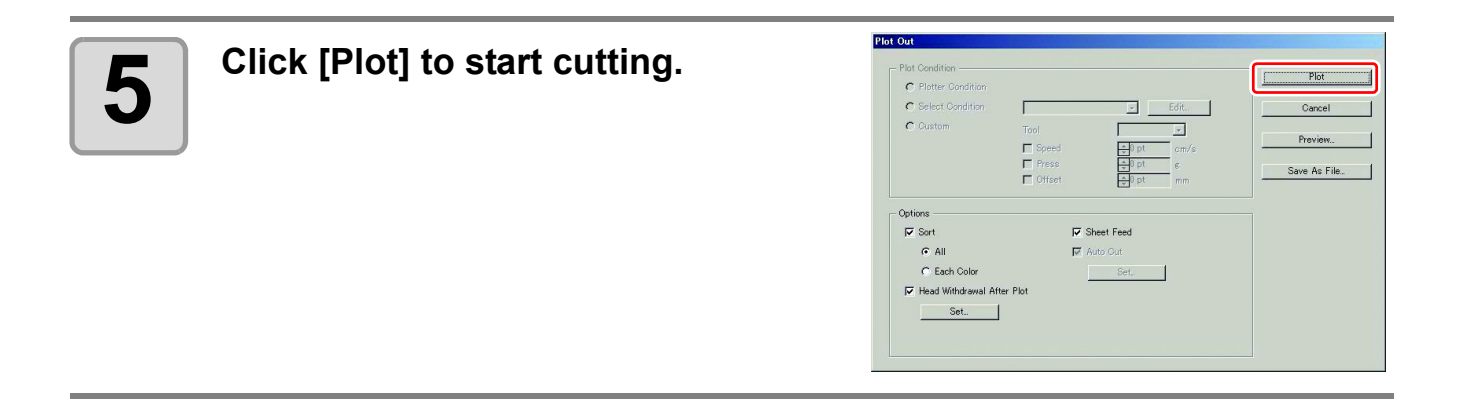

## <span id="page-135-0"></span>Setting the Output Order/Tool on Each Color/Layer

By specifying output order or the tool by color or layer, objects can be cut more smoothly and finely according to the tool characteristic or cutting shapes.

By specifying the tool by color or layer, the order of the several tools' operation can also be set.

Objects are normally output in order, from the bottom to the top of the color/ layer list.

This describes how to cut the red frame first with the tool [HLF] of the following example.

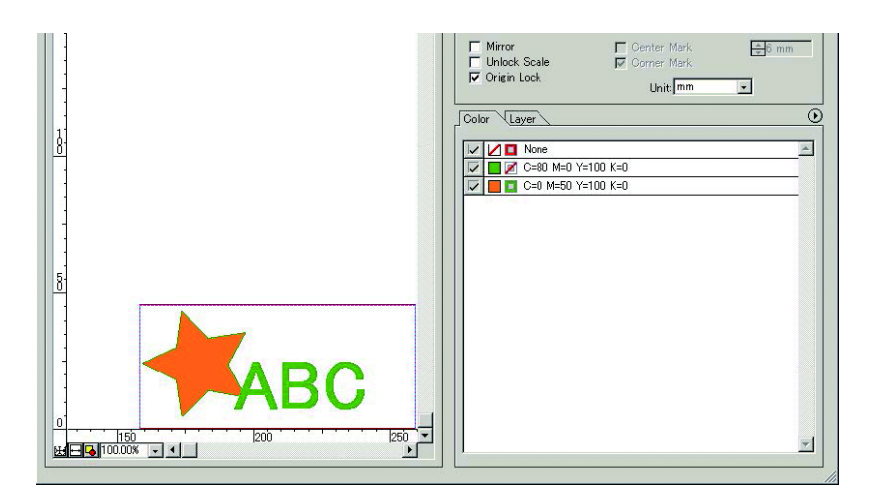

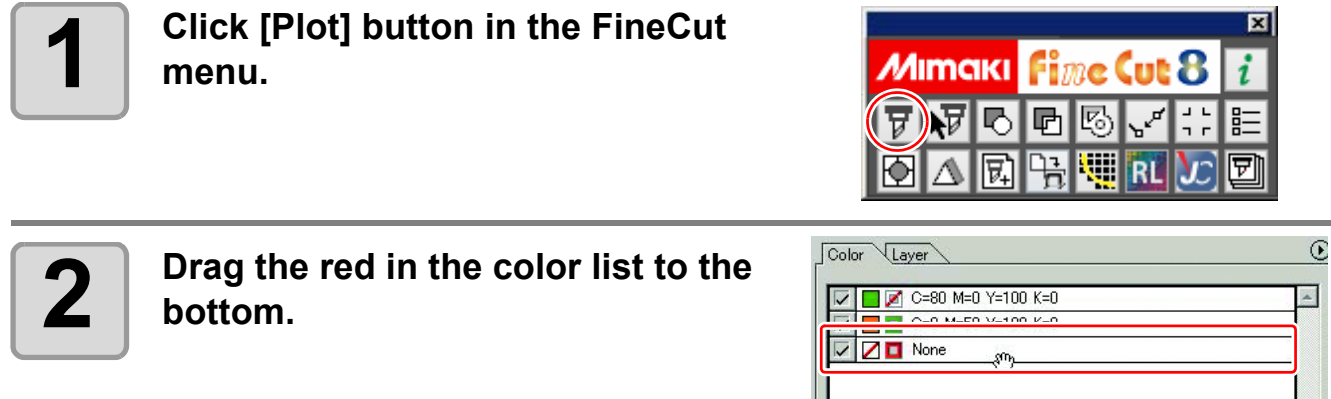

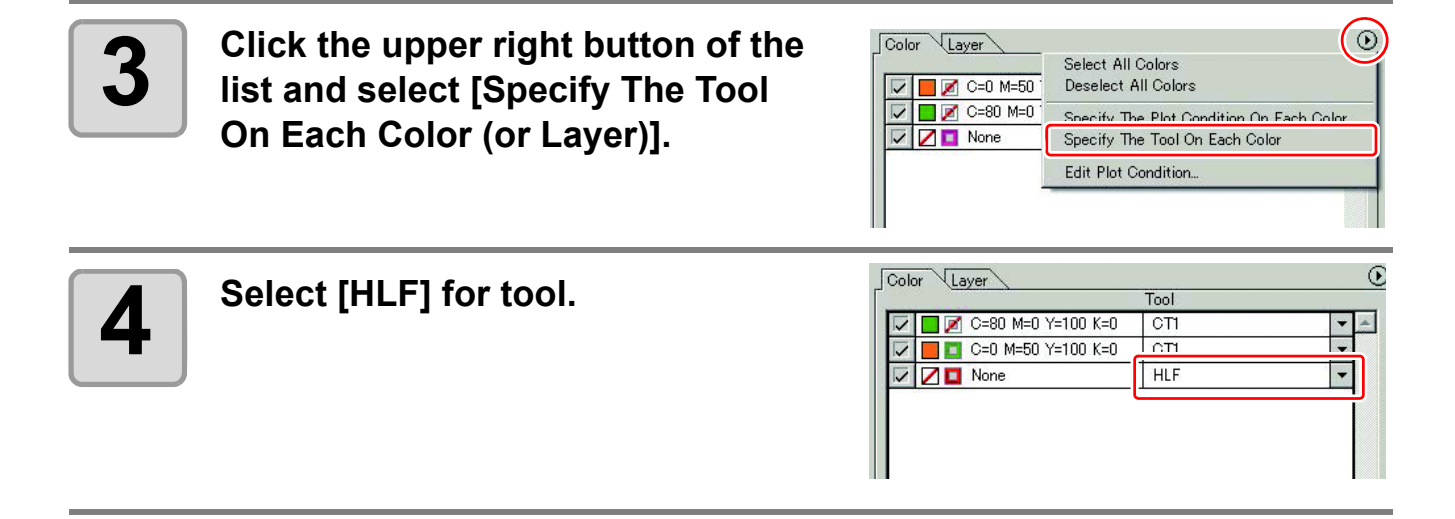

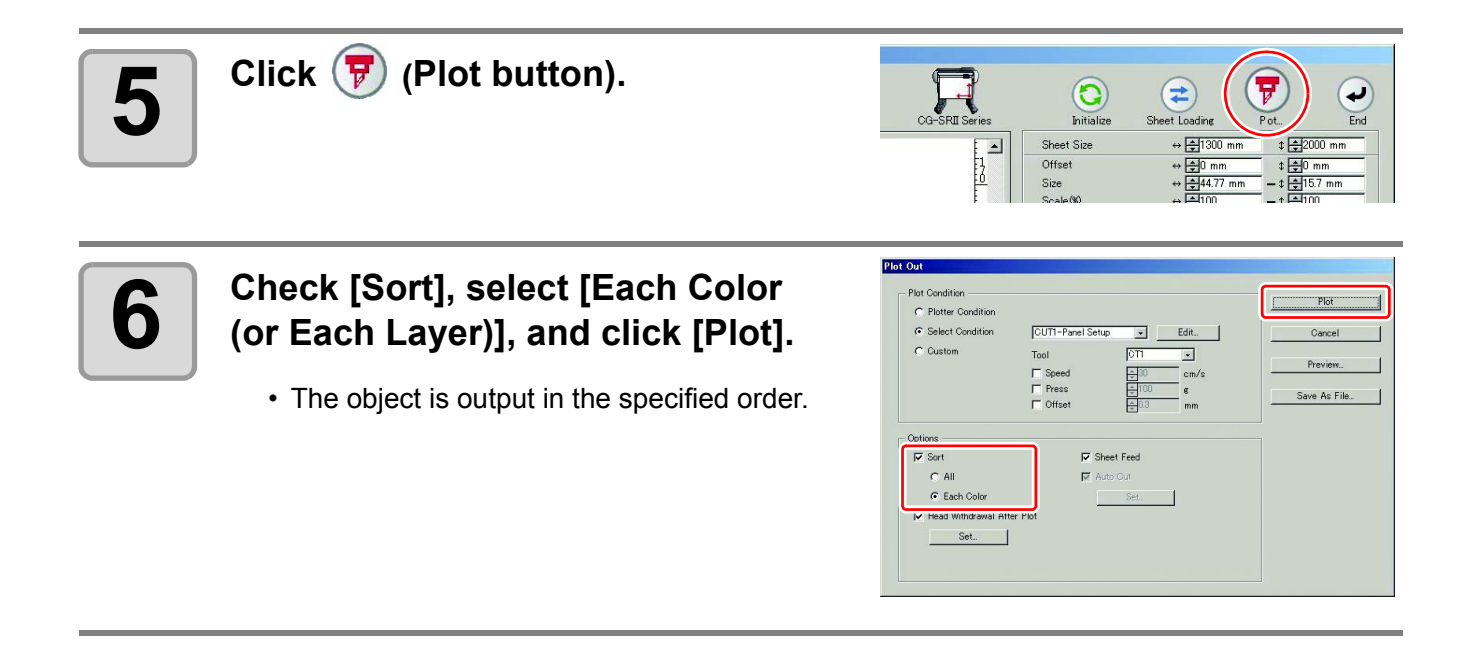

## <span id="page-137-0"></span>Setting Output Condition on Each Color /Layer

Output condition can be set on each color or layer.

For a fine object or small characters, create an object on each color or layer, and set the appropriate output condition (lowering cutting speed, etc.) for each. The objects can be cut finely.

In CF/CF2/DC/CF3 series, CFL-605RT and CF22-1225, you can cut and make a ruled line at one time by specifying tools on each color or layer.

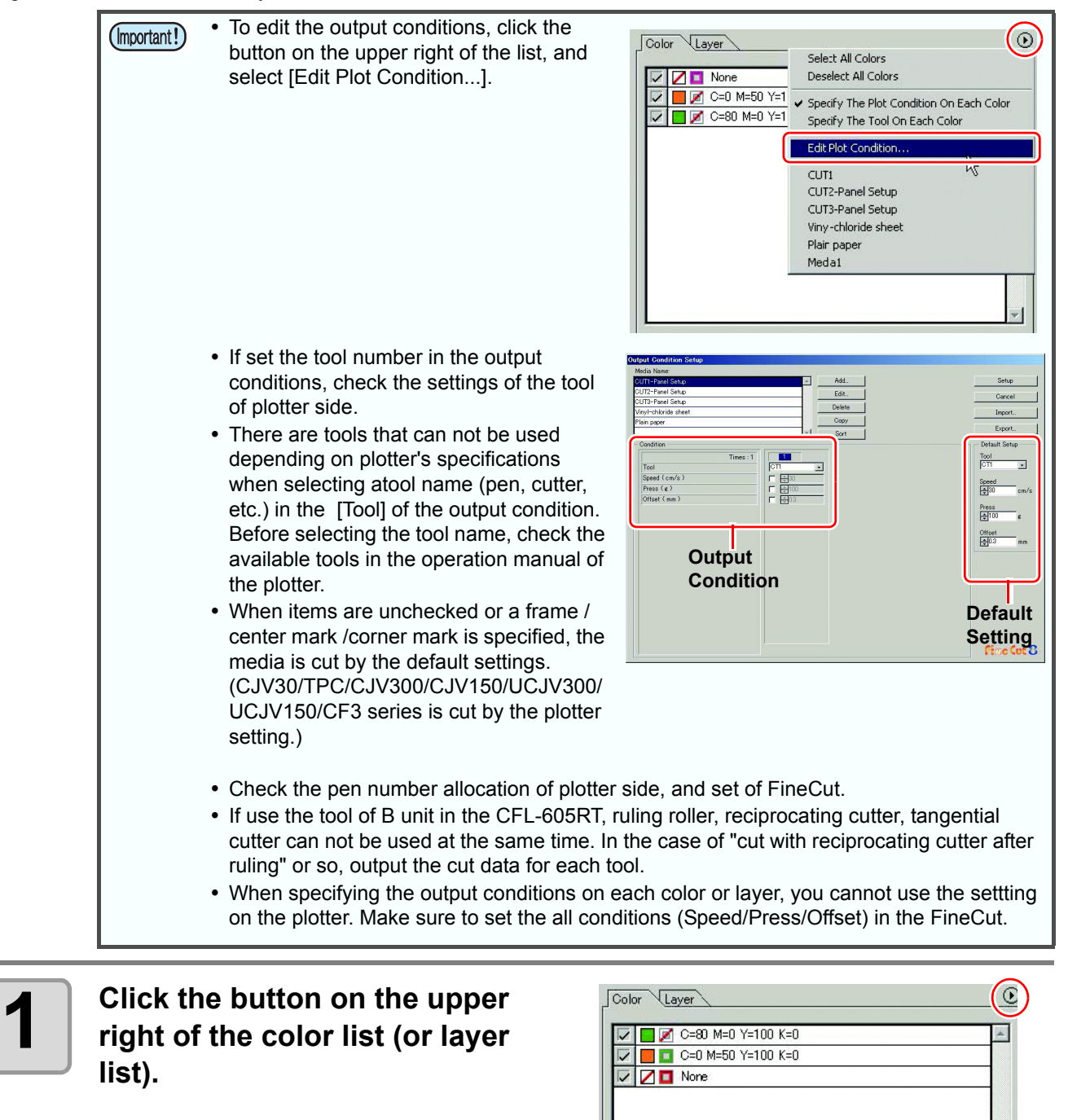

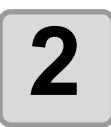

**2 Select [Specify The Plot Condition (Tool) On Each Color (Layer)].**

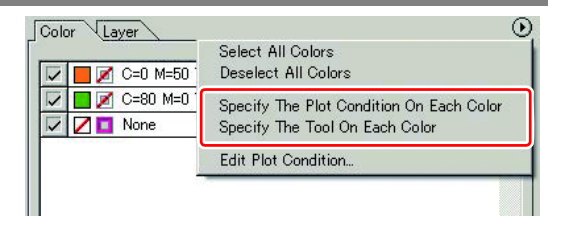

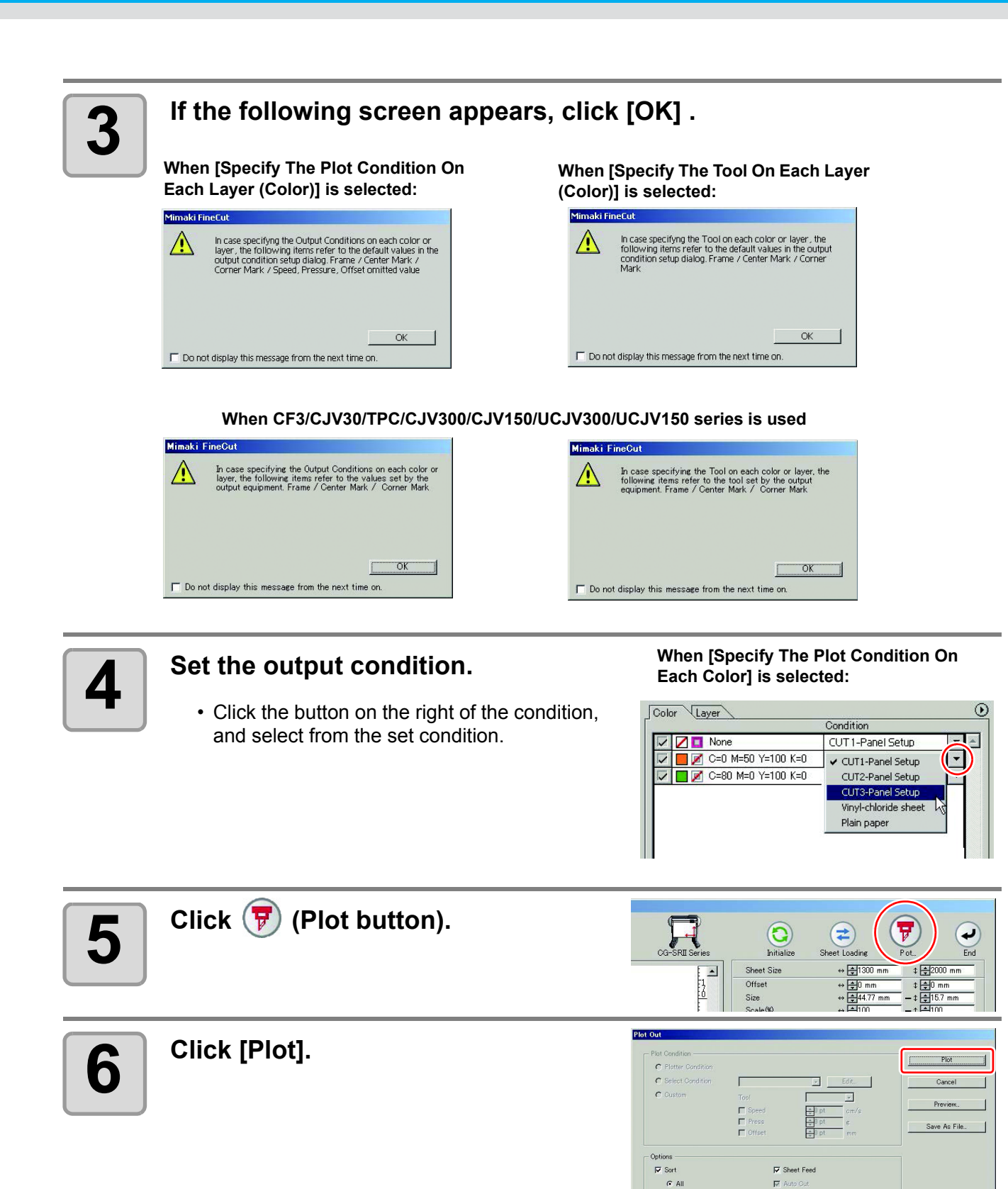

C Each Color V Head Withdrawal After Plot Set.

## <span id="page-139-0"></span>Making Effective Use of Sheet

When cutting ABC with different colors each by color as the example below, if A and C are cut, the space of B becomes blank as B has different color. Move the cutting object to the blank part to cut without wasting blank.

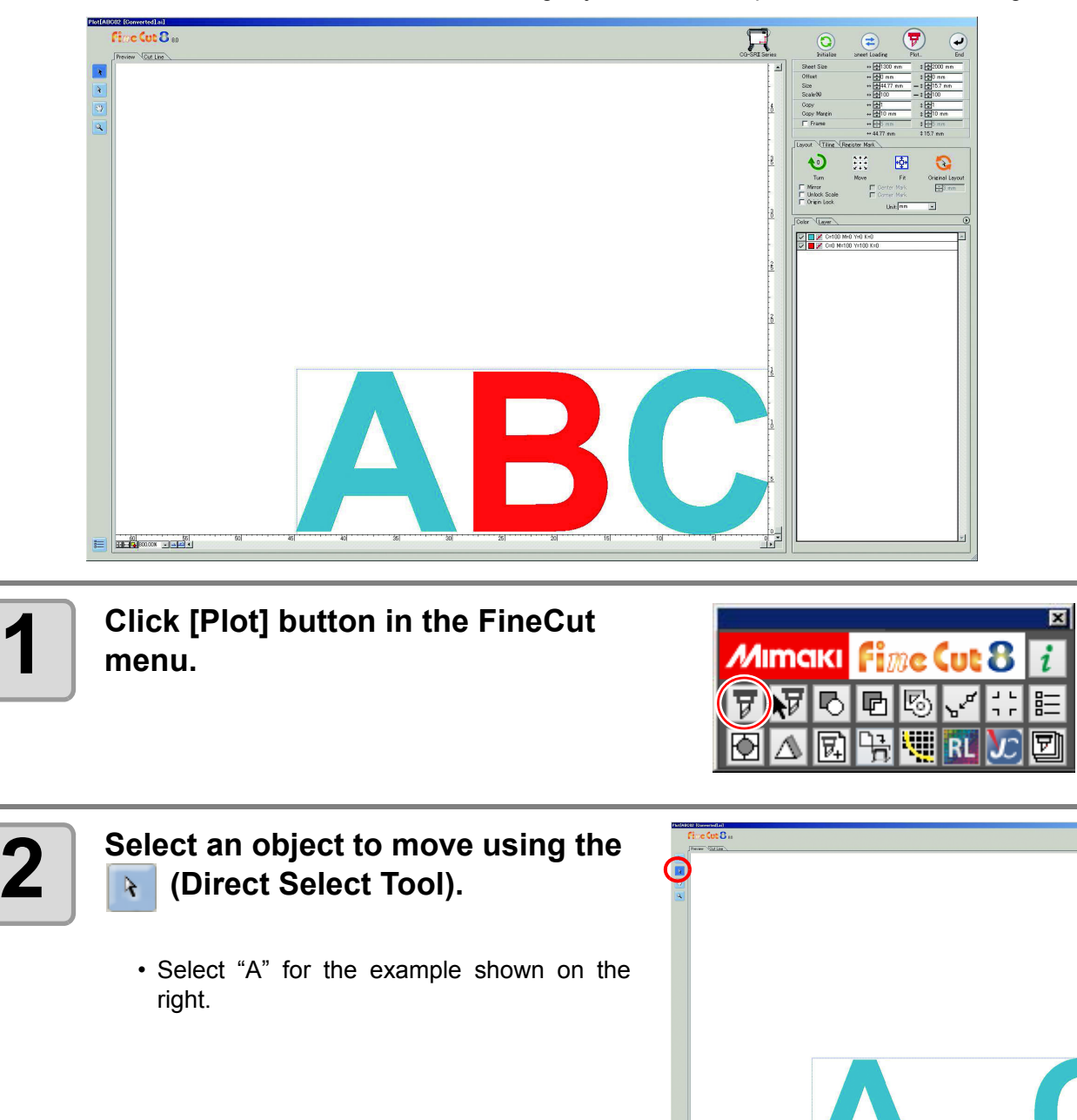

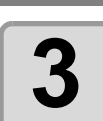

### **3 Drag the selected object to the** desired position. **desired position.**

• To replace the object to the original position, click (Original Layout button).

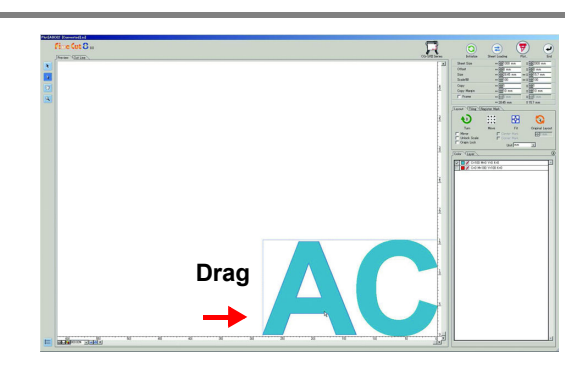

## <span id="page-140-0"></span>Setting Connection to the Plotter

The connection to the plotter can be checked or set on the Plot screen.

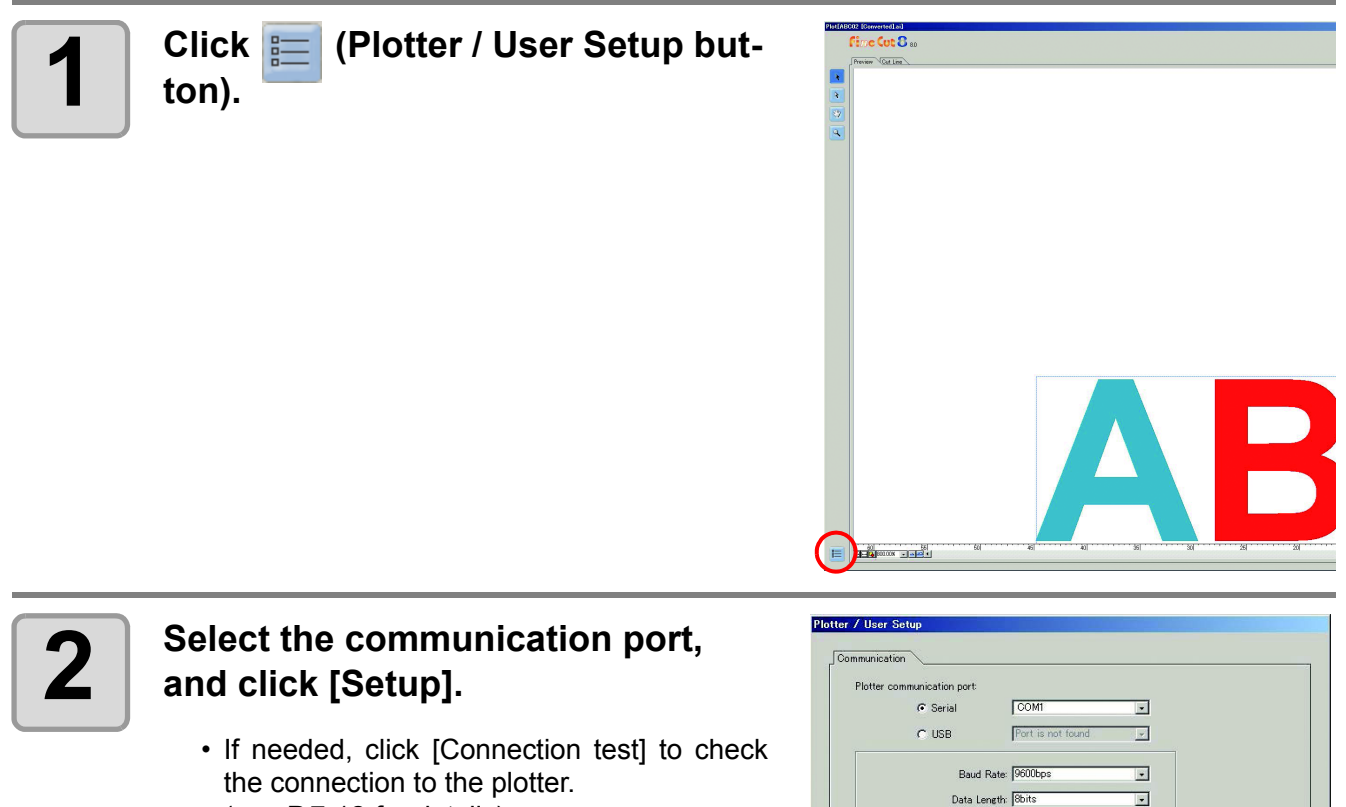

 $(\mathbb{Q}P$  [P.7-12](#page-179-0) for details)

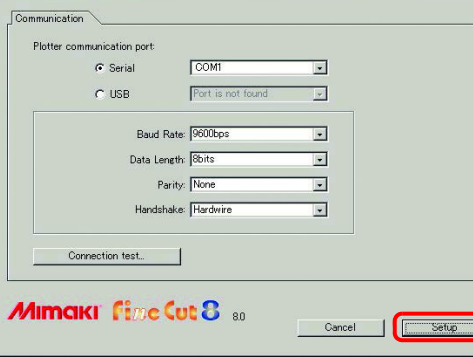

 $\Box$ 

## <span id="page-141-0"></span>Link Cut and Print (ID cut)

It is a function to automatically cut data when printing a data with ID with printer and detecting ID with cutting plotter. Can be used when using UCJV 300/150, CFL-605RT or CF22-1225. For the detailed ID cutting procedure, please refer to the "ID Cut Operation Guide" on the manual CD included with the cutting plotter.

#### **ID Cut Operation Flow**

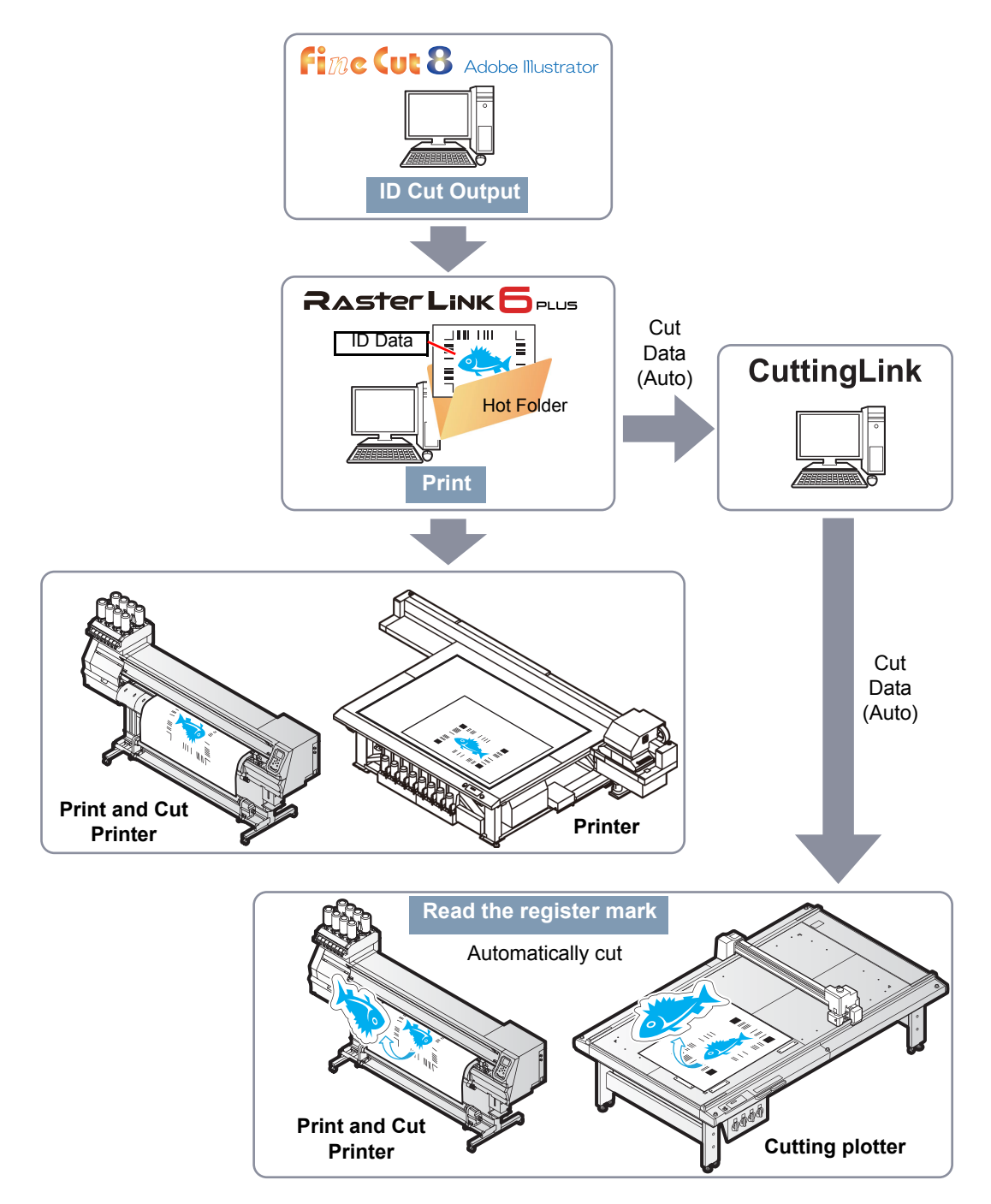

#### **Differences from the [Output to RasterLink] function**

When using CFL-605RT or CF22-1225, you can add the cutting conditions which can be set only for FineCut (cutting start position setting, cutting direction setting, multiple cutting, cutting with lines separated, etc.).

### **Preparation**

The following software applications are required for ID cut. All software applications are provided by MIMAKI ENGINEERING CO., LTD.

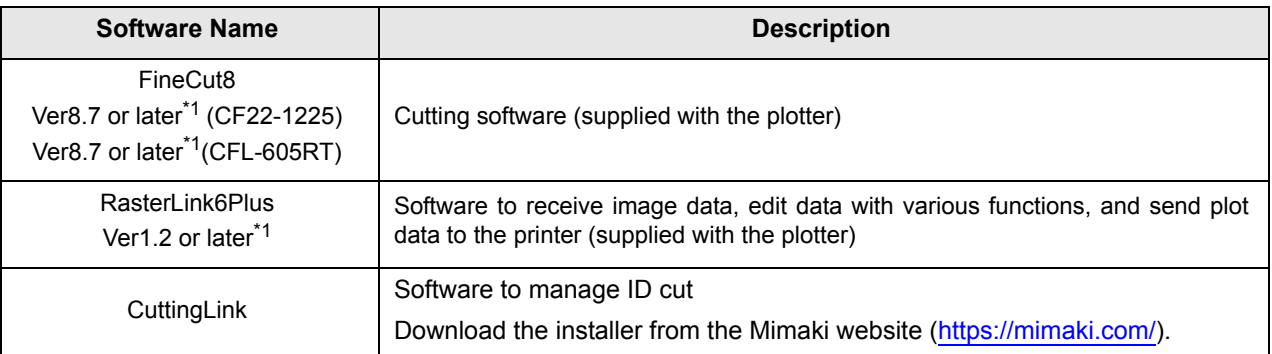

<span id="page-142-0"></span>\*1. When using a version earlier than the specified version, download the upgraded version of the installer from the Mimaki website (<https://mimaki.com/>).

Refer to "ID Cut Operation Guide" for the detailed procedure.

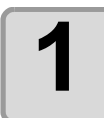

#### **1 Install CuttingLink.**

• If CuttingLink is already installed, please skip this step.

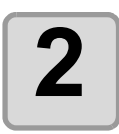

#### **2 Register the the plotter (UCJV300/150, CFL-605RT, CF22-1225) on CuttingLink.**

• If plotter is already registered, please skip this step.

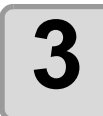

#### **3 Start RasterLink6Plus and connect to CuttingLink.**

• If RasterLink6Plus is already connected to CuttingLink, please skip this step.

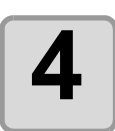

### **4 Check that CuttingLink is started.**

### **Check**

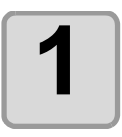

**1 Click the [Plotter/User Setup] button in FineCut menu.**

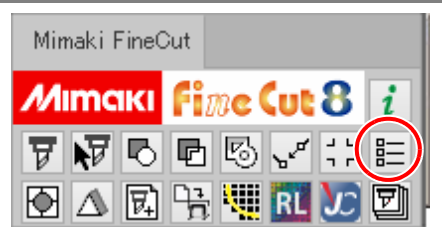

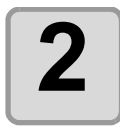

### **2 Confirm that UCJV150/UCJV300 series, CFL-605RT or CF22-1225 is selected in [Model].**

Make sure that you use a model specified here to perform cutting.

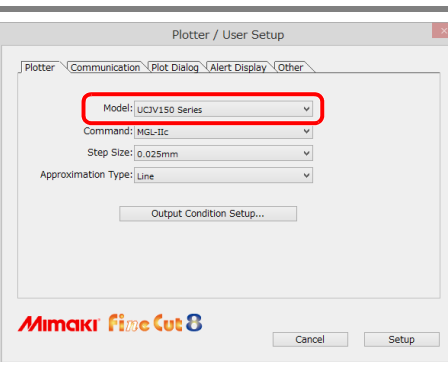

### **Create data**

Create data with Illustrator.

Make sure that all output data, including register mark, fits within the Illustrator's artboard.

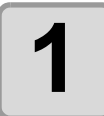

### **1 Set the layer attribute.**

• To output smoothly, set the printing layer and cutting layer beforehand.

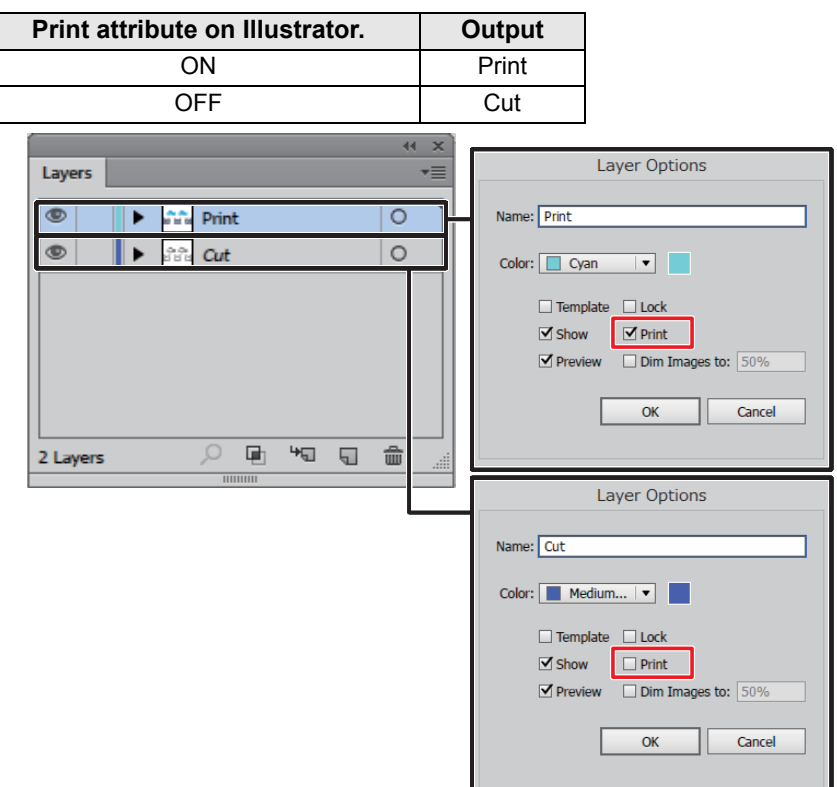
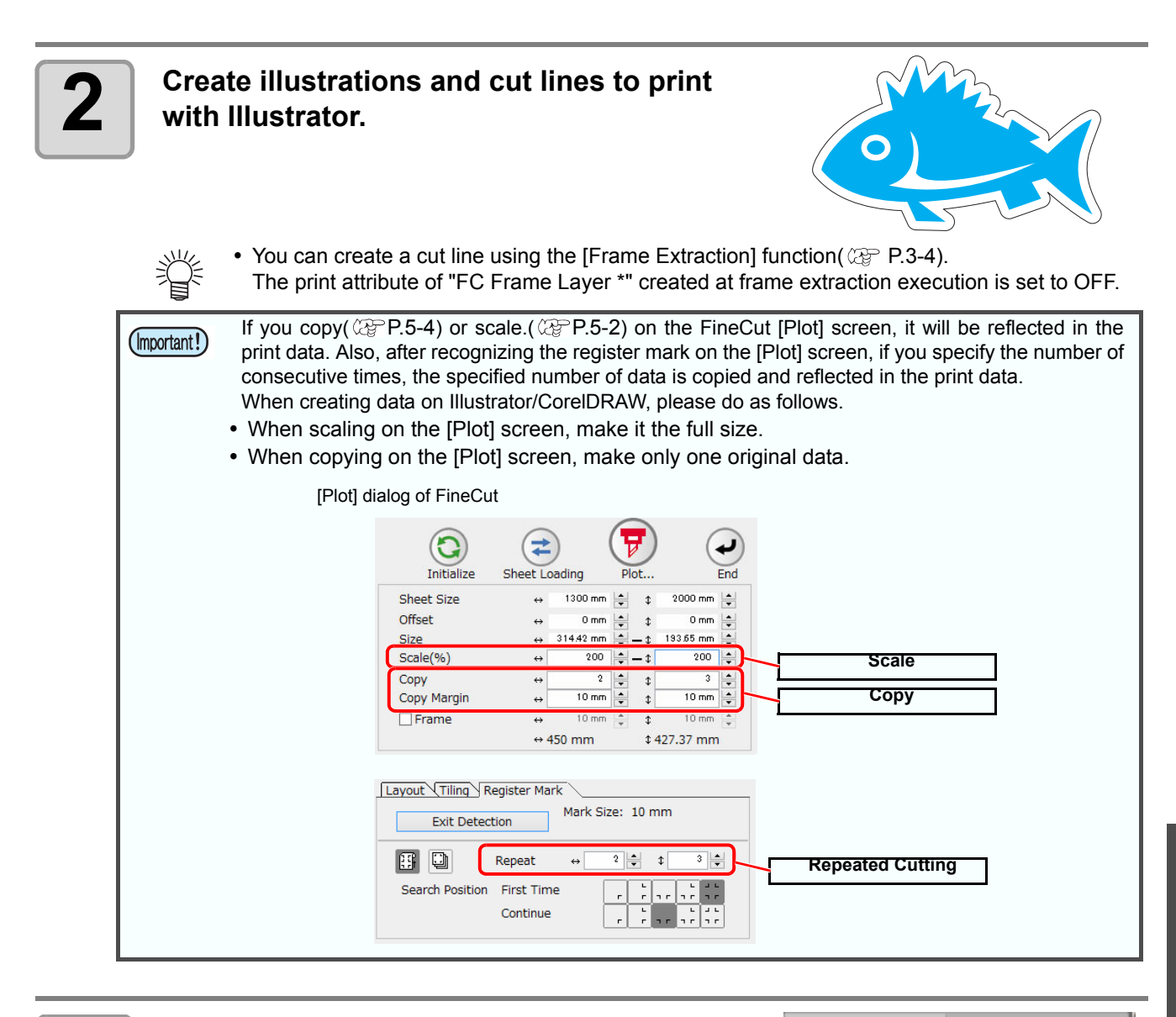

# **3 Create a register mark with FineCut. (Arbitrary)**

(UCJV150/300 series:  $\mathbb{Q}^{\text{th}}_0$ [P.3-8](#page-35-0), CFL-605RT:  $\mathbb{Q}^{\text{th}}_0$ [P.3-12,](#page-39-0) CF22-1225: (2P[P.3-15\)](#page-42-0)

- When using the UCJV150/300 series, ID cut output can not be done by adding an intermediate register mark.
- The print attribute of "FC RegisterMark Layer\*" created when register marks are created is set to ON.
- When register marks are not created with FineCut, register marks are automatically added by RasterLink6Plus.

Mimaki FineCut

∖⊽∥ত

同

Mımakıl

? । ∆

Fime Cut  $\mathbf{8} \mid i$ 

胆

団

喝

哈囉

哂

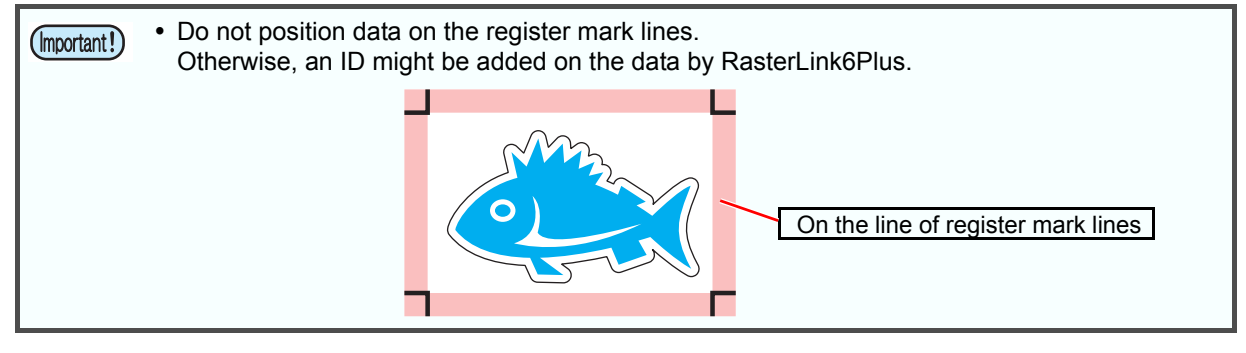

# **ID Cut Procedure**

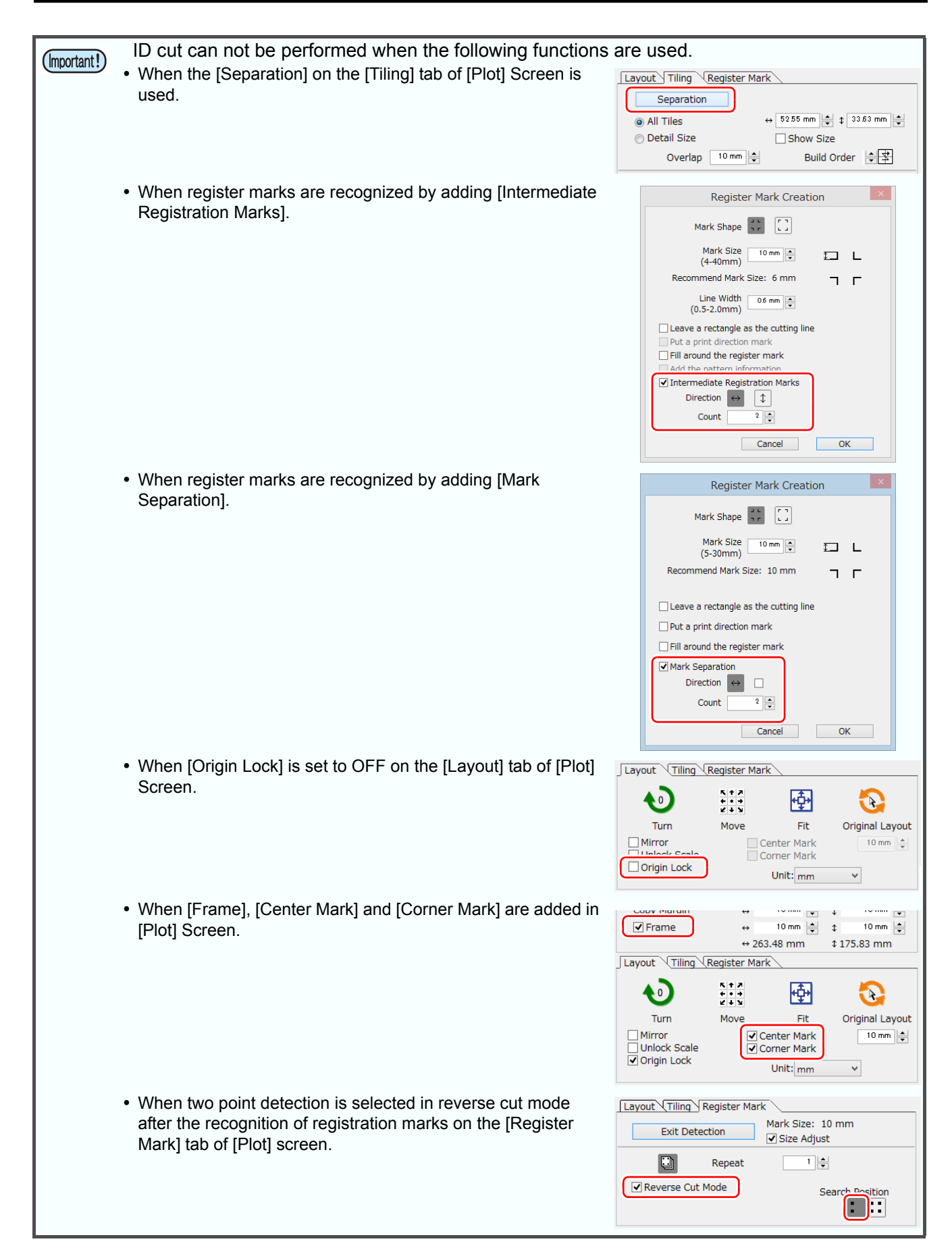

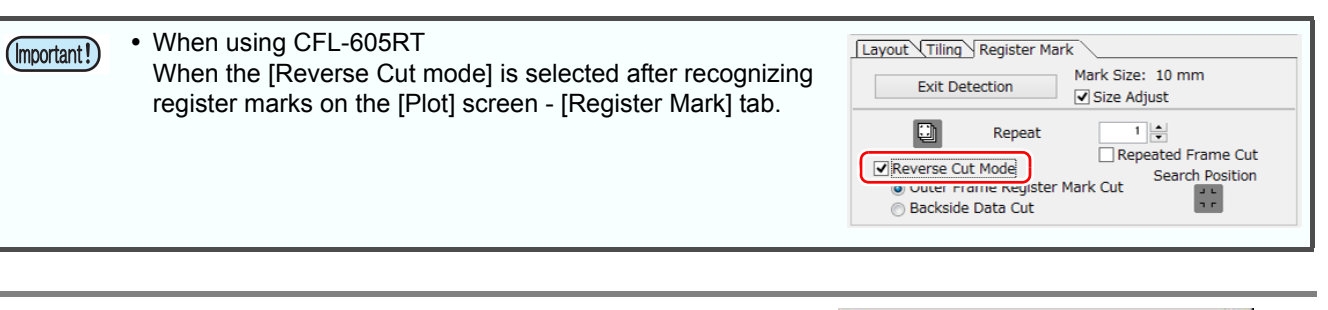

## **1 Click [Plot] button in the FineCut menu.**

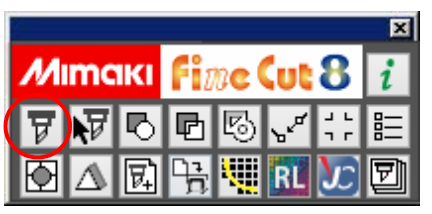

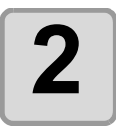

### **2 Make sure to enlarge or reduce the data. (Arbitrary)**

If you scale on the FineCut [Plot] screen, it will be reflected in the print data.

**CB** [P.5-2 "Scaling an Object"](#page-125-0)

- If register marks are created, scaling values are not applied.
- Make sure that you use FineCut to enlarge or reduce the data. You cannot use Raster-Link6Plus to enlarge or reduce the data.

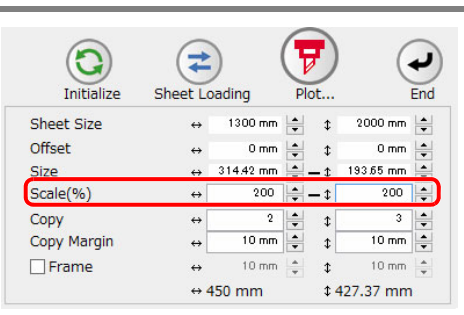

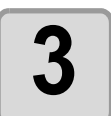

## **3 Copy the data. (Arbitrary)**

If you copy on the FineCut [Plot] screen, it will be reflected in the print data.

**AP [P.5-4 "Cutting an Object Multiple Times \(Copy\)"](#page-127-0)** • If register marks are created, copy settings will be invalid.

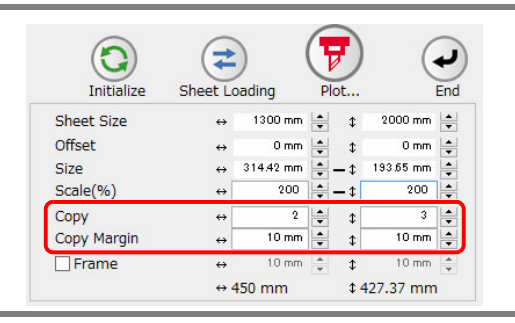

Layout Tiling Register Mark **Detect Mark** 

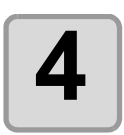

# **4 When register marks are created, click [Register Mark] tab and click [Detect Mark].**

(UCJV150/300 series:  $\mathbb{Q}^{\text{D}}$  [P.3-19,](#page-46-0) CFL-605RT: GP[P.3-37](#page-64-0), CF22-1225: GP[P.3-53\)](#page-80-0)

• When cutting the reverse side, be sure to select four-point detection. If two-point detection is selected, ID cut can not be performed.

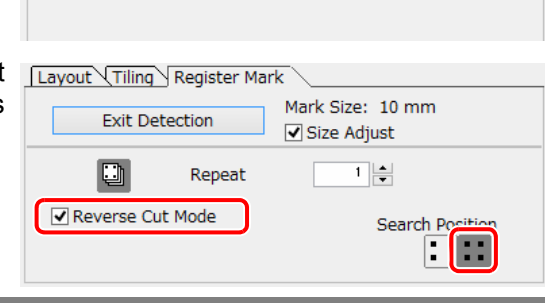

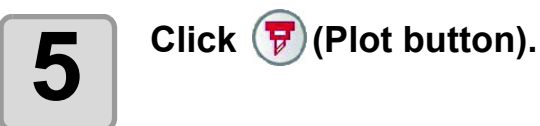

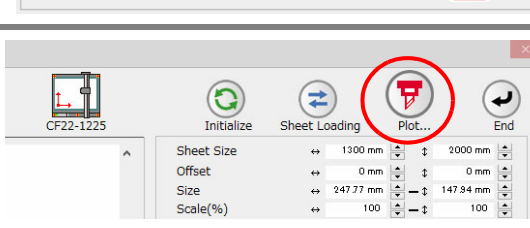

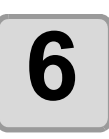

(Important!)

# **6 Click [Select Hot Folder...].**

Select a hot folder of RasterLink6Plus.

- When using UCJV, select UCJV hot folder.
- When using CFL-605RT or CF22-1225, select the hot folder of the printer to be printed.

• If there is no hot folder, create it on RasterLink6Plus. The folder created from the [Create a new folder] button on the folder reference screen does not work as hot folder.

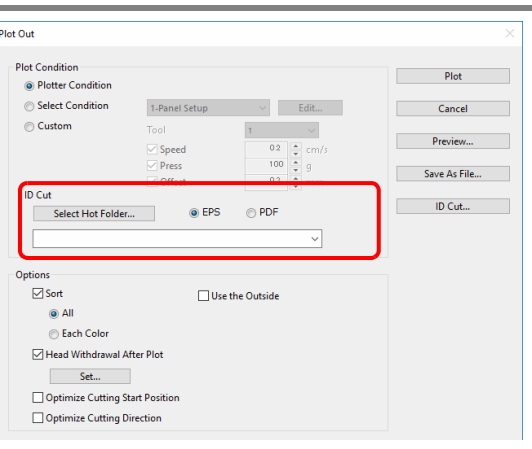

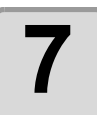

## **7 Select [EPS] or [PDF] and click [ID Cut].**

- The data is sent to the hot folder of RasterLink 6 Plus.
- If you select [EPS], set each item on the option screen and click [OK].
- If you select [PDF], click [OK] without changing the settings on the option screen.

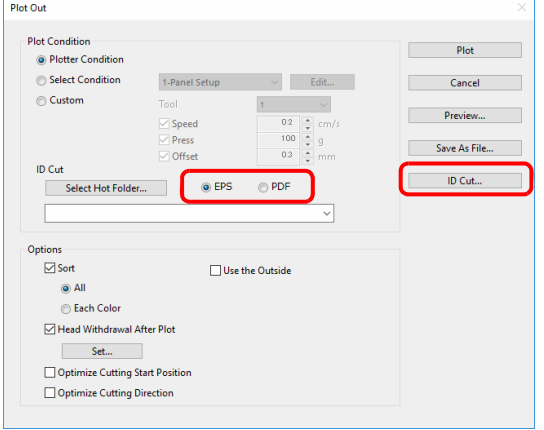

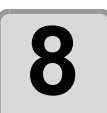

### **8 Print output with RasterLink6Plus, and then read the register mark with plotter. with plotter.**

• For the detailed ID cutting procedure, please refer to the "ID Cut Operation Guide" on the manual CD included with the cutting plotter.

 ID cut can be done even if media is set in any direction of 0 degree, 90 degree, 180 degree, 270 degree. (Important!) However, in the case of CF22-1225 when performing backside cut(  $\mathbb{Q}^n$  P.3-58 "Cutting from the reverse [side"](#page-85-0)) after cutting the surface, be sure to turn the panel upside down (from bottom to top). No rotation Rotated 90 degree  $\frac{0}{0}$ 

# Setting Head Position after Plotting

You can set the head position after plotting.

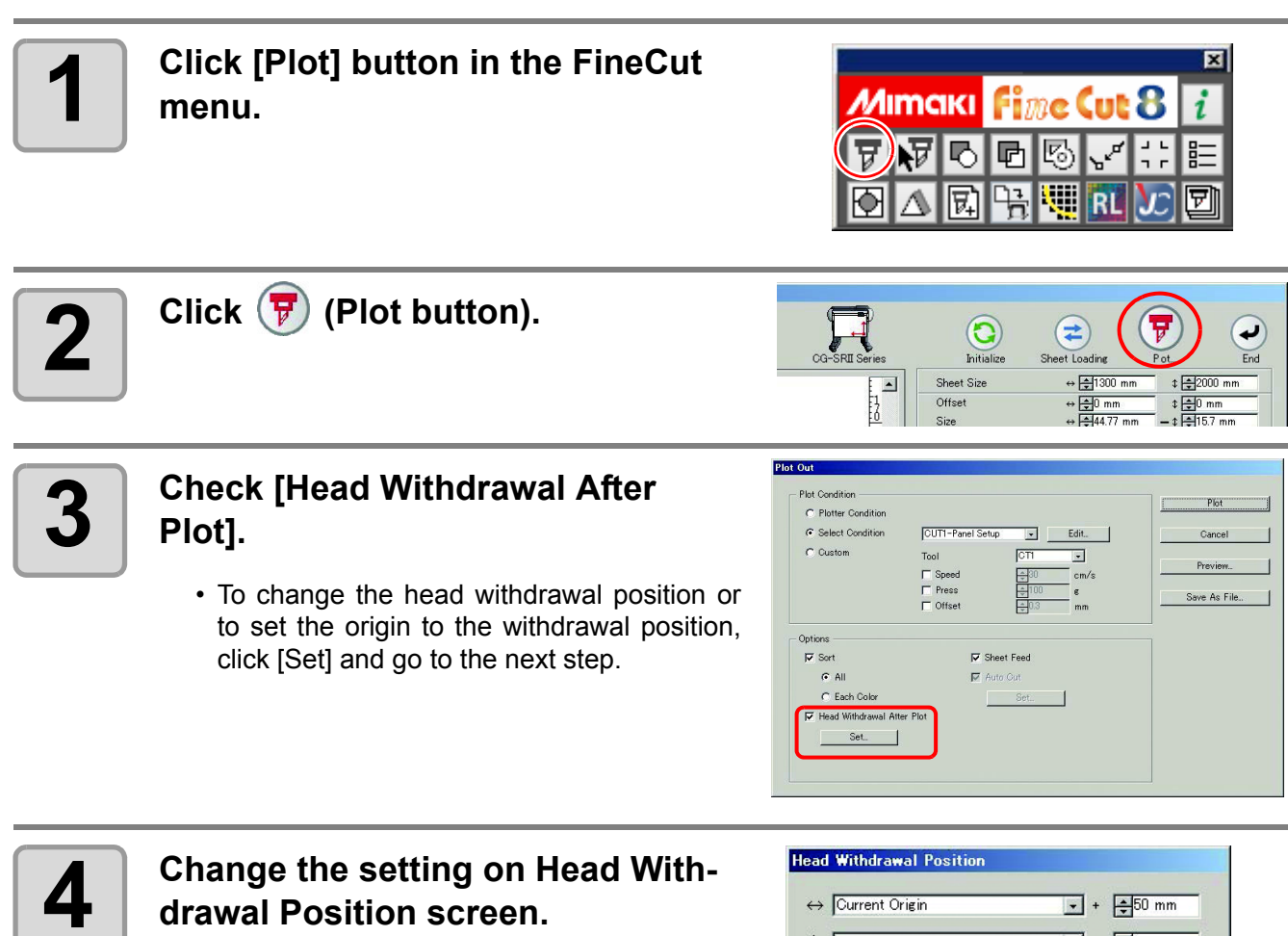

• After setting, click [Setup].

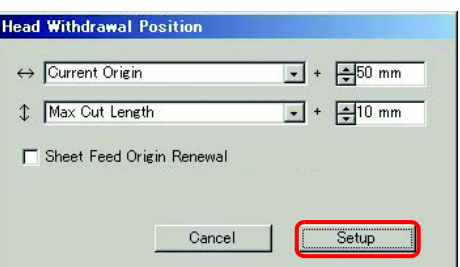

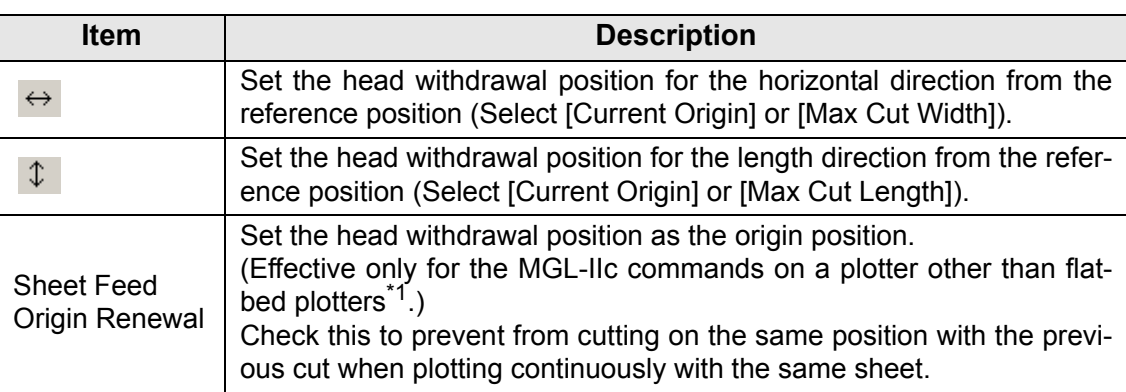

\*1. CF-09/12 series, CF2 series, DC series, CF3 series, CF22-1225, CFL-605RT

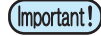

- In the CJV300/CJV150/UCJV300/UCJV150 series, the Head Withdrawal Position is always the origin.
- When using [No. COPIES] or [DIVISION CUT] of the plotter, uncheck the [Sheet Feed Origin Renewal].

If checked, [No. COPIES] or [DIVISION CUT] will not perform normally.

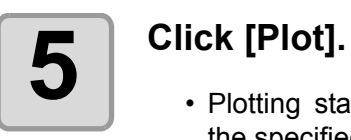

• Plotting starts. The plotter head moves to the specified position after plotting.

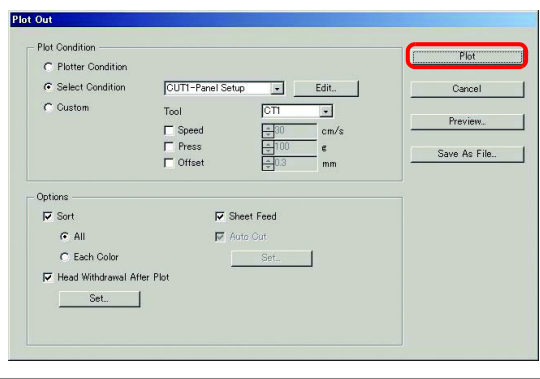

# <span id="page-150-1"></span>Checking the Cutting Process by Preview

Before cutting objects, you can check the plotting process with your settings by the preview.

<span id="page-150-0"></span>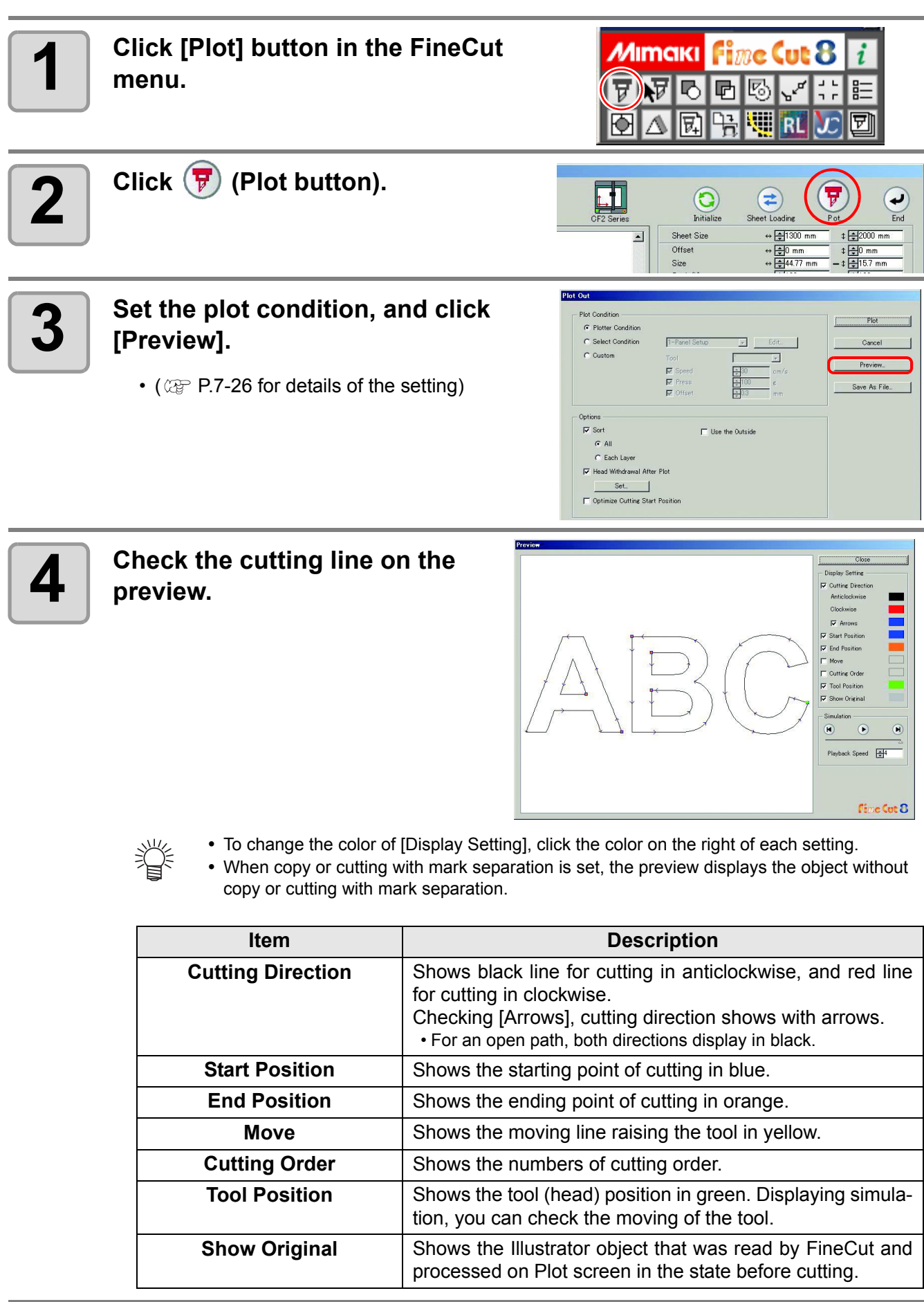

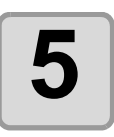

# **5** Click **D** in [Simulation] and check the moves of cutting.

To return to the state before cutting, click . To go to the state after cutting, click  $\Theta$ . The slide bar shows the simulation from any position you like. To set the speed of the simulation, set [Playback Speed].

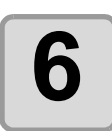

- **6 If needed, go back to Step 3 and adjust the plot condition.**<br>• For CF/CF2/DC/CF3 series, CFL-605RT and CF22-1225, you can check the position of cutting on the preview. To adjust it, go to [Specify Cutting Start P For CF/CF2/DC/CF3 series, CFL-605RT and CF22-1225, you can check the starting position of cutting on the preview. To adjust it, go to [Specify Cutting Start Position] ( $\mathbb{CP}$ [P.6-4\)](#page-155-0) or [Optimize Cutting Start Position] of Plot Out screen. ( $\mathbb{CP}$  [P.7-26\)](#page-193-0) You can also check the separation position of line separation on the preview.
	- For CF3 series (M-Head), you can check the following settings on the preview. Cutting start position: Adjust on [Specify Cutting Start Position] ( $\mathbb{Q}$  [P.6-4](#page-155-0)), [Optimize Cutting Start Position] or [Adjust start / end] of Plot Out screen. ( $\mathbb{CP}$  [P.7-26\)](#page-193-0) Offset direction: Adjust on [Options] of Plot Out screen. ( $\mathbb{CP}$  [P.7-26](#page-193-0)) Position of cutting line / Cutting direction: Adjust on [End Mill Diameter] of Output Condition Setup screen.( $\mathbb{Q}^{\mathbb{P}}$  [P.7-8](#page-175-0))

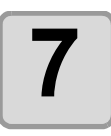

# **7 Check the preview again, and click [Close].**

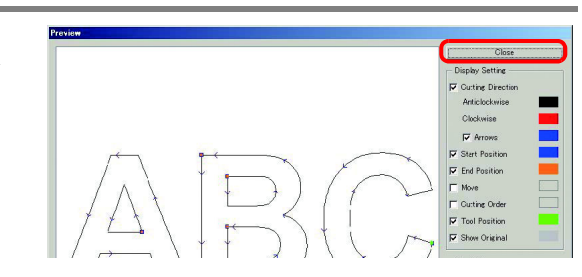

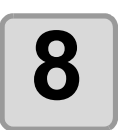

# **8 Click [Plot] to start cutting.**

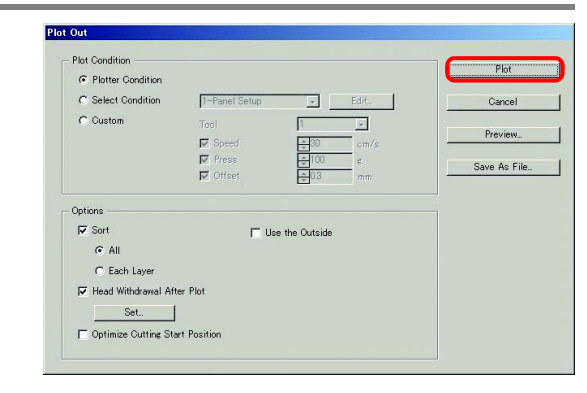

# *CHAPTER 6 Advanced operations-others*

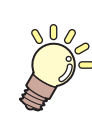

**This section describes other convenient usage.**

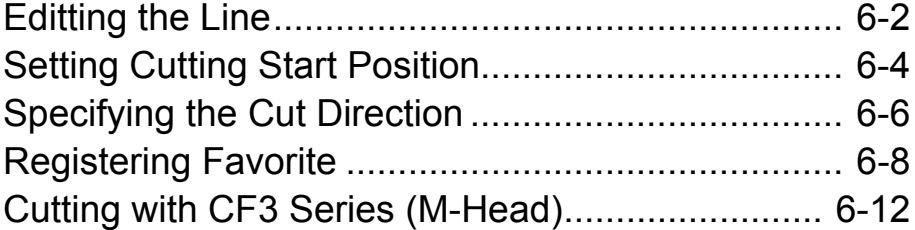

# <span id="page-153-0"></span>Editting the Line

The outline created by Outline Extraction ( $\mathbb{Q}^{\sim}_{\mathbb{F}}$  [P.4-12\)](#page-99-0) can be modified or changed.

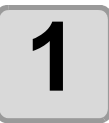

### **1 Open an image created by Outline Extraction on Illustrator.**

• If necessary, enlarge the line to be edited with the zoom tool of Illustrator.

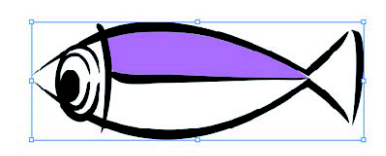

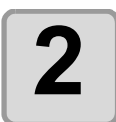

### 2 Click [LineEdit] button on Illustra-<br> **2** or Tool Palette. **tor Tool Palette.**

• The line edit tool appears. ( $CP$  [P.7-40\)](#page-207-0)

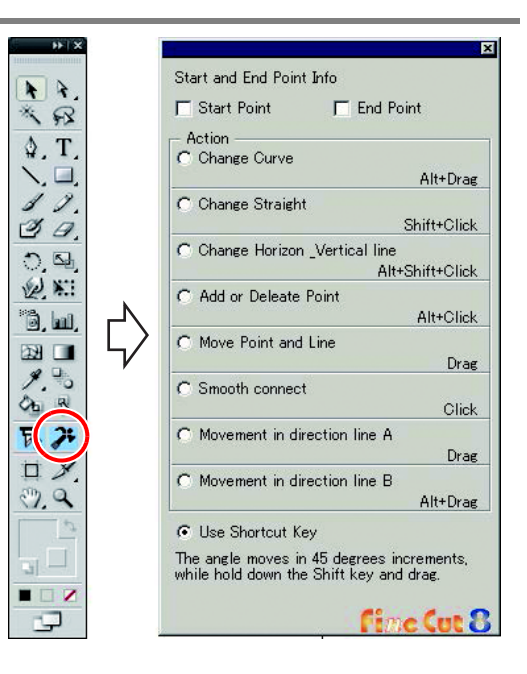

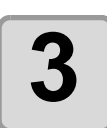

# **3 Specify the start point and the end point.**

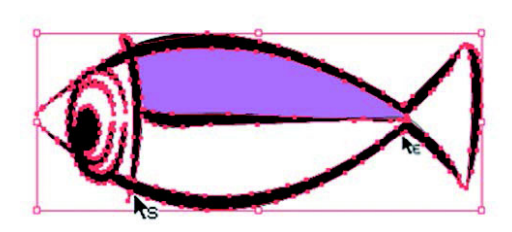

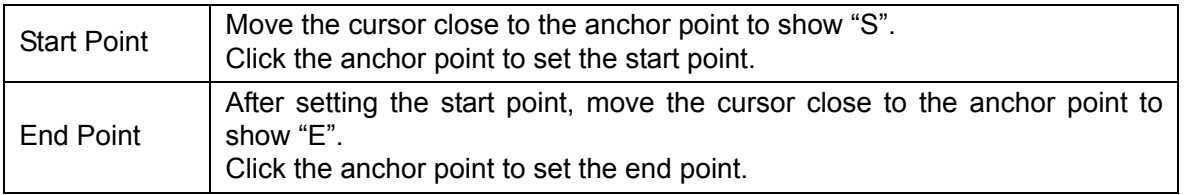

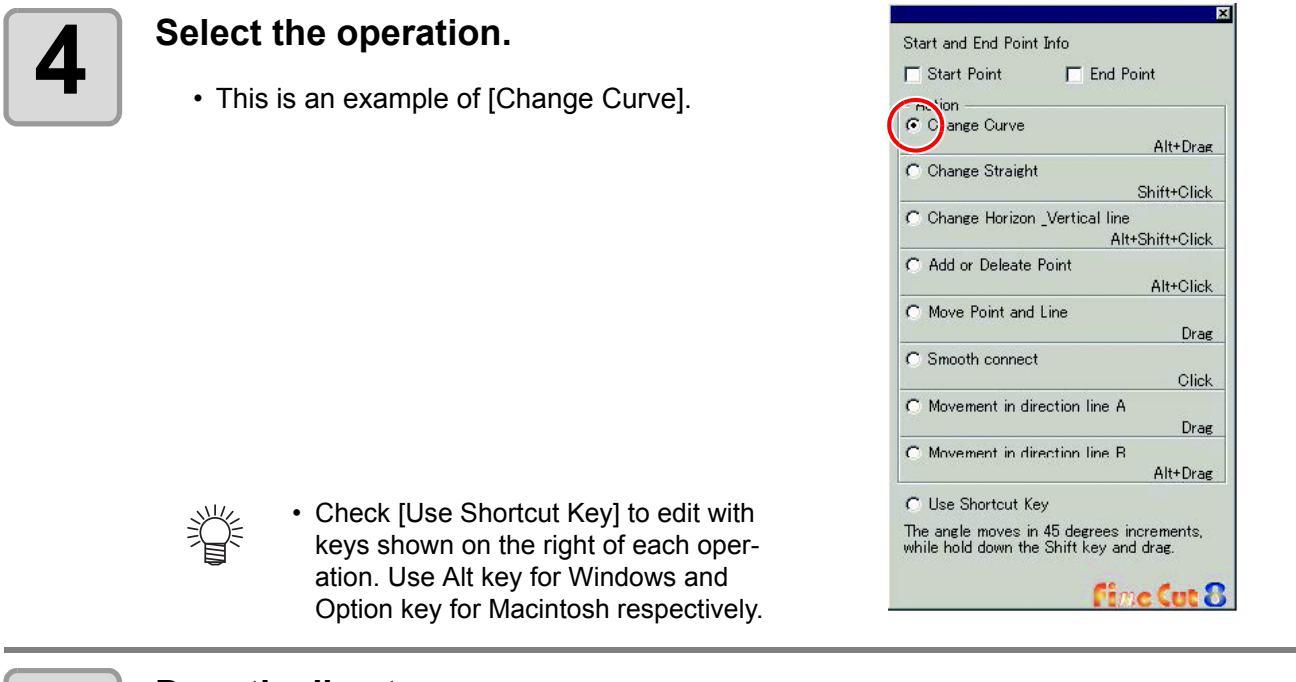

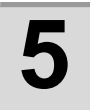

# **5** Drag the line to curve.

• The line is fixed when the mouse button is up.

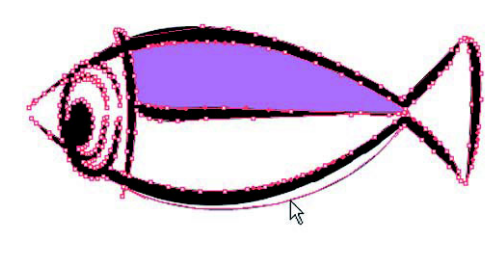

# <span id="page-155-1"></span><span id="page-155-0"></span>Setting Cutting Start Position

• This function is effective for cutting with CF series (CF/DC/CF2/CF3 (except M-Head)). (Important!)

The start position of cutting an object can be specified. By specifying the start position of cutting according to the object, the object can be cut finely.

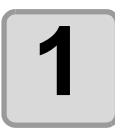

### **1 Convert a target object into a simple path.**

- Convert into a simple path by using a function such as [Expand] or [Expand Appearance] of Illustrator.
- Perform [Create Outlines] if using characters.

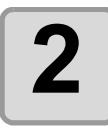

# **2 Click [Specify Cutting Start Posi-tion] button on Illustrator Tool Palette.**

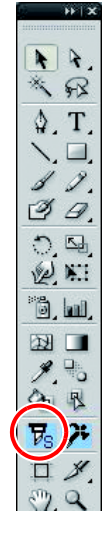

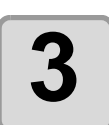

## **3 Specify the cutting start position.**

• The current cutting start position is displayed in red.

Click a target point from the available positions (marked in blue).

• The set position turns red.

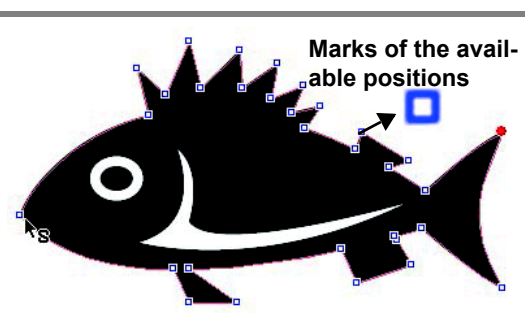

- The set cutting start position is saved as a data of Illustrator.
	- Specify a corner of an object as a cutting start position. If setting the cutting start position in the middle of the curve, the cutting line may not be finished well.

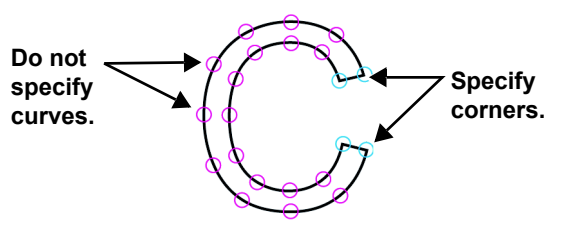

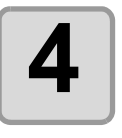

**4 Click [Plot] button in the FineCut menu.**

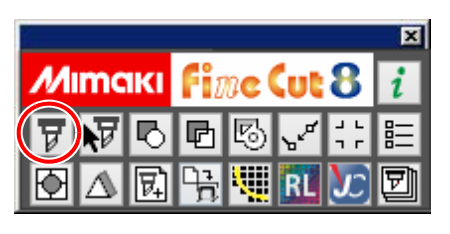

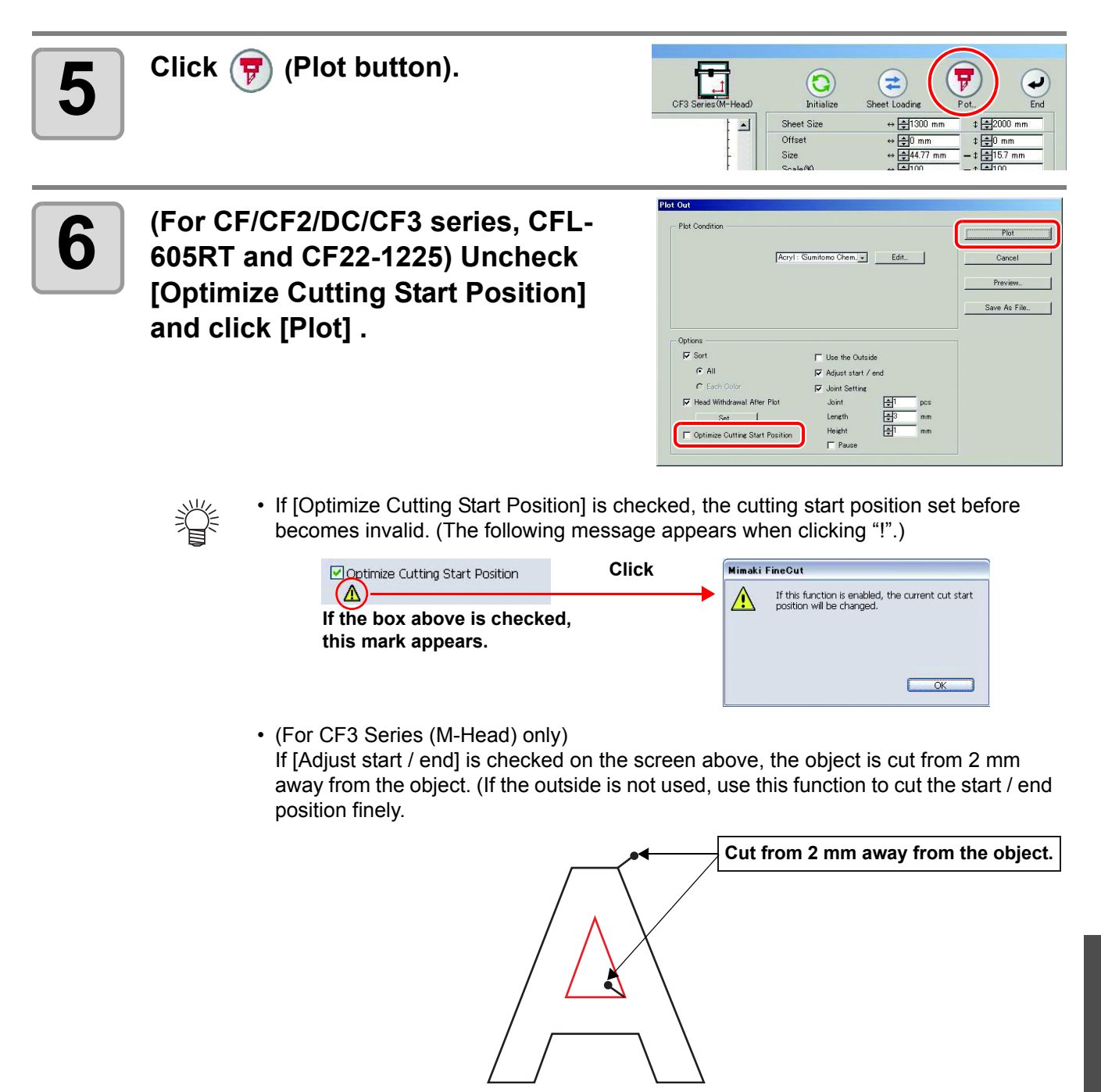

# <span id="page-157-0"></span>Specifying the Cut Direction

• This function is enabled if cutting with a CF Series (CF/DC/CF2/CF3 (except for M-Head)/CF22- (Important!) 1225) and CFL-605RT.

You can specify the cut direction of the object.

Specifying the optimum cut direction according to the object shape enables you to perform better quality cutting.

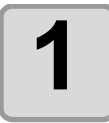

### **1 Convert a target object into a simple path.**

- Convert into a simple path by using a function such as [Expand] or [Expand Appearance] of Illustrator.
- Perform [Create Outlines] if using characters.

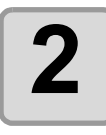

# **2 From the Illustrator tool palette, click the [Specify Cutting Direction] button.**

• The paths available for specifying cutting direction in Illustrator are indicated by arrows showing the cut direction.

### **Red arrow** : Closed pass

Cut in clockwise direction **Black arrow** : Open pass

• The displayed color is the same color as "Preview" ( $\mathbb{Q}$  [P.5-27\)](#page-150-0). The cut direction display color also changes if you change the cut preview color.

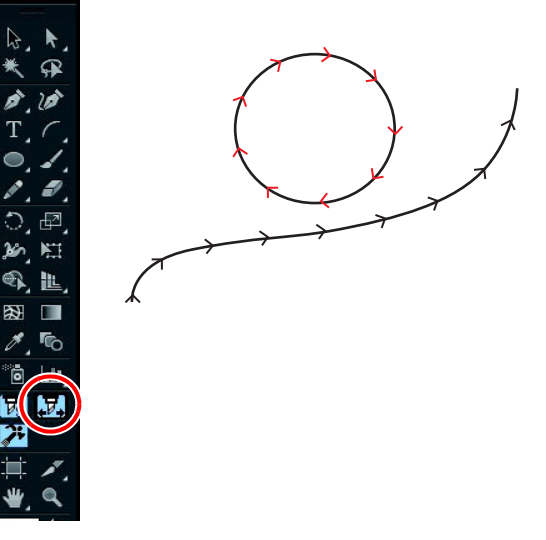

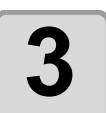

#### **3 Click the path of cut direction you want to change.**

• The cut direction and arrow color of the clicked path change.

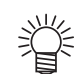

- The cut direction changes each time you click on the path.
- Cut direction is stored as Illustrator data.
- Save the data after specifying the cut direction so that cutting can be performed in the same direction the next time you use the saved data

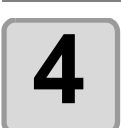

## **4 Click [Plot] button in the FineCut menu.**

**5 Click (Plot button).**

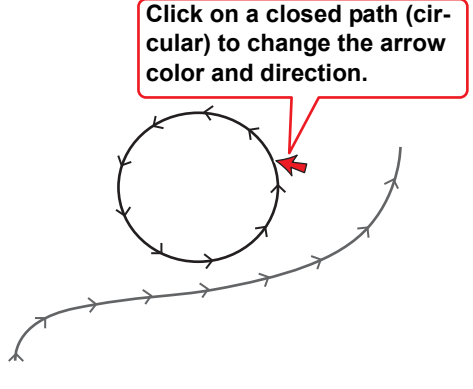

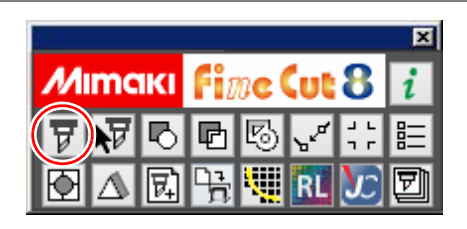

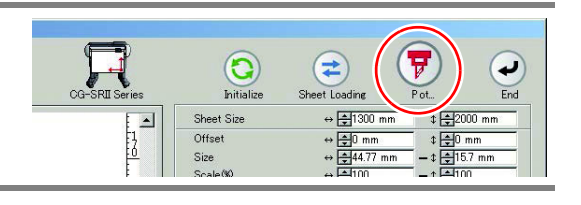

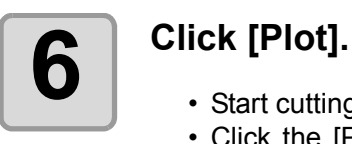

- Start cutting in the specified cut direction.
- Click the [Preview...] button to display the dialog box. Check the cut direction

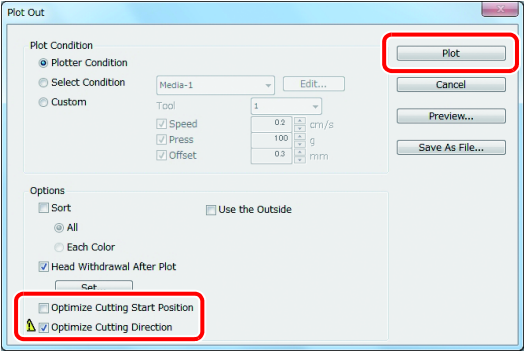

### (Important!)

**Turn both [Optimize Cutting Start Position] and [Optimize Cutting Direction] of the [Plot Out] screen to "OFF" if you want to cut in the specified cut direction.** • Turning [Optimize Cutting Start Position] to "ON" might result in not cutting in the

- specified cut direction if cutting an open path shape. • Turning [Optimize Cutting Direction] to "ON" might result in not cutting in the specified cut direction if cutting a closed path shape.
- Advanced operations others 6**Advanced operations - others**

# <span id="page-159-0"></span>Registering Favorite

You can register "Favorite" by setting the output conditions on the color and layer tabs displayed on the plot screen.

You can set the three output conditions indicated in the table below and you can register the following four types of favorites.

- Specify The Tool On Each Color (set by using the color tab)
- Specify The Plot Condition On Each Color (set by using the color tab)
- Specify The Tool On Each Layer (set by using the layer tab)
- Specify The Plot Condition On Each Layer (set by using the layer tab)

# **Output conditions that can be set:**

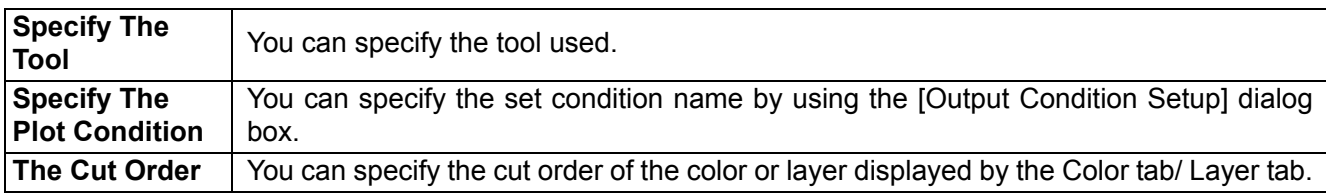

• You can register a "Favorite" with a CF Series (CF/DC/CF2/CF3 (except for M-Head)/CF22-1225) (Important!) and CFL-605RT.

- Contents are overwritten if you register a "Register As Favorite" for an already registered "Color/ Layer".
- Contents set by "Favorite" are disabled if you select "PANEL" for the output conditions setting on a connected plotter.

# **Registering output conditions for "Favorite"**

Display the color tab or layer tab, then specify the output conditions in "Color" or "Layer". The following procedures indicate how to specify the output conditions by color when the color tab is displayed.

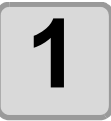

**1 Display the plot screen.**

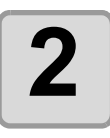

**2 Select color-specified output con-ditions, then click [Specify The Plot Condition On Each Color].**

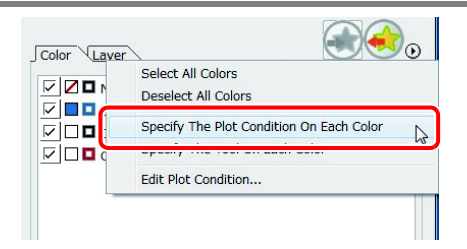

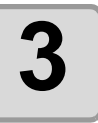

#### **3 Specify the output conditions.**

• Cutting is performed in order from the bottom of that displayed in the color tab. Move the color name by using the mouse to change the cut order.

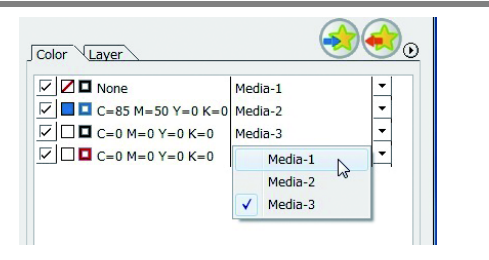

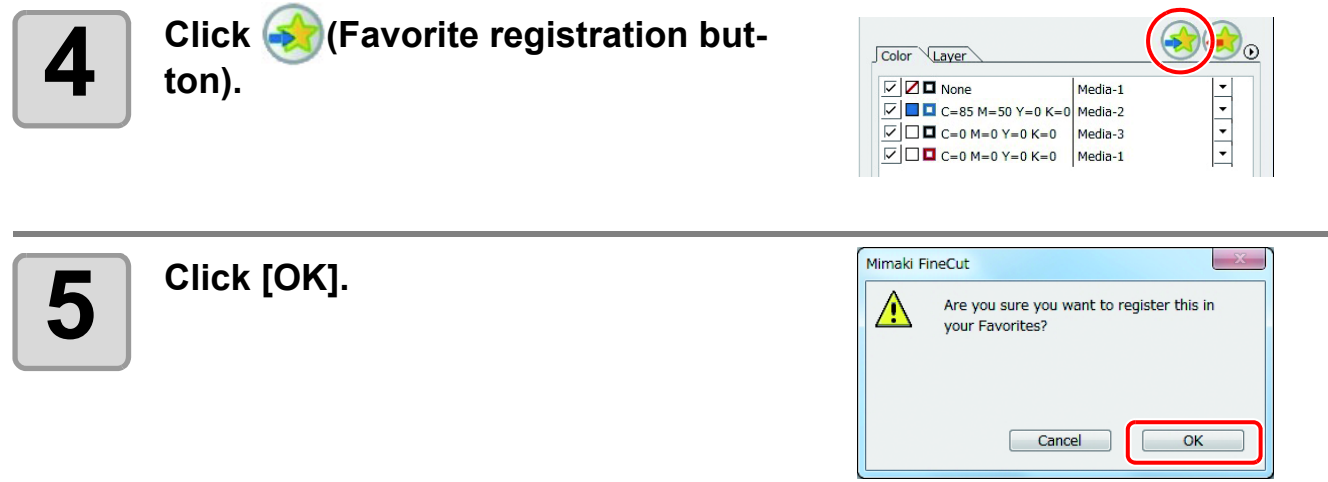

# **Registering a tool as a "Favorite"**

Display color tab or layer tab, and specify the tool for cutting in "Color" or "Layer". The following procedures indicate how to specify tools by color when the A is displayed.

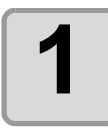

# **1 Display the plot screen.**

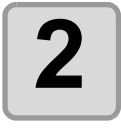

**2** Select color-specified output con-<br> **2** ditions. then click [Specify The **ditions, then click [Specify The Tool On Each Color].**

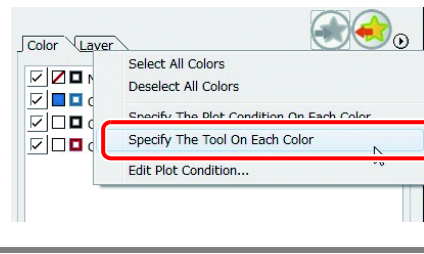

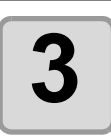

# **3 Specify the tool.**

• Cutting is performed in order from the bottom of that displayed in the color tab. Move the color name by using the mouse to change the cut order.

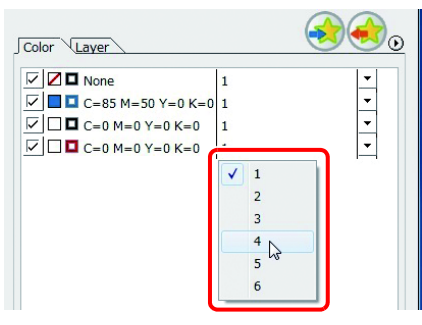

**4** Click **F** (Favorite registration but**ton).**

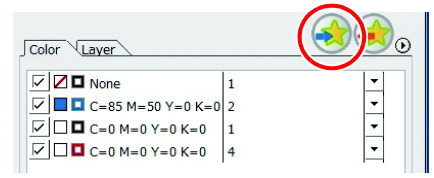

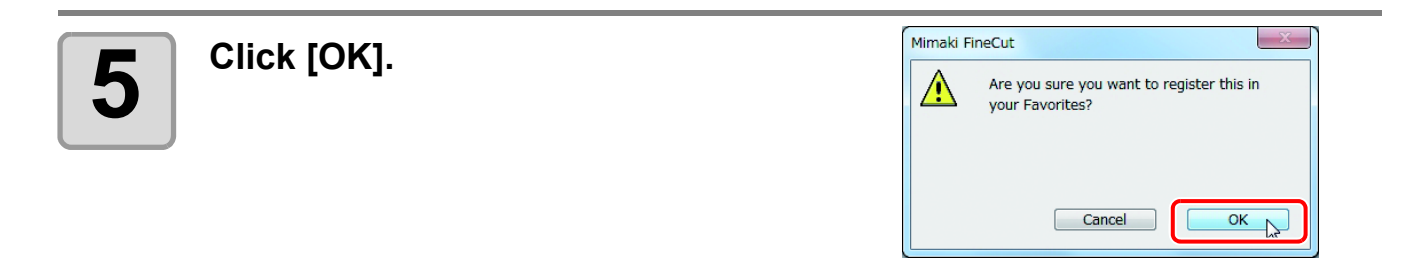

# **Changing registered contents of a "Favorite"**

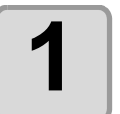

#### **1 Click color or layer tab, then click (Favorite registration button).**

• The registered contents of "Favorite" are displayed.

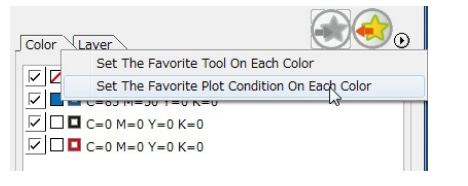

## **2** Change the contents of "Favorite", then click  $\bullet$  (Favorite registra-<br>**2** change the contents of "Favorite", then click **tion button).**

# **Applying "Favorite" when cutting**

Use the [Plotter] dialog to select the registered favorite to apply.

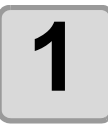

### **1 Display the plot screen.**

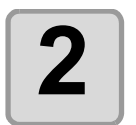

## **2 Click (Favorite registration button).**

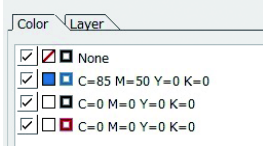

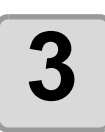

## **3 Select "Favorite".**

• Select a favorite from the previously registered favorite that is optimal for the corresponding cutting data.

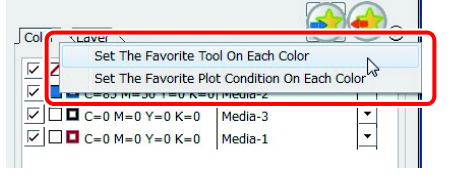

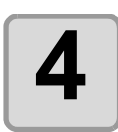

# $\mathbf{4}$  **Click [Plot]** .

• Cutting starts according to the setting contents of the selected favorite.

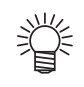

#### **Automatically Apply Favorite**

• By setting [Automatically Apply Favorite] under "Other" of the [Plotter/User Setup] dialog, cutting is performed automatically by applying the [Automatically Apply Favorite] that has previously been set automatically even if a favorite is not selected during plotting. Refer t[oP.7-15](#page-182-0) for details.

# <span id="page-163-0"></span>Cutting with CF3 Series (M-Head)

The way of cutting can be set.

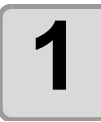

### **1 Set Z axis origin to a plotter.**

For details, refer to the operation manual of the plotter.

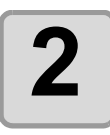

#### **2 Click [Plot] button in the FineCut menu.**

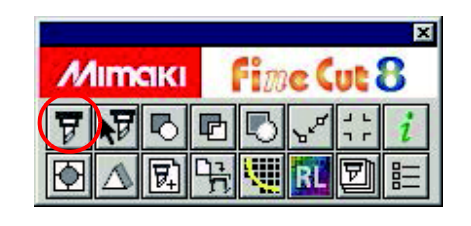

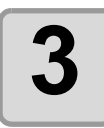

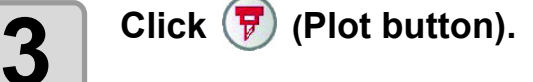

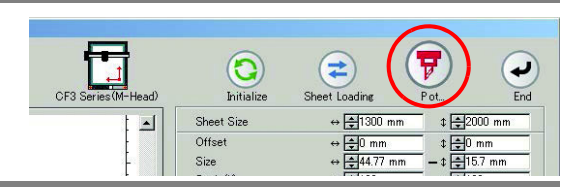

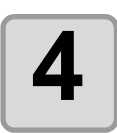

# **4 Select [Plot Condition].**

Select the plot condition set in FineCut. Click [Edit...] to add media or to set cutting condition by each media.

In the cutting condition, set the condition for using endmill such as work thickness or cutting depth.  $(\circledast$  [P.7-5\)](#page-172-0)

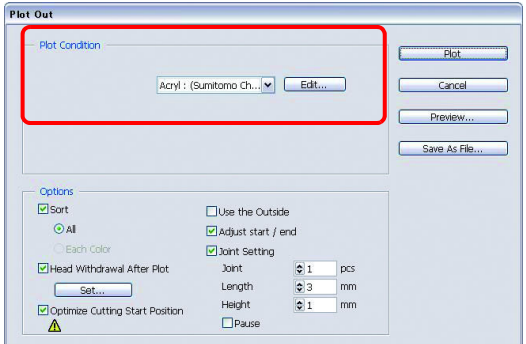

• If the plot condition is set on each color / layer ( $\mathbb{CP}$  [P.5-14](#page-137-0)), [Plot Condition] in this screen is invalid.

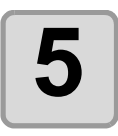

# **5 Set [Options].**

In addition to the cutting condition of the previous step, set options according to the media and the object shape to cut finely.

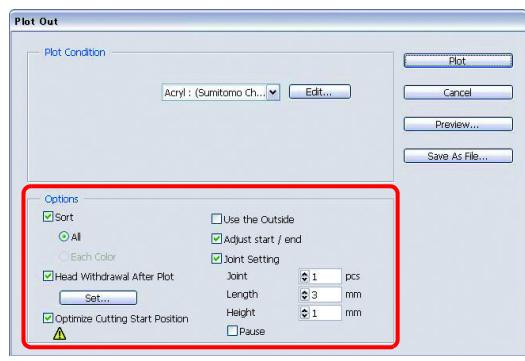

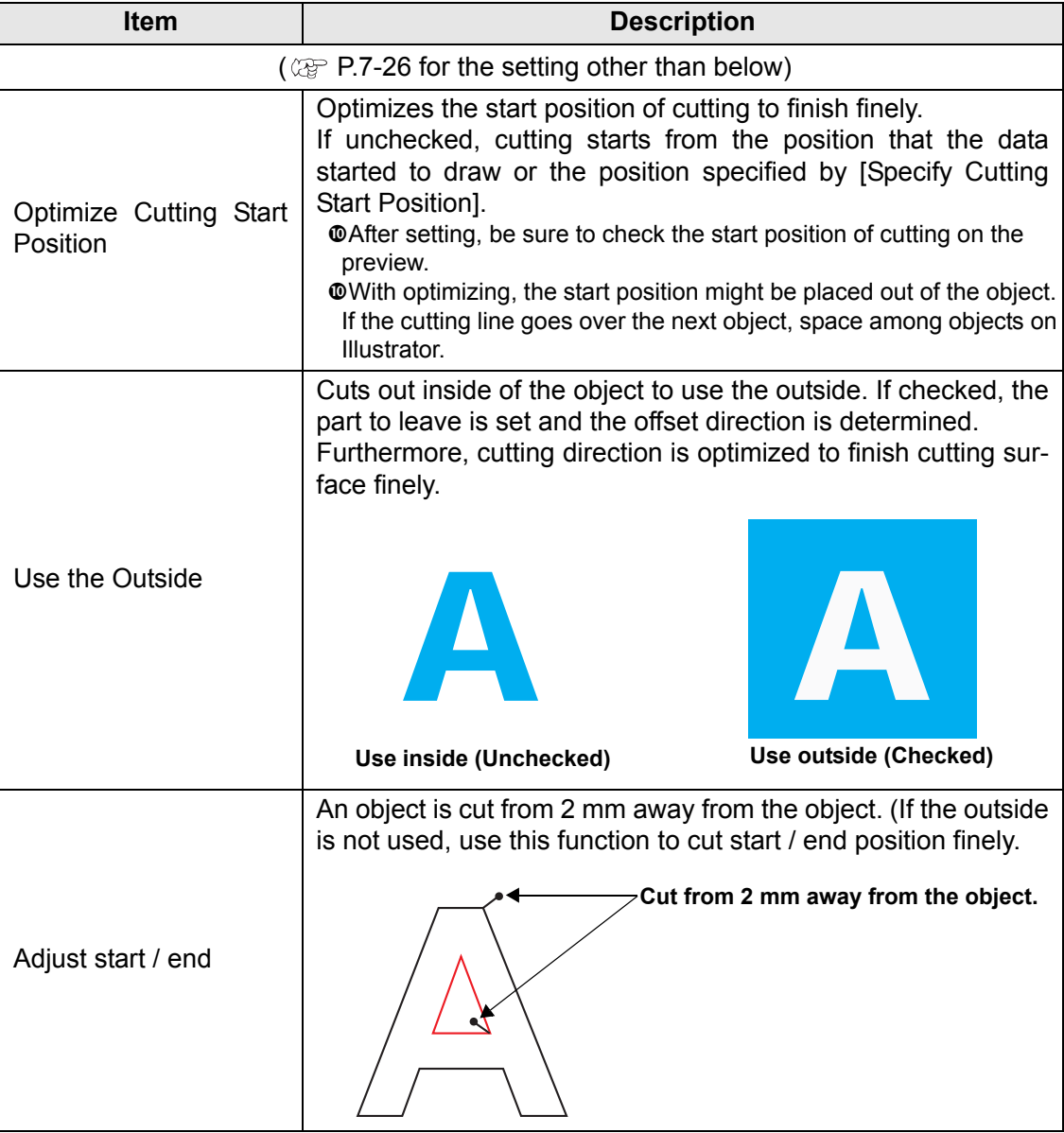

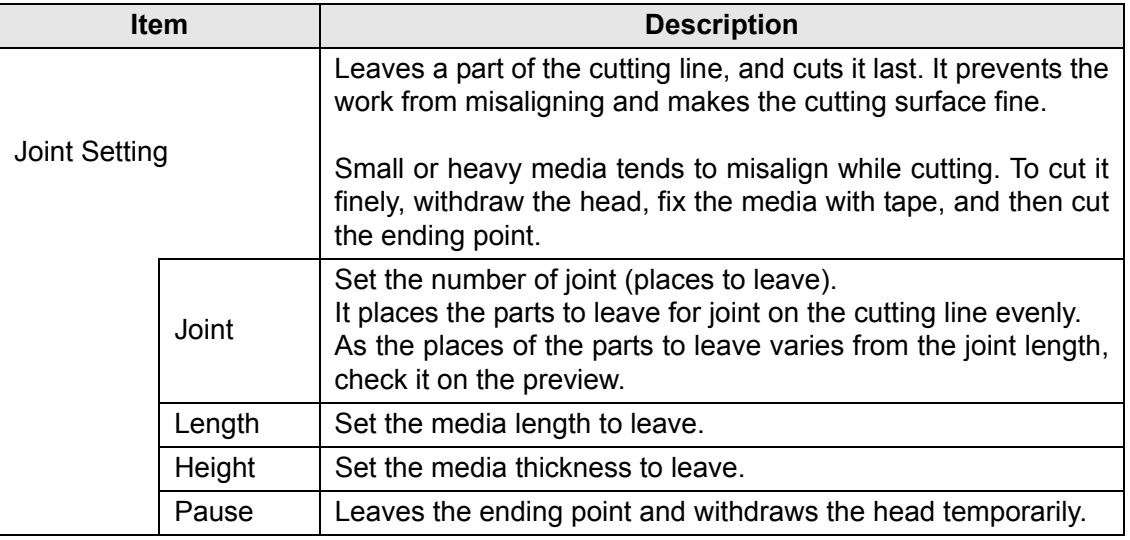

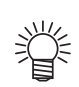

#### **Joint Setting**

• After setting [Joint Setting], test the cutting.

• If multiple cutting and [Cutting Depth] is set on Output Condition Setup screen ( $\mathbb{CP}$  [P.7-5](#page-172-0)), and when the cutting depth is deeper than [Height] in Plot Out screen, Joint Setting is invalid.

- If the number of cutting is set to multiple on Output Condition Setup screen, the jointed part is cut the times controlled by Joint Setting.
- If plural numbers are set on [Joint], you can cut a large shape, deflected media or the like without misaligning.
- With the deflection of media, some part of the media could be lifted. To cut such a media finely, put an extra height on [Height].

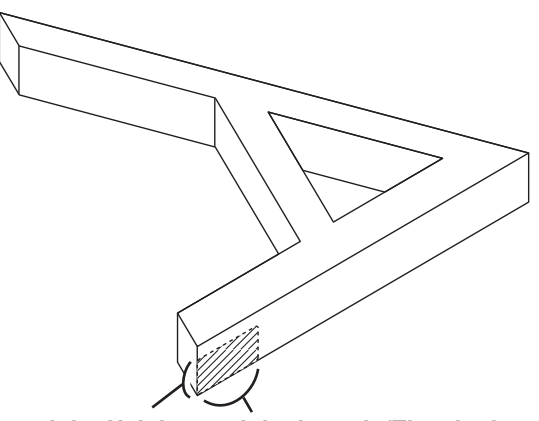

**Joint Height Joint Length (The shadow area is the part to leave)**

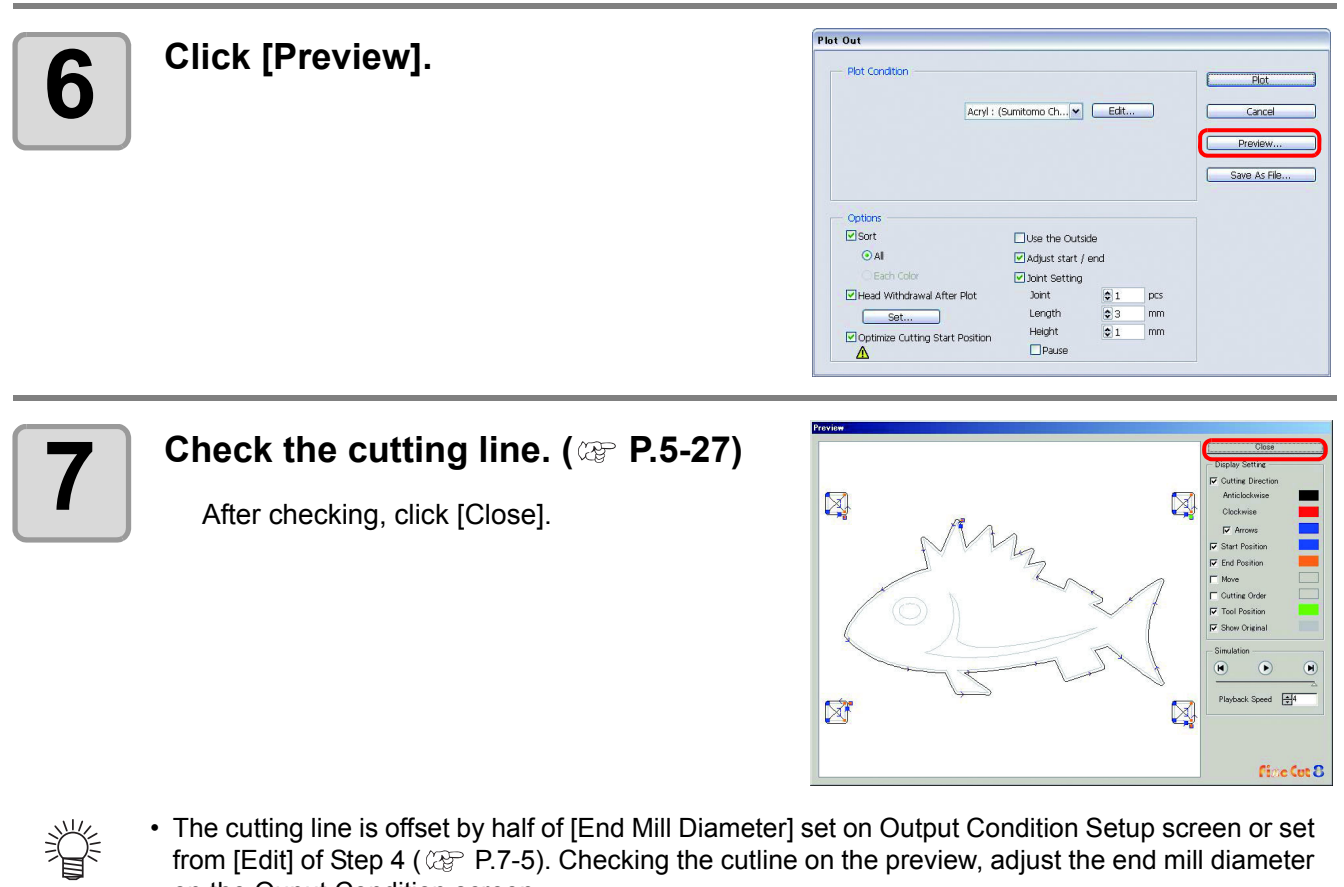

on the Ouput Condition screen.

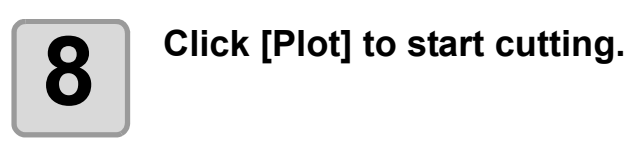

小学

#### Plot Out **Plot Condition** Acryl: (Sumitomo Ch... v Cat... Cancel Preview.. ٦ Save As File...  $\overline{\phantom{0}}$ – Option:<br>ØSort  $\Box$  Use the Outside<br>  $\Box$  Adjust start / end  $\odot$  Al  $\overline{\underline{\mathsf{w}}}$  Jont Setting Head Withdrawal After Plo  $\sqrt{1}$  $\begin{array}{c}\n\hline\n\text{pcs} \\
\hline\n\text{mm} \\
\hline\n\text{mm}\n\end{array}$ Length<br>Height<br>DPause  $\frac{1}{2}$ Set.  $\overline{\mathbb{Z}}$  Optin ize Cutting Start Po

• When [Pause] is selected on [Joint Setting] of Plot Out screen, cutting stops and the head is withdrawn.

Put tapes on the media to fix, and press [REMOTE] button of the plotter. Then the jointed part is cut.

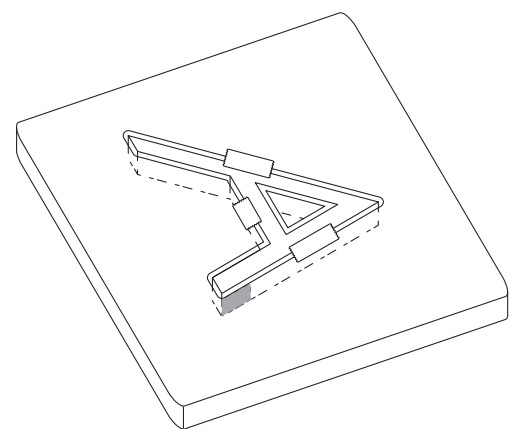

# *CHAPTER 7 Description of Functions*

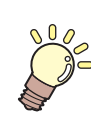

**This section describes the functions of FineCut.**

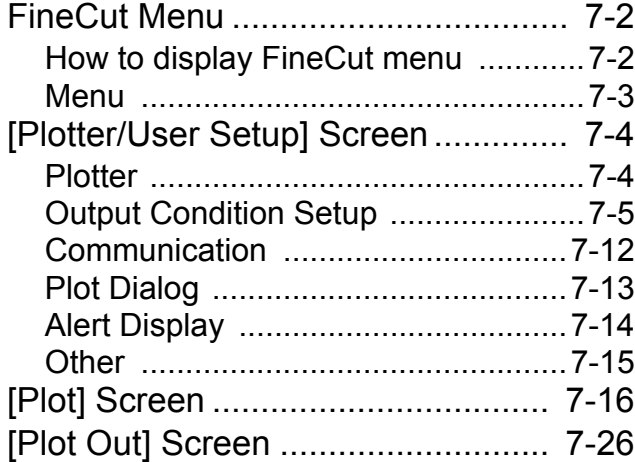

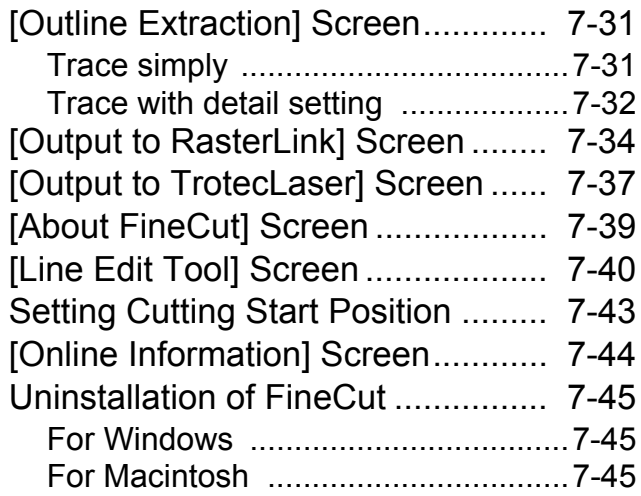

# <span id="page-169-0"></span>FineCut Menu

# <span id="page-169-1"></span>**How to display FineCut menu**

Display and select the FineCut menu from the following menus on Illustrator.

# **From [Window] menu of Illustrator**

Click [Show FineCut menu] ([Mimaki FineCut] for Illustrator 10 or later) to display the screen below. Click the button on the screen to start each menu.

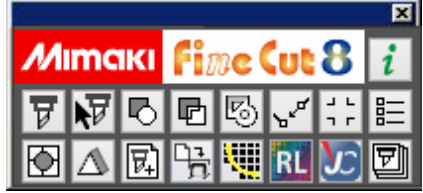

# **From [File] menu of Illustrator**

Click [FineCut] and click each menu.

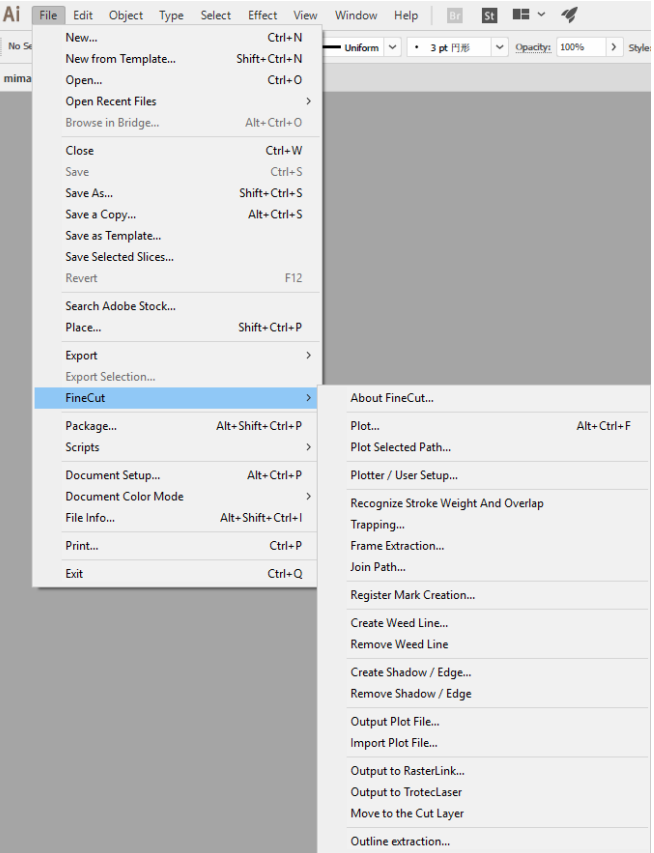

# <span id="page-170-0"></span>**Menu**

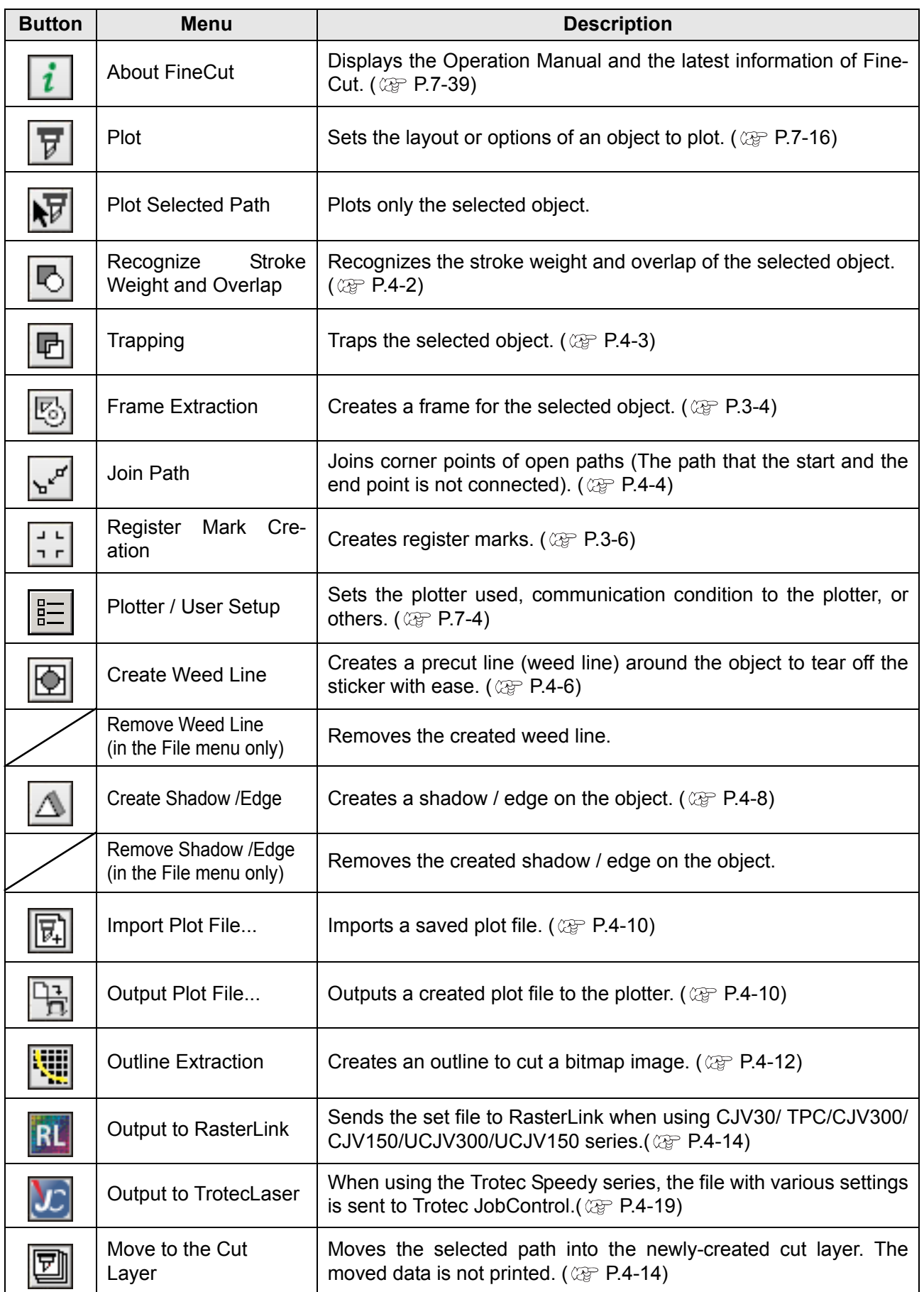

# <span id="page-171-0"></span>[Plotter/User Setup] Screen

Set the model or communication conditions to enable communication between FineCut and the plotter. Click  $\boxed{\frac{p}{n-1}}$  ([Plotter / User Setup] button) in the FineCut menu.

 If the settings set in this screen differs from the settings on the plotter, objects cannot be output normally. (Important!) Be sure to set the same values as the plotter settings.

# <span id="page-171-1"></span>**Plotter**

Set the plotter connected.

Refer to the operation manual of the plotter for details.

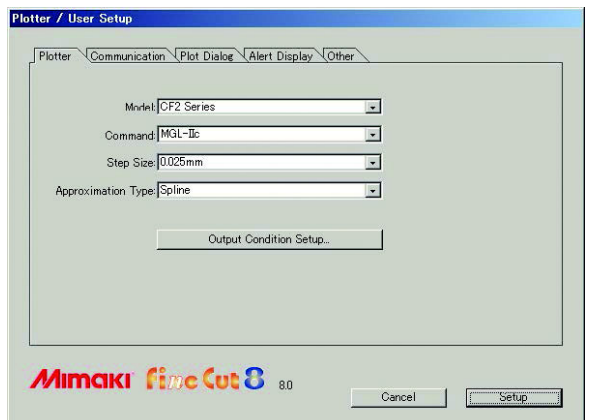

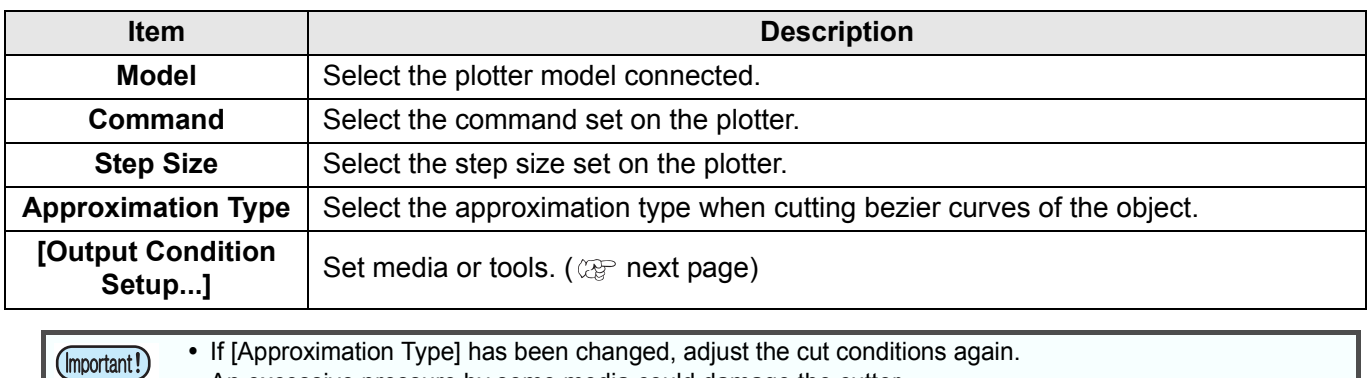

An excessive pressure by some media could damage the cutter.

When [CF3 (M-Head)] is selected on [Model], only [Spline] can be selected on [Approximation Type].

# <span id="page-172-1"></span><span id="page-172-0"></span>**Output Condition Setup**

# **Common to all models**

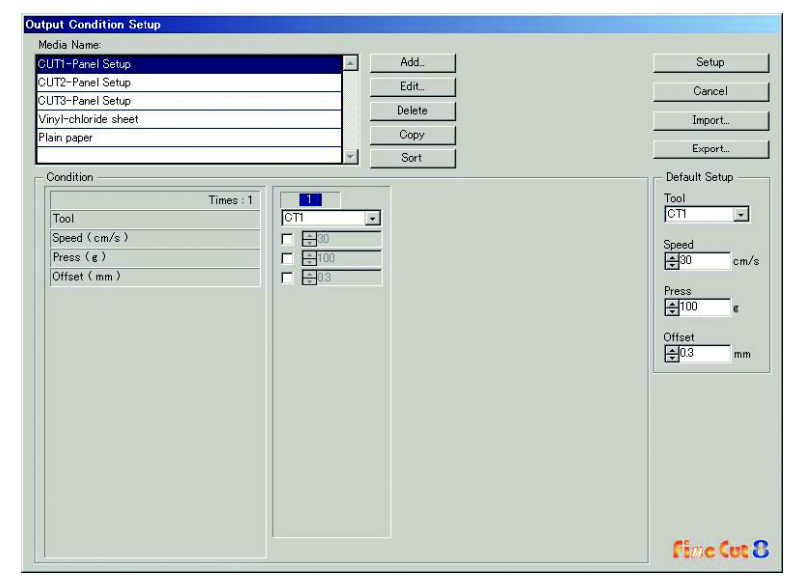

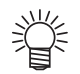

 When CF3/CJV30/TPC/CJV300/CJV150/UCJV300/UCJV150 series is selected, [Default Setup] is not displayed.

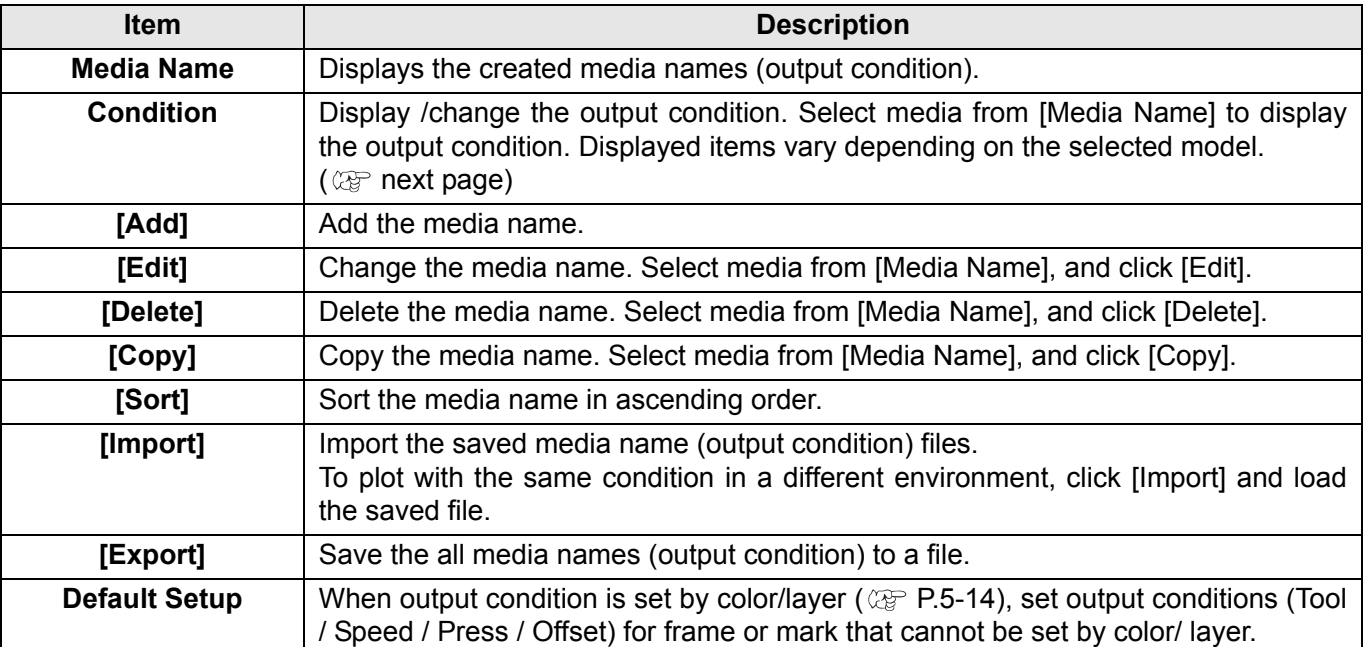

# **When CG/CJV30/TPC/CJV300/CJV150/UCJV300/UCJV150 series is selected**

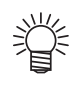

- When setting output condition for each color/layer, default setting (for CG series) or the plotter setting (for CJV30/CJV300/CJV150/UCJV300/UCJV150 series /TPC) is valid for unchecked items on the screen below.
- For the details of each item, refer to the operation manual of the plotter.

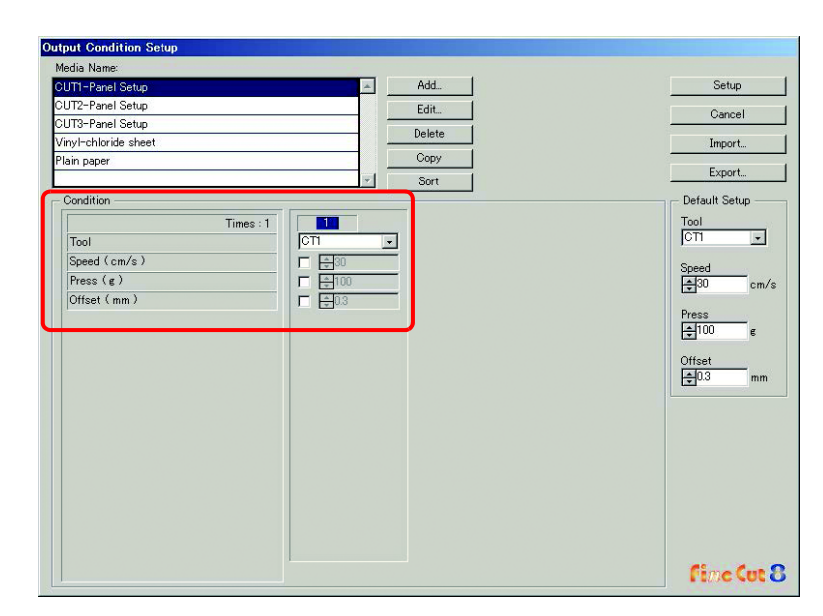

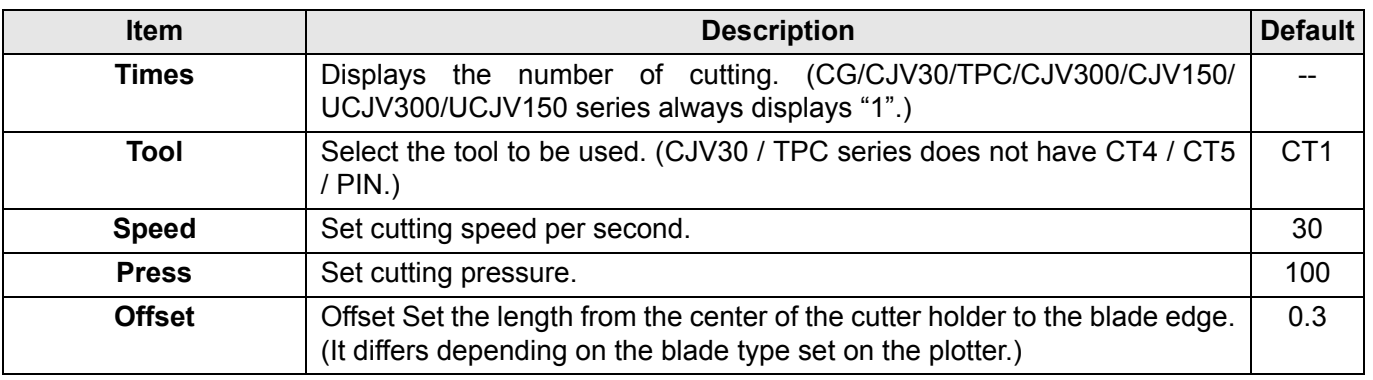

# **When CF/CF2/DC/CF3 (except M-Head)/CFL-605RT/CF22-1225 is selected**

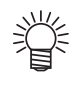

- When setting output condition for each color/layer, default setting (for CF/CF2/DC series, CFL-605RT and CF22-1225) or the plotter setting (for CF3 series (except M-Head)) is valid for unchecked items on the screen below.
- For the details of each item, refer to the operation manual of the plotter.

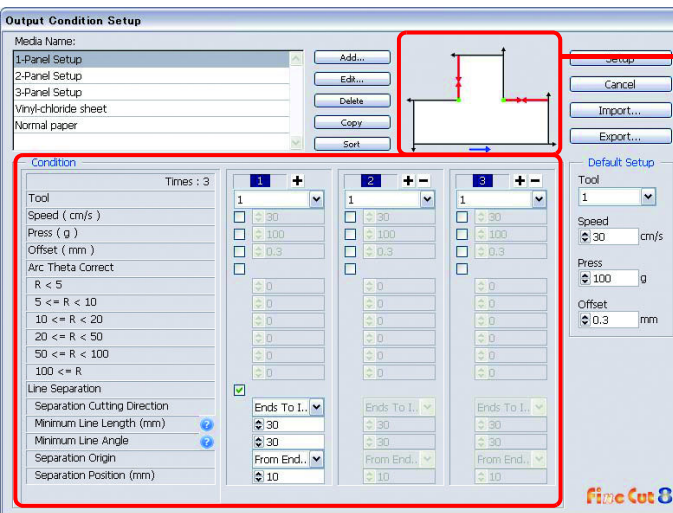

**Check [Separation Cutting Direction] and [Separation Position] changing from the [Separation Origin].**

**(Displays only when [Line Separation] is selected.)**

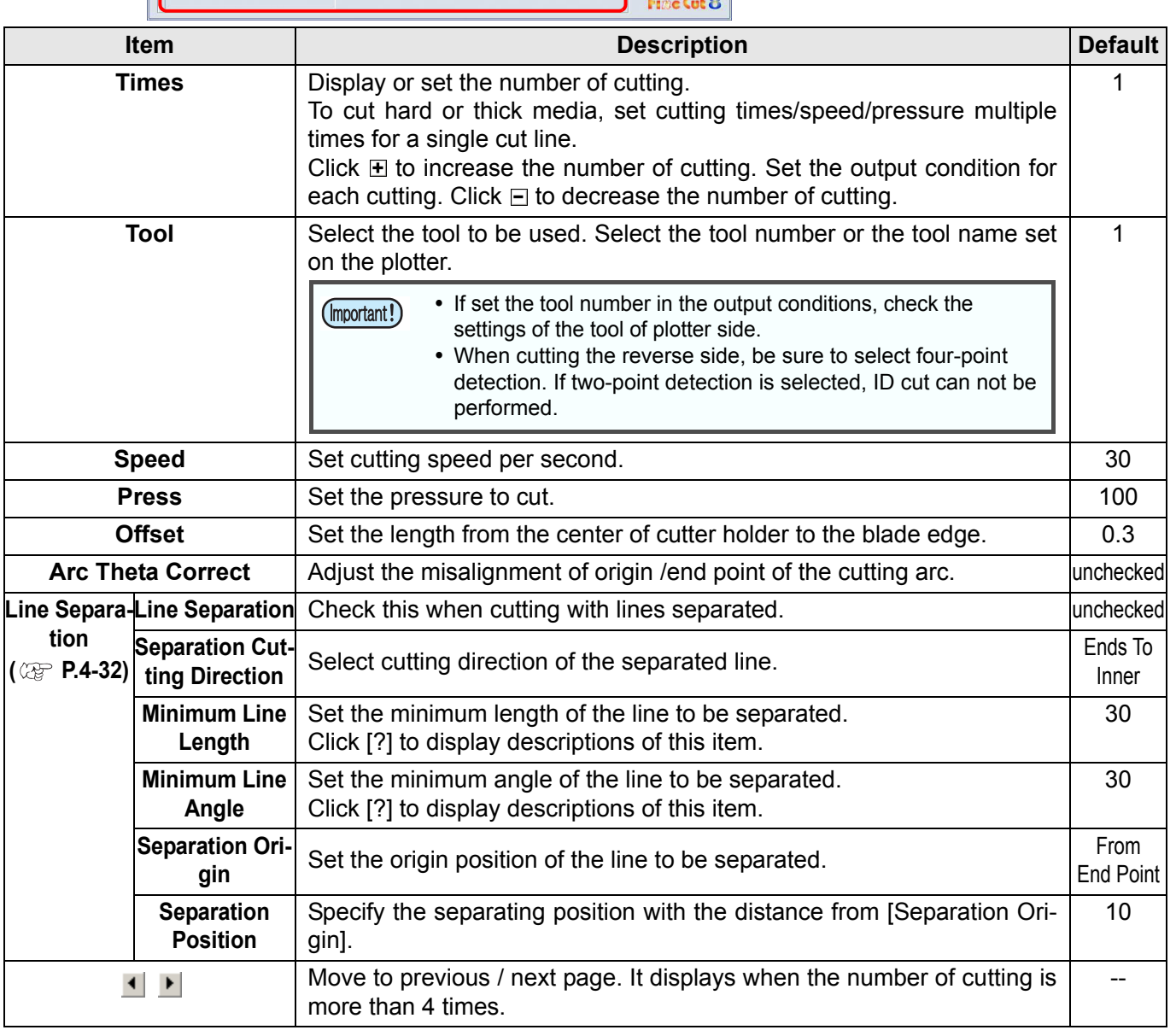

# <span id="page-175-0"></span>**When CF3 series (M-Head) is selected**

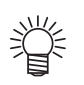

- For unchecked items, default setting is valid.
- For the details of each item, refer to the operation manual of the plotter.

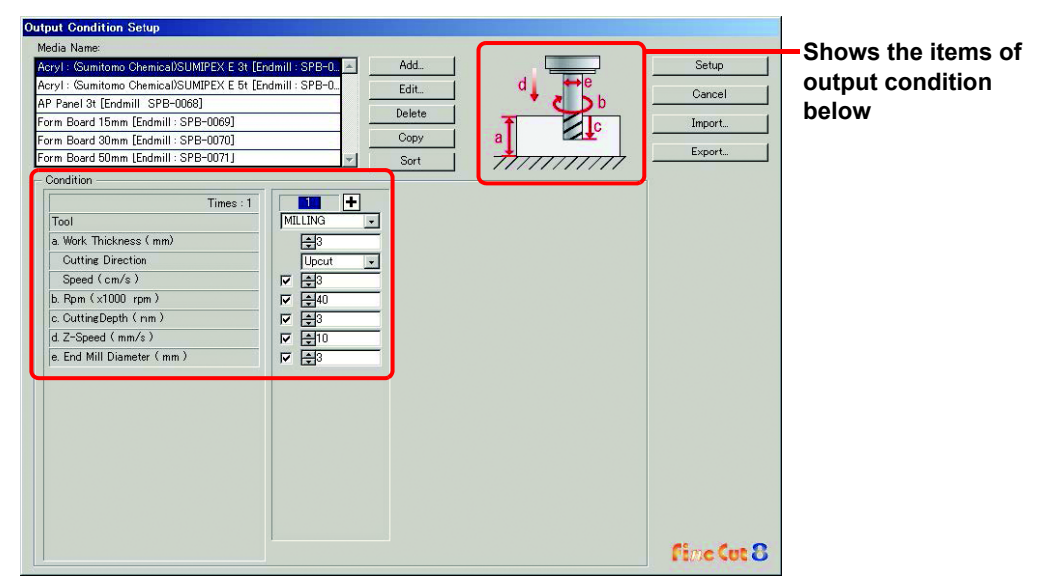

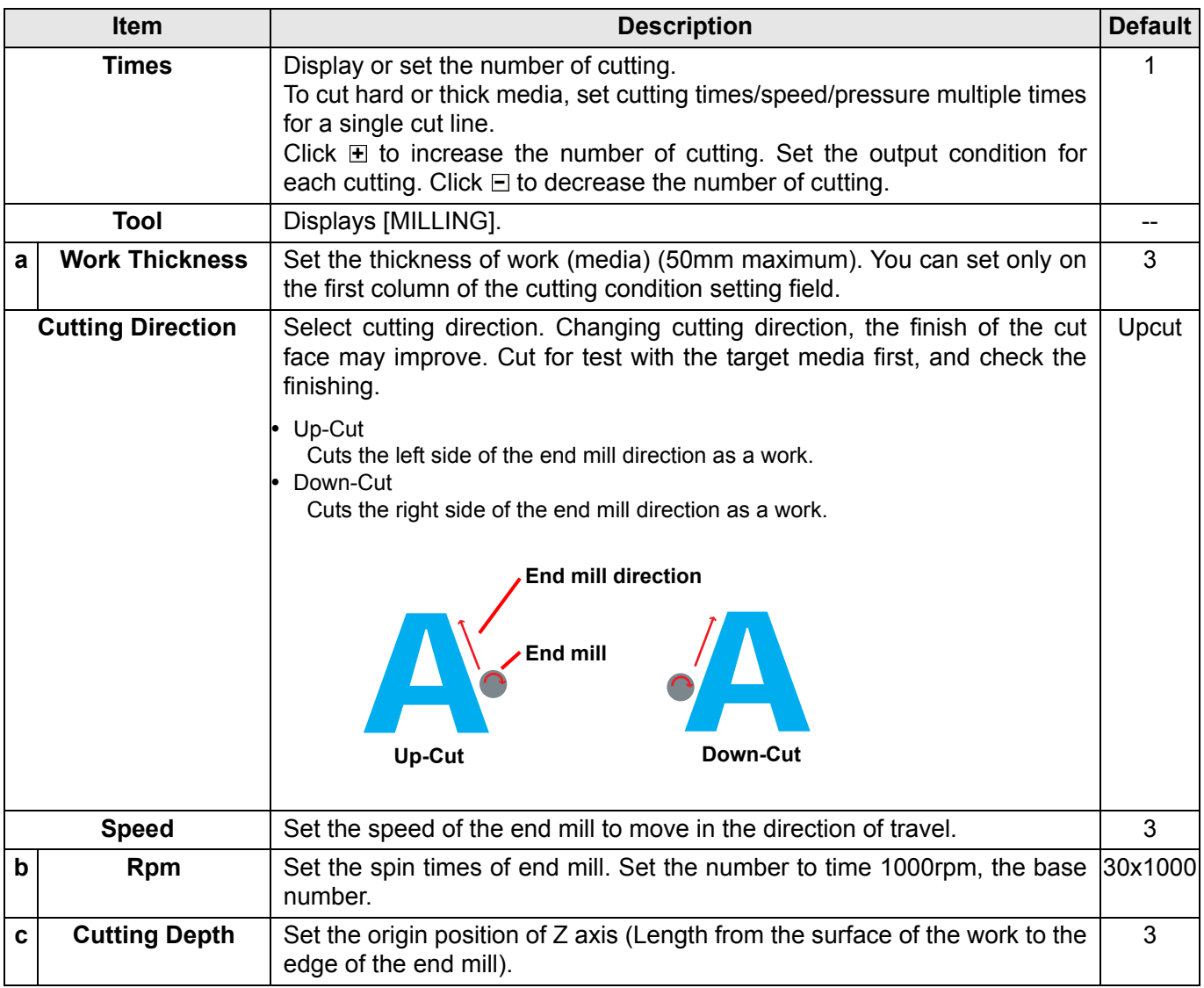

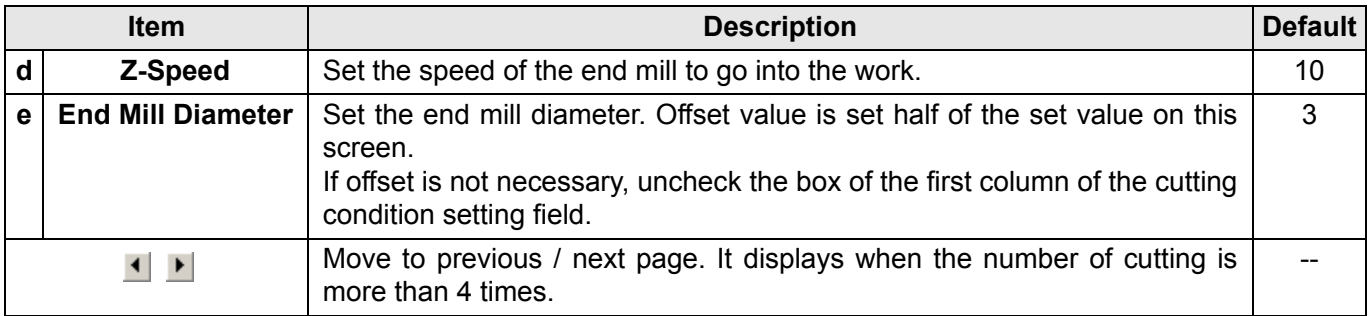

# **When CFL-605RT is selected**

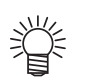

- For unchecked items, default setting is valid.
- For the details of each item, refer to the operation manual of the plotter.

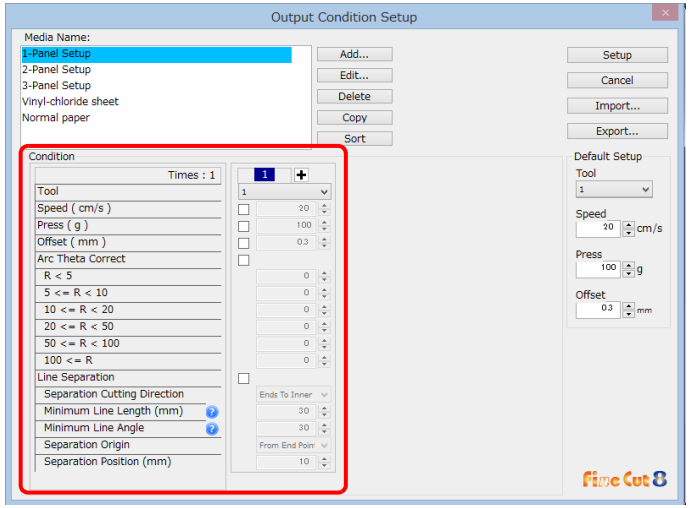

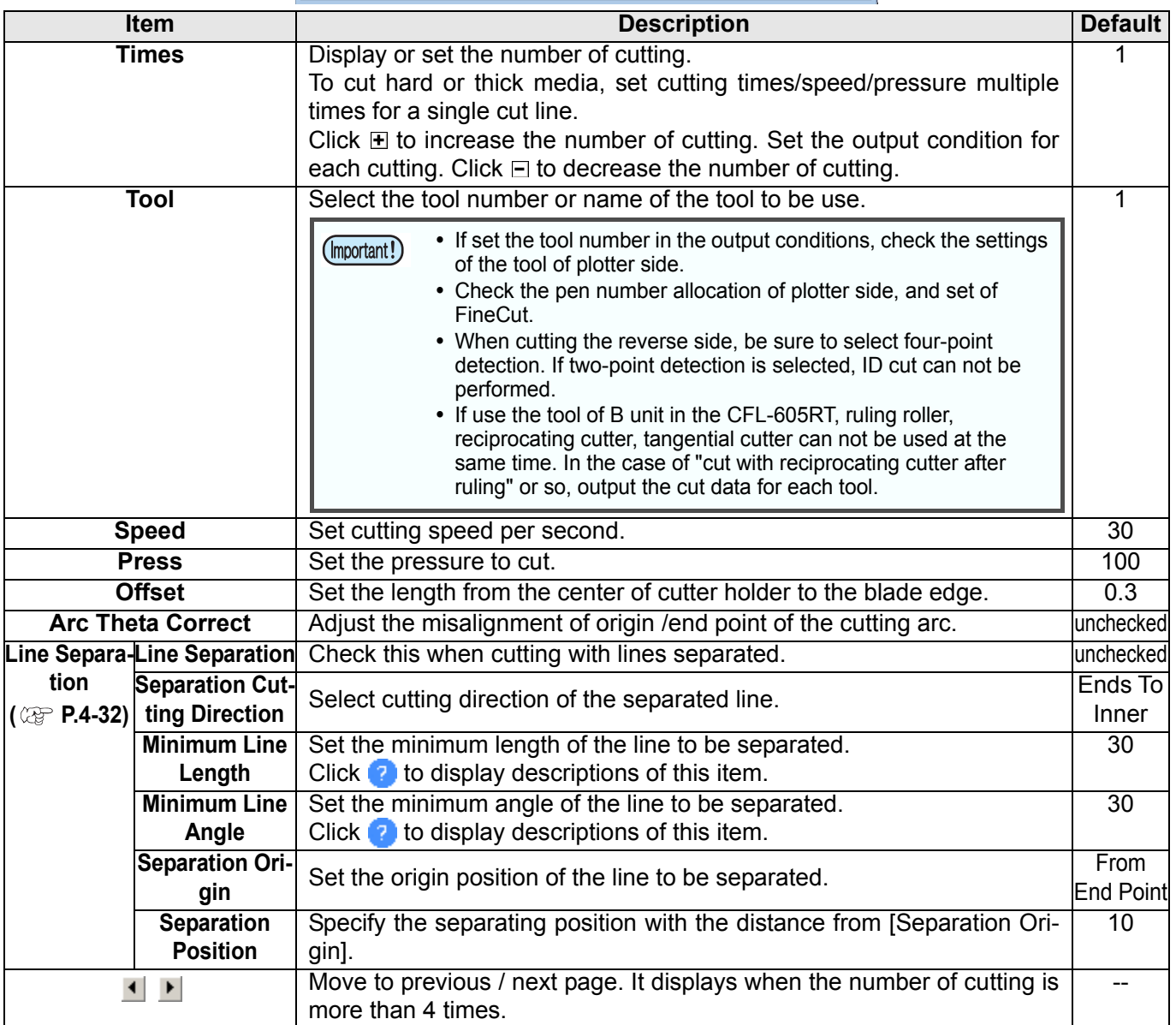

# **Offset**

When CF3 (M-Head) is selected and [End Mill Diameter] is set , the object is offset and cut as follows depending on the object on Illustrator and the setting of FineCut.

- If paths are crossed, periphery is offset.
- The path in the crossed path is not cut.

![](_page_178_Figure_5.jpeg)

• If offset objects are touched each other, the objects are united.

![](_page_178_Figure_7.jpeg)

• If copy function is used, set [Copy Margin] wide (more than 10mm), not to go one object over the next object.

![](_page_178_Figure_9.jpeg)

• If one part goes over the other part when offsetting inward, the part over the other part is not cut.

![](_page_178_Picture_11.jpeg)

• An open path is not offset.

![](_page_178_Picture_13.jpeg)

• If output condition is set on each color /layer, each color /layer is offset.

![](_page_178_Picture_15.jpeg)

# <span id="page-179-0"></span>**Communication**

Set communication conditions for the plotter connected.

![](_page_179_Picture_164.jpeg)

![](_page_179_Picture_165.jpeg)

#### **Note on Serial connection** (Important!)

ConnectionWhen connecting serially with CG-SR III series, set [Baud Rate] at [38400bps]. If communicating by using speed other than [38400bps], cutting quality may be decreased.

#### **Note on LAN connection**

- **(1)** If the network address set in the machine differs from the IP address assigned to the PC, communication cannot be performed.
- **(2)** Even if you select LAN in the plotter communication port, if the connected machine is not displayed, recheck the firewall setting such as the router on the network and the security software of the PC.
# <span id="page-180-0"></span>**Plot Dialog**

Set the display of Plot screen and Output to RasterLink screen.

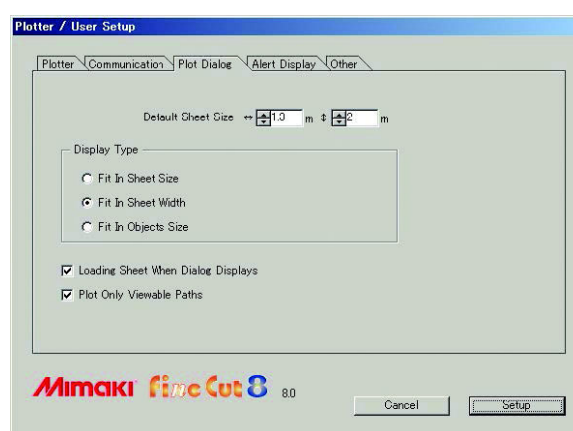

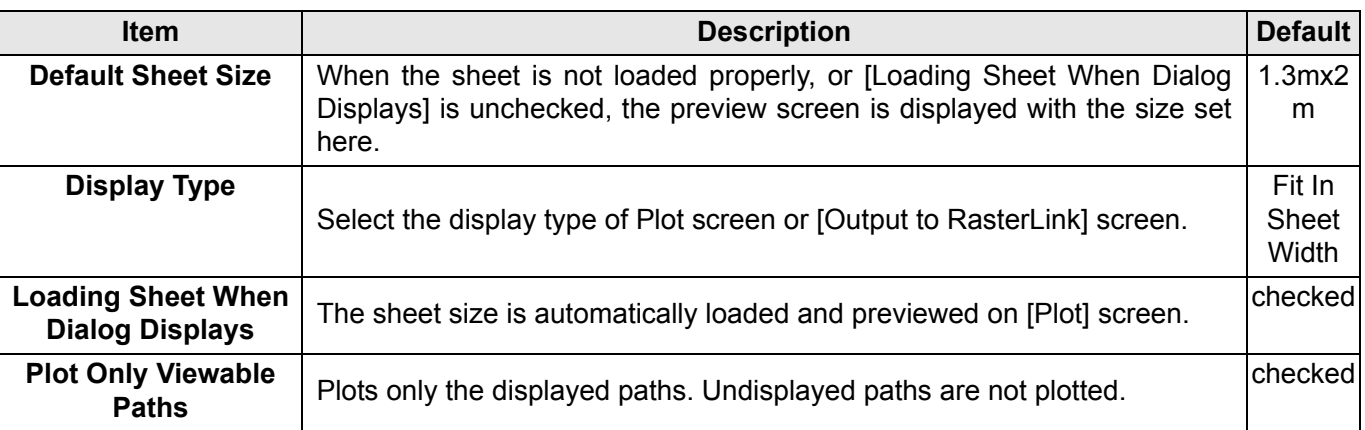

 $\overline{\bm{I}}$ 

# **Alert Display**

Select the state to display warnings from the following options.

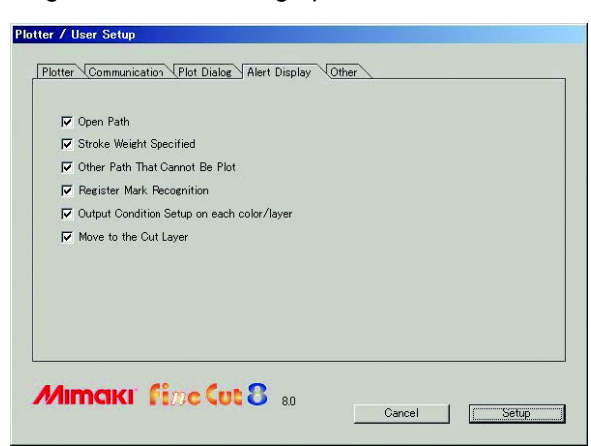

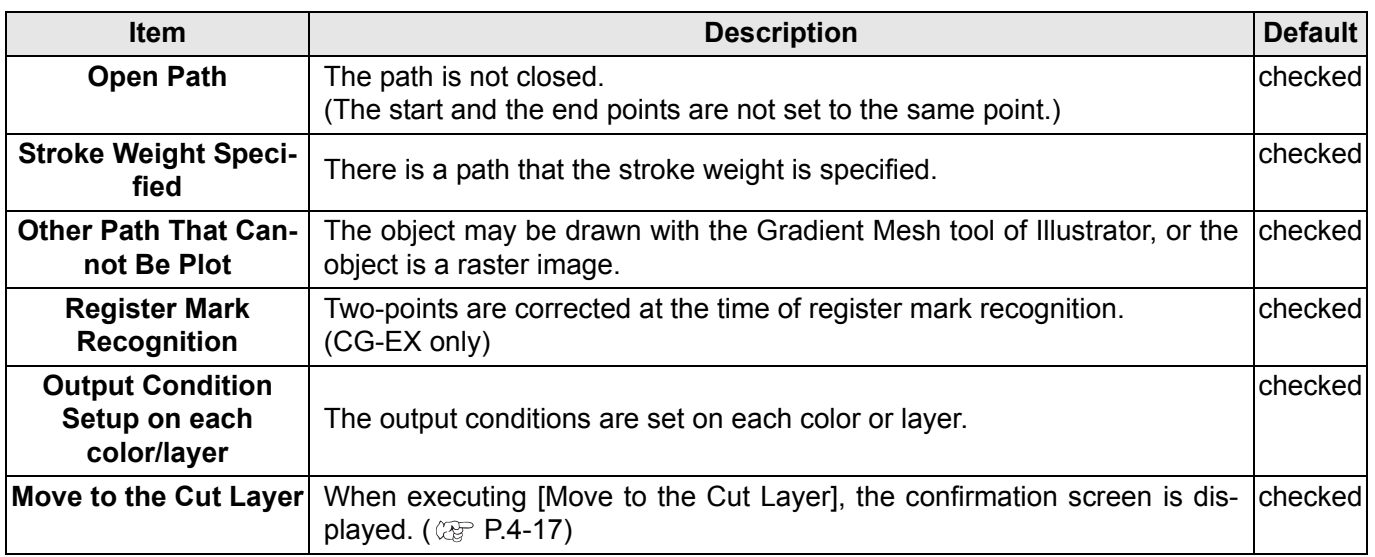

## **Other**

Select whether or not to display "Online information" when Illustrator is started.

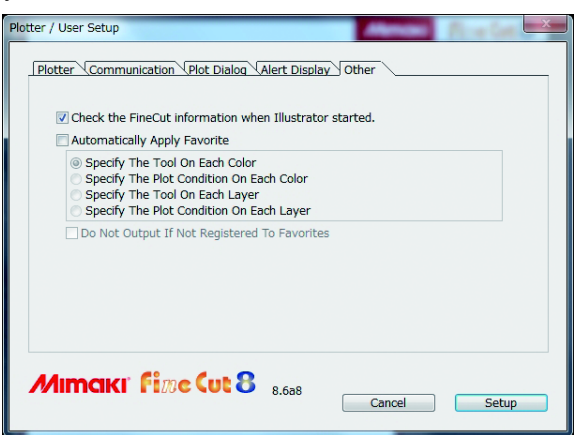

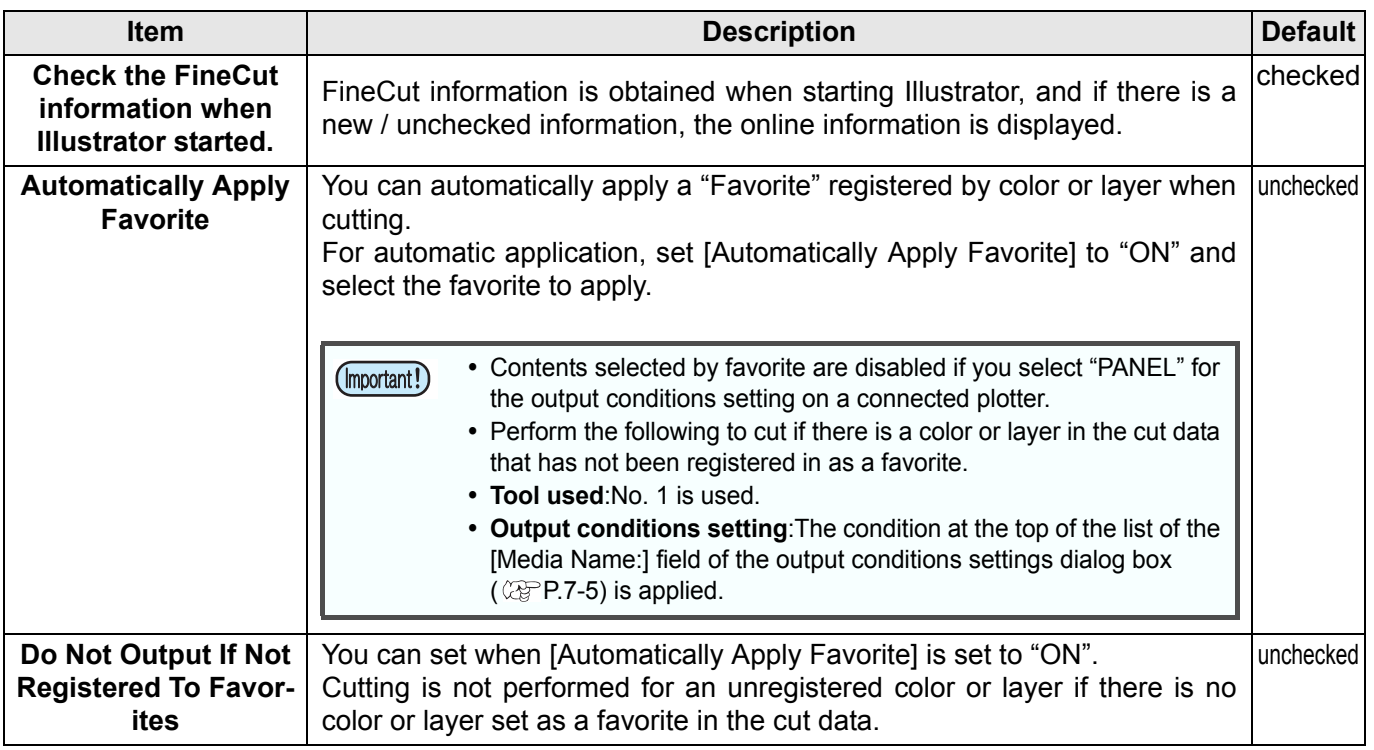

# [Plot] Screen

Set for plotting. Set for plotting.<br>To display this screen, click  $\boxed{\overline{y}}$  ([Plot] button) in the FineCut menu.

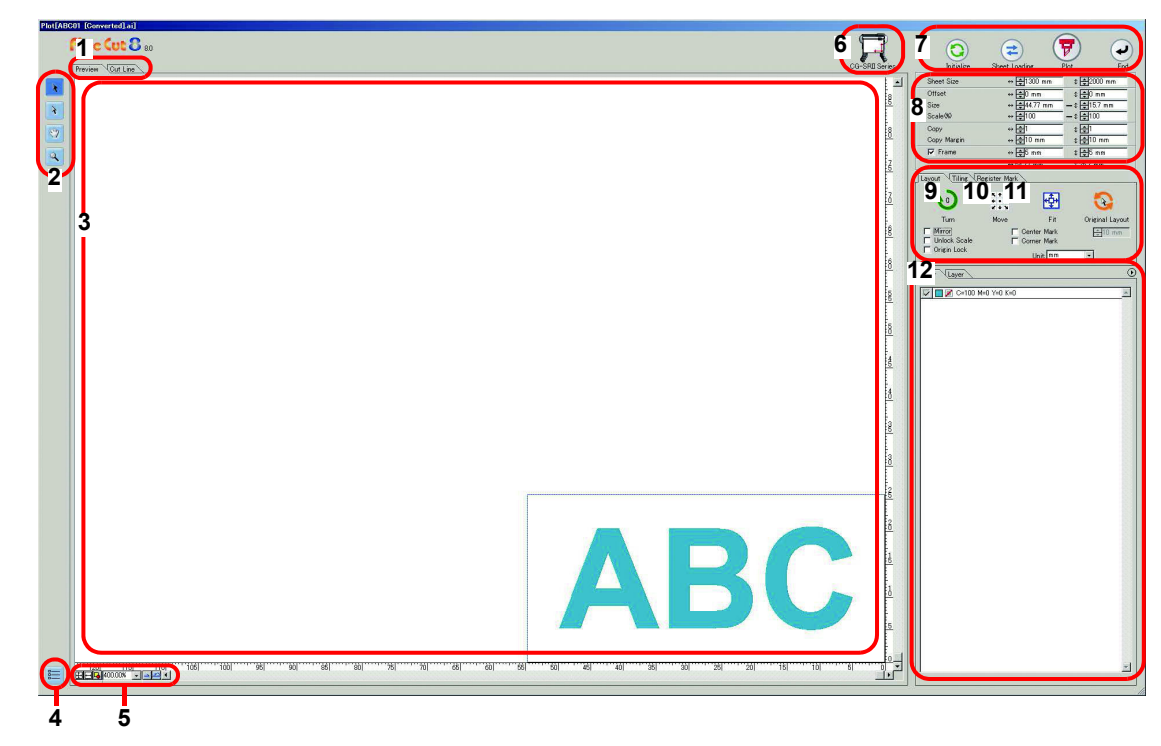

### **1 Screen Display Mode**

Click the tab to switch the display mode.

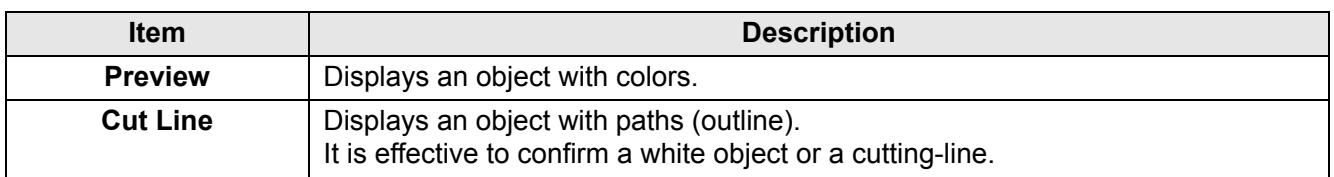

### **2 Tool Box**

Move or enlarge/reduce the object.

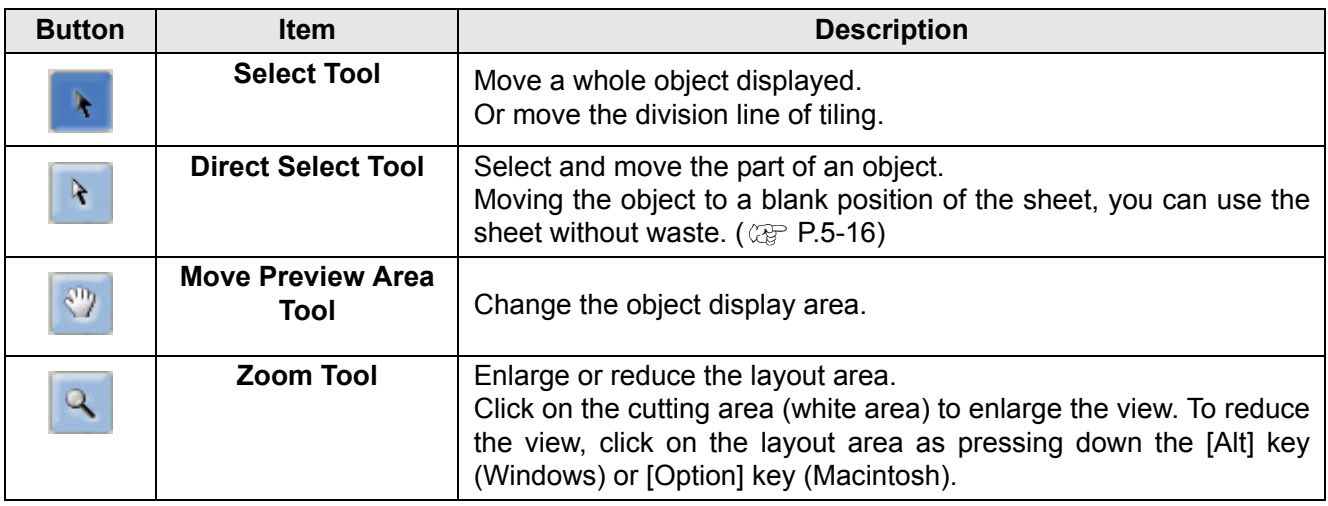

 $\bigwedge$ 

## **3 Layout Area**

The white area is the effective cutting area loaded from the sheet. It displays the sheet width along the horizontal axis and the sheet length along the vertical axis. When the object is larger than the cutting area, the  $\bigwedge$  mark appears to the left of  $\bigoplus$  Plot button. Click mark to display the contents of the error.

### **4 Communication setting**

Displays the communication setting. ( $\mathbb{Q}$  [P.7-12](#page-179-0))

### **5 Zoom Size**

Change the zoom size displayed on the layout area.

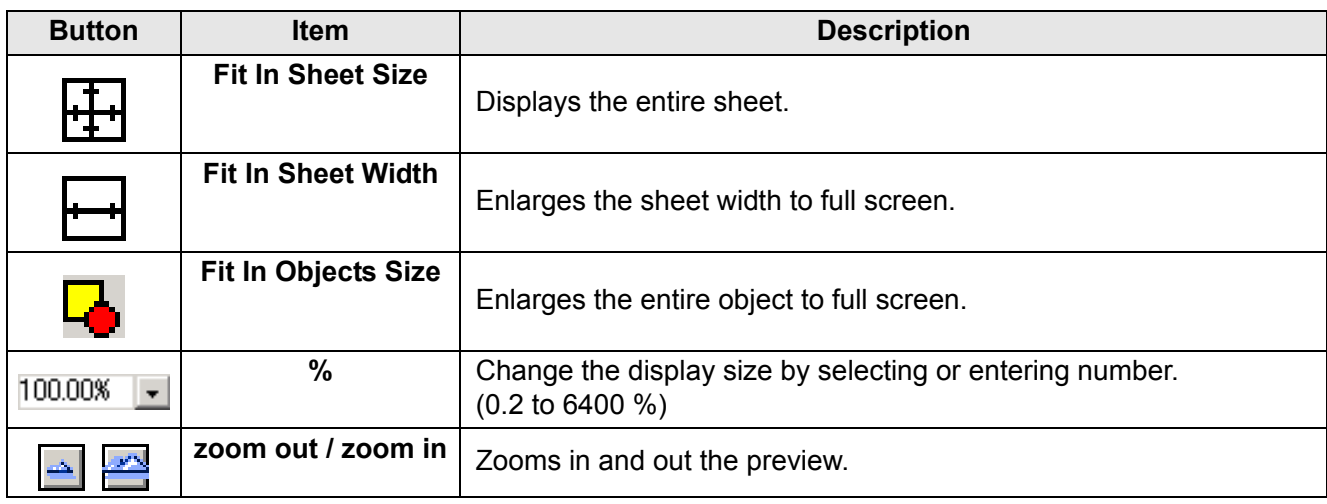

### **6 Plotter Name**

Displays the plotter name being selected and its cutting direction.

### **7 Execution Button**

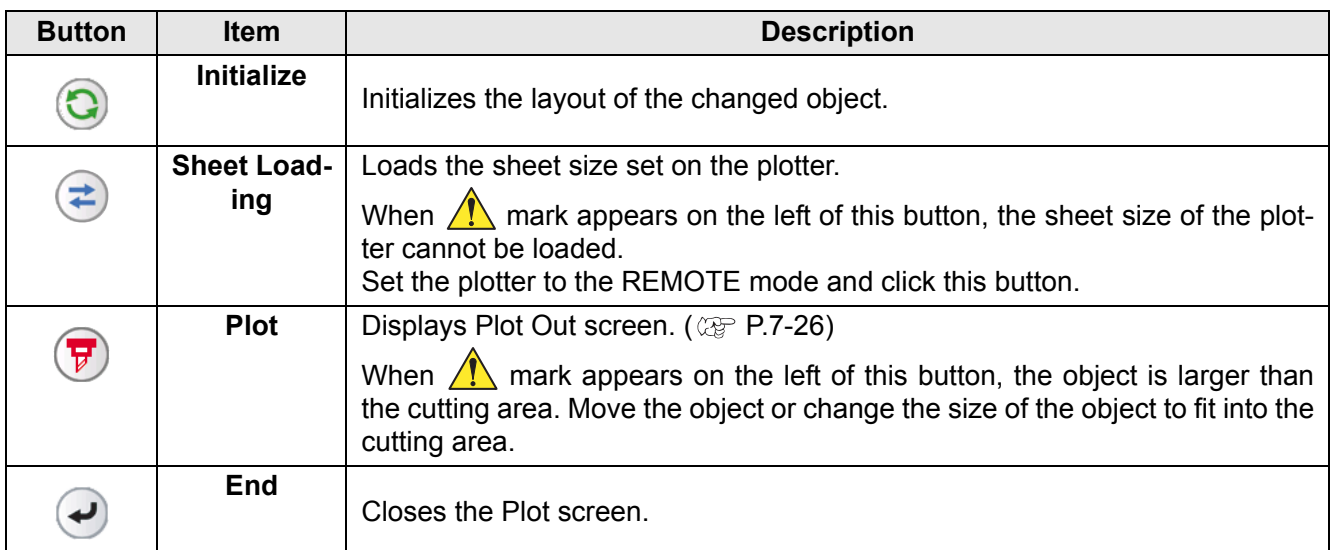

### **8 Size input area**

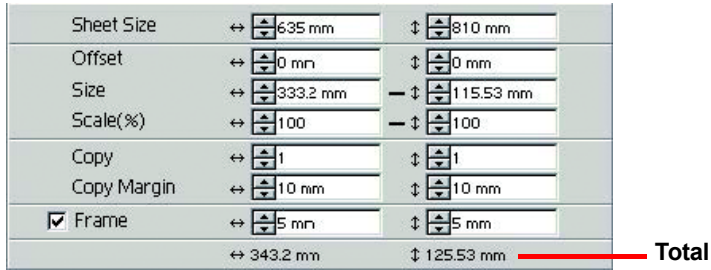

**Length** 

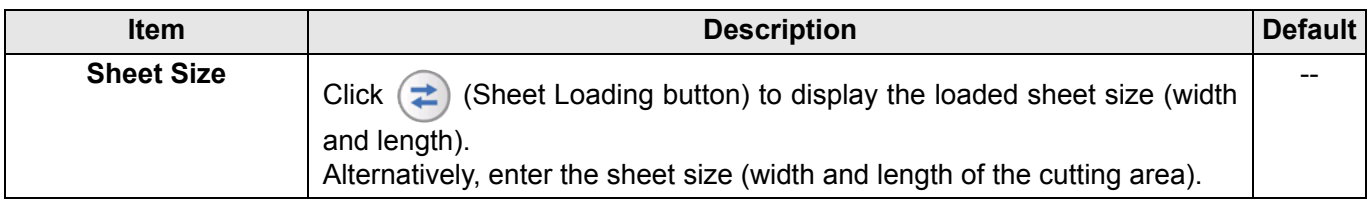

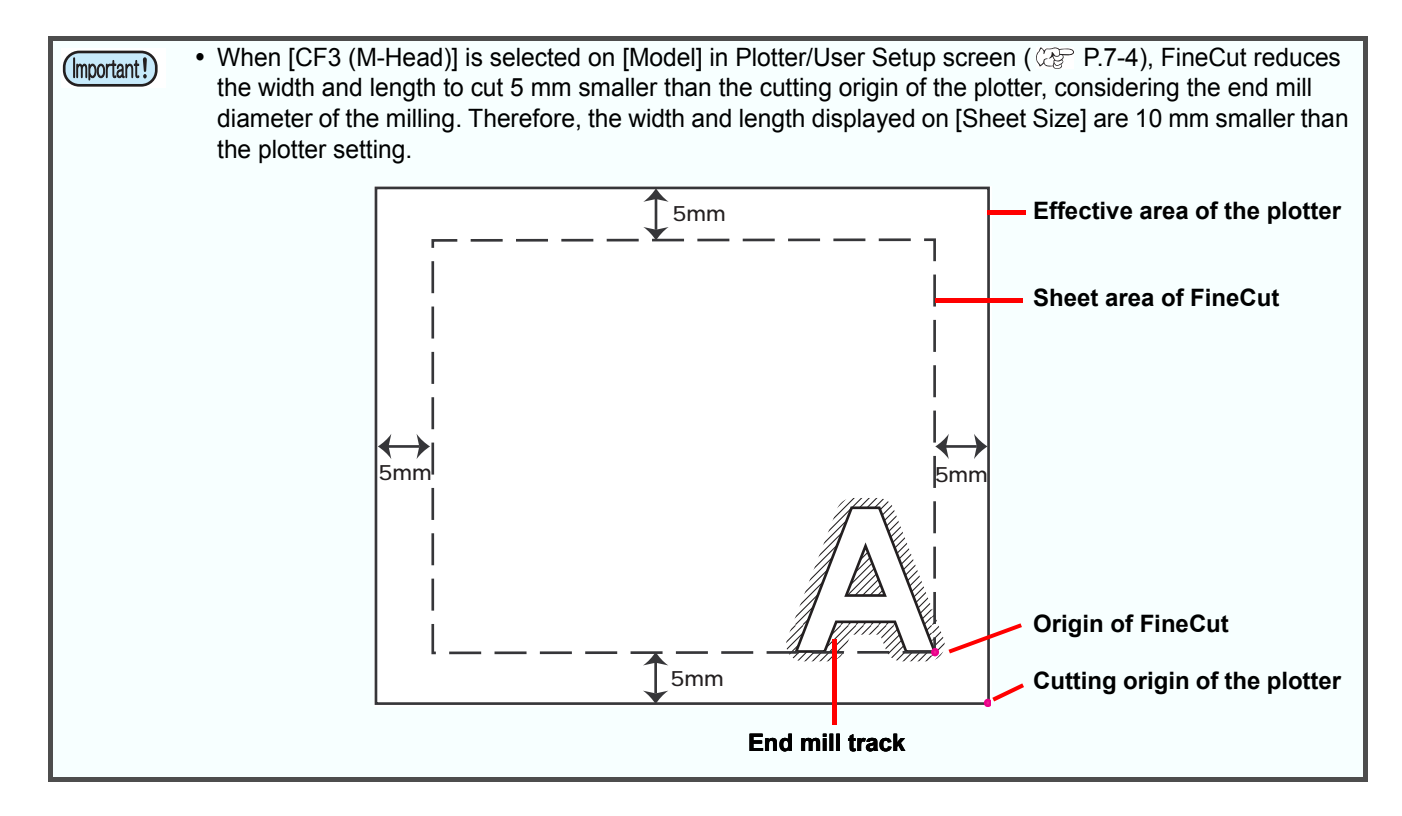

## *[Plot] Screen*

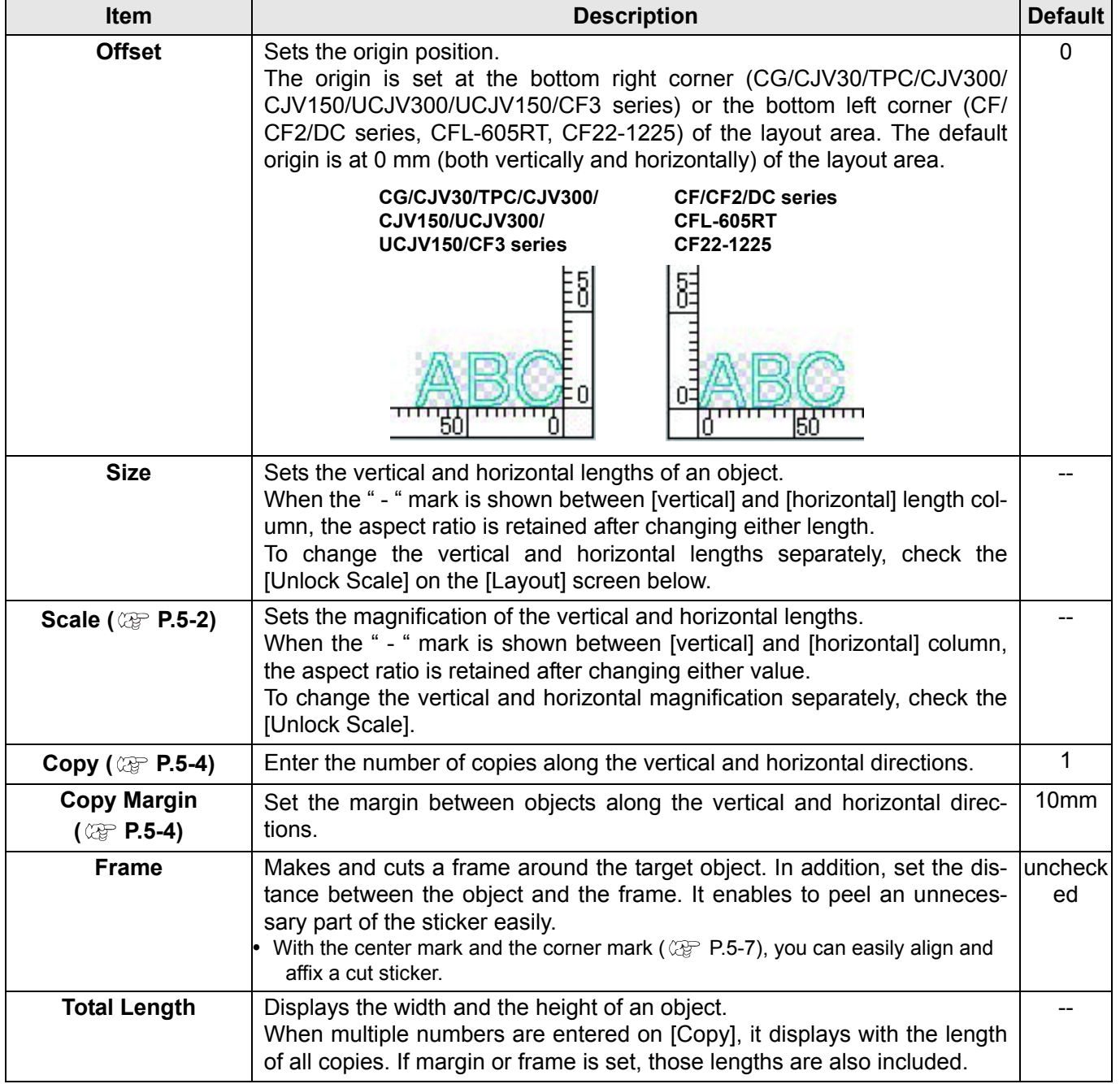

7

**9 Layout**

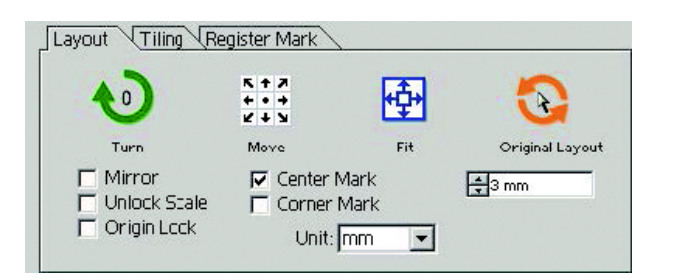

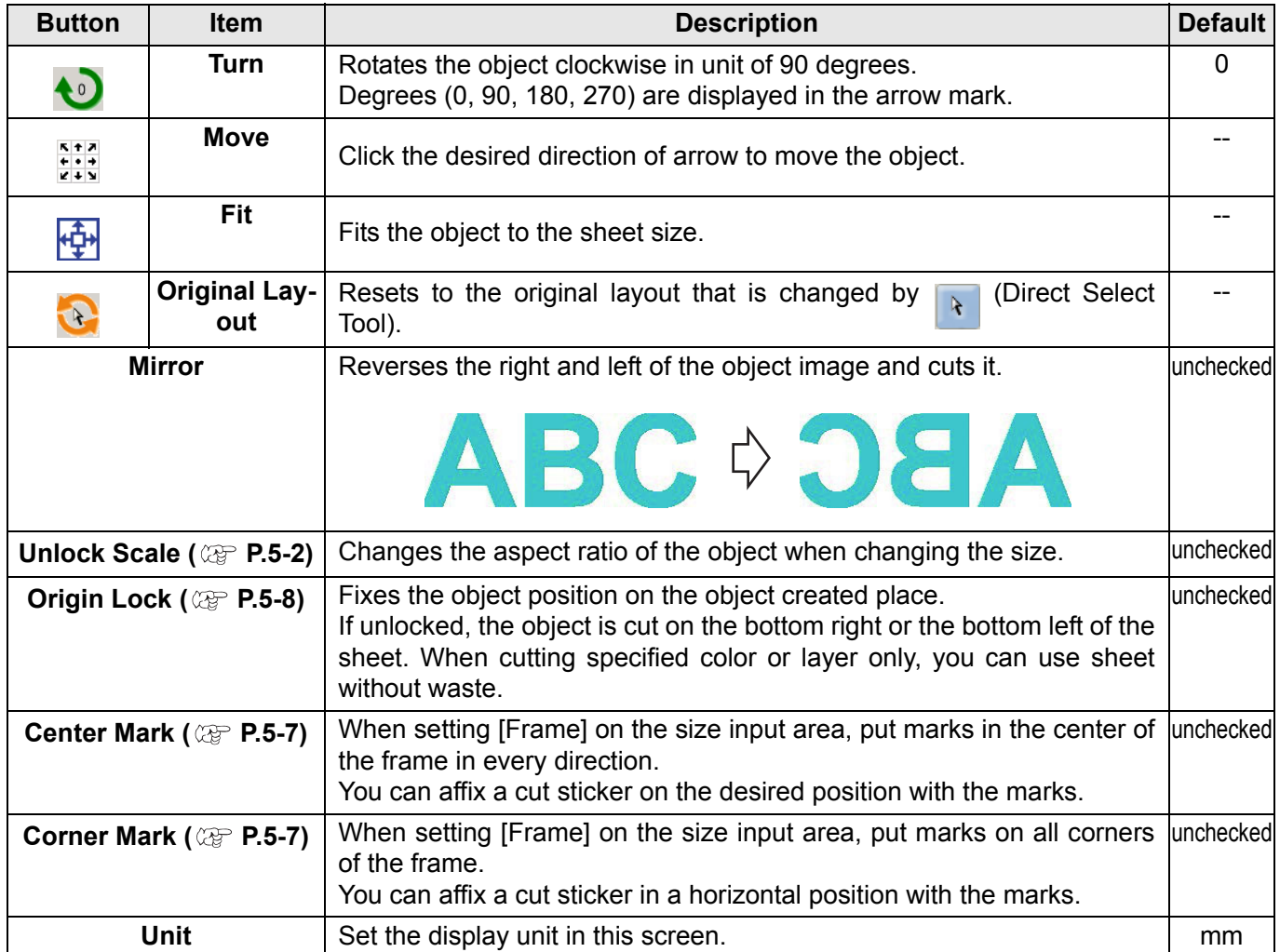

## **10 Tiling ( [P.5-5](#page-128-0))**

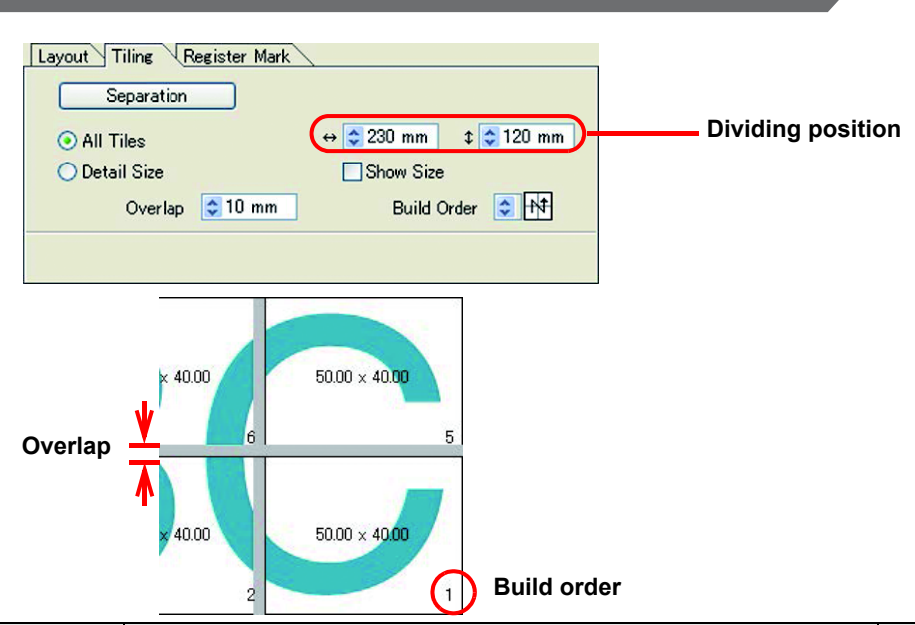

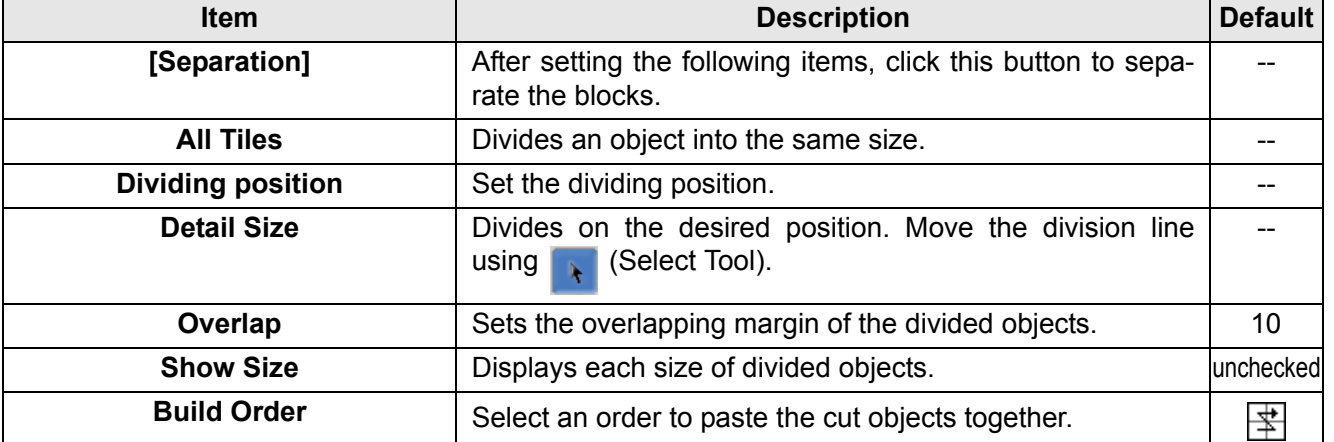

7

#### **Layout of divided tiles**

Click [Separation] to display the setting screen as below.

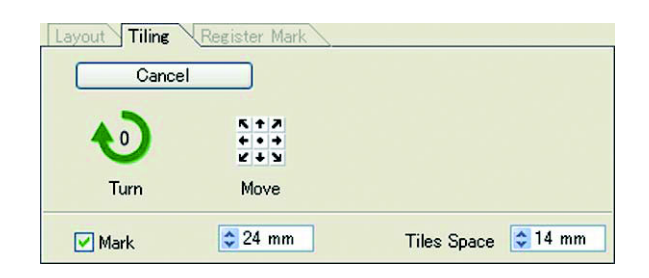

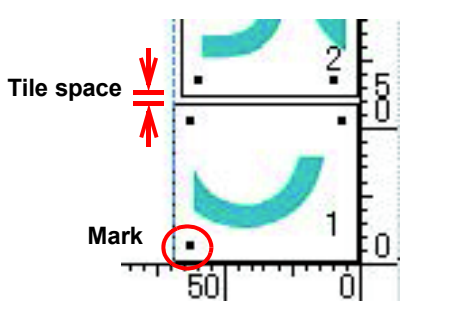

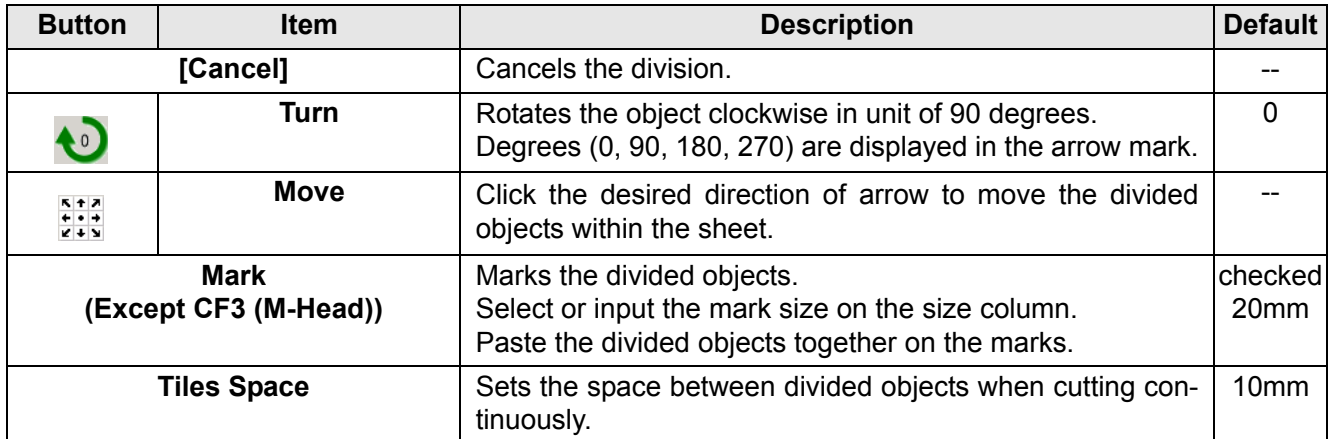

### **11 Register Mark**

#### **CG-EX series**

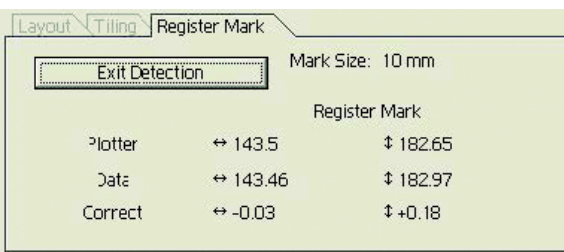

#### **CG-FX/FXII/75ML/60SR/SRII,CJV30/TPC/CJV300/CJV150/UCJV300/UCJV150 series**

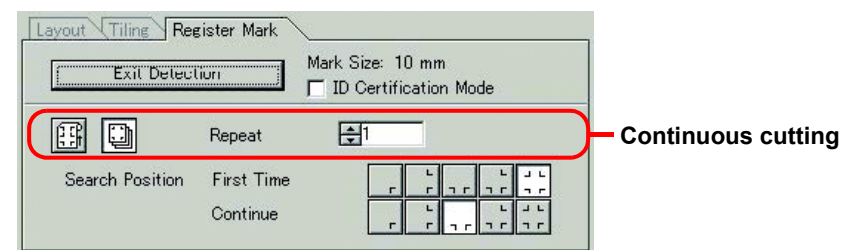

#### **CF2 / DC / CF3 series**

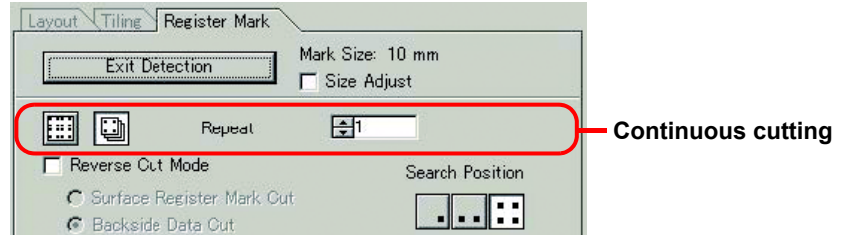

#### **When the mark is separated**

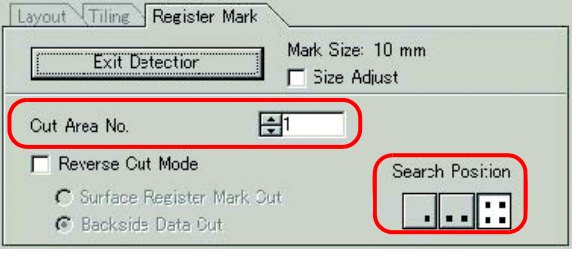

#### **CFL-605RT**

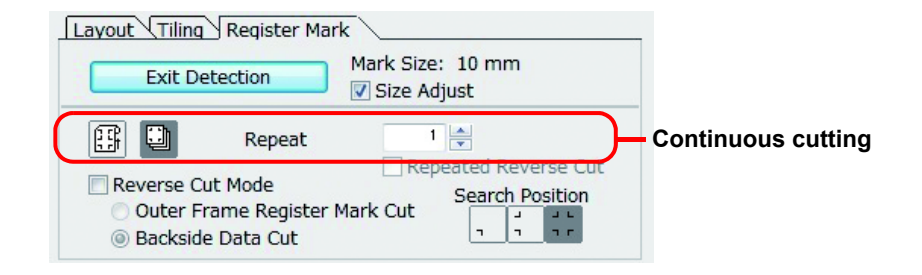

#### **When the mark is separated**

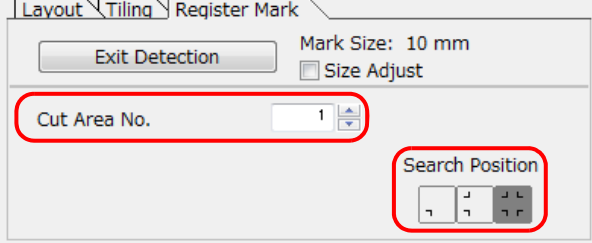

### **CF22-1225**

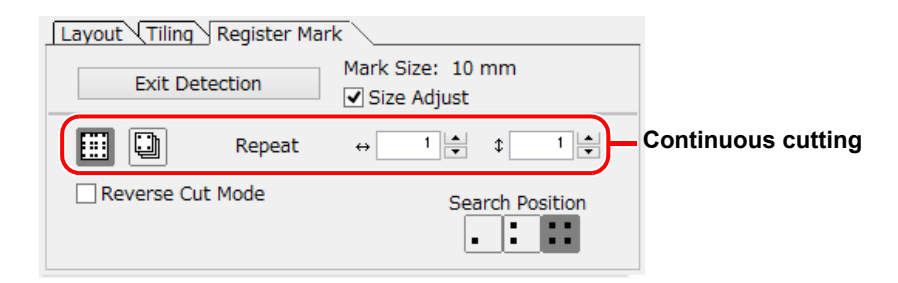

#### **When the mark is separated**

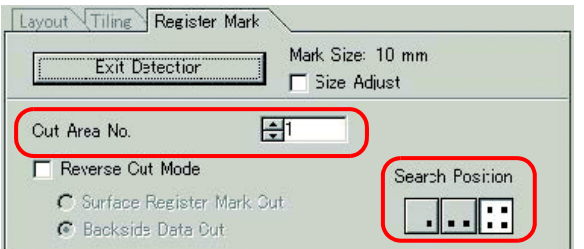

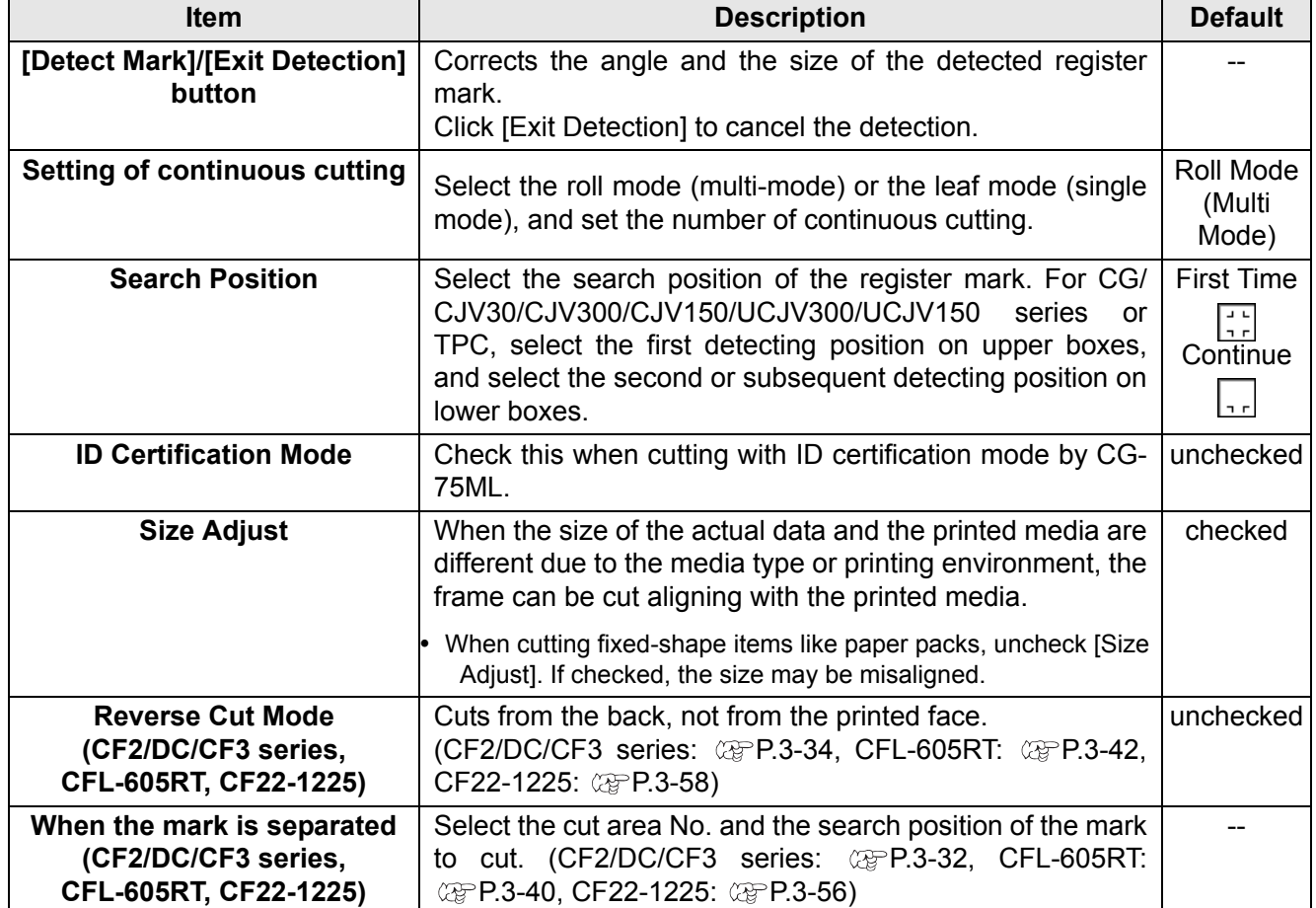

### **12 Color / Layer**

Select [Color] or [Layer] tab to display the information of colors or layers. When tiling is executed, the tile list is displayed.

- Only the objects that are checked at the check box on the left are cut.
- Objects are cut in order of the list from the bottom to the top. Drag and move each line to change the cutting order.
- In the color list, click the fill color or stroke color to display each information.
- Click the  $\bullet$  button on the upper right to specify the output condition.

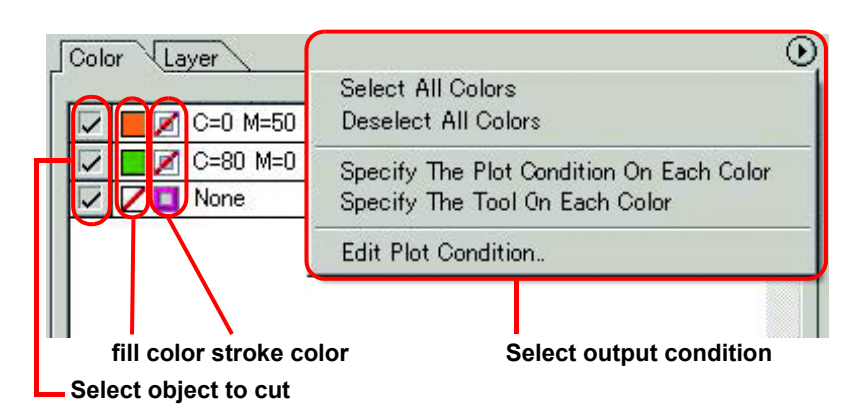

# <span id="page-193-0"></span>[Plot Out] Screen

Set for output. To display this screen, click  $(\overline{\mathcal{F}})$  (Plot button) in the Plot screen. **Plot Out Buttons**Plat **Plot Condition** Plotter Condition  $\epsilon$ G Select Condition CUT1-Panel Setu  $\overline{\cdot}$ Edit. Cancel C. Gustom  $\overline{\text{cm}}$  $\overline{\mathbf{r}}$ Tool .<br>Pravi └ Speed<br>└ Press<br>└ Offset  $cm/s$ Save As File.  $\mathbf{m}$ Options  $\overline{v}$  Sor  $\nabla$  Sheet Feed **Options**  $\sigma$  all Auto Cut C. Each Color **▽** Head Withdrawal After Plot Set.

## **Plot Condition**

Select the output condition. Settings differ from the selected model. ( $\mathbb{CP}$  [P.7-4 "\[Plotter/User Setup\] Screen"](#page-171-0))

**CG/CJV30/TPC/CJV300/CJV150/CF/CF2/DC/CF3 series**

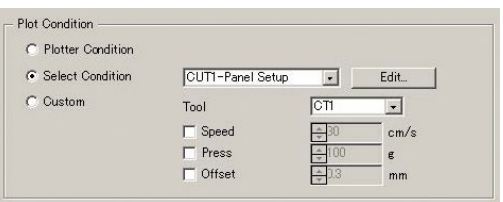

**UCJV300/UCJV150 series, CFL-605RT, CF22-1225**

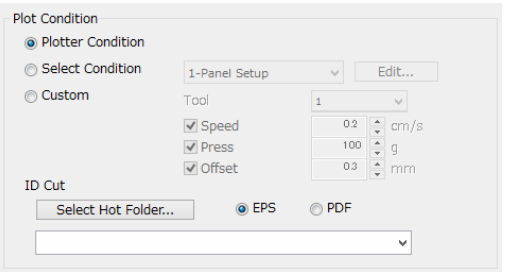

 In the case of specifying output conditions or tools on each color or layer, the conditions cannot be edited (Important!) on this screen. Instead, click  $\bigcap$  button on the right of Color / Layer tab in Plot screen and select [Edit Plot Condition...]. 企 Color Layer Select All Colors Deselect All Colors ▽  $\Box$  C=0 M=50  $\overline{\triangledown}$ C=80 M=0 × Specify The Plot Condition On Each Color **ZE** None ▽ Specify The Tool On Each Color Edit Plot Condition..

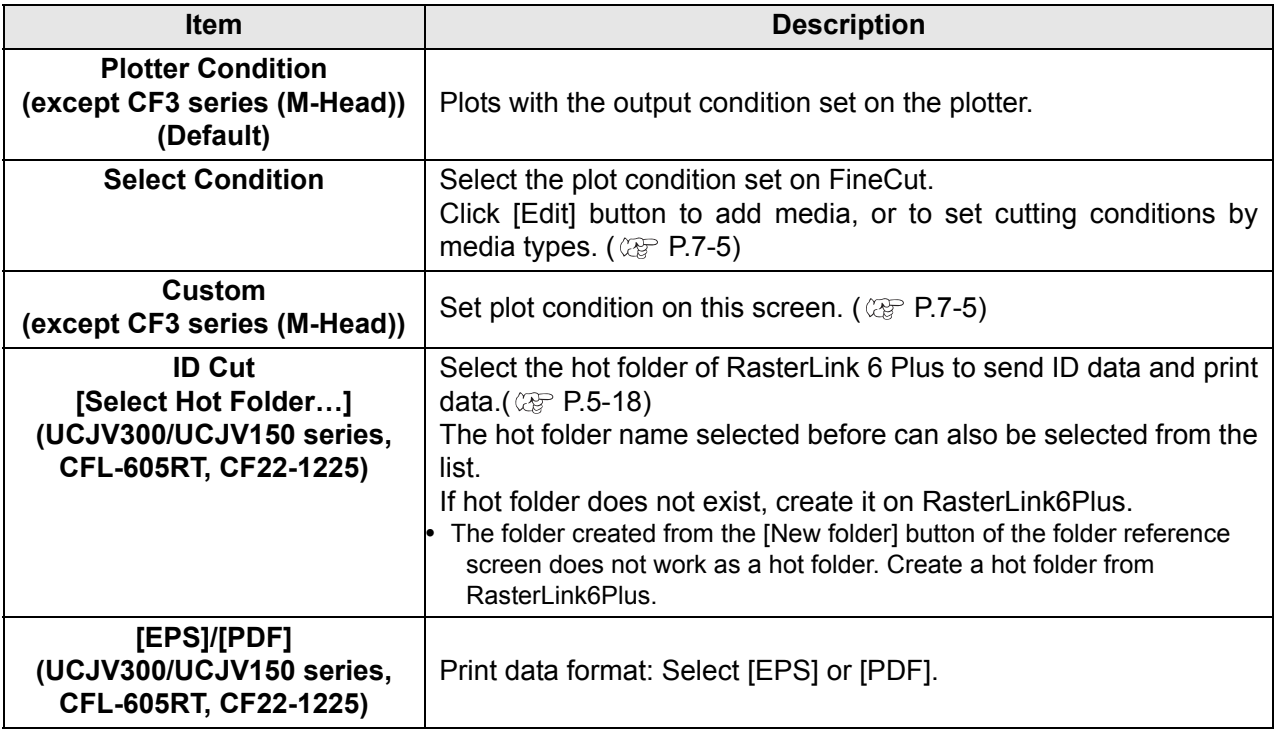

 $\overline{\bm{J}}$ 

## **Options**

Set options. Settings differ from the selected model. ( $\mathbb{CP}$  [P.7-4 "\[Plotter/User Setup\] Screen"](#page-171-0))

### **CG/CJV30/TPC/CJV300/CJV150/UCJV300/UCJV150 series**

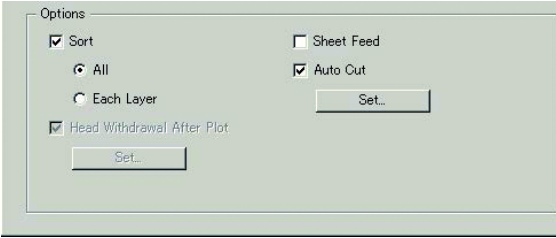

### **CF/CF2/DC/CF3 series, CFL-605RT, CF22-1225**

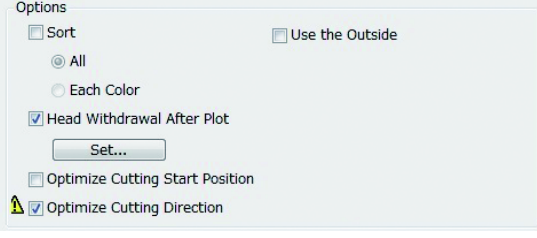

### **CF3 series (M-Head)**

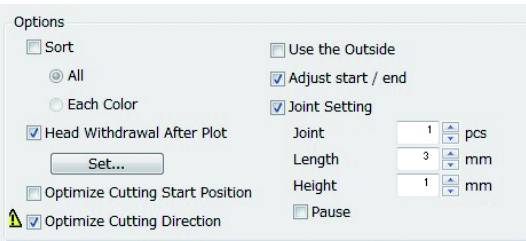

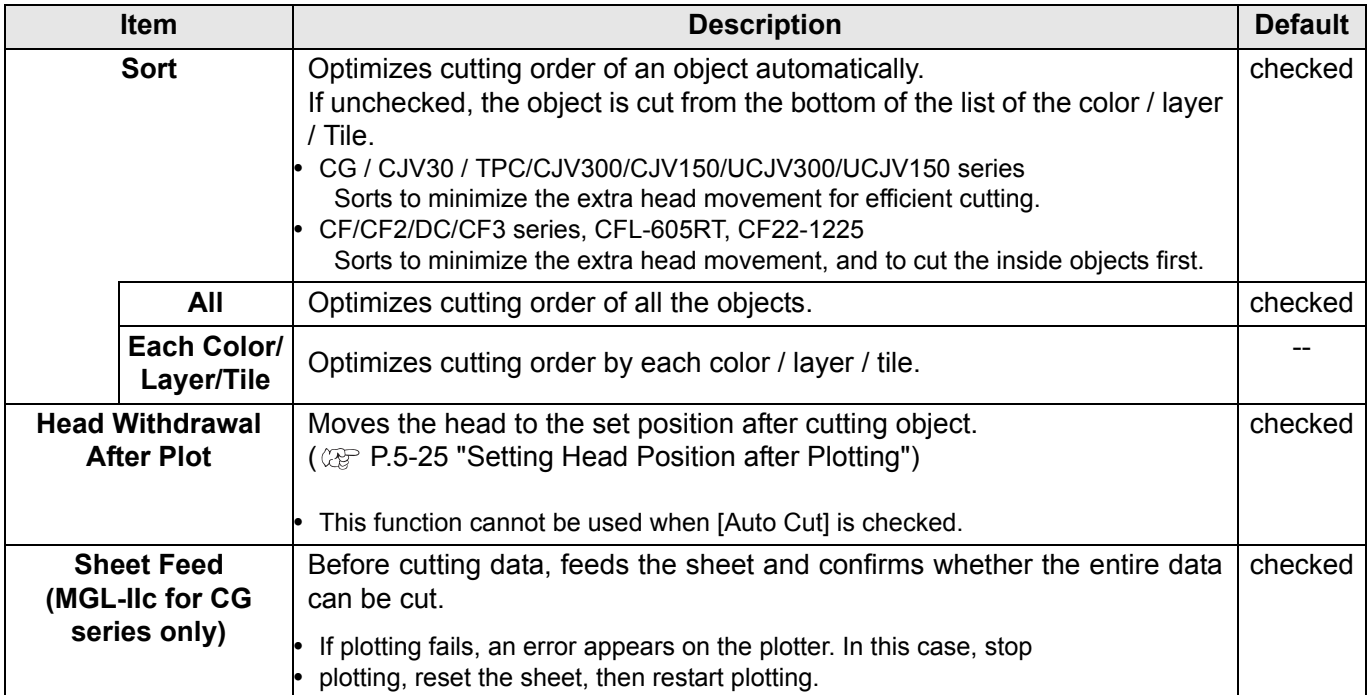

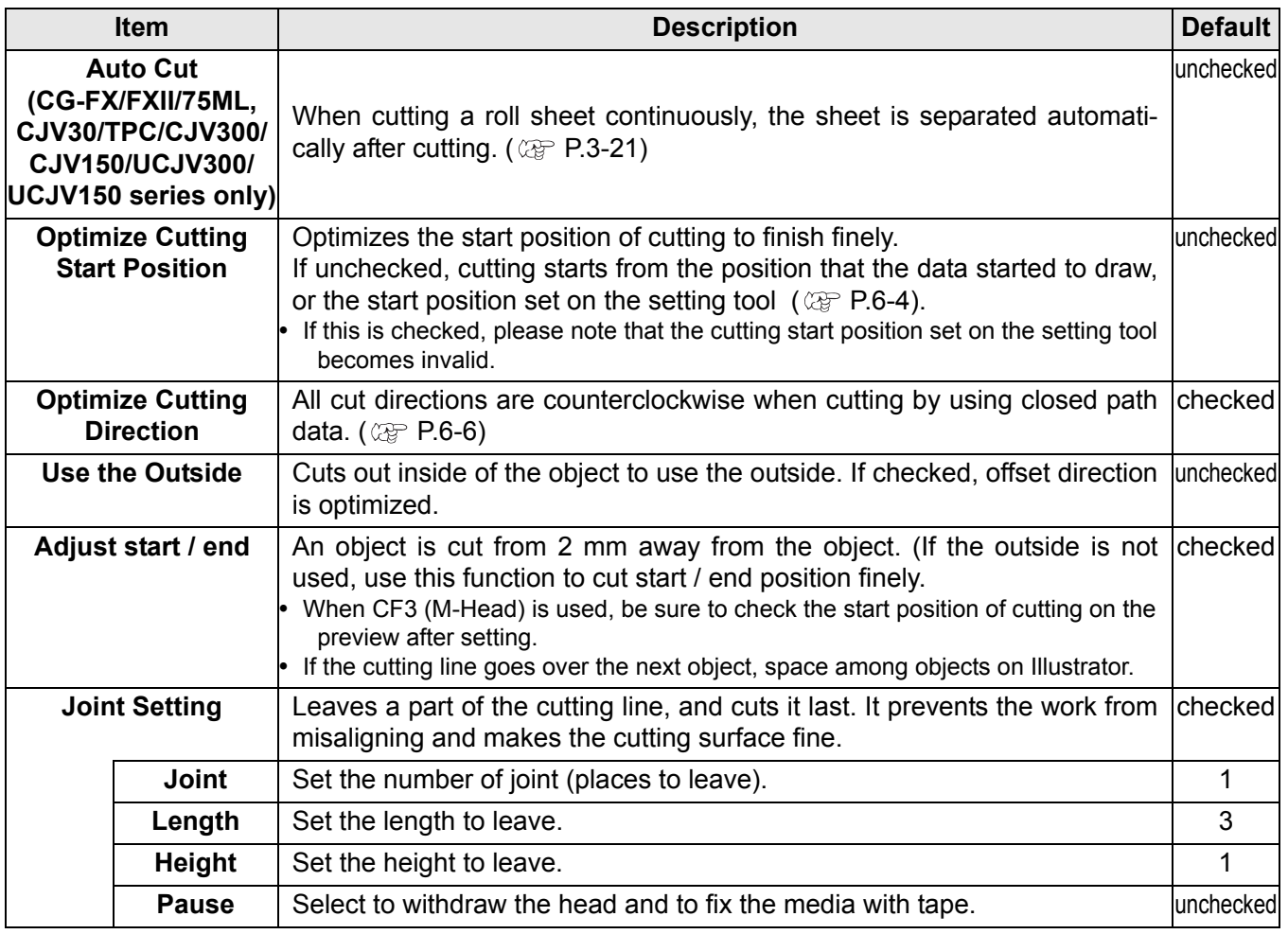

7

### **Buttons**

Settings differ from the selected model. ( $\mathbb{CP}$  [P.7-4 "\[Plotter/User Setup\] Screen"\)](#page-171-0)

### **CG/CJV30/TPC/CJV300/CJV150/CF/CF2/DC/CF3 series**

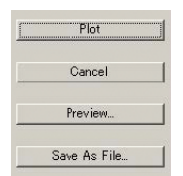

### **UCJV300/UCJV150 series, CFL-605RT, CF22-1225**

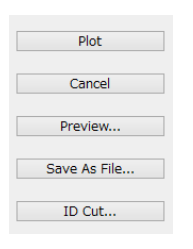

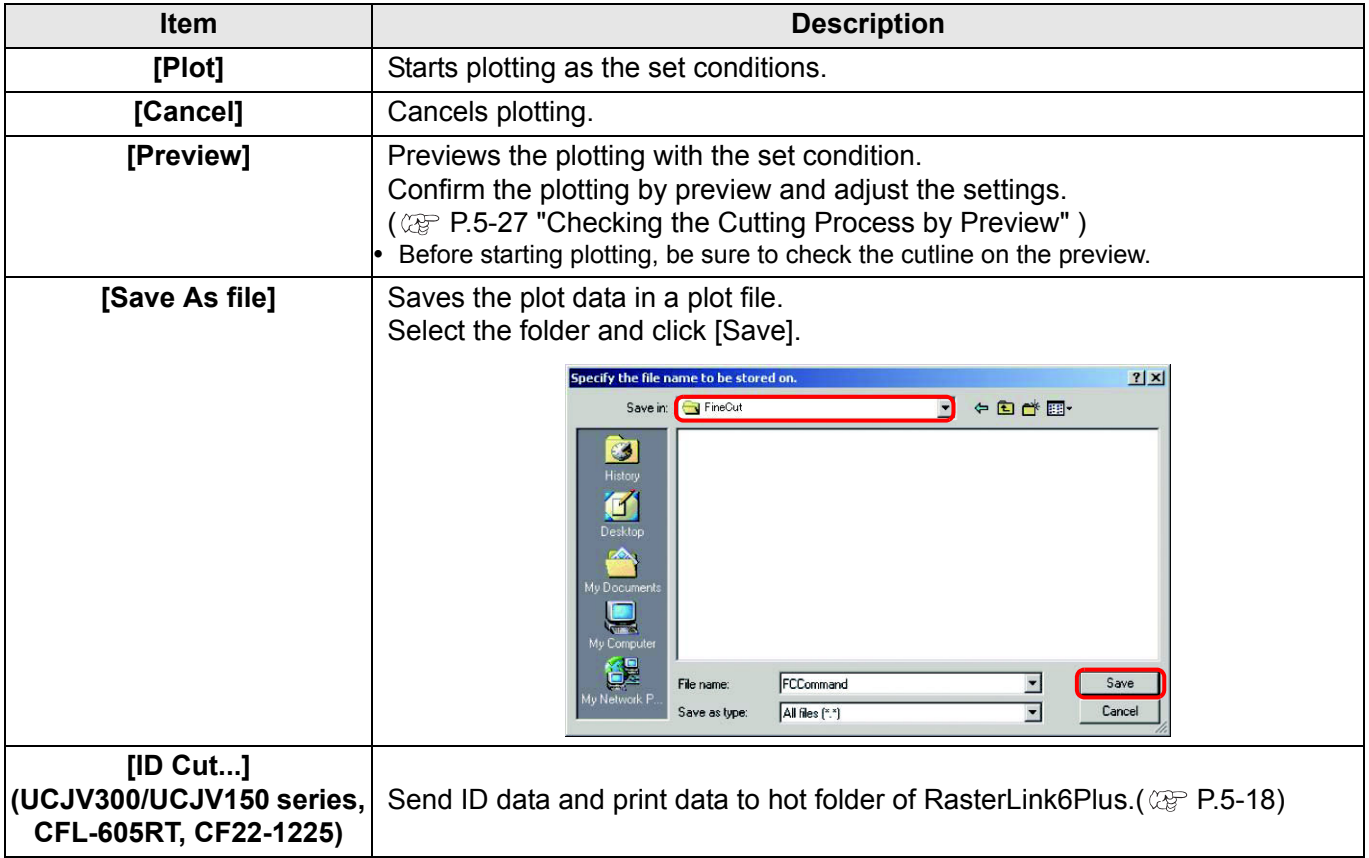

# [Outline Extraction] Screen

#### Create outline to cut bitmap images.

To display this screen, click **[1000]** ([Outline Extraction] button) in the FineCut menu.

## **Trace simply**

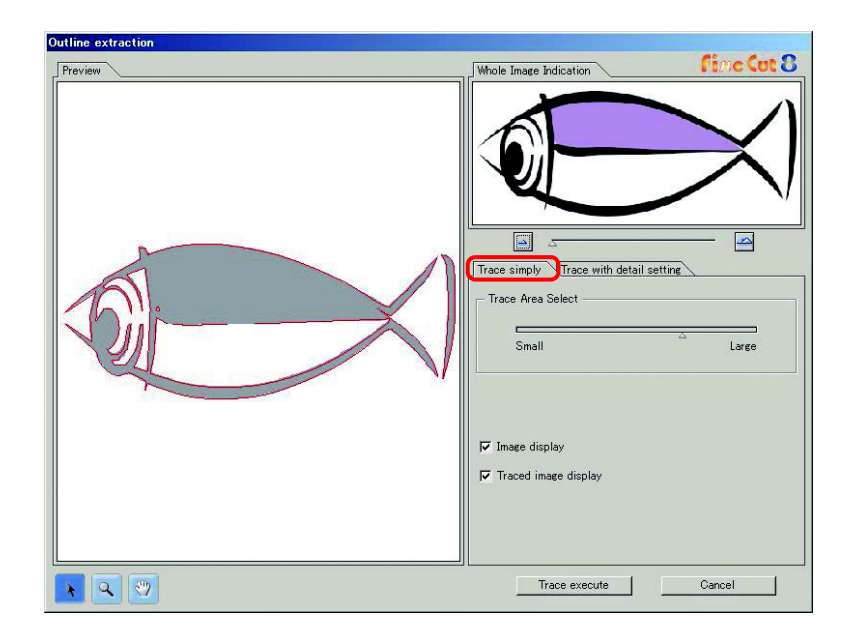

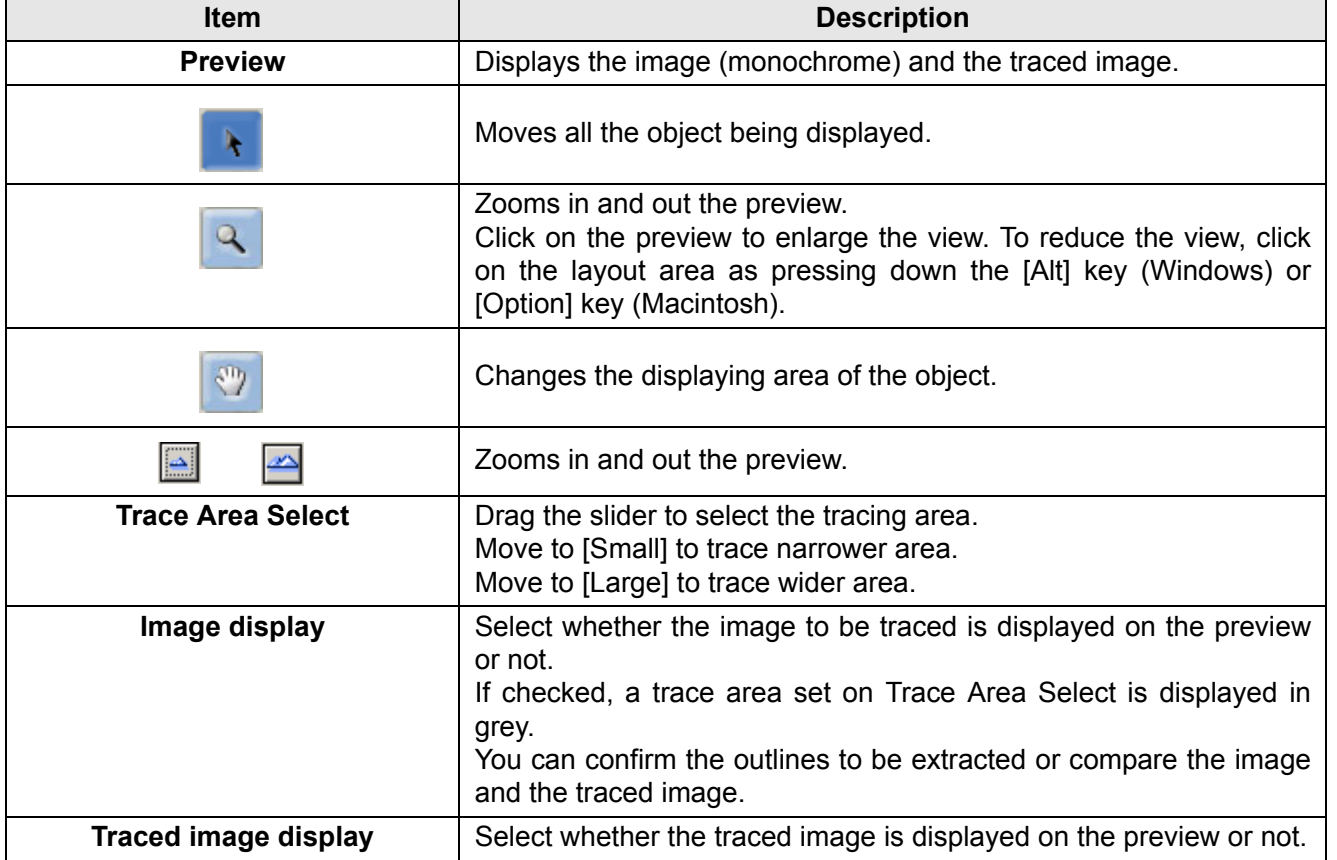

 $\overline{\bm{J}}$ 

# **Trace with detail setting**

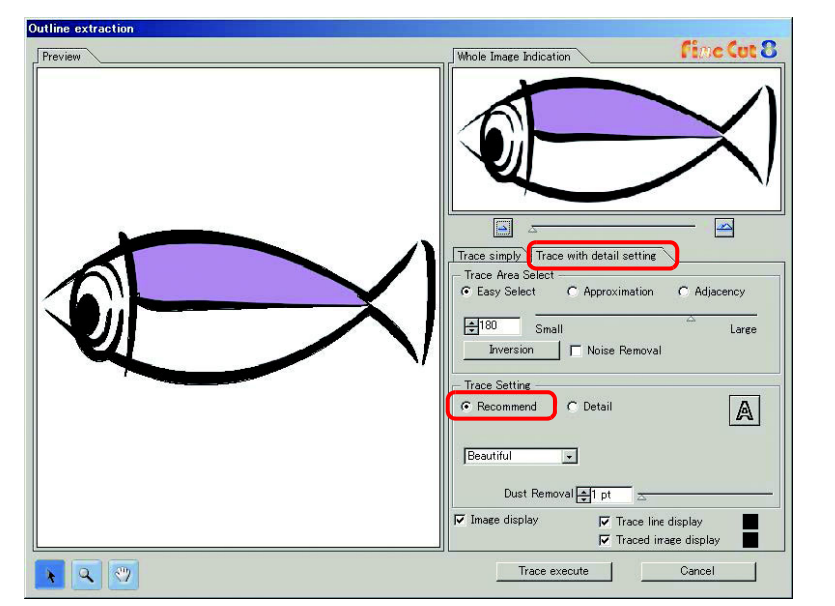

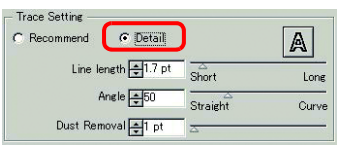

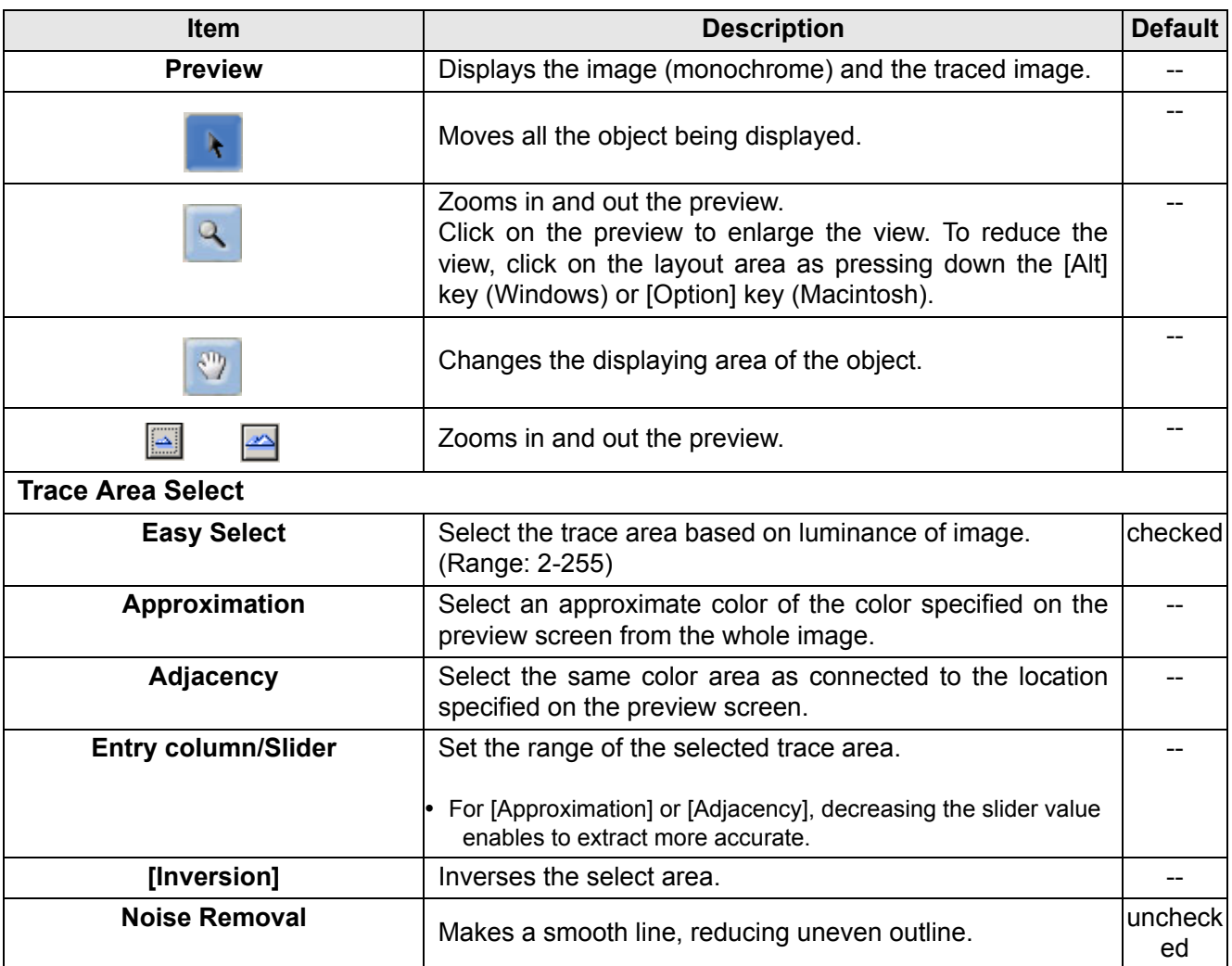

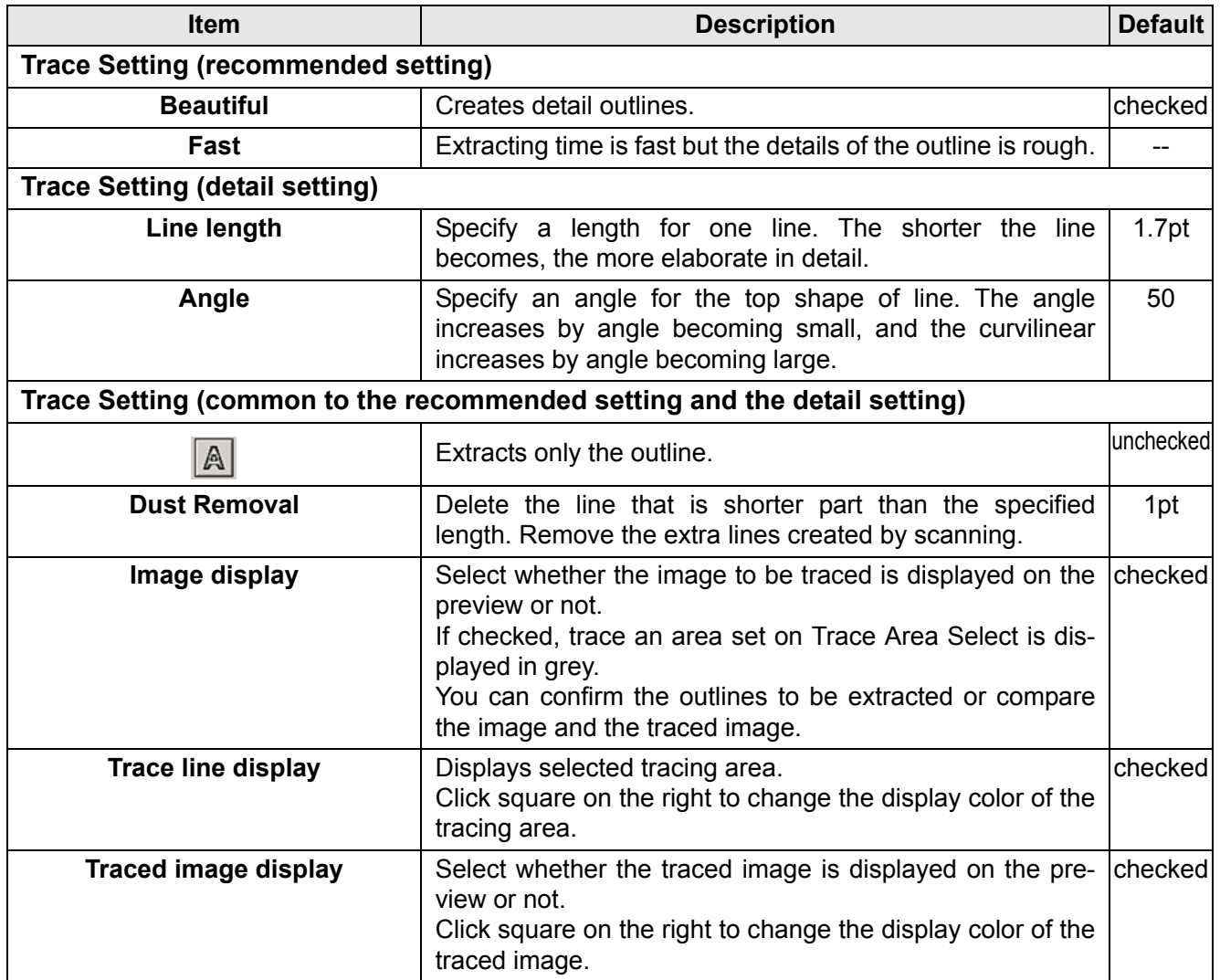

# [Output to RasterLink] Screen

When using CJV30/CJV300/CJV150/UCJV300/UCJV150 series or TPC, set items to output print data and cutting data to RasterLink.

Click **RL** [Output to RasterLink] button in the FineCut menu.

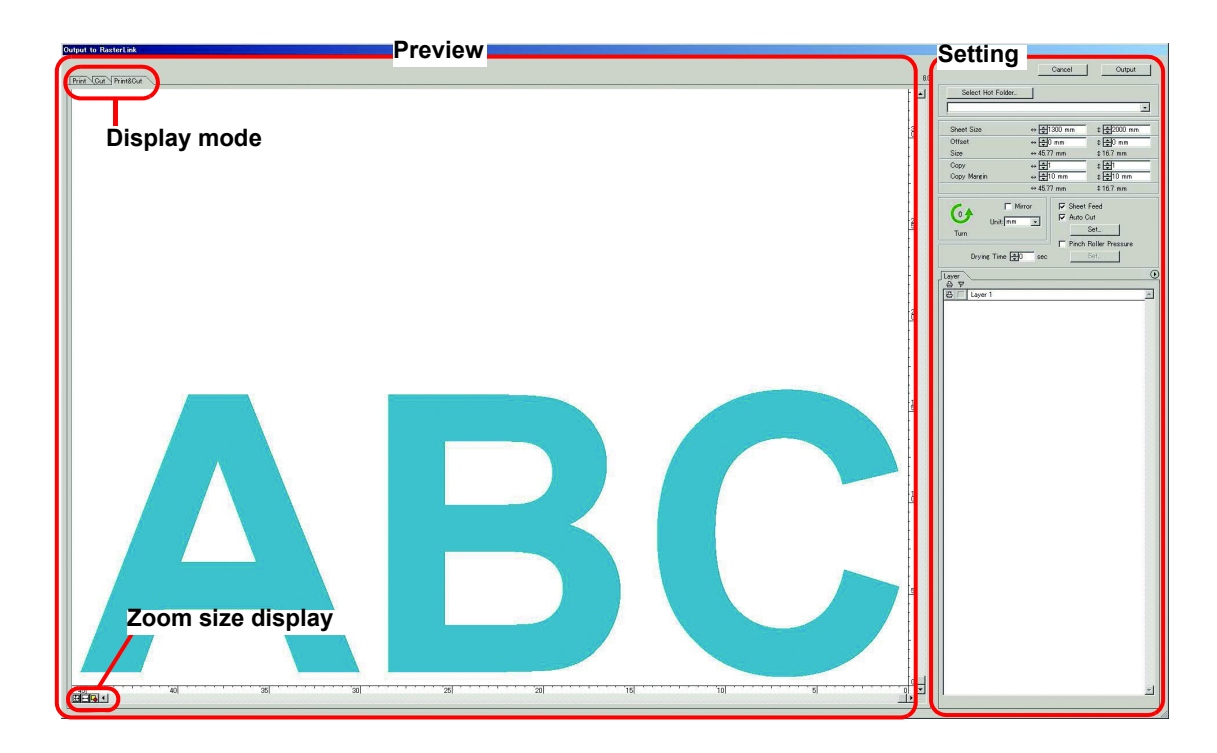

### **Preview**

Displays image of an object.

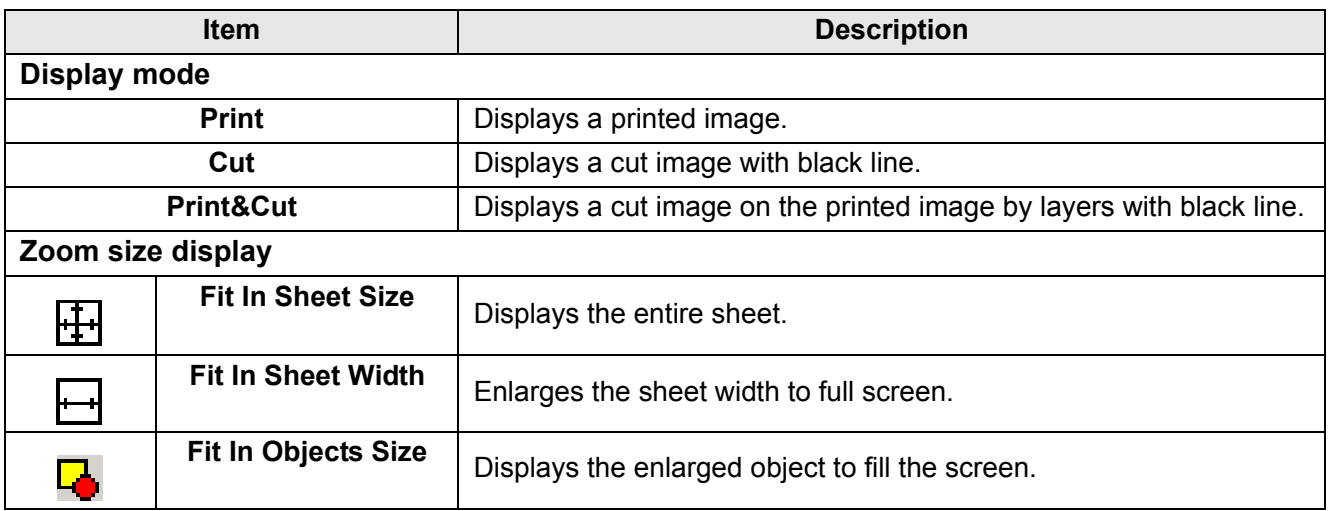

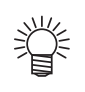

• The display type of this screen can be set on "Plotter / User Setup" screen. ( $\mathbb{CP}$  [P.7-13](#page-180-0))

# **Setting**

 $\mathbf{I}$ 

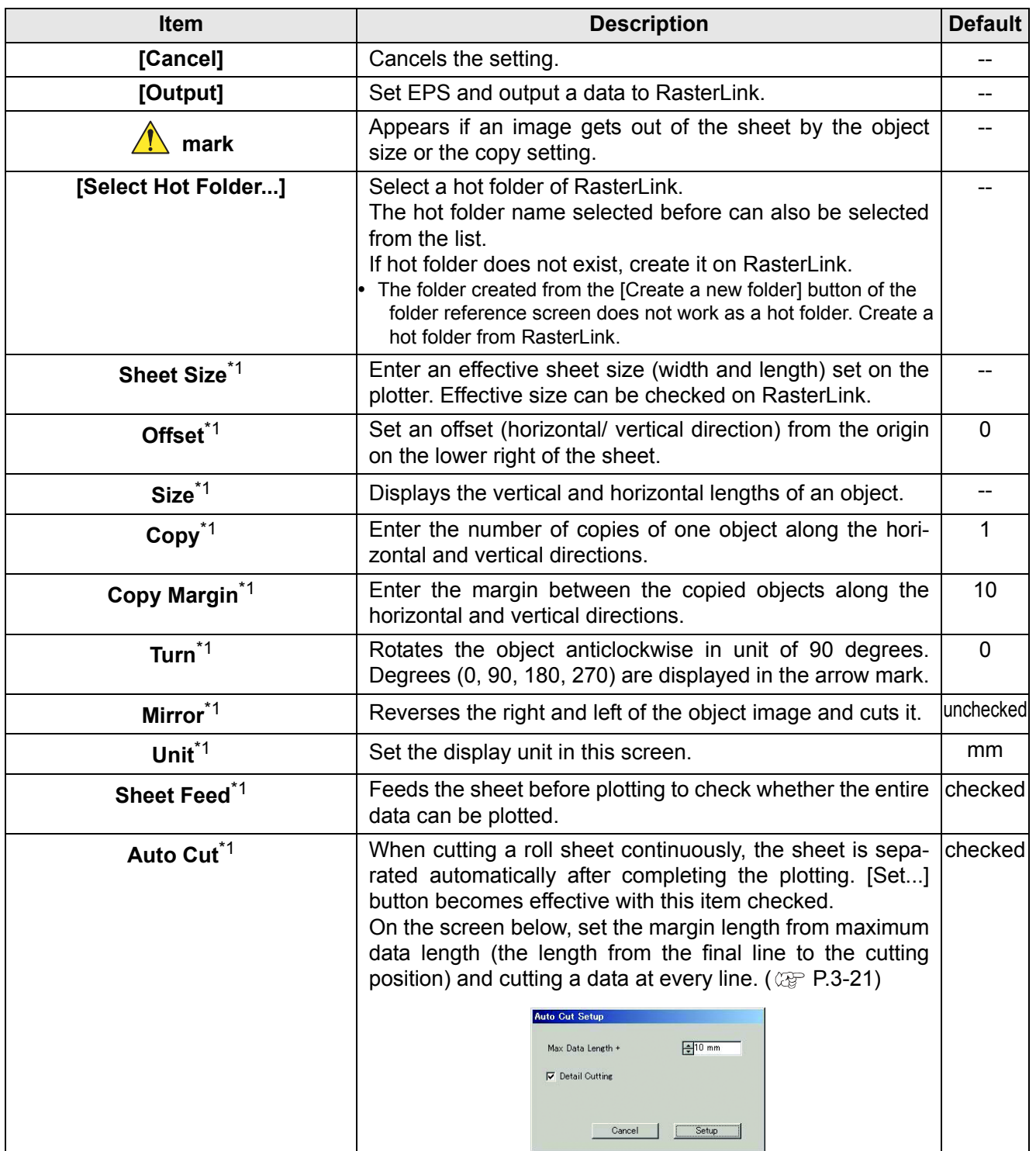

7

 $\mathbf l$ 

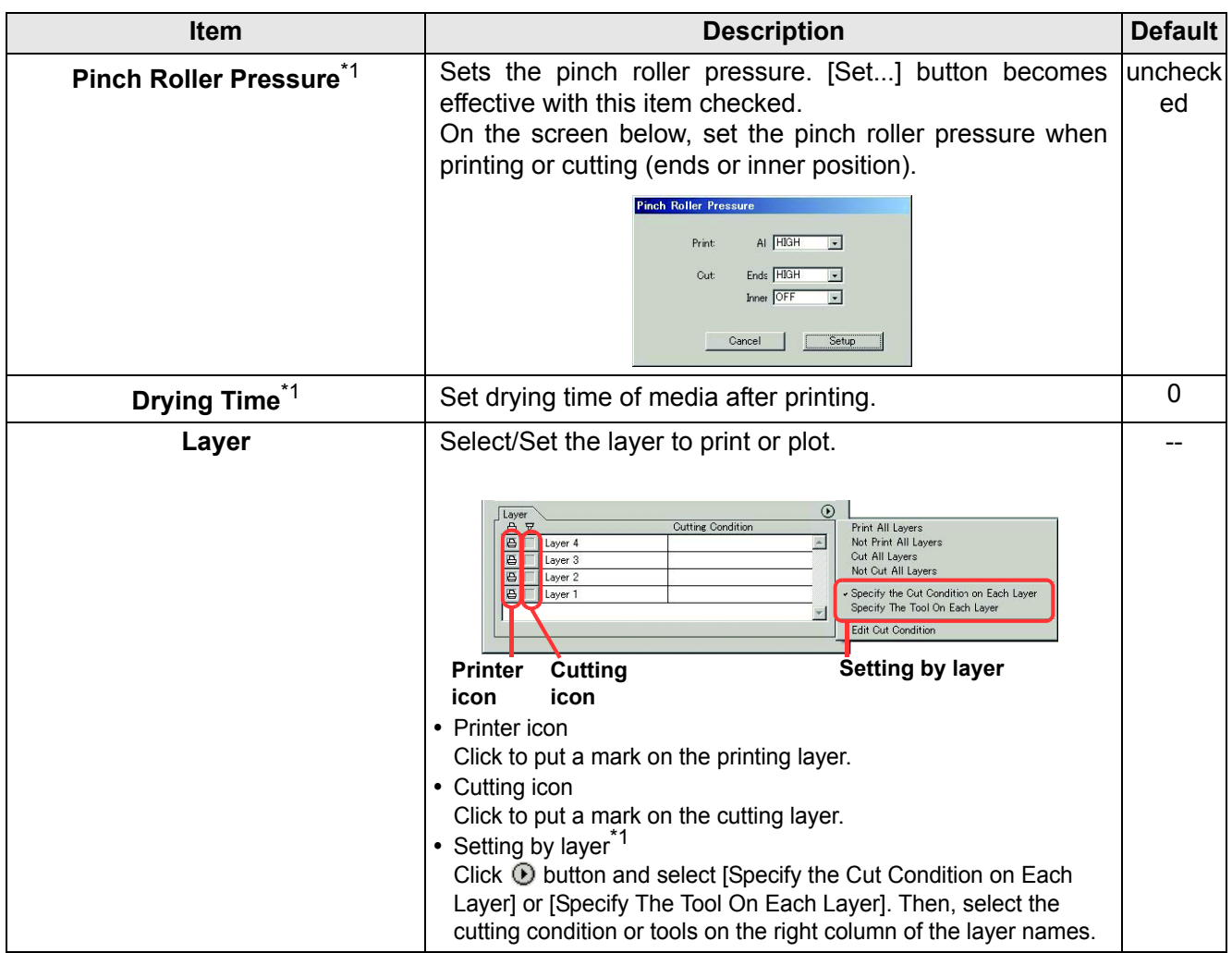

<span id="page-203-0"></span>\*1.You cannot use this for the Trotec Speedy series.

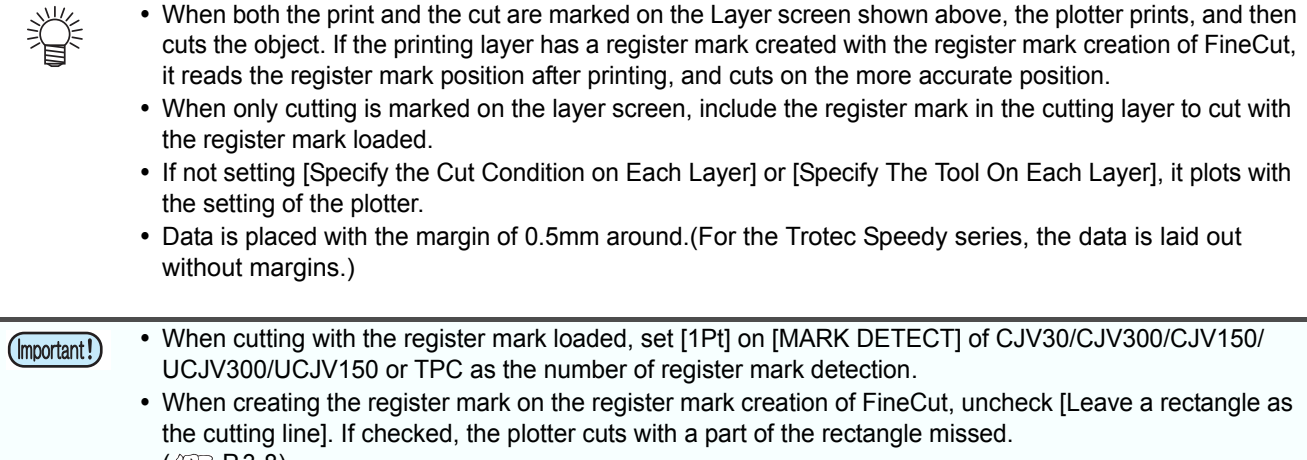

 $($  $\circled{F}$  [P.3-8\)](#page-35-0)

(Activating [Outer Frame Cut] of Cut Condition screen is recommended.)

- When printing type2 register mark ( $\Box$ ), space between copies for at least the register mark size. ( $\Im$ [P.3-8](#page-35-0))  $\sqcup$
- Create only one set of register mark on Illustrator. Creating plural marks causes an error.
- When different settings are made for each layer, RasterLinkPro4 Ver.1.1 or before cuts with the condition shown on the top of the set layer list.

RasterLinkPro4 1.2 or later will cut with each layer setting.

# [Output to TrotecLaser] Screen

When using Trotec Speedy series, set items to output cutting data to Trotec Laser. Click **J**C [Output to TrotecLaser] button in the FineCut menu.

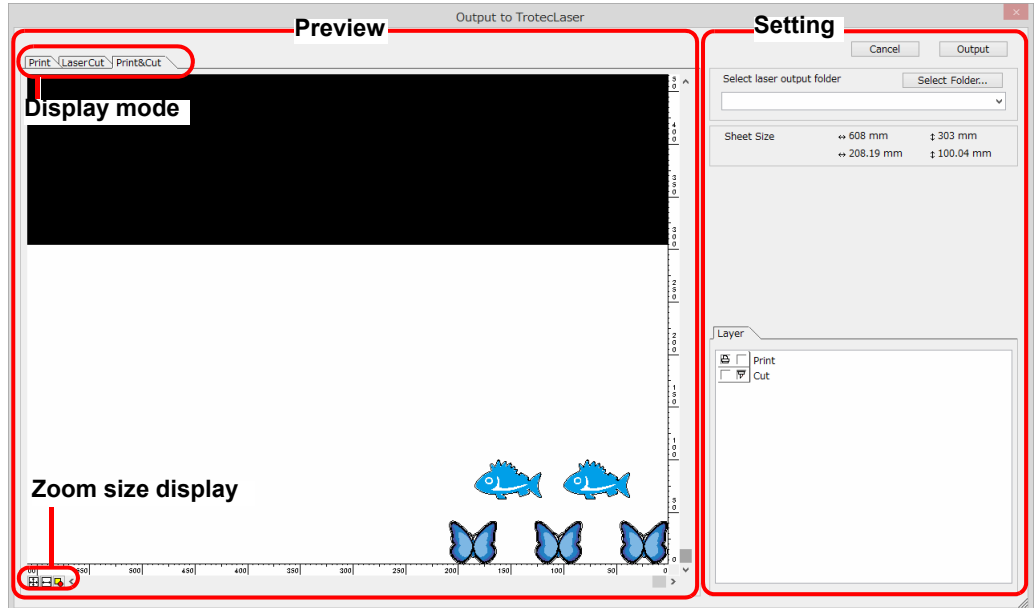

### **Preview**

Displays image of an object.

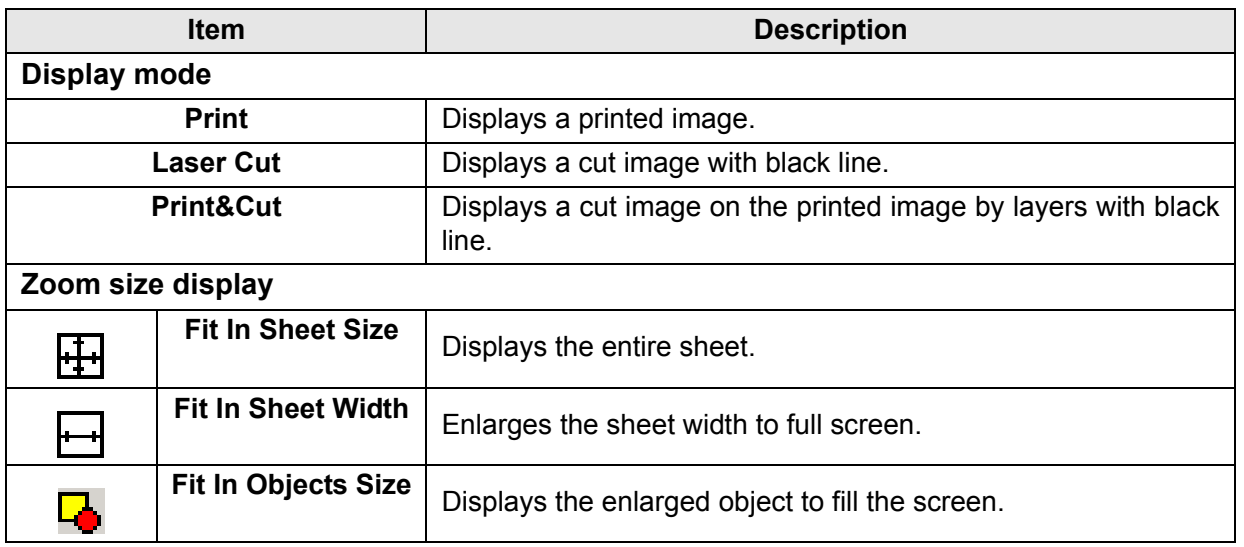

7

## **Setting**

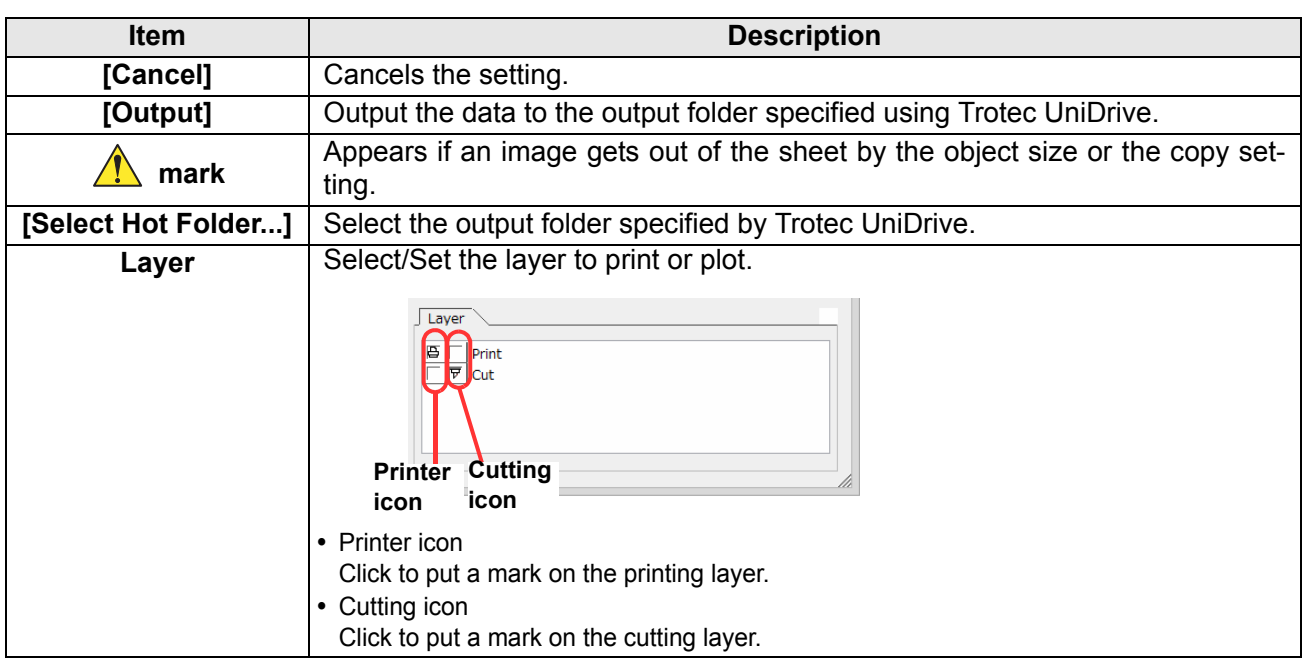

# [About FineCut] Screen

Displays the operation manual of FineCut and the latest information (online information). Click  $\frac{1}{i}$  ([About FineCut] button) in the FineCut menu.

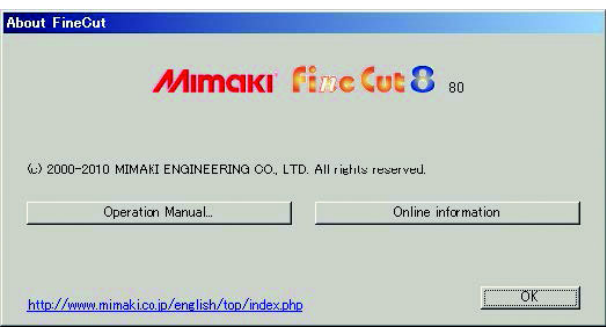

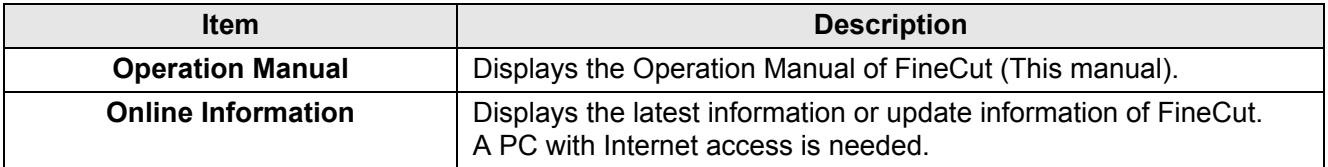

7

# [Line Edit Tool] Screen

Specify Start Point and End Point, then edit the multiple lines altogether. It is also possible to edit the ines one by one. Click  $\boxed{3}$  ([LineEdit] button) in the Illustrator tool palette.

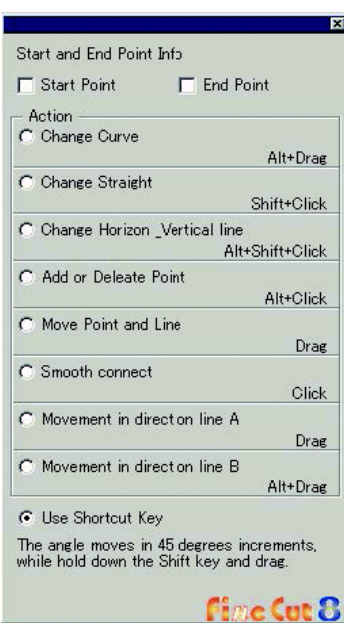

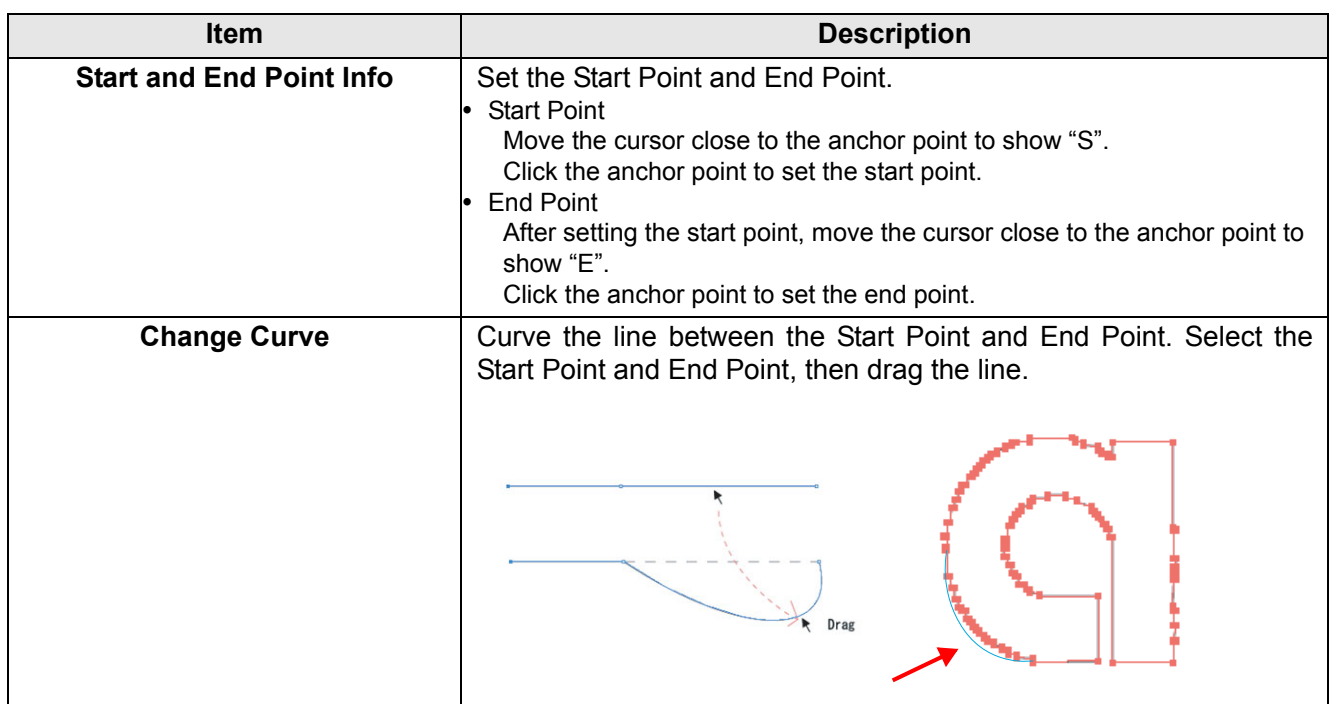

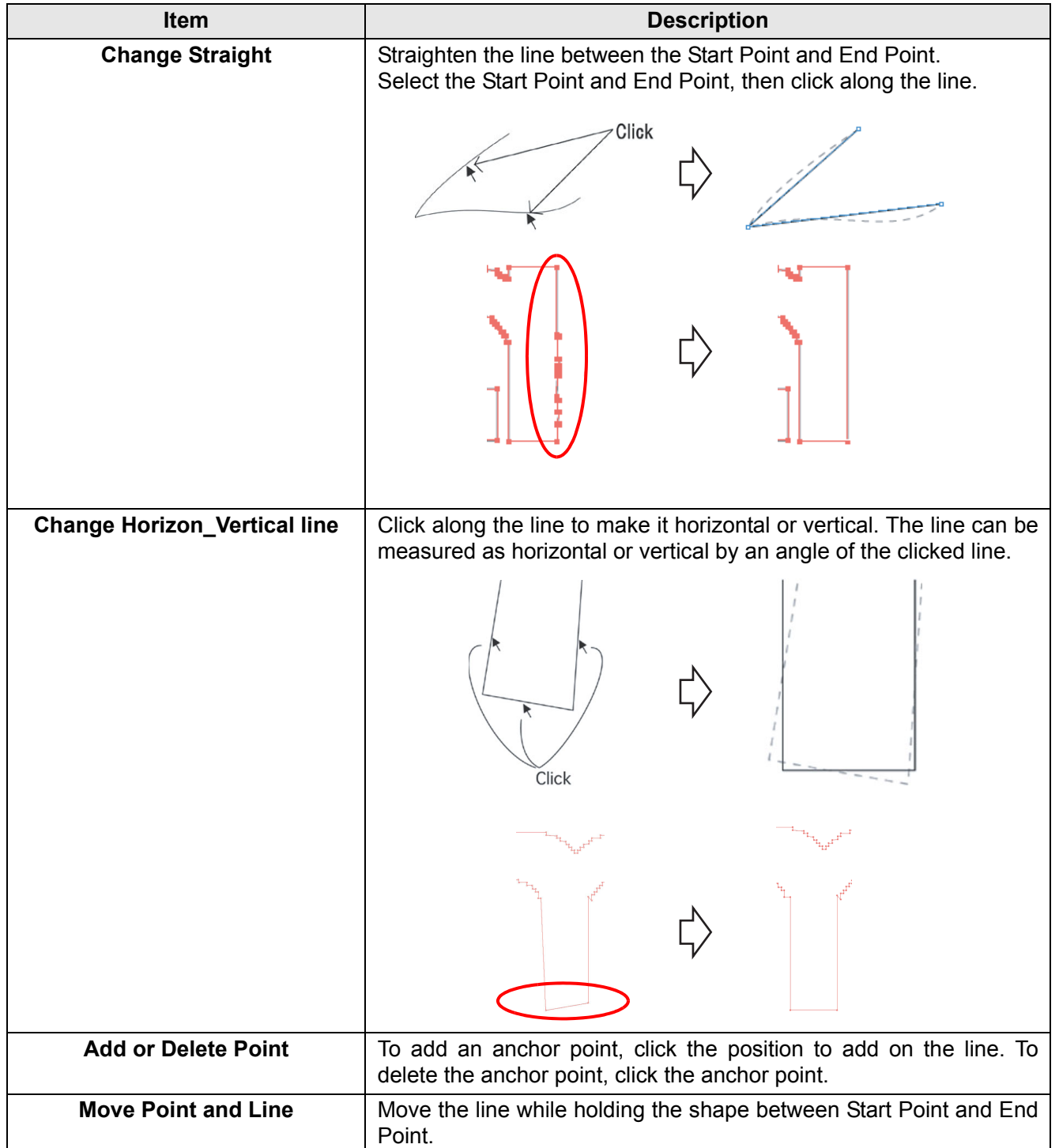

7

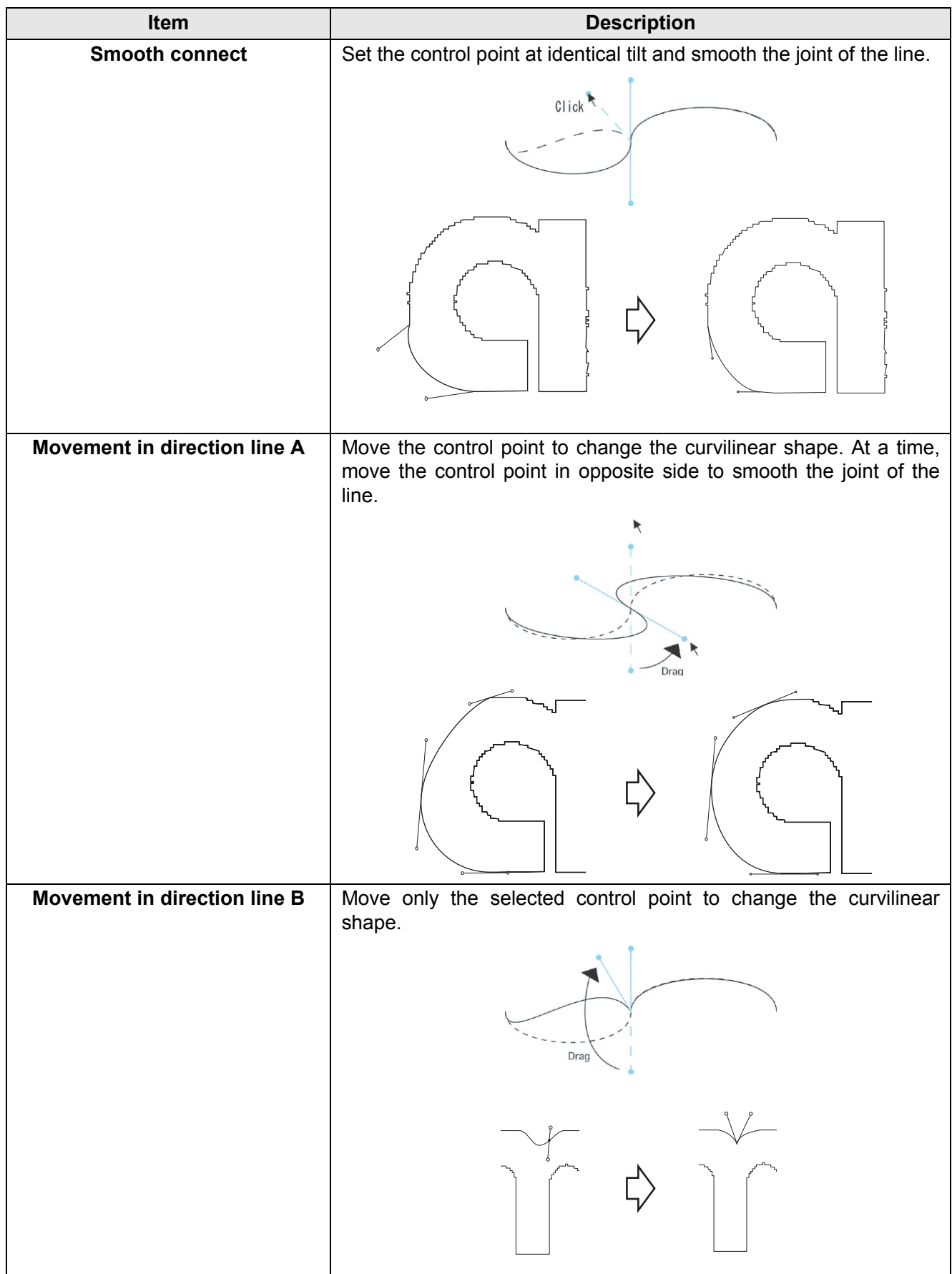

# Setting Cutting Start Position

#### The start position of cutting an object can be specified. Click  $\frac{1}{B}$  ([Specify Cutting Start Position] button) in the Illustrator tool palette.

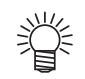

 When CF/CF2/DC/CF3 series, CFL-605RT or CF22-1225 is used, uncheck [Optimize Cutting Start Position] on Plot Out screen. If checked, the cutting start position set below becomes invalid.

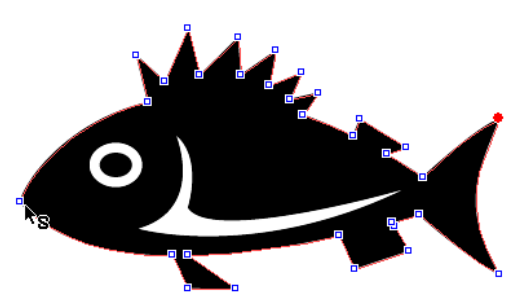

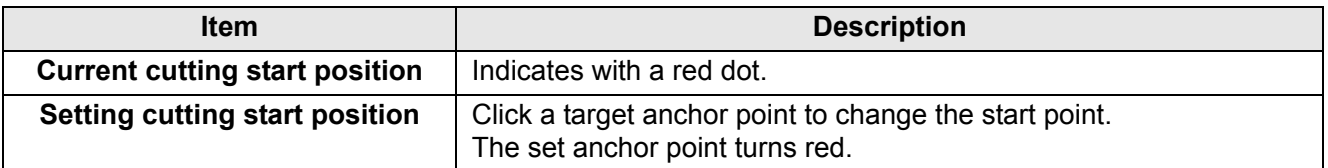

# [Online Information] Screen

Displays the latest information and update information of FineCut.

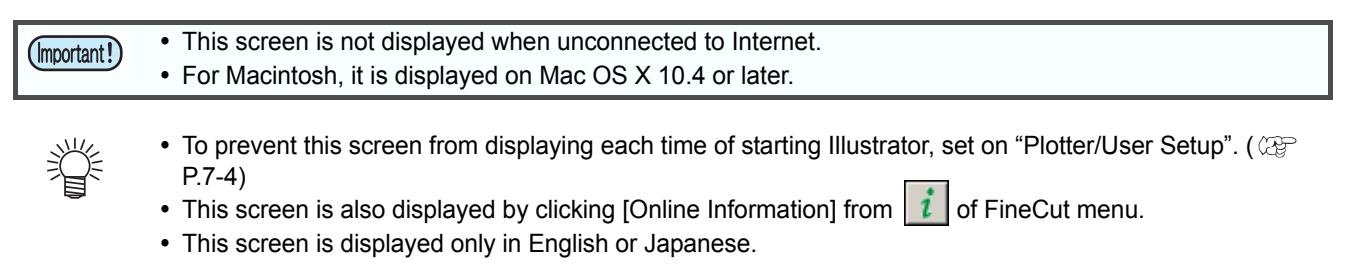

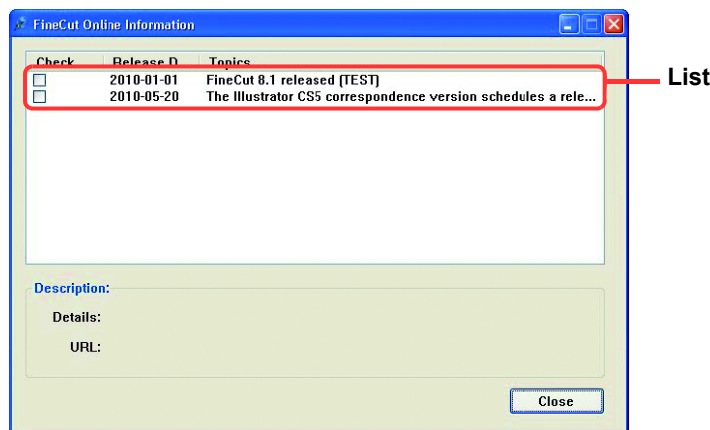

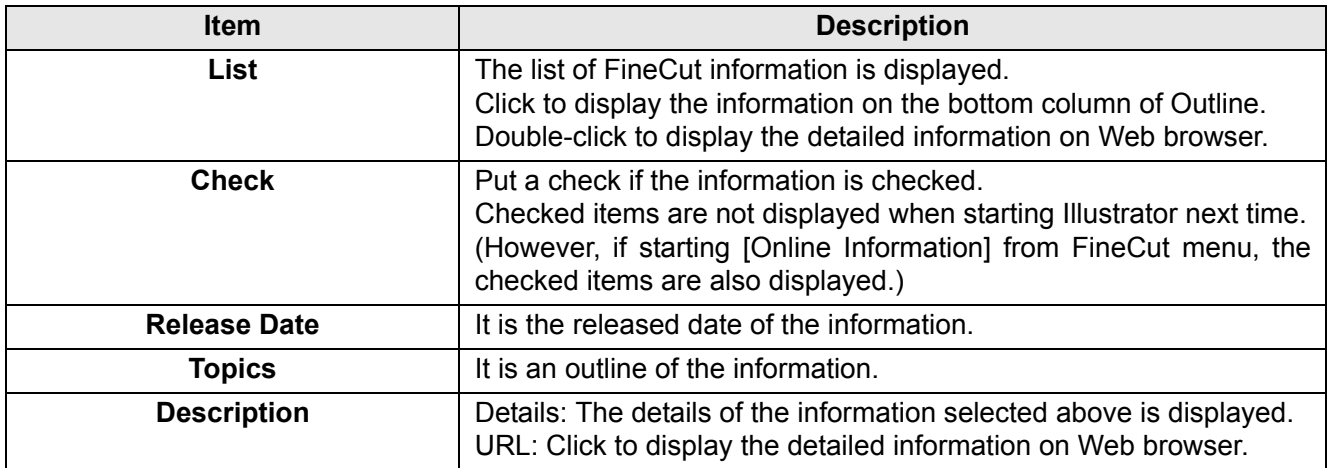

# Uninstallation of FineCut

To uninstall FineCut, follow the procedures below. This section describes with the Windows 7 screens.

## **For Windows**

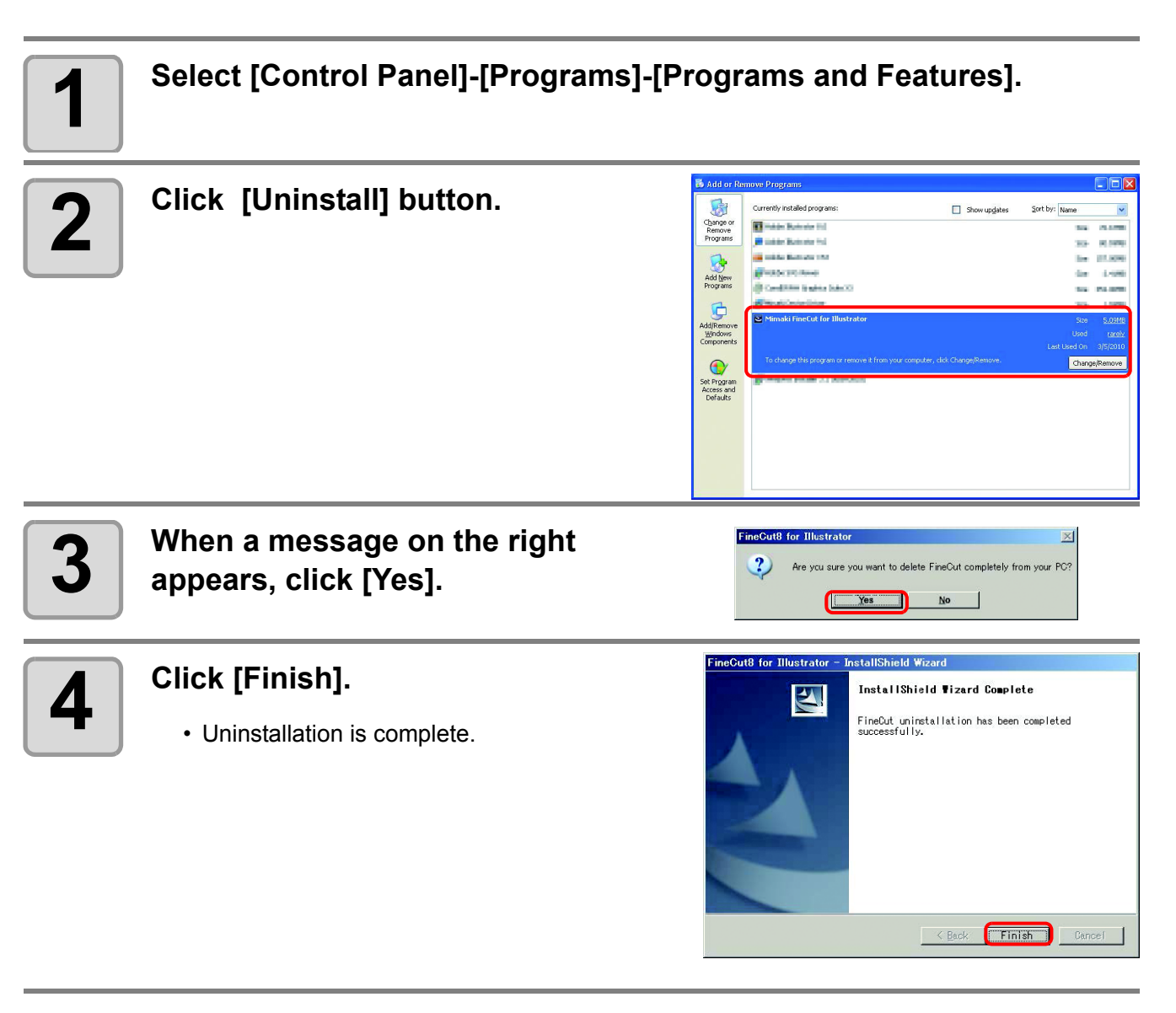

# **For Macintosh**

Delete [Mimaki FineCut] folder in the [Plug-ins] folder of Illustrator in which FineCut is installed.

### **7-46**

# *CHAPTER 8 Troubleshooting*

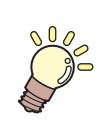

**This section describes the troubles and the solutions.**

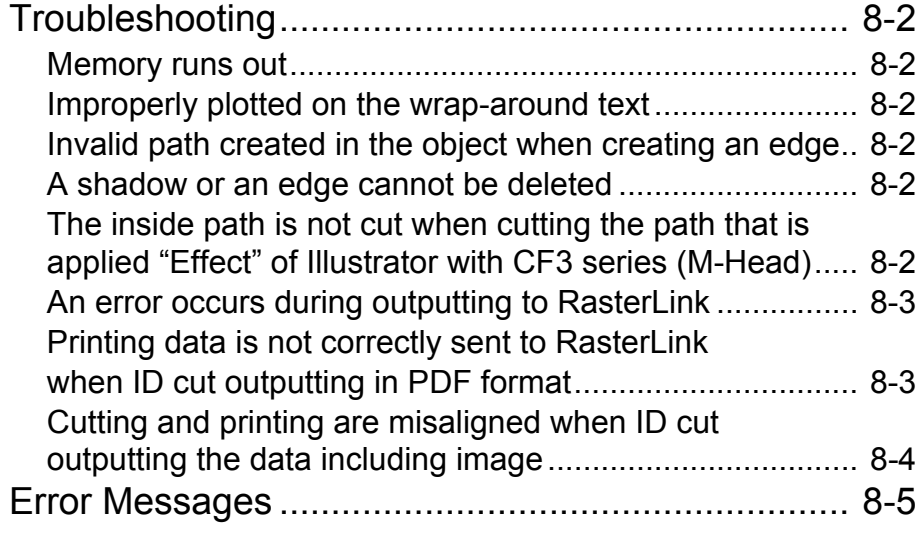

# <span id="page-215-0"></span>Troubleshooting

### <span id="page-215-1"></span>**Memory runs out**

Stroke weight and overlap recognition/ Frame extraction/ Trapping/ Outline extraction requires large amount of memory for complicated objects. Depending on the specifications of the machine, the target object may not be processed for an insufficient memory.

In this case, divide the object into several objects, and execute the process for each divided object, instead of selecting the entire object and executing the process at one time. Some types of object can avoid the insufficient memory error in this way.

For Outline extraction, lower the resolution to avoid insufficient memory error.

#### **Example 1**

To recognize the stroke weight and overlap for a complicated object with the title and the object separated, select each component and execute the processing separately, instead of selecting the entire object. If some parts are overlaid, select only overlaid parts and execute the process.

#### **Example 2**

To extract a complicated object with an outer frame, select only an outer frame and execute the frame extraction. It enables to process rapidly without wasting memory.

### <span id="page-215-2"></span>**Improperly plotted on the wrap-around text**

If executing Frame Extraction/ Create Weed Line/ Create Shadow/Edge on the wrap-around text which created by the IllustratorCS/CS2/CS3/CS4/CS5 -[Object]-[Text Wrap]-[Make Text Wrap], the object is plotted improperly. To plot properly, create an out-line text by the [Type]-[Create Outlines].

### <span id="page-215-3"></span>**Invalid path created in the object when creating an edge**

Invalid path may be created in the created edge of some shapes of path. In this case, set the smaller offset value for creating edge, or change the shape of the angle.

### <span id="page-215-4"></span>**A shadow or an edge cannot be deleted**

If editing a shadowed or edged path created in [Create Shadow / Edge] of FineCut, the path may not be deleted even if executing [Remove Shadow/Edge].

In this case, ungroup the shadowed / edged path, and then manually delete the shadow/edge.

### <span id="page-215-5"></span>**The inside path is not cut when cutting the path that is applied "Effect" of Illustrator with CF3 series (M-Head)**

When cutting the path that is applied "Effect" of Illustrator with CF3 series (M-Head), the inside path may not be cut.

Apply "Filter" instead of "Effect" to cut properly.
## **An error occurs during outputting to RasterLink**

Select [None] for the preview format on the screen below. Data may be correctly output.

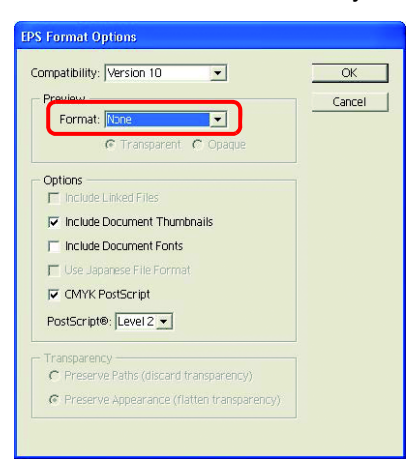

## **Printing data is not correctly sent to RasterLink when ID cut outputting in PDF format**

Printing data of ID cut output in PDF format may be missing or blank in RasterLink6Plus.

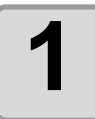

#### **1 Make sure that all data including register mark are contained in the Illustrator artboard.**

• If the problem persists, proceed to the next step.

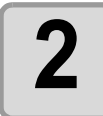

### **2** Uncheck "Preserve Illustrator Editing Capabilities" on the PDF <br>antion screen which is displayed at ID cut output. **option screen which is displayed at ID cut output.**

• The following message may be displayed, "...may disable some editing features when the document is read back in.", please click [OK] to save.

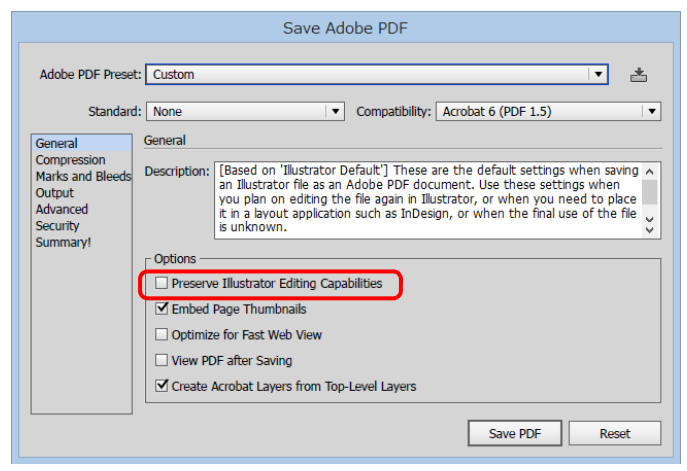

8

## **Cutting and printing are misaligned when ID cut outputting the data including image**

Cutting and printing may be misaligned when ID cut output data including images.

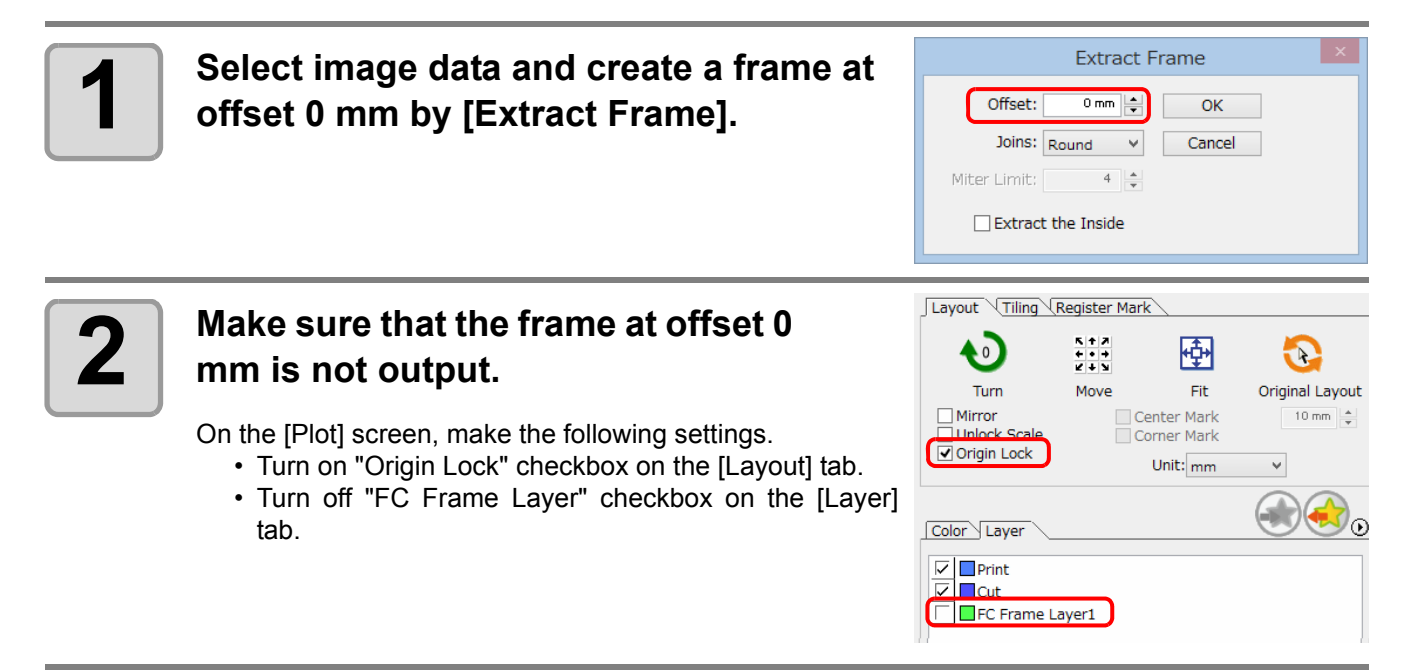

# Error Messages

If following messages appear, solve the problem depending on the messages.

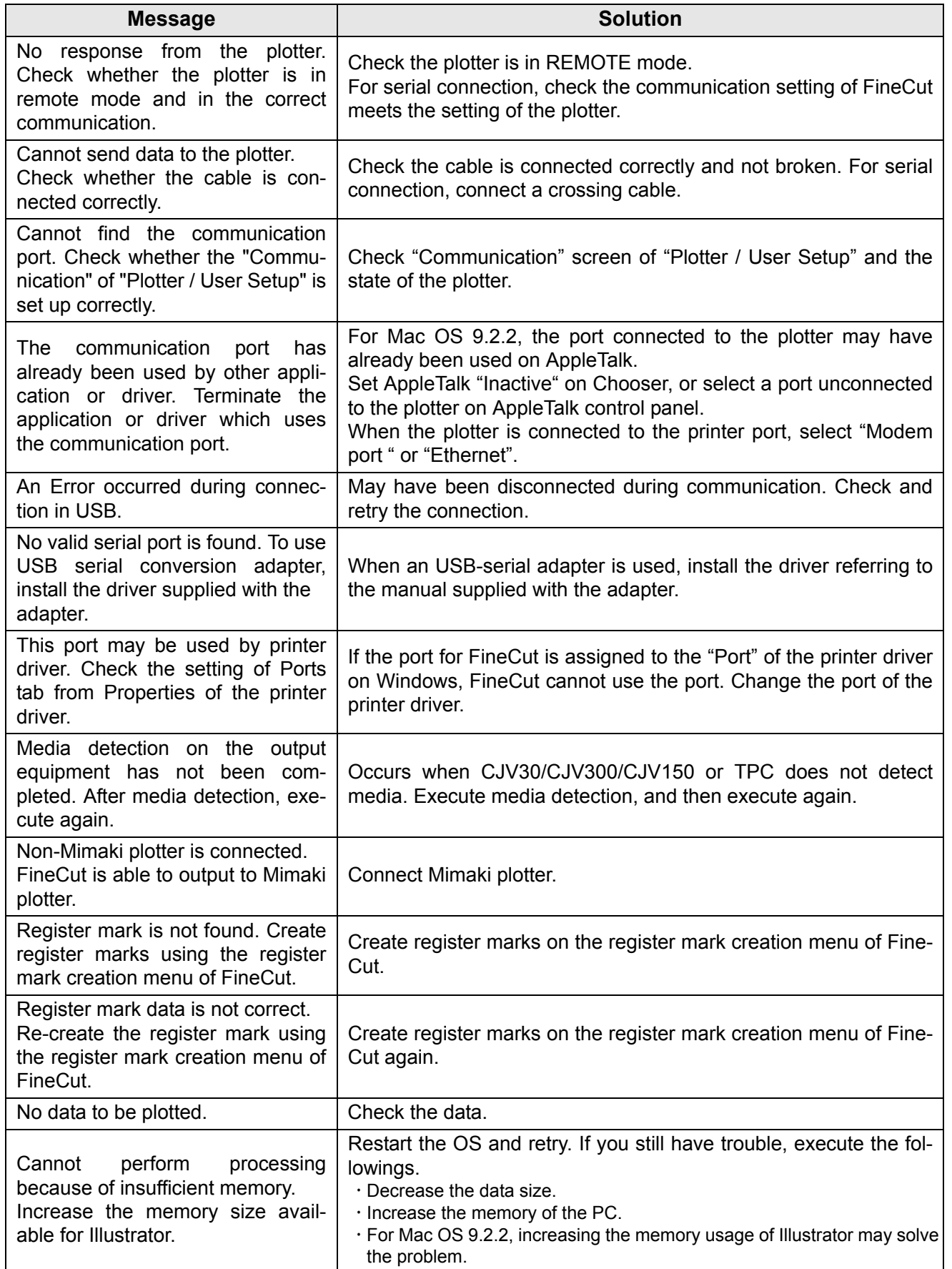

8

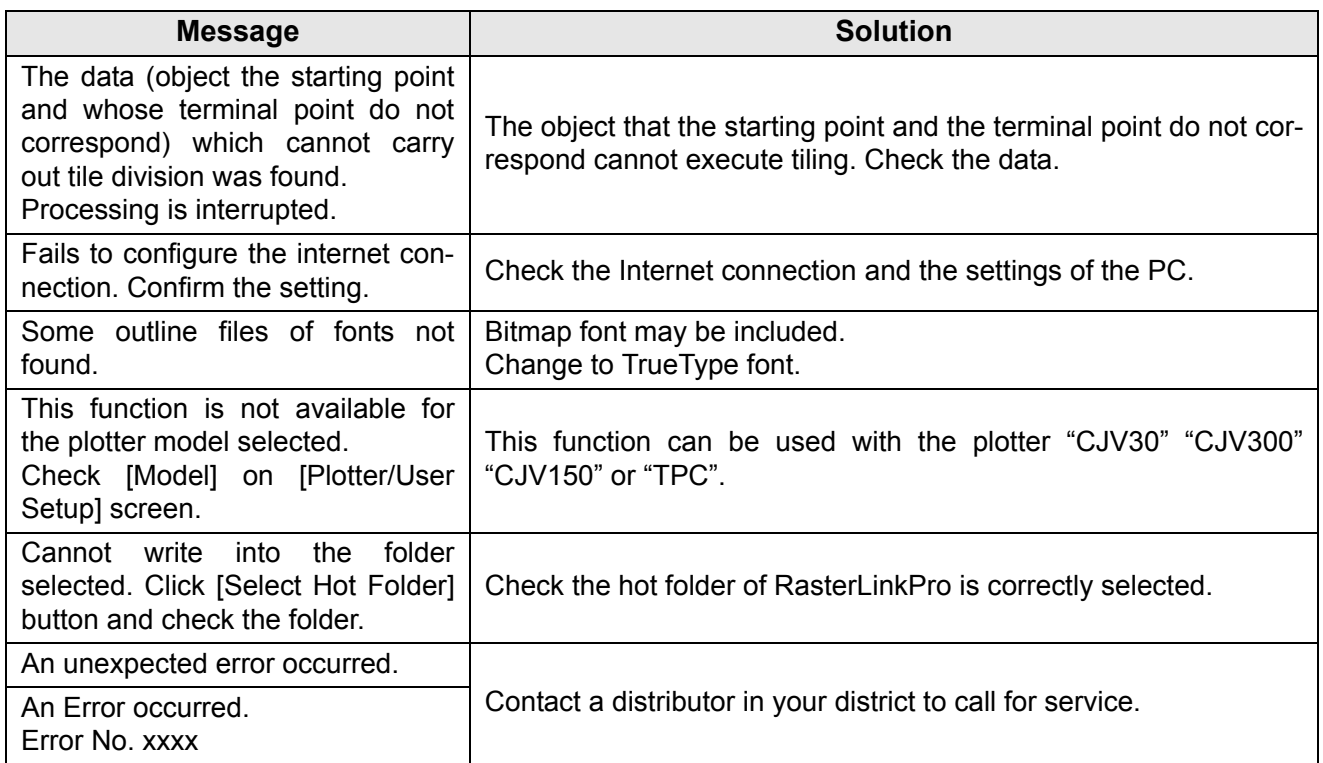

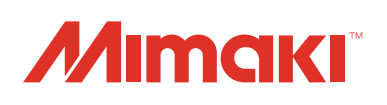

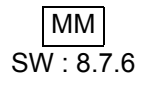